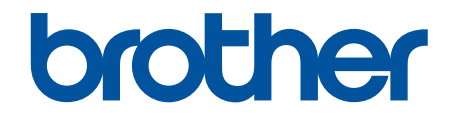

# **Ghidul utilizatorului Online**

**DCP-T220 DCP-T225 DCP-T226 DCP-T420W DCP-T425W DCP-T426W** 

### <span id="page-1-0"></span>▲ Pagina de pornire > Cuprins

### **Cuprins**

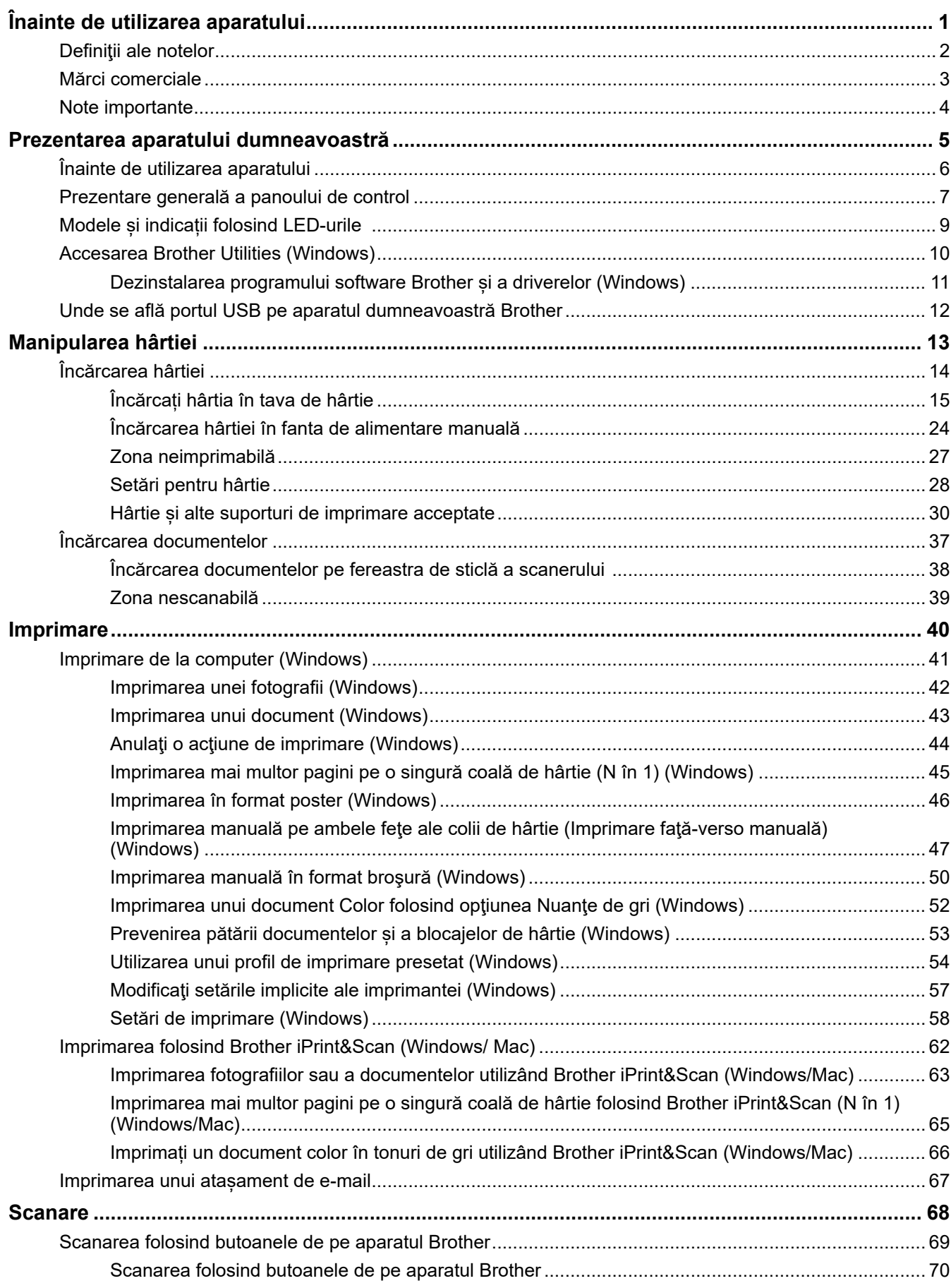

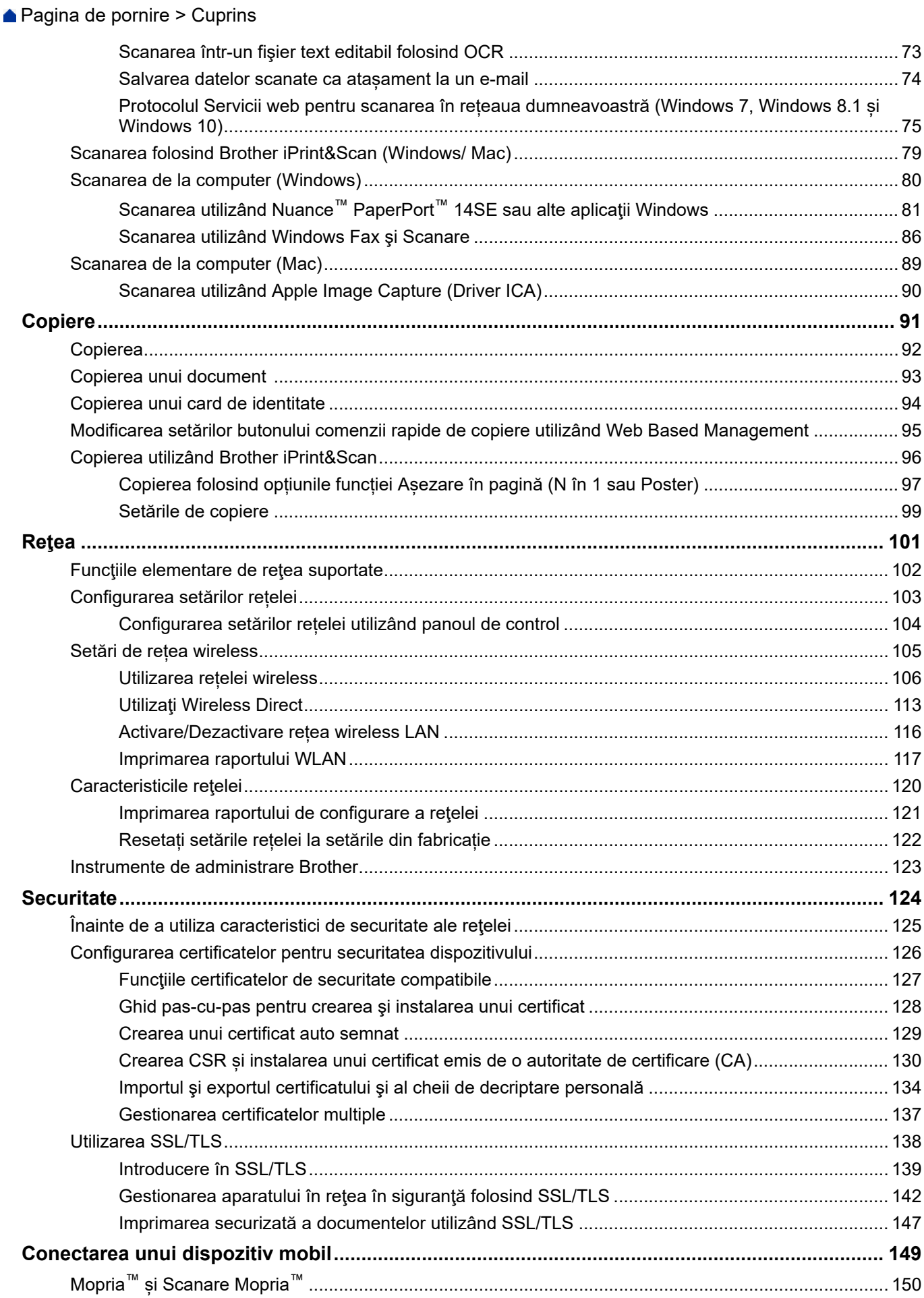

 [Pagina de pornire](#page-1-0) > Cuprins

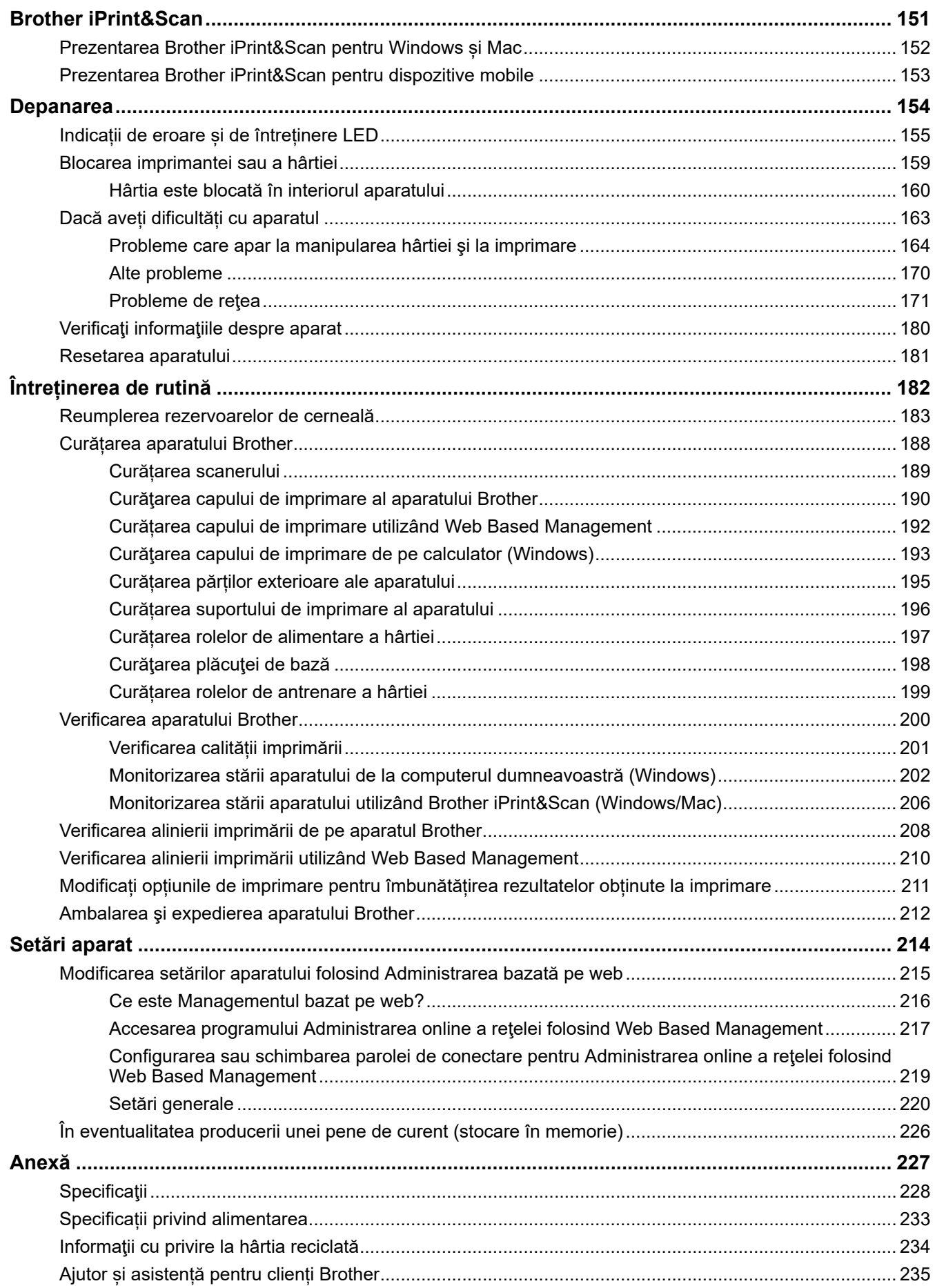

<span id="page-4-0"></span> [Pagina de pornire](#page-1-0) > Înainte de utilizarea aparatului

# **Înainte de utilizarea aparatului**

- [Definiţii ale notelor](#page-5-0)
- [Mărci comerciale](#page-6-0)
- [Note importante](#page-7-0)

<span id="page-5-0"></span> [Pagina de pornire](#page-1-0) > [Înainte de utilizarea aparatului](#page-4-0) > Definiţii ale notelor

### **Definiţii ale notelor**

**AVERTIZARE** AVERTIZARE indică o situație potențial periculoasă care, dacă nu este evitată, ar putea cauza moartea sau răniri grave. **ATENȚIE** ATENȚIE indică o situație potențial periculoasă care, dacă nu este evitată, poate provoca răni minore sau moderate. **IMPORTANT** | IMPORTANT indică o situație potențial periculoasă care, dacă nu este evitată, poate conduce la deteriorarea proprietăţii sau pierderea funcţionalităţii produsului. **NOTĂ** NOTĂ specifică mediul de utilizare, condițiile de instalare sau condițiile speciale de utilizare. Pictogramele cu sfaturi oferă indicii utile şi informaţii suplimentare.  $\mathscr{D}$ Pictogramele privind pericolul de electrocutare vă avertizează în acest sens. **Aldin** Stilul aldin identifică butoane de pe panoul de control al aparatului sau de pe ecranul computerului. **Cursiv** Stilul cursiv evidențiază un aspect important sau se referă la un subiect asociat.

#### În acest manual de utilizare sunt utilizate următoarele simboluri și convenții:

### **Informaţii similare**

• [Înainte de utilizarea aparatului](#page-4-0)

<span id="page-6-0"></span> [Pagina de pornire](#page-1-0) > [Înainte de utilizarea aparatului](#page-4-0) > Mărci comerciale

### **Mărci comerciale**

Apple, Mac, iPad, iPhone, iPod touch și macOS sunt mărci comerciale ale Apple Inc. înregistrate în Statele Unite și în alte țări.

Nuance şi PaperPort sunt mărci comerciale sau mărci înregistrate ale Nuance Communications, Inc. sau ale afiliaţilor acestei companii în Statele Unite şi/sau în alte ţări.

Wi-Fi<sup>®</sup> și Wi-Fi Alliance<sup>®</sup> sunt mărci comerciale înregistrate ale Wi-Fi Alliance<sup>®</sup>.

WPA™, WPA2™ și Wi-Fi Protected Setup™ sunt mărci comerciale ale Wi-Fi Alliance®.

Mopria™ și sigla Mopria™ sunt mărci comerciale înregistrate sau neînregistrate și mărci de servicii ale Mopria Alliance, Inc. în Statele Unite ale Americii și în alte țări. Utilizarea neautorizată este strict interzisă.

Fiecare companie care are un titlu de software menționat în acest manual deține un Acord de Licență Software specific programelor sale brevetate.

**Toate denumirile comerciale şi denumirile de produs ale companiilor care apar pe produsele Brother, documentele aferente şi orice alte materiale sunt mărci comerciale sau mărci comerciale înregistrate ale companiilor respective.**

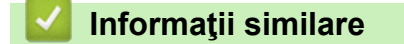

• [Înainte de utilizarea aparatului](#page-4-0)

<span id="page-7-0"></span> [Pagina de pornire](#page-1-0) > [Înainte de utilizarea aparatului](#page-4-0) > Note importante

### **Note importante**

- Consultați [support.brother.com](https://support.brother.com/g/b/midlink.aspx) pentru driverul Brother și actualizările de software.
- Pentru a menține performanțele aparatului dumneavoastră, verificați [support.brother.com](https://support.brother.com/g/b/midlink.aspx) pentru cea mai recentă actualizare a programului firmware. În caz contrar, este posibil ca unele dintre funcţiile aparatului să nu fie disponibile.
- Nu folosiți acest produs în afara țării de achiziție, deoarece acest lucru poate încălca reglementările privind telecomunicaţiile wireless şi energia electrică din acea ţară.
- În acest document, Windows 10 se referă la Windows 10 Home, Windows 10 Pro, Windows 10 Education și Windows 10 Enterprise.
- În acest document, Windows 11 se referă la Windows 11 Home, Windows 11 Pro, Windows 11 Education și Windows 11 Enterprise.
- Windows Server 2008 în acest document reprezintă Windows Server 2008 şi Windows Server 2008 R2.
- În acest Manual de utilizare, sunt folosite ilustrațiile modelului DCP-T420W, dacă nu se specifică altceva.
- Ecranele din acest manual de utilizare sunt folosite numai cu scop ilustrativ și pot diferi de ecranele reale.
- Dacă nu se specifică altfel, ecranele din acest manual sunt preluate din Windows 10 și macOS v10.15.x. Ecranele afișate pe computer pot să difere în funcție de sistemul de operare.
- Conținutul acestui ghid și specificațiile acestui produs pot fi modificate fără notificare prealabilă.
- În acest document, XXX-XXXX reprezintă numele modelului aparatului.

### **Informaţii similare**

• [Înainte de utilizarea aparatului](#page-4-0)

<span id="page-8-0"></span> [Pagina de pornire](#page-1-0) > Prezentarea aparatului dumneavoastră

### **Prezentarea aparatului dumneavoastră**

- [Înainte de utilizarea aparatului](#page-9-0)
- [Prezentare generală a panoului de control](#page-10-0)
- [Modele și indicații folosind LED-urile](#page-12-0)
- [Accesarea Brother Utilities \(Windows\)](#page-13-0)
- [Unde se află portul USB pe aparatul dumneavoastră Brother](#page-15-0)

<span id="page-9-0"></span> [Pagina de pornire](#page-1-0) > [Prezentarea aparatului dumneavoastră](#page-8-0) > Înainte de utilizarea aparatului

### **Înainte de utilizarea aparatului**

Înainte de a încerca o operaţie de imprimare, confirmaţi următoarele:

- Asigurați-vă că ați instalat programul software și driverele corecte pentru aparatul dumneavoastră.
- Pentru utilizatorii a căror imprimantă este conectată printr-un cablu USB: asigurați-vă că utilizați un cablul de interfață sigur.

### **Selectarea tipului corect de hârtie**

Pentru o imprimare de foarte bună calitate, este important să selectați tipul corect de hârtie. Asigurați-vă că ați citit informațiile despre tipurile de hârtie adecvate înainte de a cumpăra hârtie și determinați suprafața imprimabilă în funcție de setările driverului de imprimantă sau ale aplicației utilizată la imprimare.

### **Firewall (Windows) (DCP-T420W/DCP-T425W/DCP-T426W)**

În cazul în care computerul este protejat de un program firewall și nu puteți imprima în rețea sau scana în rețea, este posibil să fie necesară configurarea setărilor programului firewall. Dacă utilizaţi Windows Firewall şi aţi instalat driverele urmând paşii din aplicaţia de instalare, setările necesare pentru firewall au fost deja configurate. Dacă utilizaţi orice alt software Firewall personal, consultaţi Manualul de utilizare pentru software-ul respectiv sau contactaţi producătorul de software.

### **Informaţii similare**

• [Prezentarea aparatului dumneavoastră](#page-8-0)

<span id="page-10-0"></span> [Pagina de pornire](#page-1-0) > [Prezentarea aparatului dumneavoastră](#page-8-0) > Prezentare generală a panoului de control

### 2 1 3 4 5 6 Szybkie kopiowanie<br>Copy Shortcut 7  $\overline{\mathsf{Mon}}$ KOPIUJ ET Star 8 Kolo<br>Colou

### **Prezentare generală a panoului de control**

#### **1. (Stop) Pornit/Oprit**

- Apăsaţi pentru a opri o operaţiune.
- Apăsați pentru a ieși din modul selectat.
- Apăsați pe  $\left(\circlearrowleft\right)$  pentru a porni aparatul.

Apăsați și mențineți apăsat butonul  $\circled{0}$  pentru a opri aparatul și pentru a anula toate operațiile în curs. Butonul **Indicator LED de pornire** luminează intermitent și va mai rămâne aprins câteva secunde, înainte de a se închide.

Dacă opriți aparatul de la butonul  $(\circlearrowleft)$ , acesta va efectua o curățare periodică a capului de imprimare pentru a menține calitatea imprimării. Pentru a prelungi durata de funcționare a capului de imprimare, pentru o utilizare mai eficientă a cernelii și pentru a menține calitatea imprimării, lăsați aparatul conectat permanent la o sursă de alimentare.

#### **2. Indicator LED de pornire**

Indică starea aparatului.

#### **3. Indicator LED de avertizare**

Indică dacă aparatul detectează o eroare sau este în modul resetare.

#### **4. Indicator LED pentru cerneală**

Indică dacă aparatul detectează o eroare la cerneală sau este în modul depanare.

#### **5. Buton/LED WiFi (DCP-T420W/DCP-T425W/DCP-T426W)**

- Apăsați numai pe acest buton sau apăsați simultan butonul și un alt buton pentru a configura setările wireless sau pentru a imprima rapoartele rețelei. Se utilizează numai dacă aparatul este inactiv.
- Apăsați simultan pe acest buton și pe **Colour Start (Start Color)** pentru a reporni Wi-Fi dacă nu vă puteți conecta la rețeaua wireless.
- Apăsați simultan cu (**Stop**) pentru a accesa modul Wi-Fi.
- Indică starea retelei wireless.

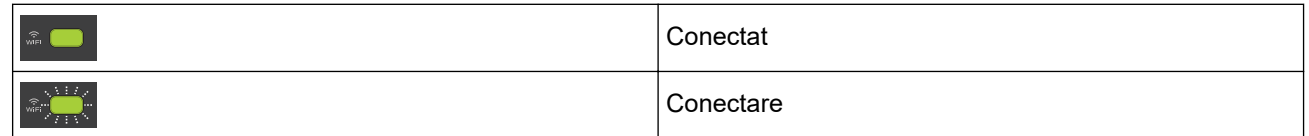

 $\widehat{\mathcal{M}}$  .  $\blacksquare$ 

Oprit

#### **6. Copy Shortcut (Comandă rapidă copiere)**

• Apăsați pentru a face o copie 2 în 1 ID.

Dacă este necesar, una din funcțiile de copiere specifice poate fi configurată ca funcție pentru acest buton folosind Web Based Management. În mod implicit, este configurată funcția de copiere 2 în 1 ID.

• Apăsați simultan cu (**Stop**) pentru a accesa modul de întreținere.

#### **7. Mono Start (Start Mono)**

- Apăsați pentru a începe copierea în format monocrom.
- Apăsați simultan cu **Colour Start (Start Color)** pentru a începe scanarea documentelor (color sau monocrom, în funcție de setările de scanare).
- Apăsați simultan cu (**Stop**) pentru a accesa modul de resetare.

#### **8. Colour Start (Start Color)**

Apăsați pentru a începe copierea în format complet color.

#### **Informaţii similare**

• [Prezentarea aparatului dumneavoastră](#page-8-0)

<span id="page-12-0"></span> [Pagina de pornire](#page-1-0) > [Prezentarea aparatului dumneavoastră](#page-8-0) > Modele și indicații folosind LED-urile

### **Modele și indicații folosind LED-urile**

LED-urile de pe panoul de control al aparatului se aprind sau luminează intermitent pentru a indica starea aparatului.

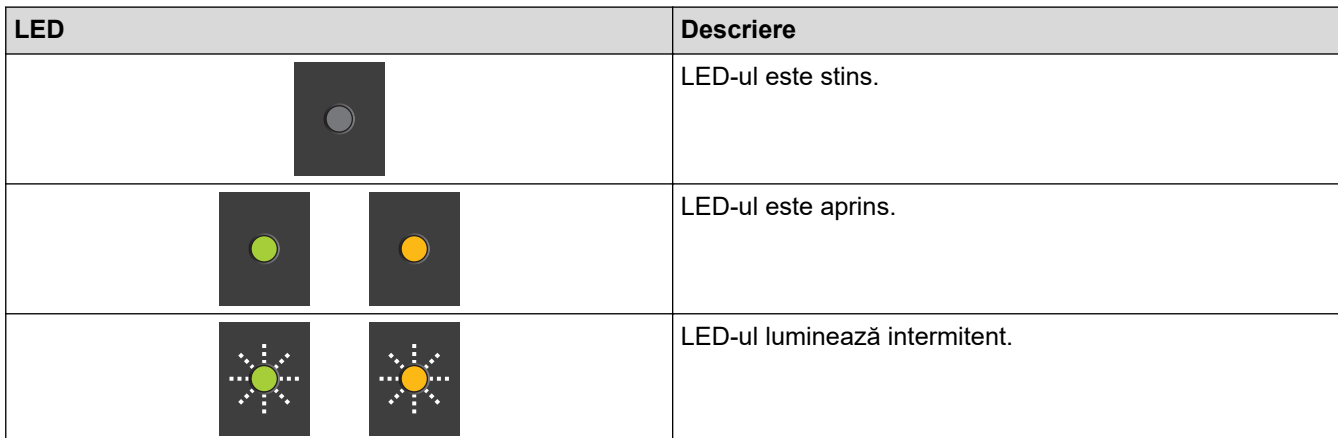

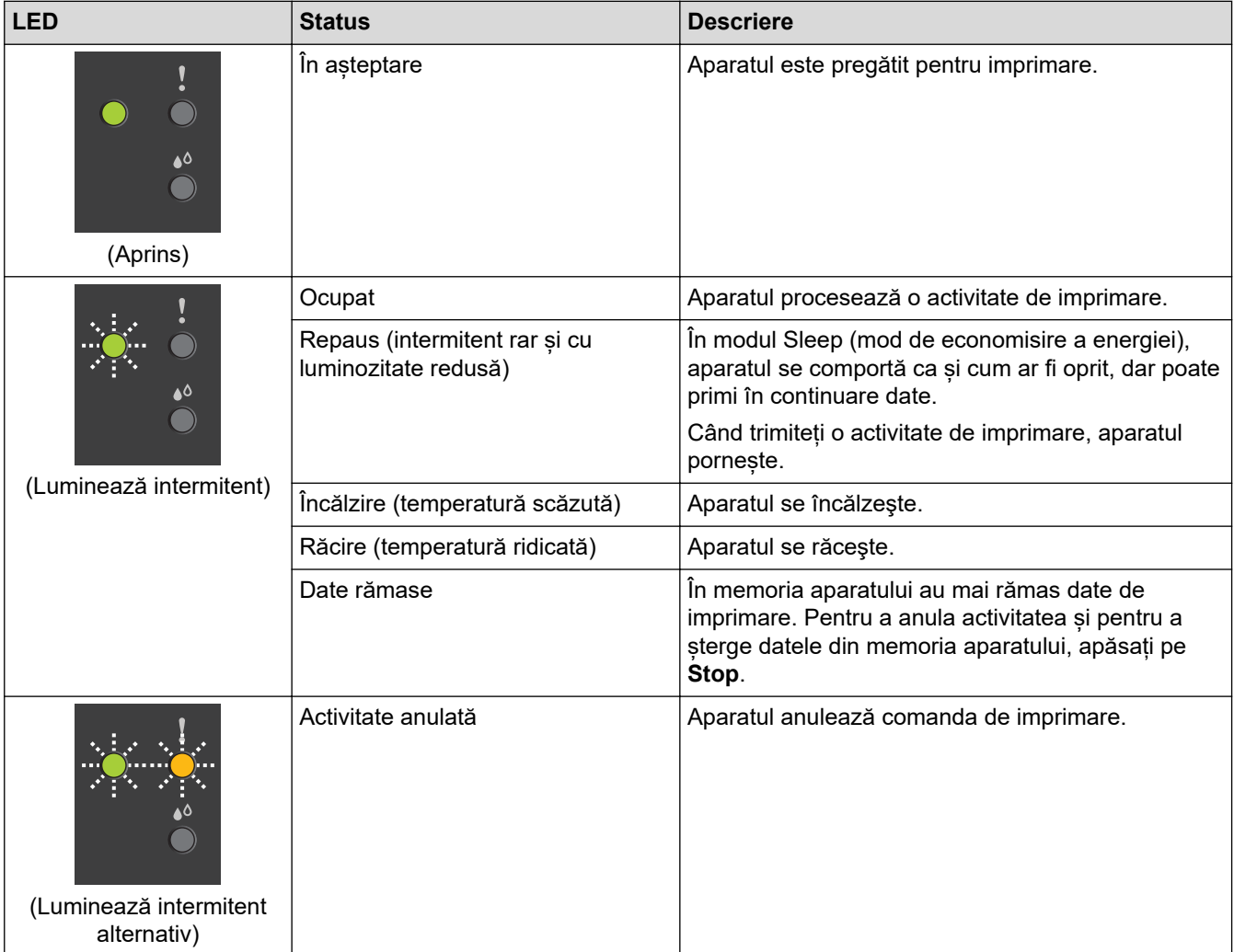

### **Informaţii similare**

• [Prezentarea aparatului dumneavoastră](#page-8-0)

#### **Subiecte conexe:**

• [Indicații de eroare și de întreținere LED](#page-158-0)

<span id="page-13-0"></span> [Pagina de pornire](#page-1-0) > [Prezentarea aparatului dumneavoastră](#page-8-0) > Accesarea Brother Utilities (Windows)

### **Accesarea Brother Utilities (Windows)**

**Brother Utilities** este un program de lansare a aplicațiilor care permite accesul rapid la toate aplicațiile Brother instalate pe calculatorul dumneavoastră.

- 1. Efectuaţi una dintre următoarele operaţii:
	- Windows 10

Faceţi clic pe > **Brother** > **Brother Utilities**.

• Windows 8.1

Mutați mausul în colțul din stânga jos al ecranului Start și faceți clic pe  $\bigodot$  (dacă utilizați un dispozitiv cu ecran tactil, derulați de jos în sus ecranul **Start** pentru a deschide ecranul **Aplicații**).

Când apare ecranul Aplicații, atingeți sau faceți clic pe **Brother Utilities**.

Windows 7

Faceţi clic pe **(Start)** > **Toate programele** > **Brother** > **Brother Utilities**.

2. Selectaţi aparatul dvs.

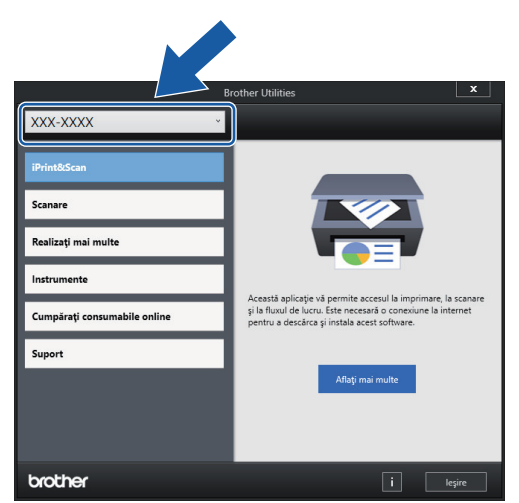

3. Selectați operaţiunea pe care doriţi să o utilizaţi.

### **Informaţii similare**

- [Prezentarea aparatului dumneavoastră](#page-8-0)
	- [Dezinstalarea programului software Brother și a driverelor \(Windows\)](#page-14-0)

<span id="page-14-0"></span> [Pagina de pornire](#page-1-0) > [Prezentarea aparatului dumneavoastră](#page-8-0) > [Accesarea Brother Utilities](#page-13-0) [\(Windows\)](#page-13-0) > Dezinstalarea programului software Brother și a driverelor (Windows)

### **Dezinstalarea programului software Brother și a driverelor (Windows)**

- 1. Efectuaţi una dintre următoarele operaţii:
	- Windows 10

Faceţi clic pe > **Brother** > **Brother Utilities**.

Windows 8.1

Mutați mausul în colțul din stânga jos al ecranului Start și faceți clic pe  $\circled{Q}$  (dacă utilizați un dispozitiv cu ecran tactil, derulați de jos în sus ecranul **Start** pentru a deschide ecranul **Aplicații**).

Când apare ecranul Aplicații, atingeți sau faceți clic pe **Brother Utilities**.

• Windows 7

Faceţi clic pe **(Start)** > **Toate programele** > **Brother** > **Brother Utilities**.

2. Faceţi clic pe lista derulantă şi apoi selectaţi denumirea modelului (dacă nu este selectată deja). Faceţi clic pe **Instrumente** în bara de navigare din stânga şi apoi clic pe **Dezinstalare**.

Urmați instrucțiunile din caseta de dialog pentru a dezinstala programul software și driverele.

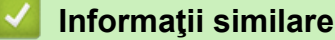

• [Accesarea Brother Utilities \(Windows\)](#page-13-0)

<span id="page-15-0"></span> [Pagina de pornire](#page-1-0) > [Prezentarea aparatului dumneavoastră](#page-8-0) > Unde se află portul USB pe aparatul dumneavoastră Brother

### **Unde se află portul USB pe aparatul dumneavoastră Brother**

Portul USB se află sub capacul pentru documente.

Pentru a instala driverul și programul software necesar utilizării aparatului, vizitați pagina **Descărcări** a modelului dumneavoastră aflată la adresa [support.brother.com](https://support.brother.com/g/b/midlink.aspx).

(Windows) Sau, utilizați discul Brother de instalare pentru a configura aparatul (nu este disponibil în toate țările).

1. Ridicați capacul documentelor.

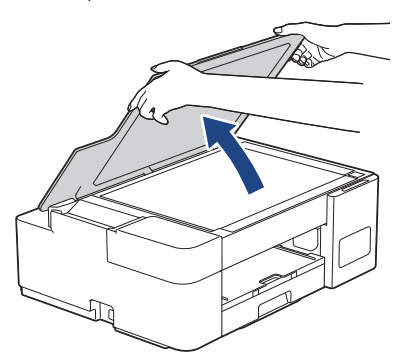

2. Localizați portul corect aflat sub capacul pentru documente, așa cum este indicat în figură.

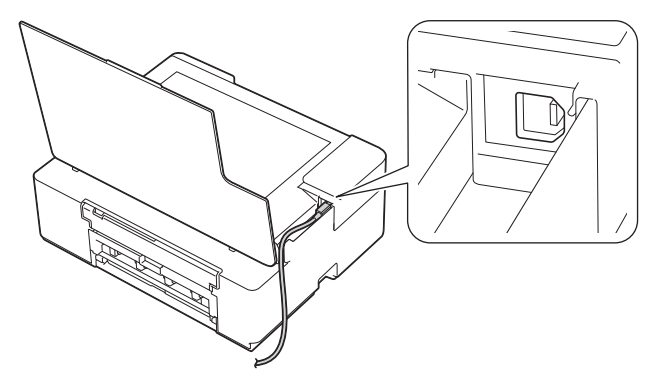

Introduceți cu atenție cablul în canalul pentru cablu și apoi scoateți-l prin spatele aparatului.

3. Închideți cu atenție capacul pentru documente.

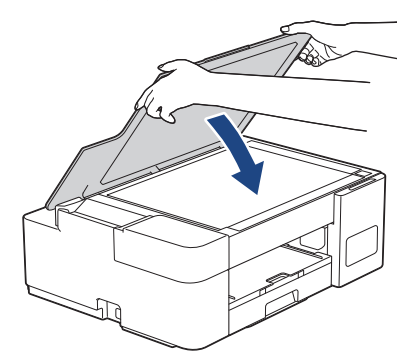

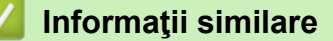

• [Prezentarea aparatului dumneavoastră](#page-8-0)

<span id="page-16-0"></span> [Pagina de pornire](#page-1-0) > Manipularea hârtiei

# **Manipularea hârtiei**

- [Încărcarea hârtiei](#page-17-0)
- [Încărcarea documentelor](#page-40-0)

<span id="page-17-0"></span> [Pagina de pornire](#page-1-0) > [Manipularea hârtiei](#page-16-0) > Încărcarea hârtiei

### **Încărcarea hârtiei**

- [Încărcați hârtia în tava de hârtie](#page-18-0)
- [Încărcarea hârtiei în fanta de alimentare manuală](#page-27-0)
- [Zona neimprimabilă](#page-30-0)
- [Setări pentru hârtie](#page-31-0)
- [Hârtie și alte suporturi de imprimare acceptate](#page-33-0)
- [Indicații de eroare și de întreținere LED](#page-158-0)
- [Probleme care apar la manipularea hârtiei şi la imprimare](#page-167-0)

<span id="page-18-0"></span> [Pagina de pornire](#page-1-0) > [Manipularea hârtiei](#page-16-0) > [Încărcarea hârtiei](#page-17-0) > Încărcați hârtia în tava de hârtie

## **Încărcați hârtia în tava de hârtie**

- [Încărcați în tava de hârtie coli pretăiate sau hârtie Photo 2L.](#page-19-0)
- [Încărcaţi hârtie foto în tava de hârtie](#page-22-0)
- [Încărcaţi plicurile în tava de hârtie](#page-24-0)

<span id="page-19-0"></span> [Pagina de pornire](#page-1-0) > [Manipularea hârtiei](#page-16-0) > [Încărcarea hârtiei](#page-17-0) > [Încărcați hârtia în tava de hârtie](#page-18-0) > Încărcați în tava de hârtie coli pretăiate sau hârtie Photo 2L.

### **Încărcați în tava de hârtie coli pretăiate sau hârtie Photo 2L.**

- Încărcaţi un singur format şi un singur tip de hârtie în tava pentru hârtie.
- Dacă în tava de hârtie ați încărcat un alt format de hârtie, trebuie să modificați setările definite pentru formatul de hârtie din computerul dumneavoastră.
- 1. Dacă extensia suportului pentru hârtie (1) este deschisă, închideţi-o şi apoi închideţi suportul pentru hârtie (2).

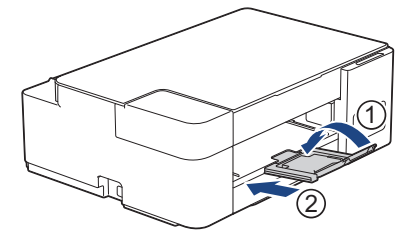

2. Scoateți complet tava pentru hârtie din aparat.

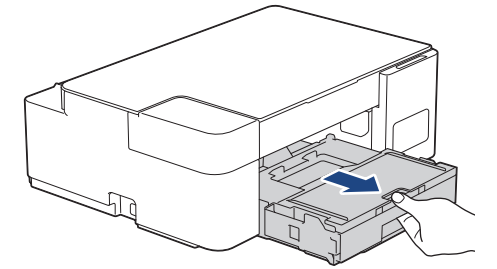

3. Ridicați capacul tăvii de ieșire a hârtiei (1).

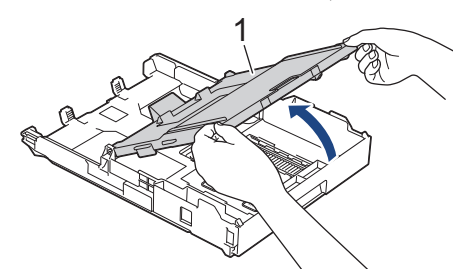

4. Apăsaţi şi împingeţi cu atenţie ghidajele de lățime ale hârtiei (1) și apoi ghidajul de lungime al hârtiei (2) în funcție de dimensiunile hârtiei.

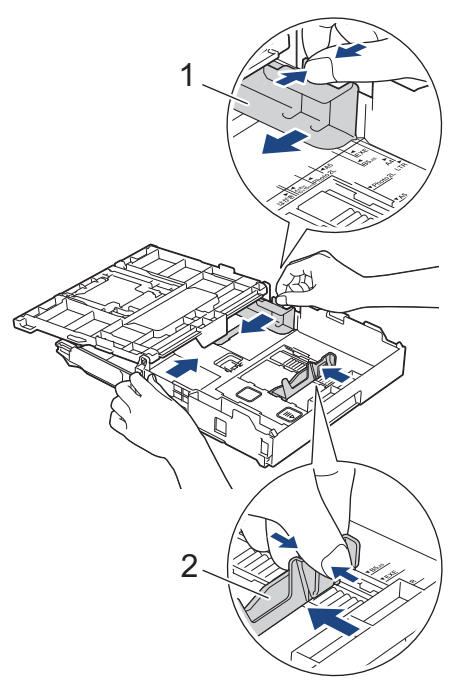

5. Răsfirați bine teancul de coli, pentru a evita blocarea hârtiei sau alimentarea greșită.

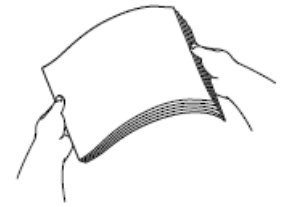

Asigurați-vă întotdeauna că hârtia nu este ondulată sau șifonată.

6. Încărcaţi cu atenție hârtie în tava pentru hârtie cu faţa pe care se va face imprimarea **în jos**.

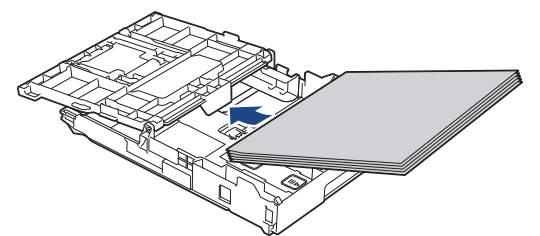

Asigurați-vă că hârtia din tavă este aplatizată și că ghidajul de lungime al hârtiei (1) atinge marginile hârtiei.

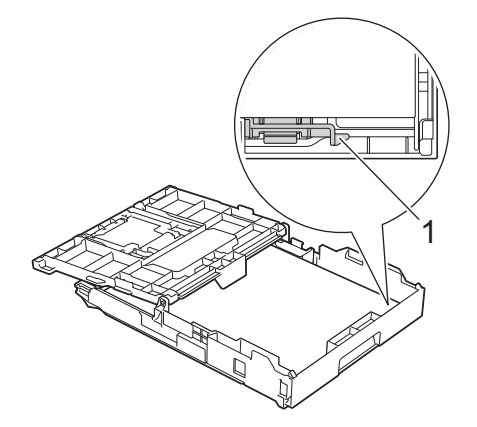

#### **IMPORTANT**

- Nu împingeți hârtia prea mult în interior; aceasta se poate ridica în partea din spate a tăvii, cauzând probleme de alimentare a hârtiei.
- Dacă încărcați mai mult de 20 de foi de hârtie Photo 2L (13 x 18 cm), se pot produce blocaje.

Pentru a adăuga hârtie înainte ca tava să se golească, scoateți hârtia din tavă și combinați-o cu hârtia pe care o adăugați. Răsfoiţi întotdeauna hârtia bine pentru a preveni alimentarea mai multor pagini în aparat.

7. Reglaţi cu atenţie ghidajele de lățime ale hârtiei (1) în funcţie de dimensiunile hârtiei. Asiguraţi-vă că ghidajele de lățime ale hârtiei ating marginile hârtiei.

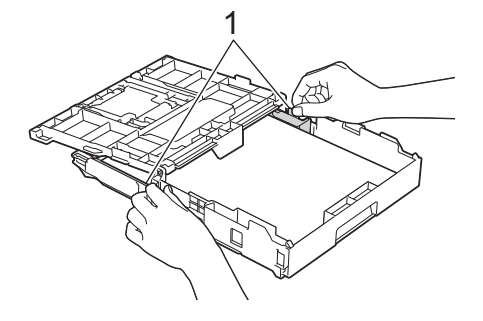

8. Închideți capacul tăvii de ieșire a hârtiei.

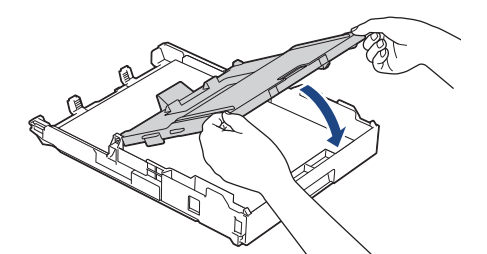

9. Împingeţi încet tava de hârtie, complet în aparat.

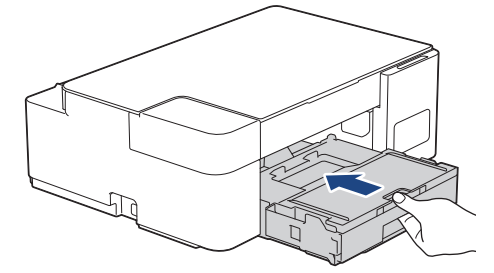

10. Scoateţi suportul pentru hârtie (1) până când acesta se fixează pe poziţie şi apoi desfaceţi extensia suportului pentru hârtie (2).

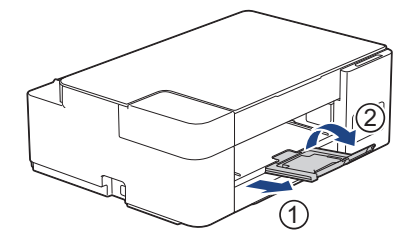

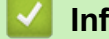

### **Informaţii similare**

• [Încărcați hârtia în tava de hârtie](#page-18-0)

#### **Subiecte conexe:**

• [Selectaţi suportul media adecvat](#page-36-0)

<span id="page-22-0"></span> [Pagina de pornire](#page-1-0) > [Manipularea hârtiei](#page-16-0) > [Încărcarea hârtiei](#page-17-0) > [Încărcați hârtia în tava de hârtie](#page-18-0) > Încărcaţi hârtie foto în tava de hârtie

### **Încărcaţi hârtie foto în tava de hârtie**

- Încărcaţi un singur format şi un singur tip de hârtie în tava pentru hârtie.
- Dacă în tava de hârtie ați încărcat un alt format de hârtie, trebuie să modificați setările definite pentru formatul de hârtie din computerul dumneavoastră.
- 1. Dacă extensia suportului pentru hârtie (1) este deschisă, închideţi-o şi apoi închideţi suportul pentru hârtie (2).

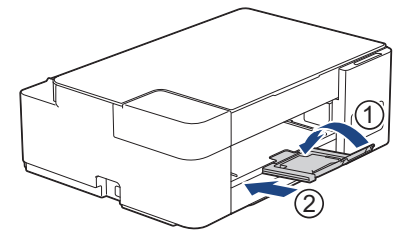

2. Scoateți complet tava pentru hârtie din aparat.

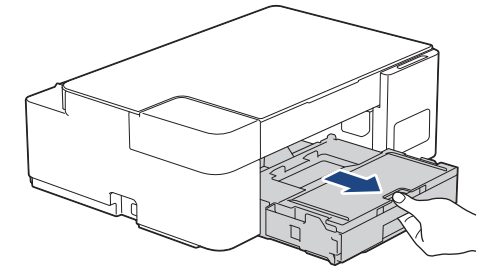

3. Ridicați capacul tăvii de ieșire a hârtiei (1).

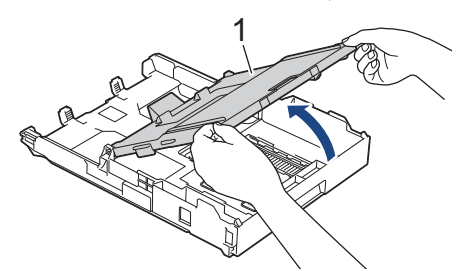

4. Apăsați cu atenție și împingeți ghidajele pentru lățimea hârtiei (1) în funcție de dimensiunea hârtiei și apoi ridicați opritorul (2).

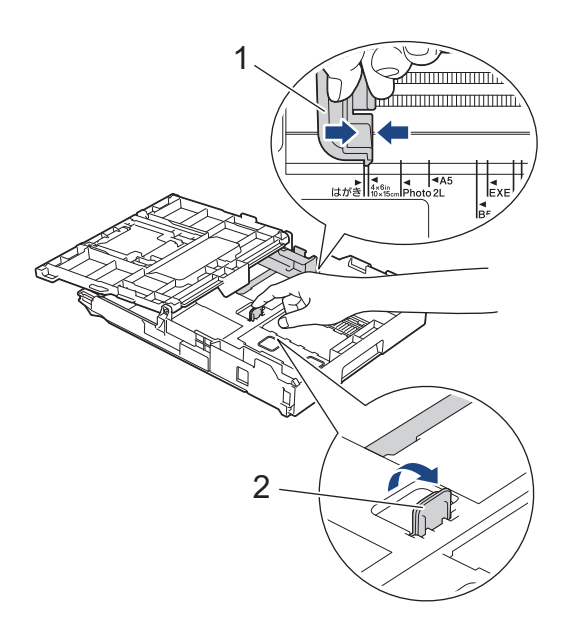

5. Închideți capacul tăvii de ieșire a hârtiei.

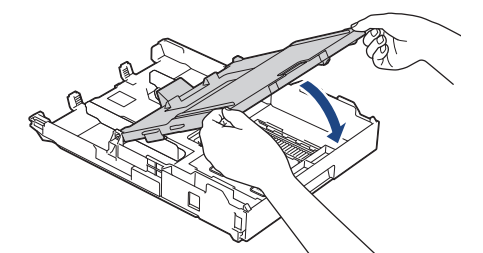

6. Încărcaţi cel mult 20 de coli de hârtie foto, cu faţa pe care se va face imprimarea **în jos**. Dacă aşezaţi mai mult de 20 de coli de hârtie foto, hârtia se poate bloca.

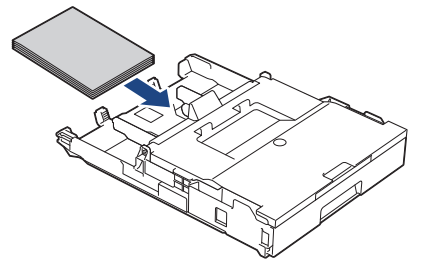

- 7. Ridicați capacul tăvii de ieșire a hârtiei.
- 8. Reglaţi cu atenţie ghidajele de lățime ale hârtiei (1) în funcţie de dimensiunile hârtiei. Asiguraţi-vă că ghidajele pentru lățimea hârtiei ating marginile hârtiei şi că hârtia din tavă este aplatizată.

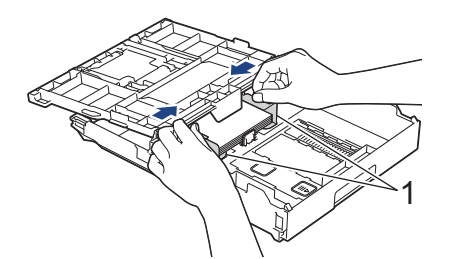

- 9. Închideți capacul tăvii de ieșire a hârtiei.
- 10. Împingeţi încet tava de hârtie, complet în aparat.

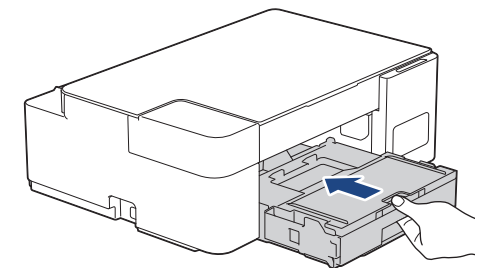

11. Scoateţi suportul pentru hârtie (1) până când acesta se fixează pe poziţie şi apoi desfaceţi extensia suportului pentru hârtie (2).

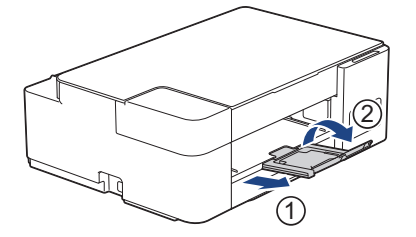

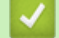

### **Informaţii similare**

• [Încărcați hârtia în tava de hârtie](#page-18-0)

#### **Subiecte conexe:**

• [Selectaţi suportul media adecvat](#page-36-0)

<span id="page-24-0"></span> [Pagina de pornire](#page-1-0) > [Manipularea hârtiei](#page-16-0) > [Încărcarea hârtiei](#page-17-0) > [Încărcați hârtia în tava de hârtie](#page-18-0) > Încărcaţi plicurile în tava de hârtie

### **Încărcaţi plicurile în tava de hârtie**

- Puteți încărca plicuri, cu diferite dimensiuni. >> *Informații similare: Tipul de hârtie și formatul de hârtie recomandate pentru fiecare operație*
- Dacă în tava de hârtie ați încărcat plicuri, trebuie să modificați setările definite pentru formatul de hârtie din computerul dumneavoastră.
- Înainte de a încărca plicurile în tavă, apăsaţi pe colţurile şi pe lateralele acestora pentru a le aplatiza cât mai mult.

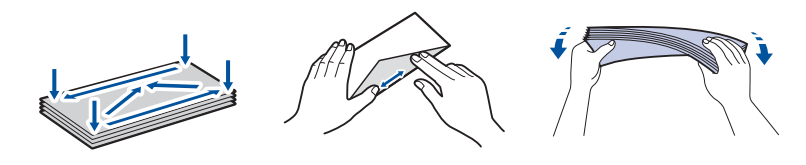

1. Dacă extensia suportului pentru hârtie (1) este deschisă, închideţi-o şi apoi închideţi suportul pentru hârtie (2).

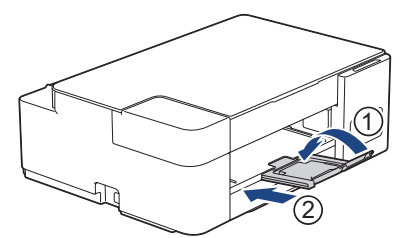

2. Scoateți complet tava pentru hârtie din aparat.

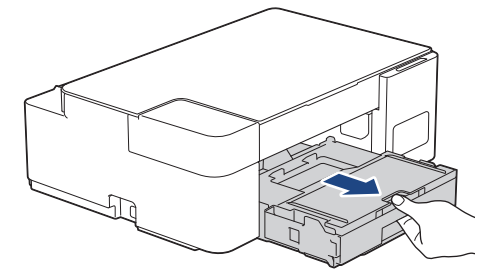

3. Ridicați capacul tăvii de ieșire a hârtiei (1).

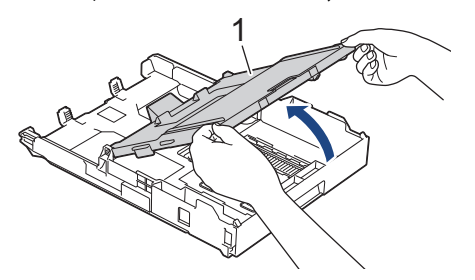

4. Încărcaţi cel mult 10 plicuri în tava pentru hârtie, cu faţa pe care se va face imprimarea **în jos**. Dacă încărcaţi mai mult de 10 plicuri, pot apărea blocaje ale hârtiei.

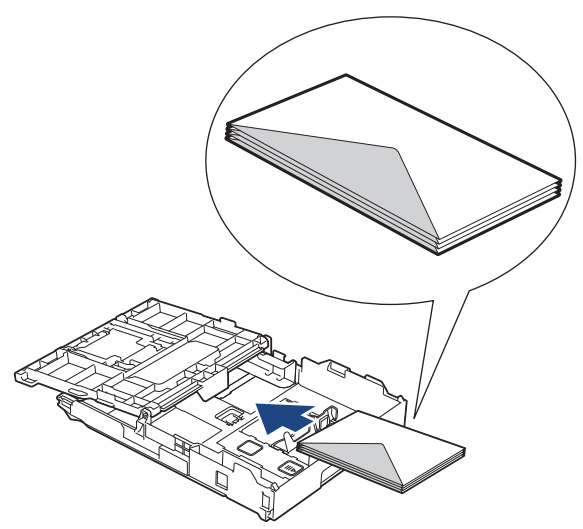

5. Apăsați și împingeți cu atenție ghidajele de lățime ale hârtiei (1) și ghidajul de lungime al hârtiei (2) în funcție de dimensiunea plicurilor.

Asiguraţi-vă că plicurile din tavă sunt aplatizate.

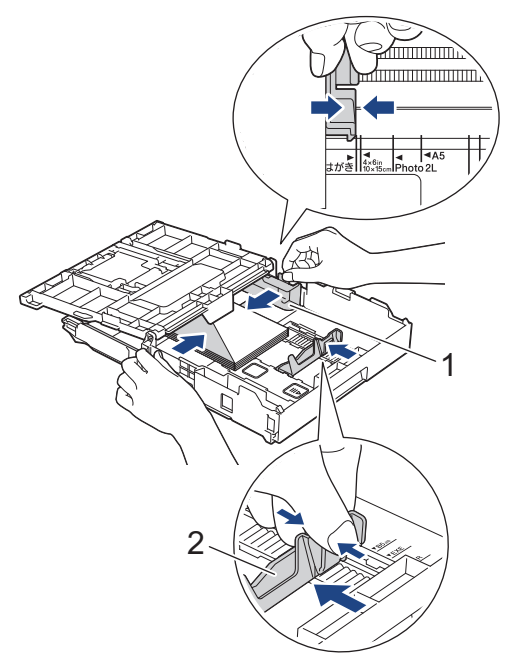

### **IMPORTANT**

Dacă simultan sunt alimentate mai multe plicuri, încărcați în tavă un singur plic.

6. Închideți capacul tăvii de ieșire a hârtiei.

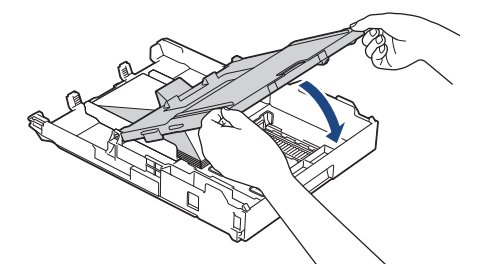

7. Împingeţi încet tava de hârtie, complet în aparat.

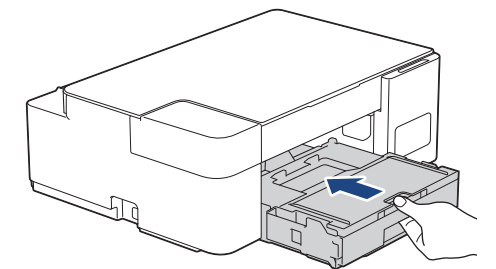

8. Scoateţi suportul pentru hârtie (1) până când acesta se fixează pe poziţie şi apoi desfaceţi extensia suportului pentru hârtie (2).

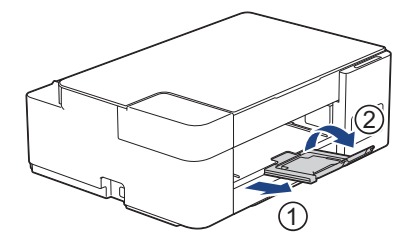

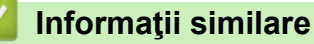

• [Încărcați hârtia în tava de hârtie](#page-18-0)

#### **Subiecte conexe:**

- [Selectaţi suportul media adecvat](#page-36-0)
- [Tipul de hârtie și formatul de hârtie recomandate pentru fiecare operație](#page-37-0)

#### <span id="page-27-0"></span> [Pagina de pornire](#page-1-0) > [Manipularea hârtiei](#page-16-0) > [Încărcarea hârtiei](#page-17-0) > Încărcarea hârtiei în fanta de alimentare manuală

### **Încărcarea hârtiei în fanta de alimentare manuală**

Încărcați suporturile speciale de imprimare în această fantă, **pagină cu pagină**.

D Aparatul va activa automat modul de alimentare manuală în momentul în care aşezaţi hârtie în fanta de alimentare manuală.

1. Deschideți capacul fantei de alimentare manuală.

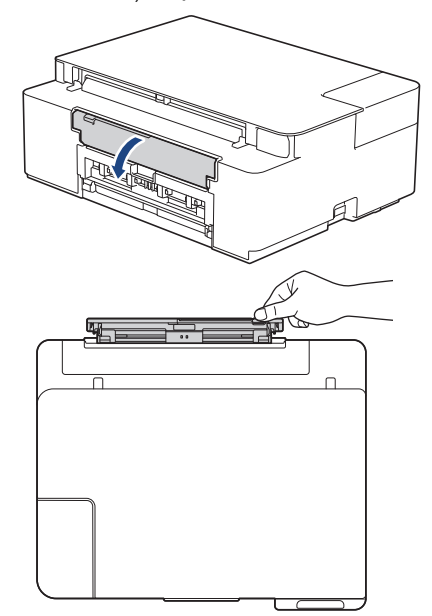

2. Ridicați suportul pentru hârtie.

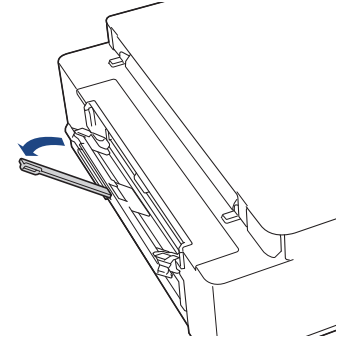

3. Împingeţi ghidajele pentru hârtie ale fantei de alimentare manuală în funcţie de lăţimea hârtiei utilizate.

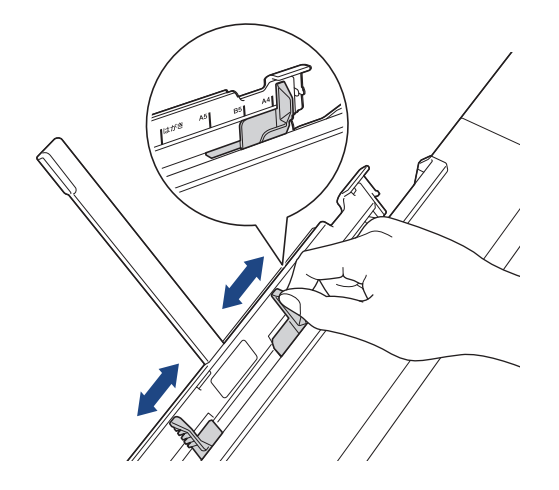

4. În fanta de alimentare manuală, încărcați **o singură foaie de hârtie** cu fața pe care se face imprimarea **în sus**.

Cu ambele mâini, reglați ghidajele fantei de alimentare manuală pentru a vă asigura că nu este un joc între acestea și hârtie.

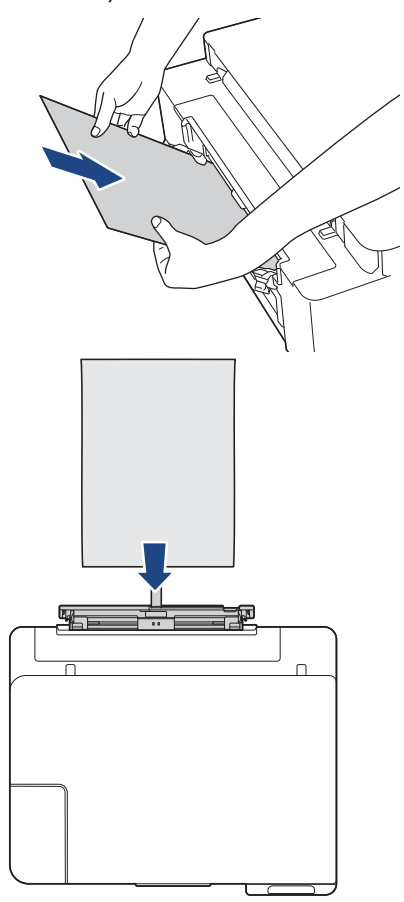

Dacă utilizaţi plicuri, încărcaţi plicurile cu suprafaţa pe care se face imprimarea **în sus** şi cu clapa în stânga aşa cum este indicat în figură.

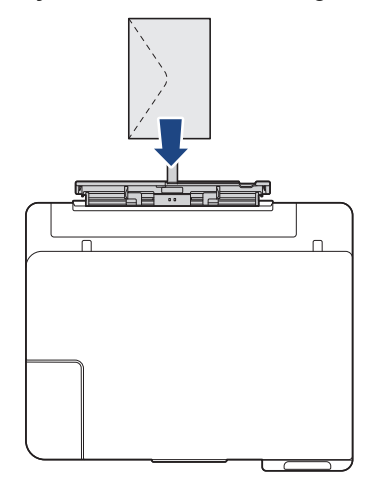

### **IMPORTANT**

- NU încărcați niciodată **mai multe foi de hârtie** în fanta de alimentare manuală. În caz contrar, hârtia se poate bloca. La imprimarea mai multor pagini, nu încărcați următoarea foaie de hârtie decât după ce ambele indicatoare **Indicator LED de pornire** și **Indicator LED de avertizare** sunt aprinse.
- NU încărcați hârtie în fanta de alimentare manuală dacă la imprimare folosiți hârtie din tava de hârtie. În caz contrar, hârtia se poate bloca.
- 5. Folosind ambele mâini, împingeți **o foaie de hârtie** în fanta de alimentare manuală până când marginea din față atinge rolele de alimentare a hârtiei. Dați drumul hârtiei în momentul în care simțiți că aparatul trage

hârtia. Indicatorul **Indicator LED de pornire** luminează intermitent de trei ori pentru a indica faptul că fanta de alimentare manuală este pregătită.

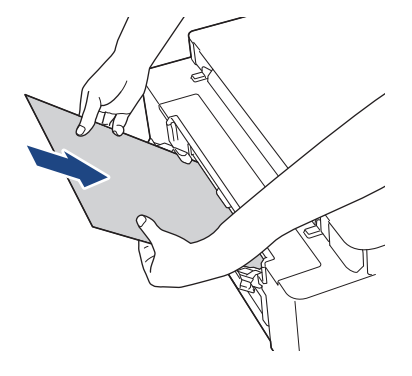

La încărcarea unui plic sau a unei foi groase de hârtie, împingeți suportul pe care se va face imprimarea în fanta de alimentare manuală până când simțiți că acesta a fost prins în rolele de alimentare a hârtiei.

6. Scoateţi suportul pentru hârtie (1) până când acesta se fixează pe poziţie şi apoi desfaceţi extensia suportului pentru hârtie (2).

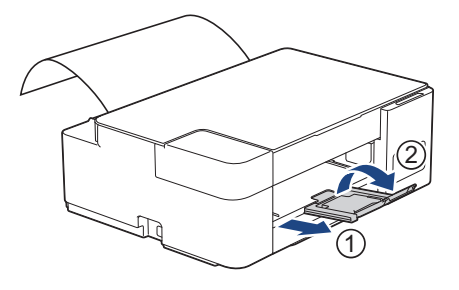

- Dacă documentul nu poate fi imprimat pe o singură pagină, ambele indicatoare, **Indicator LED de pornire** și **Indicator LED de avertizare** se vor aprinde. Așezați o altă foaie de hârtie în fanta de alimentare manuală și apoi apăsați pe **Mono Start (Start Mono)** sau **Colour Start (Start Color)**.
	- Asiguraţi-vă că imprimarea s-a terminat înainte de a închide capacul fantei de alimentare manuală.
	- Dacă hârtia este aşezată în fanta de alimentare manuală, aparatul va imprima întotdeauna pe hârtia din fanta de alimentare manuală.
	- Aparatul va scoate hârtia încărcată în fanta de alimentare manuală dacă imprimați o pagină de test sau un raport.
	- Aparatul va evacua hârtia încărcată în fanta de alimentare manuală în timpul procesului de curăţare a aparatului. Aşteptaţi ca aparatul să termine curăţarea şi apoi încărcaţi hârtia în fanta de alimentare manuală.

#### **Informaţii similare**

• [Încărcarea hârtiei](#page-17-0)

#### **Subiecte conexe:**

- [Selectaţi suportul media adecvat](#page-36-0)
- [Indicații de eroare și de întreținere LED](#page-158-0)

<span id="page-30-0"></span> [Pagina de pornire](#page-1-0) > [Manipularea hârtiei](#page-16-0) > [Încărcarea hârtiei](#page-17-0) > Zona neimprimabilă

### **Zona neimprimabilă**

Suprafața neimprimabilă depinde de setările definite în aplicația utilizată. În figurile de mai jos sunt indicate zonele care nu pot fi imprimate pe coli de hârtie pretăiate și pe plicuri. Aparatul poate imprima în zonele umbrite ale colilor de hârtie pretăiate numai dacă opțiunea Fără margini este disponibilă și activată.

#### **Coală de hârtie pretăiată**

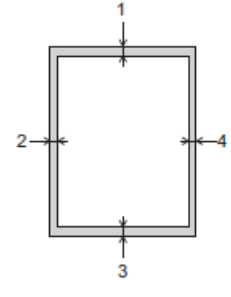

#### **Plicuri**

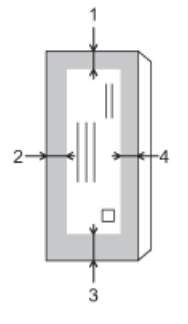

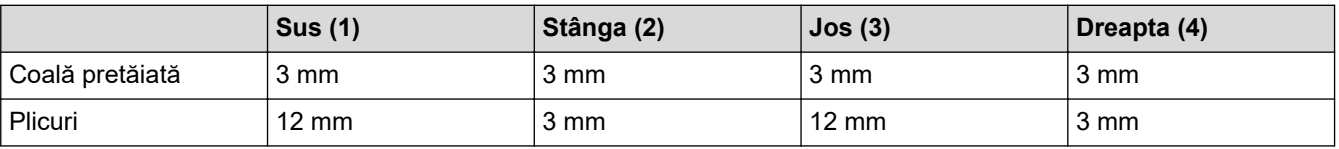

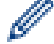

Funcția imprimare fără margini nu este disponibilă pentru plicuri și imprimare față verso.

### **Informaţii similare**

• [Încărcarea hârtiei](#page-17-0)

#### **Subiecte conexe:**

• [Probleme care apar la manipularea hârtiei şi la imprimare](#page-167-0)

<span id="page-31-0"></span> [Pagina de pornire](#page-1-0) > [Manipularea hârtiei](#page-16-0) > [Încărcarea hârtiei](#page-17-0) > Setări pentru hârtie

### **Setări pentru hârtie**

• [Schimbarea setărilor formatului de hârtie](#page-32-0)

<span id="page-32-0"></span> [Pagina de pornire](#page-1-0) > [Manipularea hârtiei](#page-16-0) > [Încărcarea hârtiei](#page-17-0) > [Setări pentru hârtie](#page-31-0) > Schimbarea setărilor formatului de hârtie

### **Schimbarea setărilor formatului de hârtie**

- 1. Porniți Brother iPrint&Scan.
	- **Windows**

Lansați (**Brother iPrint&Scan**).

• Mac

k

Din bara de meniu **Finder (Program de căutare)**, faceți clic pe **Go (Start)** > **Applications (Aplicaţii)** și apoi dublu clic pe pictograma iPrint&Scan.

Este afișat ecranul Brother iPrint&Scan.

- 2. Dacă aparatul Brother nu este selectat, faceți clic pe butonul **Selectare aparat** și apoi selectați din listă numele modelului dumneavoastră. Faceți clic pe **OK**.
- 3. Faceți clic pe (**Setări aparat**) pentru a configura setările.
- 4. Dacă este necesar, introduceți parola în câmpul **Conectare** și apoi faceți clic pe **Conectare**.

Parola implicită pentru gestionarea setărilor acestui aparat se află în spatele aparatului și este marcată cu "**Pwd**".

5. Deschideți meniul de navigare și apoi faceți clic pe **Copiere** > **Opţiuni copiere**.

Începeti din  $\equiv$ . dacă meniul de navigare nu este afișat în stânga ecranului.

- 6. Selectaţi opţiunea **Format hârtie**.
- 7. Faceţi clic pe **Remitere**.

Pentru o imprimare de foarte bună calitate, este important să selectați tipul corect de hârtie. Asigurați-vă că ați citit informațiile despre tipurile de hârtie adecvate înainte de a cumpăra hârtie și determinați suprafața imprimabilă în funcție de setările driverului de imprimantă sau ale aplicației utilizată la imprimare.

### **Informaţii similare**

• [Setări pentru hârtie](#page-31-0)

#### **Subiecte conexe:**

- [Hârtie și alte suporturi de imprimare acceptate](#page-33-0)
- [Copierea unui document](#page-96-0)
- Accesarea programului Administrarea online a retelei folosind Web Based Management
- [Brother iPrint&Scan](#page-154-0)

<span id="page-33-0"></span> [Pagina de pornire](#page-1-0) > [Manipularea hârtiei](#page-16-0) > [Încărcarea hârtiei](#page-17-0) > Hârtie și alte suporturi de imprimare acceptate

### **Hârtie și alte suporturi de imprimare acceptate**

Calitatea imprimării poate fi afectată de tipul de hârtie folosit în aparat.

Pentru a obține cea mai bună calitate a imprimării pentru setările selectate, definiți întotdeauna tipul de hârtie în functie de tipul de hârtie încărcat în imprimantă.

Puteți folosi hârtie simplă, hârtie pentru imprimante cu jet de cerneală (hârtie specială), hârtie lucioasă, hârtie reciclată și plicuri.

Vă recomandăm să testaţi mai multe tipuri de hârtie înainte de a cumpăra cantităţi mari.

Pentru rezultate optime, folositi hârtie Brother.

- Dacă imprimați pe hârtie pentru imprimante cu jet de cerneală (hârtie specială) și pe hârtie lucioasă, asigurați-vă că ați selectat corect suportul media pe care se face imprimarea din driverul imprimantei sau din aplicația de imprimare.
- Când imprimați pe hârtie foto, încărcați în tava de hârtie încă o coală din același tip de hârtie foto.
- Dacă folosiți hârtie foto, scoateți fiecare coală imediat pentru a evita pătarea sau blocarea hârtiei.
- Evitaţi atingerea suprafeţei imprimate a hârtiei imediat după imprimare; este posibil ca suprafaţa să nu fie complet uscată și să vă pătați pe degete.

### **Informaţii similare**

- [Încărcarea hârtiei](#page-17-0)
	- [Suporturi de imprimare recomandate](#page-34-0)
	- [Manevrarea şi utilizarea suportului media](#page-35-0)
	- Selectati suportul media adecvat

#### **Subiecte conexe:**

- [Schimbarea setărilor formatului de hârtie](#page-32-0)
- [Probleme care apar la manipularea hârtiei şi la imprimare](#page-167-0)

<span id="page-34-0"></span> [Pagina de pornire](#page-1-0) > [Manipularea hârtiei](#page-16-0) > [Încărcarea hârtiei](#page-17-0) > [Hârtie și alte suporturi de imprimare](#page-33-0) [acceptate](#page-33-0) > Suporturi de imprimare recomandate

### **Suporturi de imprimare recomandate**

Pentru cea mai bună calitate a imprimării vă recomandăm să utilizați hârtia Brother listată în tabel.

Hârtia Brother nu este disponibilă în toate țările.

Dacă în ţara dumneavoastră nu este disponibilă hârtia Brother, vă recomandăm să testaţi mai multe tipuri de hârtie înainte de a achiziţiona cantităţi mari.

### **Hârtia Brother**

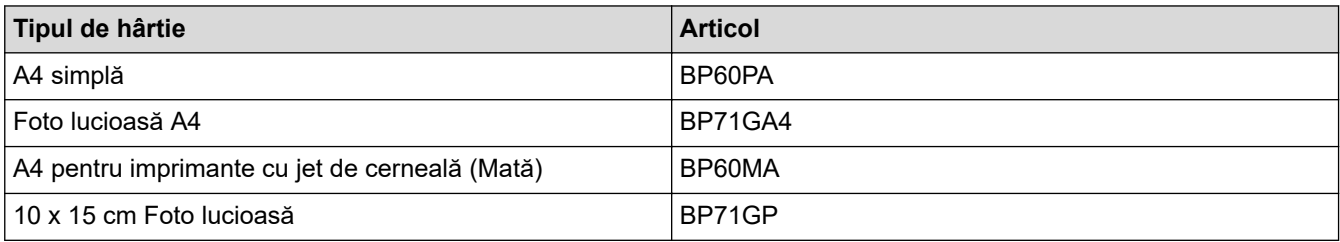

### **Informaţii similare**

• [Hârtie și alte suporturi de imprimare acceptate](#page-33-0)

<span id="page-35-0"></span> [Pagina de pornire](#page-1-0) > [Manipularea hârtiei](#page-16-0) > [Încărcarea hârtiei](#page-17-0) > [Hârtie și alte suporturi de imprimare](#page-33-0) [acceptate](#page-33-0) > Manevrarea şi utilizarea suportului media

### **Manevrarea şi utilizarea suportului media**

- Păstrați hârtia în ambalajul original și păstrați ambalajul sigilat. Păstrați hârtia în poziție orizontală, departe de umezeală, de lumina directă a soarelui şi de căldură.
- Evitați atingerea părții lucioase (cretate) a hârtiei foto.
- Anumite formate de plicuri necesită definirea marginilor în aplicaţie. Efectuaţi un test de imprimare înainte de a imprima mai multe plicuri.

### **IMPORTANT**

NU utilizați următoarele tipuri de hârtie:

• Deteriorată, şifonată, încreţită sau cu forme neregulate

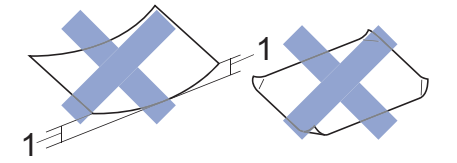

- 1. **2 mm sau mai mult, hârtia se poate bloca.**
- Hârtie extrem de lucioasă sau foarte texturată
- Hârtie care nu poate fi aranjată uniform dacă este stivuită
- Hârtie cu granulaţie redusă
- NU utilizaţi plicuri care:
- Nu sunt suficient de stabile
- Au ferestre
- Sunt embosate (au inscripţii în relief pe ele)
- Au agrafe sau capse
- Sunt preimprimate la interior
- Sunt autoadezive
- Au clape duble

#### **Autoadezive Cu clape duble**

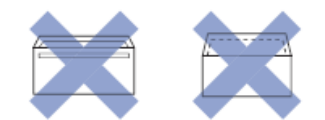

Datorită grosimii, a dimensiunilor sau a formei clapei plicurilor utilizate puteți avea probleme la alimentarea acestora.

### **Informaţii similare**

• [Hârtie și alte suporturi de imprimare acceptate](#page-33-0)
<span id="page-36-0"></span> [Pagina de pornire](#page-1-0) > [Manipularea hârtiei](#page-16-0) > [Încărcarea hârtiei](#page-17-0) > [Hârtie și alte suporturi de imprimare](#page-33-0) [acceptate](#page-33-0) > Selectaţi suportul media adecvat

# **Selectaţi suportul media adecvat**

- [Tipul de hârtie și formatul de hârtie recomandate pentru fiecare operație](#page-37-0)
- [Capacitatea tăvilor de hârtie](#page-38-0)
- [Greutatea şi grosimea hârtiei](#page-39-0)
- [Încărcați în tava de hârtie coli pretăiate sau hârtie Photo 2L.](#page-19-0)
- [Încărcaţi hârtie foto în tava de hârtie](#page-22-0)
- [Încărcaţi plicurile în tava de hârtie](#page-24-0)
- [Încărcarea hârtiei în fanta de alimentare manuală](#page-27-0)

<span id="page-37-0"></span> [Pagina de pornire](#page-1-0) > [Manipularea hârtiei](#page-16-0) > [Încărcarea hârtiei](#page-17-0) > [Hârtie și alte suporturi de imprimare](#page-33-0) [acceptate](#page-33-0) > [Selectaţi suportul media adecvat](#page-36-0) > Tipul de hârtie și formatul de hârtie recomandate pentru fiecare operație

# **Tipul de hârtie și formatul de hârtie recomandate pentru fiecare operație**

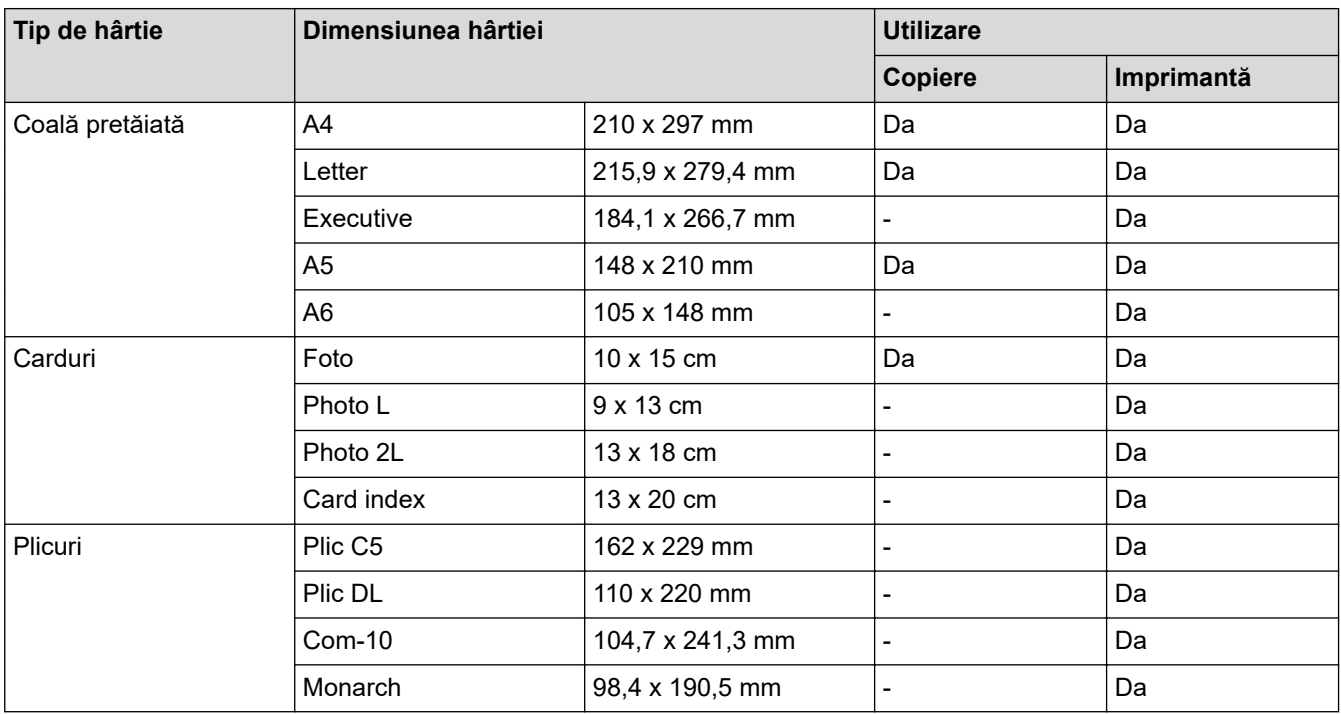

### **Informaţii similare**

• [Selectaţi suportul media adecvat](#page-36-0)

### **Subiecte conexe:**

• [Încărcaţi plicurile în tava de hârtie](#page-24-0)

<span id="page-38-0"></span> [Pagina de pornire](#page-1-0) > [Manipularea hârtiei](#page-16-0) > [Încărcarea hârtiei](#page-17-0) > [Hârtie și alte suporturi de imprimare](#page-33-0) [acceptate](#page-33-0) > [Selectaţi suportul media adecvat](#page-36-0) > Capacitatea tăvilor de hârtie

# **Capacitatea tăvilor de hârtie**

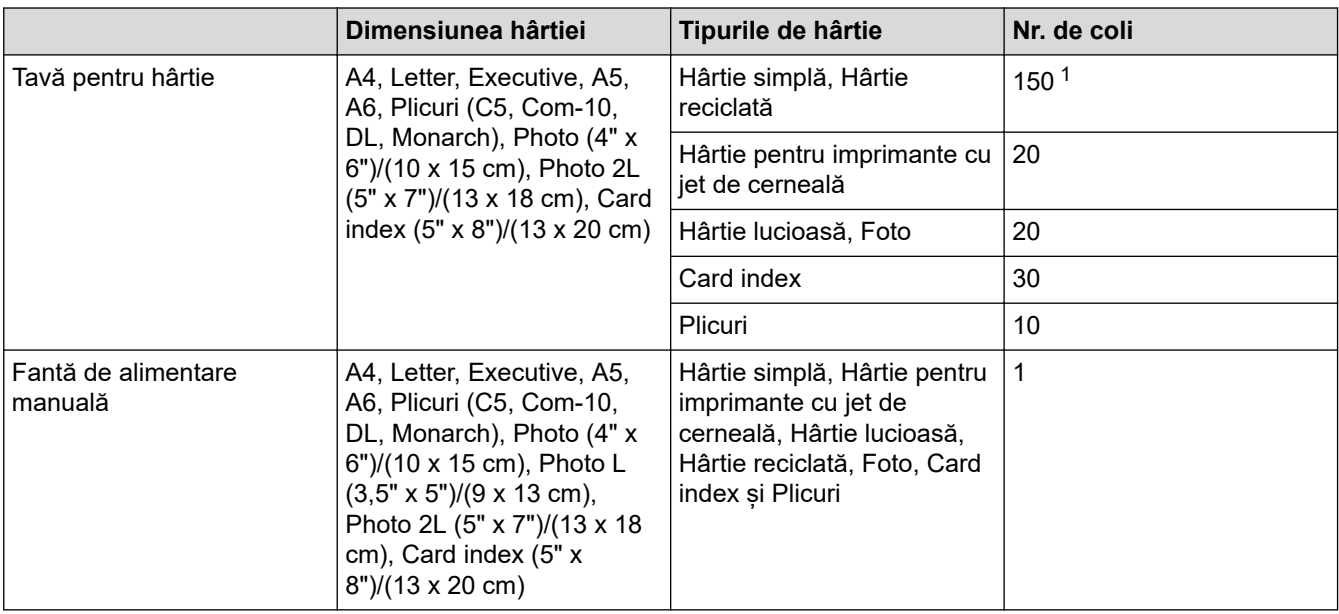

1 Dacă utilizați hârtie simplă 80 g/m²

### **Informaţii similare**

• [Selectaţi suportul media adecvat](#page-36-0)

<span id="page-39-0"></span> [Pagina de pornire](#page-1-0) > [Manipularea hârtiei](#page-16-0) > [Încărcarea hârtiei](#page-17-0) > [Hârtie și alte suporturi de imprimare](#page-33-0) [acceptate](#page-33-0) > [Selectaţi suportul media adecvat](#page-36-0) > Greutatea şi grosimea hârtiei

# **Greutatea şi grosimea hârtiei**

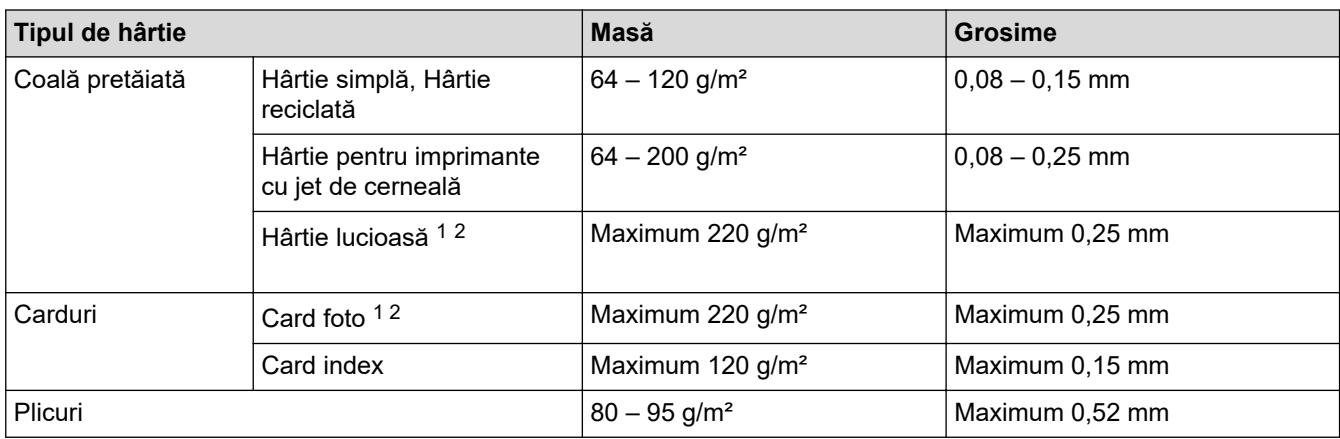

1 BP71 260 g/m² este proiectată special pentru aparatele Brother cu jet de cerneală.

2 Maximum 300 g/m² pentru fanta manuală de alimentare

### **Informaţii similare**

• [Selectaţi suportul media adecvat](#page-36-0)

### **Subiecte conexe:**

• [Probleme care apar la manipularea hârtiei şi la imprimare](#page-167-0)

<span id="page-40-0"></span> [Pagina de pornire](#page-1-0) > [Manipularea hârtiei](#page-16-0) > Încărcarea documentelor

# **Încărcarea documentelor**

- [Încărcarea documentelor pe fereastra de sticlă a scanerului](#page-41-0)
- [Zona nescanabilă](#page-42-0)

<span id="page-41-0"></span> [Pagina de pornire](#page-1-0) > [Manipularea hârtiei](#page-16-0) > [Încărcarea documentelor](#page-40-0) > Încărcarea documentelor pe fereastra de sticlă a scanerului

# **Încărcarea documentelor pe fereastra de sticlă a scanerului**

Utilizaţi fereastra de sticlă a scanerului pentru a copia sau scana pe rând, o singură pagină.

### **Dimensiunile admise ale documentelor**

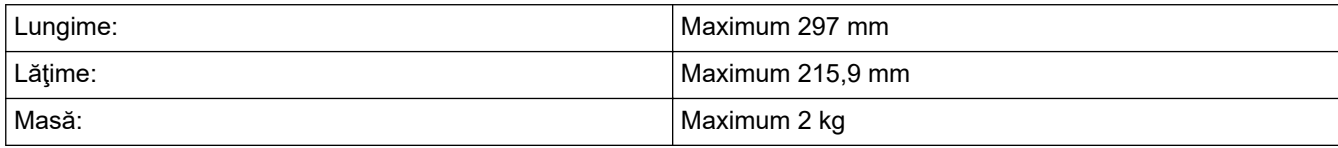

- 1. Ridicaţi capacul pentru documente.
- 2. Așezați documentul cu **fața în jos** în colțul din dreapta jos al ferestrei de sticlă a scanerului, așa cum este indicat în figură.

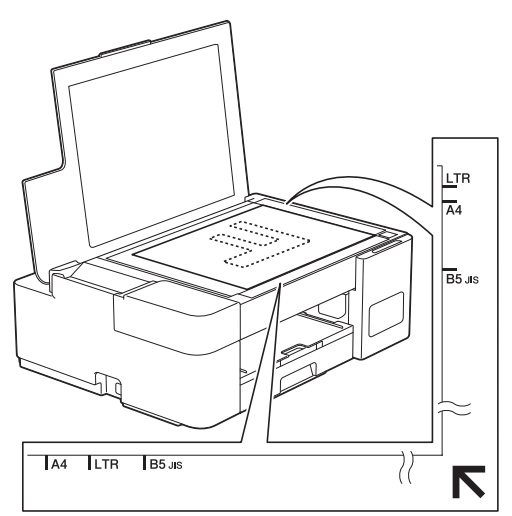

3. Închideţi capacul documentelor.

### **IMPORTANT**

Dacă scanați o carte sau un document gros, NU forțați închiderea sau NU apăsați capacul pentru documente.

### **Informaţii similare**

• [Încărcarea documentelor](#page-40-0)

### **Subiecte conexe:**

- [Copierea unui document](#page-96-0)
- [Alte probleme](#page-173-0)

<span id="page-42-0"></span> [Pagina de pornire](#page-1-0) > [Manipularea hârtiei](#page-16-0) > [Încărcarea documentelor](#page-40-0) > Zona nescanabilă

# **Zona nescanabilă**

Zona nescanabilă a unei pagini depinde de setările din aplicația pe care o folosiți. Cifrele de mai jos indică dimensiunile nescanabile uzuale.

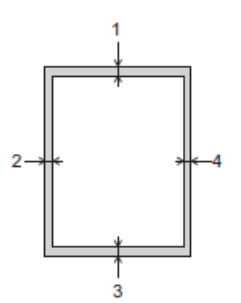

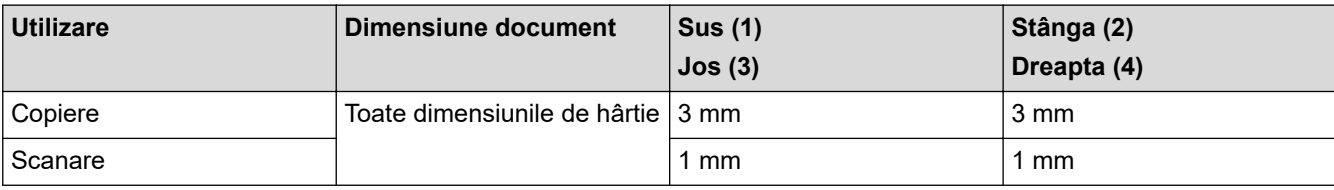

# **Informaţii similare**

• [Încărcarea documentelor](#page-40-0)

### <span id="page-43-0"></span> [Pagina de pornire](#page-1-0) > Imprimare

# **Imprimare**

- [Imprimare de la computer \(Windows\)](#page-44-0)
- [Imprimarea folosind Brother iPrint&Scan \(Windows/ Mac\)](#page-65-0)
- [Imprimarea unui atașament de e-mail](#page-70-0)

<span id="page-44-0"></span> [Pagina de pornire](#page-1-0) > [Imprimare](#page-43-0) > Imprimare de la computer (Windows)

# **Imprimare de la computer (Windows)**

- [Imprimarea unei fotografii \(Windows\)](#page-45-0)
- [Imprimarea unui document \(Windows\)](#page-46-0)
- Anulați o acțiune de imprimare (Windows)
- [Imprimarea mai multor pagini pe o singură coală de hârtie \(N în 1\) \(Windows\)](#page-48-0)
- [Imprimarea în format poster \(Windows\)](#page-49-0)
- [Imprimarea manuală pe ambele feţe ale colii de hârtie \(Imprimare faţă-verso manuală\)](#page-50-0) [\(Windows\)](#page-50-0)
- [Imprimarea manuală în format broşură \(Windows\)](#page-53-0)
- Imprimarea unui document Color folosind optiunea Nuante de gri (Windows)
- [Prevenirea pătării documentelor și a blocajelor de hârtie \(Windows\)](#page-56-0)
- [Utilizarea unui profil de imprimare presetat \(Windows\)](#page-57-0)
- [Modificaţi setările implicite ale imprimantei \(Windows\)](#page-60-0)
- [Setări de imprimare \(Windows\)](#page-61-0)

<span id="page-45-0"></span> [Pagina de pornire](#page-1-0) > [Imprimare](#page-43-0) > [Imprimare de la computer \(Windows\)](#page-44-0) > Imprimarea unei fotografii (Windows)

### **Imprimarea unei fotografii (Windows)**

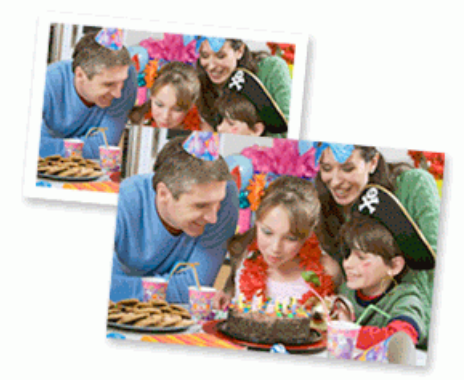

- 1. Selectaţi comanda de imprimare în aplicaţie.
- 2. Selectați **Brother XXX-XXXX Printer** (unde XXX-XXXX este denumirea modelului) şi apoi faceţi clic pe butonul de proprietăţi imprimare sau pe butonul de preferinţe.

Este afișată fereastra driverului de imprimantă.

3. Asiguraţi-vă că aţi încărcat suportul corect în tava de hârtie.

### **IMPORTANT**

- Pentru rezultate optime, folosiţi hârtie Brother.
- Când imprimați pe hârtie foto, încărcați în tava de hârtie încă o coală din același tip de hârtie foto.
- 4. Faceţi clic pe fila **De Bază**.
- 5. Faceţi clic pe lista derulantă **Suport Imprimare** şi apoi selectaţi tipul de hârtie utilizată.

### **IMPORTANT**

Pentru a obţine cea mai bună calitate a imprimării pentru opţiunile selectate, definiţi întotdeauna opţiunea **Suport Imprimare** în funcţie de tipul de hârtie încărcat în imprimantă.

- 6. Faceţi clic pe lista derulantă **Dimensiune Hârtie** şi apoi selectaţi dimensiunea hârtiei.
- 7. Selectaţi caseta de validare **Fără margini**, dacă este necesar.
- 8. Pentru **Color / Nuanţe De Gri**, selectați **Color**.
- 9. În câmpul **Orientare**, selectaţi opţiunea **Tip Portret** sau **Tip Peisaj** pentru a defini orientarea documentului imprimat.

Dacă aplicația dumneavoastră conține o setare similară, vă recomandăm să configurați orientarea folosind aplicatia.

- 10. Tastați numărul de copii dorite (1-999) în câmpul **Copii**.
- 11. Modificaţi alte setări ale imprimantei dacă este necesar.
- 12. Faceţi clic pe **OK**.
- 13. Încheiaţi operaţia de imprimare.

#### **Informaţii similare**

- [Imprimare de la computer \(Windows\)](#page-44-0)
- **Subiecte conexe:**
- [Setări de imprimare \(Windows\)](#page-61-0)

<span id="page-46-0"></span> [Pagina de pornire](#page-1-0) > [Imprimare](#page-43-0) > [Imprimare de la computer \(Windows\)](#page-44-0) > Imprimarea unui document (Windows)

### **Imprimarea unui document (Windows)**

- 1. Selectaţi comanda de imprimare în aplicaţie.
- 2. Selectați **Brother XXX-XXXX Printer** (unde XXX-XXXX este denumirea modelului) şi apoi faceţi clic pe butonul de proprietăţi imprimare sau pe butonul de preferinţe.

Este afișată fereastra driverului de imprimantă.

- 3. Asiguraţi-vă că aţi încărcat hârtia cu formatul corect în tava de hârtie.
- 4. Faceţi clic pe fila **De Bază**.
- 5. Faceţi clic pe lista derulantă **Suport Imprimare** şi apoi selectaţi tipul de hârtie utilizată.

### **IMPORTANT**

Pentru a obține cea mai bună calitate a imprimării pentru opțiunile selectate, definiți întotdeauna opțiunea **Suport Imprimare** în funcție de tipul de hârtie încărcat în imprimantă.

- 6. Faceţi clic pe lista derulantă **Dimensiune Hârtie** şi apoi selectaţi dimensiunea hârtiei.
- 7. Pentru **Color / Nuanţe De Gri**, selectați una din următoarele opțiuni: **Color** sau **Nuanţe De Gri**.
- 8. În câmpul **Orientare**, selectaţi opţiunea **Tip Portret** sau **Tip Peisaj** pentru a defini orientarea documentului imprimat.

Dacă aplicația dumneavoastră conține o setare similară, vă recomandăm să configurați orientarea folosind aplicatia.

- 9. Tastați numărul de copii dorite (1-999) în câmpul **Copii**.
- 10. Pentru a imprima mai multe pagini pe o singură coală de hârtie sau pentru a imprima o pagină din document pe mai multe coli, faceţi clic pe lista derulantă **Pagină multiplă** şi apoi selectaţi opţiunile dorite.
- 11. Modificaţi alte setări ale imprimantei dacă este necesar.
- 12. Faceţi clic pe **OK**.
- 13. Încheiaţi operaţia de imprimare.

### **Informaţii similare**

• [Imprimare de la computer \(Windows\)](#page-44-0)

#### **Subiecte conexe:**

• [Setări de imprimare \(Windows\)](#page-61-0)

<span id="page-47-0"></span> [Pagina de pornire](#page-1-0) > [Imprimare](#page-43-0) > [Imprimare de la computer \(Windows\)](#page-44-0) > Anulaţi o acţiune de imprimare (Windows)

# **Anulaţi o acţiune de imprimare (Windows)**

Dacă o acţiune de imprimare a fost trimisă în coada de imprimare şi nu s-a efectuat sau a fost trimisă eronat către coada de imprimare, este posibil să fie necesară ştergerea acestei acţiuni pentru a permite acţiunile următoare.

- 1. Faceți dublu-clic pe pictograma imprimantei  $\left| \begin{array}{c} \hline \ \hline \ \hline \ \hline \end{array} \right|$  în tava de activități.
- 2. Selectaţi acţiunea de imprimare pe care doriţi să o anulaţi.
- 3. Faceţi clic pe meniul **Document**.
- 4. Selectaţi **Revocare**.
- 5. Faceţi clic pe **Da**.

### **Informaţii similare**

• [Imprimare de la computer \(Windows\)](#page-44-0)

### **Subiecte conexe:**

• [Monitorizarea stării aparatului de la computerul dumneavoastră \(Windows\)](#page-205-0)

<span id="page-48-0"></span> [Pagina de pornire](#page-1-0) > [Imprimare](#page-43-0) > [Imprimare de la computer \(Windows\)](#page-44-0) > Imprimarea mai multor pagini pe o singură coală de hârtie (N în 1) (Windows)

# **Imprimarea mai multor pagini pe o singură coală de hârtie (N în 1) (Windows)**

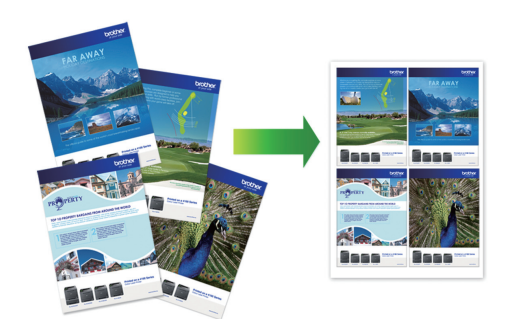

- 1. Selectaţi comanda de imprimare în aplicaţie.
- 2. Selectați **Brother XXX-XXXX Printer** (unde XXX-XXXX este denumirea modelului) şi apoi faceţi clic pe butonul de proprietăţi imprimare sau pe butonul de preferinţe.

Este afișată fereastra driverului de imprimantă.

3. Faceţi clic pe fila **De Bază**.

Ø

4. În câmpul **Orientare**, selectaţi opţiunea **Tip Portret** sau **Tip Peisaj** pentru a defini orientarea documentului imprimat.

Dacă aplicația dumneavoastră conține o setare similară, vă recomandăm să configurați orientarea folosind aplicaţia.

- 5. Faceţi clic pe lista derulantă **Pagină multiplă** şi apoi selectaţi opţiunea **2 în 1**, **4 în 1**, **9 în 1** sau **16 în 1**.
- 6. Faceţi clic pe lista derulantă **Ordinea paginilor** şi apoi selectaţi ordinea paginilor.
- 7. Faceţi clic pe lista derulantă **Linie Chenar** şi apoi selectaţi linia de contur dorită.
- 8. Modificaţi alte setări ale imprimantei dacă este necesar.
- 9. Faceți clic pe **OK** și apoi finalizați operația de imprimare.

### **Informaţii similare**

• [Imprimare de la computer \(Windows\)](#page-44-0)

#### **Subiecte conexe:**

• [Setări de imprimare \(Windows\)](#page-61-0)

<span id="page-49-0"></span> [Pagina de pornire](#page-1-0) > [Imprimare](#page-43-0) > [Imprimare de la computer \(Windows\)](#page-44-0) > Imprimarea în format poster (Windows)

# **Imprimarea în format poster (Windows)**

Măriţi dimensiunea de imprimare şi imprima documentul în modul de imprimare afiş.

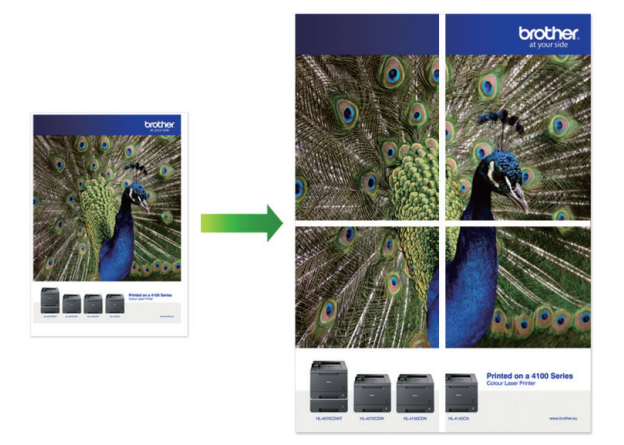

- 1. Selectaţi comanda de imprimare în aplicaţie.
- 2. Selectați **Brother XXX-XXXX Printer** (unde XXX-XXXX este denumirea modelului) şi apoi faceţi clic pe butonul de proprietăţi imprimare sau pe butonul de preferinţe. Este afișată fereastra driverului de imprimantă.
- 3. Faceţi clic pe fila **De Bază**.
- 4. Faceţi clic pe lista derulantă **Pagină multiplă** şi apoi selectaţi opţiunea **1 în 2x2 pagini** sau **1 în 3x3 pagini**.
- 5. Modificaţi alte setări ale imprimantei dacă este necesar.
- 6. Faceţi clic pe **OK**.
- 7. Încheiaţi operaţia de imprimare.

### **Informaţii similare**

• [Imprimare de la computer \(Windows\)](#page-44-0)

### **Subiecte conexe:**

• [Setări de imprimare \(Windows\)](#page-61-0)

<span id="page-50-0"></span> [Pagina de pornire](#page-1-0) > [Imprimare](#page-43-0) > [Imprimare de la computer \(Windows\)](#page-44-0) > Imprimarea manuală pe ambele feţe ale colii de hârtie (Imprimare faţă-verso manuală) (Windows)

# **Imprimarea manuală pe ambele feţe ale colii de hârtie (Imprimare faţăverso manuală) (Windows)**

Aparatul imprimă mai întâi toate paginile impare pe una din fețele colii de hârtie. Apoi, pe ecranul computerului este afișat un mesaj în care vi se cere să reîncărcați paginile impare în aparat pentru a putea imprima paginile pare.

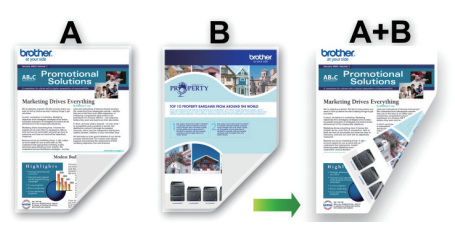

- Înainte de a reîncărca hârtia, răsfoiți și apoi strângeți din nou hârtia în top pentru a evita blocarea hârtiei.
- Nu se recomandă folosirea unei hârtii prea subtiri sau prea groase.
- Dacă hârtia este subţire, se poate încreţi.
- Este posibil ca funcția de imprimare față verso să nu poată fi folosită pentru toate tipurile de documente și de imagini. Dacă hârtia se blochează repetat sau calitatea imprimării față verso este slabă, vă recomandăm să folosiți imprimarea pe o singură față.
- 1. Selectaţi comanda de imprimare în aplicaţie.
- 2. Selectați **Brother XXX-XXXX Printer** (unde XXX-XXXX este denumirea modelului) şi apoi faceţi clic pe butonul de proprietăţi imprimare sau pe butonul de preferinţe.

Este afișată fereastra driverului de imprimantă.

- 3. Faceţi clic pe fila **De Bază**.
- 4. În câmpul **Orientare**, selectaţi opţiunea **Tip Portret** sau **Tip Peisaj** pentru a defini orientarea documentului imprimat.

Dacă aplicatia dumneavoastră contine o setare similară, vă recomandăm să configurati orientarea folosind aplicatia.

- 5. Faceţi clic pe lista derulantă **Duplex / Broşură** şi apoi selectaţi **Duplex (Manual)**.
- 6. Faceţi clic pe butonul **Setări duplex**.
- 7. Selectaţi una dintre opţiuni din meniul **Tip duplex**.

Când este selectat față verso, sunt disponibile patru tipuri de legare față verso pentru fiecare orientare:

### **Opţiune pentru Orientare tip portret Descriere**

**Latura lungă (Stânga)**

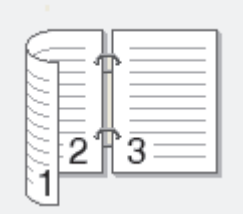

**Latura lungă (Dreapta)**

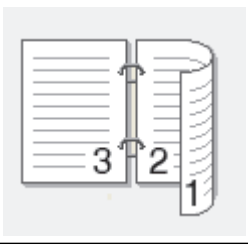

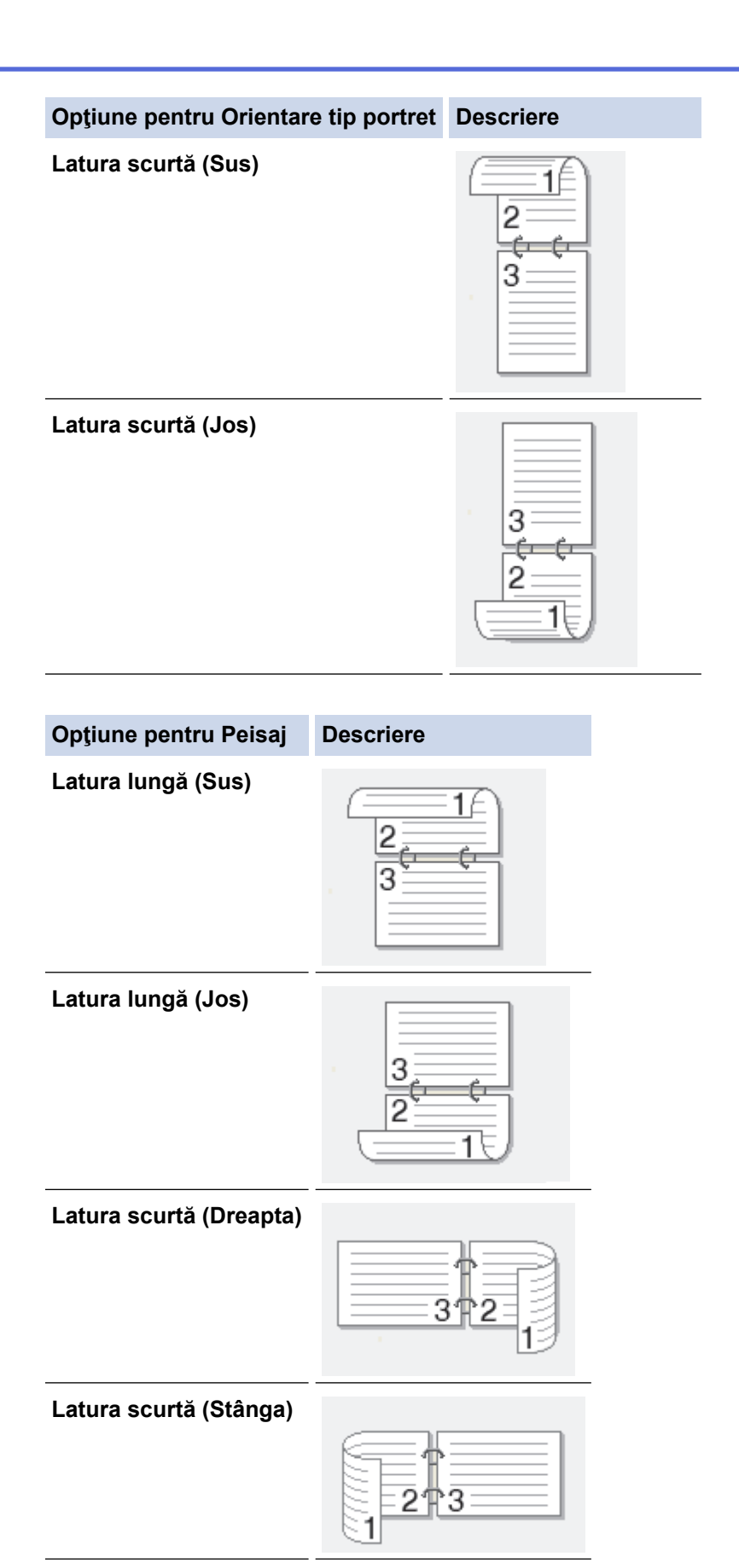

- 8. Selectați caseta de validare **Deplasare margini**, pentru a specifica deplasarea marginii pentru legare în inci sau în milimetri.
- 9. Faceţi clic pe **OK** pentru a reveni la fereastra driverului imprimantei.
- 10. Modificaţi alte setări ale imprimantei dacă este necesar.

Dacă utilizaţi această opţiune, funcţia de imprimare Fără margini nu este disponibilă.

11. Faceți clic pe **OK** și apoi începeți imprimarea.

b

12. Faceți clic pe **OK** pentru a imprima paginile pe față.

Aparatul va imprima mai întâi toate paginile impare. Apoi, imprimarea se oprește și pe ecranul computerului este afișat un mesaj pop-up în care vi se cere să reîncărcați hârtia.

- 13. Reîncărcați hârtia.
- 14. Faceţi clic pe **OK**

Vor fi imprimate paginile pare.

Dacă hârtia nu este alimentată corect, aceasta se poate îndoi. Scoateţi hârtia, îndreptaţi-o şi reaşezaţi-o în tava de hârtie.

### **Informaţii similare**

• [Imprimare de la computer \(Windows\)](#page-44-0)

**Subiecte conexe:**

• [Imprimarea manuală în format broşură \(Windows\)](#page-53-0)

<span id="page-53-0"></span> [Pagina de pornire](#page-1-0) > [Imprimare](#page-43-0) > [Imprimare de la computer \(Windows\)](#page-44-0) > Imprimarea manuală în format broşură (Windows)

# **Imprimarea manuală în format broşură (Windows)**

Utilizaţi această opţiune pentru a imprima un document în format broşură folosind imprimare faţă-verso. Paginile documentului vor fi aranjate în funcție de numerele paginilor și veți putea să pliați exemplarul imprimat la mijloc fără a fi necesar să schimbați ordinea paginilor imprimate.

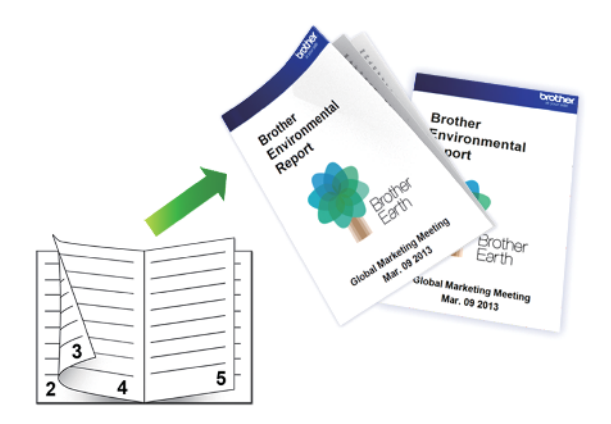

- Înainte de a reîncărca hârtia, răsfoiți și apoi strângeți din nou hârtia în top pentru a evita blocarea hârtiei.
- Nu se recomandă folosirea unei hârtii prea subţiri sau prea groase.
- Dacă hârtia este subțire, se poate încreți.
- Este posibil ca funcția de imprimare față verso să nu poată fi folosită pentru toate tipurile de documente și de imagini. Dacă hârtia se blochează repetat sau calitatea imprimării față verso este slabă, vă recomandăm să folosiți imprimarea pe o singură față.
- 1. Selectaţi comanda de imprimare în aplicaţie.
- 2. Selectați **Brother XXX-XXXX Printer** (unde XXX-XXXX este denumirea modelului) şi apoi faceţi clic pe butonul de proprietăţi imprimare sau pe butonul de preferinţe.

Este afișată fereastra driverului de imprimantă.

- 3. Faceţi clic pe fila **De Bază**.
- 4. În câmpul **Orientare**, selectaţi opţiunea **Tip Portret** sau **Tip Peisaj** pentru a defini orientarea documentului imprimat.

Dacă aplicația dumneavoastră conține o setare similară, vă recomandăm să configurați orientarea folosind aplicaţia.

- 5. Faceţi clic pe lista derulantă **Duplex / Broşură** şi apoi selectaţi opţiunea **Broşură (Manual)**.
- 6. Faceţi clic pe butonul **Setări duplex**.
- 7. Selectaţi una dintre opţiuni din meniul **Tip duplex**.

Sunt disponibile două tipuri de direcţii de legare faţă-verso pentru fiecare orientare:

#### **Posibilităţi pentru orientarea tip portret Descriere**

**Legare stânga**

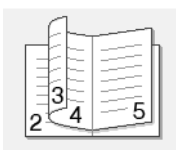

**Legare dreapta**

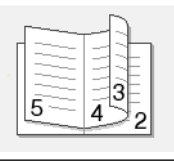

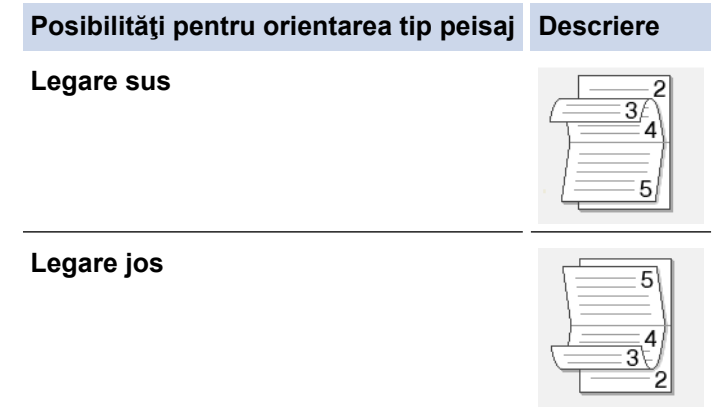

8. Selectaţi una dintre opţiuni din meniul **Metodă de tipărire broşură**.

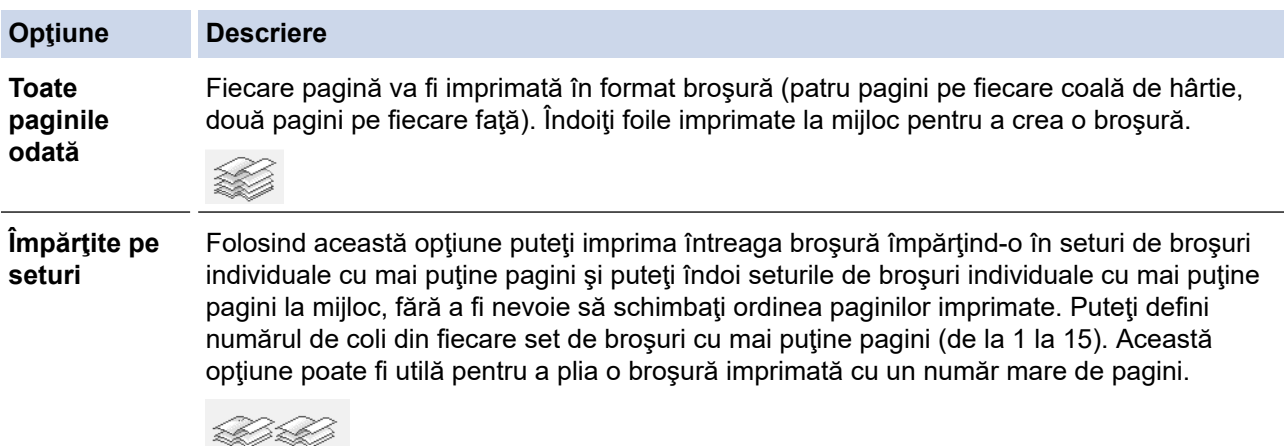

- 9. Selectați caseta de validare **Deplasare margini**, pentru a specifica deplasarea marginii pentru legare în inci sau în milimetri.
- 10. Faceţi clic pe **OK** pentru a reveni la fereastra driverului imprimantei.
- 11. Modificaţi alte setări ale imprimantei dacă este necesar.

Ô Dacă utilizați această opțiune, funcția de imprimare Fără margini nu este disponibilă.

- 12. Faceți clic pe **OK** și apoi începeți imprimarea.
- 13. Faceți clic pe **OK** pentru a imprima paginile pe față.

Aparatul va imprima mai întâi toate paginile impare. Apoi, imprimarea se oprește și pe ecranul computerului este afișat un mesaj pop-up în care vi se cere să reîncărcați hârtia.

- 14. Reîncărcați hârtia.
- 15. Faceţi clic pe **OK**

Sunt imprimate paginile pare.

Dacă hârtia nu este alimentată corect, aceasta se poate îndoi. Scoateți hârtia, îndreptați-o și reașezați-o în tava de hârtie.

### **Informaţii similare**

• [Imprimare de la computer \(Windows\)](#page-44-0)

### **Subiecte conexe:**

• Imprimarea manuală pe ambele fete ale colii de hârtie (Imprimare față-verso manuală) (Windows)

<span id="page-55-0"></span> [Pagina de pornire](#page-1-0) > [Imprimare](#page-43-0) > [Imprimare de la computer \(Windows\)](#page-44-0) > Imprimarea unui document Color folosind opţiunea Nuanţe de gri (Windows)

# **Imprimarea unui document Color folosind opţiunea Nuanţe de gri (Windows)**

Folosind modul Nuanțe de gri viteza de imprimare este mai mare decât în cazul folosirii modului color. Dacă documentul conţine culori, selectând modul Nuanţe de gri documentul va fi imprimat folosind cele 256 de tonuri de gri.

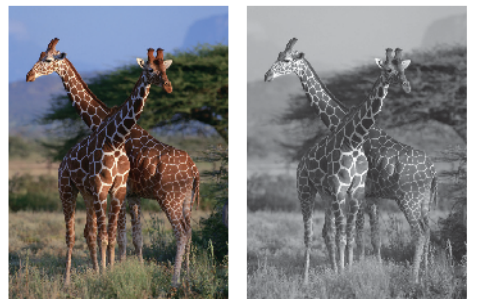

- 1. Selectaţi comanda de imprimare în aplicaţie.
- 2. Selectați **Brother XXX-XXXX Printer** (unde XXX-XXXX este denumirea modelului) şi apoi faceţi clic pe butonul de proprietăți imprimare sau pe butonul de preferințe.

Este afișată fereastra driverului de imprimantă.

- 3. Faceţi clic pe fila **De Bază**.
- 4. Pentru **Color / Nuanţe De Gri**, selectaţi **Nuanţe De Gri**.
- 5. Modificaţi alte setări ale imprimantei dacă este necesar.
- 6. Faceţi clic pe **OK**.
- 7. Încheiaţi operaţia de imprimare.

### **Informaţii similare**

• [Imprimare de la computer \(Windows\)](#page-44-0)

<span id="page-56-0"></span> [Pagina de pornire](#page-1-0) > [Imprimare](#page-43-0) > [Imprimare de la computer \(Windows\)](#page-44-0) > Prevenirea pătării documentelor și a blocajelor de hârtie (Windows)

# **Prevenirea pătării documentelor și a blocajelor de hârtie (Windows)**

Este posibil ca anumite tipuri de suporturi media să necesite un timp de uscare mai mare. Modificaţi opţiunea **Reducere pete** dacă aveţi probleme, iar documentele imprimate sunt pătate sau hârtia se blochează.

- 1. Selectati comanda de imprimare în aplicatie.
- 2. Selectați **Brother XXX-XXXX Printer** (unde XXX-XXXX este denumirea modelului) şi apoi faceţi clic pe butonul de proprietăţi imprimare sau pe butonul de preferinţe.

Este afișată fereastra driverului de imprimantă.

- 3. Faceţi clic pe fila **Avansat**.
- 4. Faceţi clic pe butonul **Alte opţiuni de tipărire**.
- 5. Selectaţi opţiunea **Reducere pete** aflată în partea din stânga a ecranului.
- 6. Selectaţi una dintre opţiunile de mai jos:

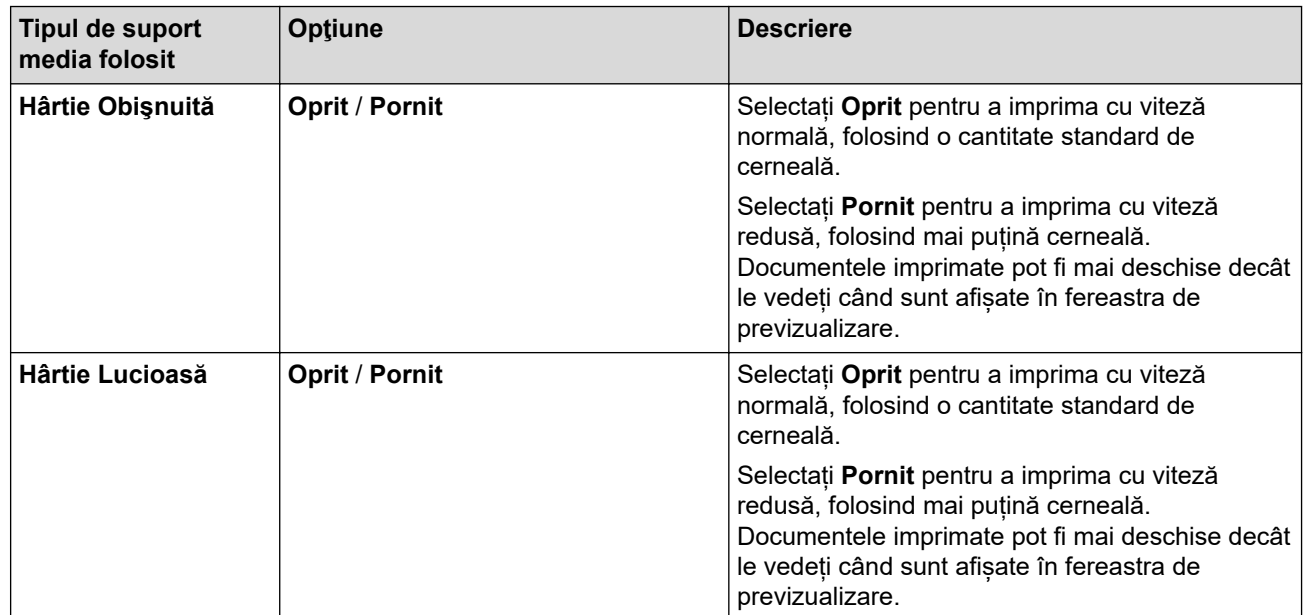

7. Faceţi clic pe **OK** pentru a reveni la fereastra driverului imprimantei.

- 8. Faceţi clic pe **OK**.
- 9. Încheiaţi operaţia de imprimare.

### **Informaţii similare**

• [Imprimare de la computer \(Windows\)](#page-44-0)

### **Subiecte conexe:**

- [Probleme care apar la manipularea hârtiei şi la imprimare](#page-167-0)
- [Modificați opțiunile de imprimare pentru îmbunătățirea rezultatelor obținute la imprimare](#page-214-0)

<span id="page-57-0"></span> [Pagina de pornire](#page-1-0) > [Imprimare](#page-43-0) > [Imprimare de la computer \(Windows\)](#page-44-0) > Utilizarea unui profil de imprimare presetat (Windows)

# **Utilizarea unui profil de imprimare presetat (Windows)**

**Profiluri de imprimare** sunt configuraţii presetate pentru accesarea rapidă a configuraţiilor de imprimare cel mai frecvent utilizate.

- 1. Selectaţi comanda de imprimare în aplicaţie.
- 2. Selectați **Brother XXX-XXXX Printer** (unde XXX-XXXX este denumirea modelului) şi apoi faceţi clic pe butonul de proprietăţi imprimare sau pe butonul de preferinţe.

Este afișată fereastra driverului de imprimantă.

3. Faceţi clic pe fila **Profiluri de imprimare**.

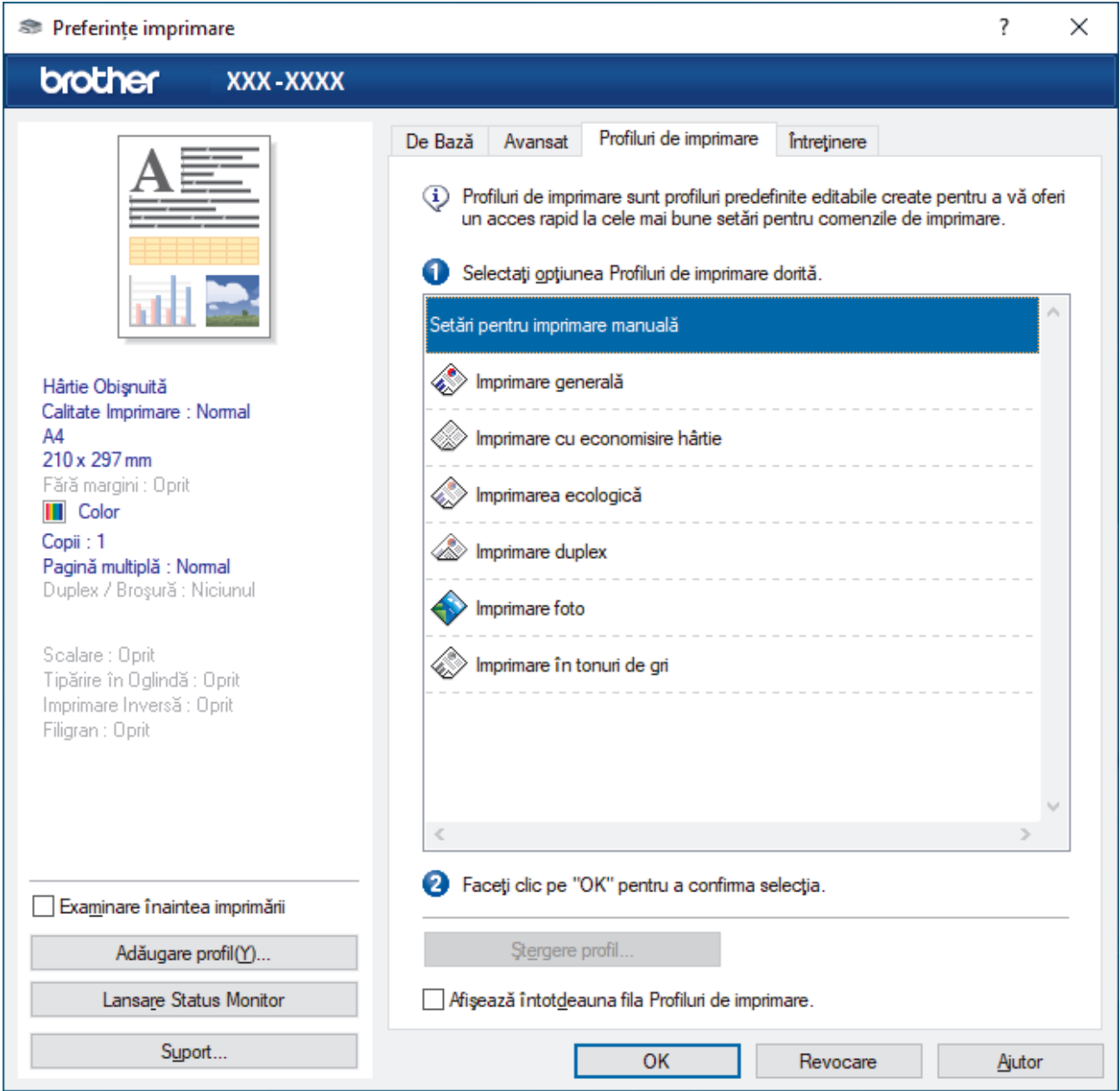

4. Selectaţi profilul din lista profilurilor de imprimare.

Setările profilului sunt afişate în partea stângă a ferestrei driverului de imprimantă.

- 5. Efectuaţi una dintre următoarele operaţii:
	- Dacă setările sunt corecte pentru acţiunea de imprimare, faceţi clic pe **OK**.
	- Pentru a modifica setările, reveniţi la fila **De Bază** sau **Avansat** modificaţi setările, apoi faceţi clic pe **OK**.

Ø Pentru a afişa fila **Profiluri de imprimare** în faţa ferestrei la următoarea imprimare, selectaţi caseta de validare **Afişează întotdeauna fila Profiluri de imprimare.**.

# **Informaţii similare**

- [Imprimare de la computer \(Windows\)](#page-44-0)
	- [Creaţi sau ştergeţi profilul de imprimare \(Windows\)](#page-59-0)

### **Subiecte conexe:**

• [Setări de imprimare \(Windows\)](#page-61-0)

<span id="page-59-0"></span> [Pagina de pornire](#page-1-0) > [Imprimare](#page-43-0) > [Imprimare de la computer \(Windows\)](#page-44-0) > [Utilizarea unui profil de imprimare](#page-57-0) [presetat \(Windows\)](#page-57-0) > Creaţi sau ştergeţi profilul de imprimare (Windows)

# **Creaţi sau ştergeţi profilul de imprimare (Windows)**

Adăugaţi maximum 20 de profiluri noi cu setările personalizate.

- 1. Selectaţi comanda de imprimare în aplicaţie.
- 2. Selectați **Brother XXX-XXXX Printer** (unde XXX-XXXX este denumirea modelului) şi apoi faceţi clic pe butonul de proprietăţi imprimare sau pe butonul de preferinţe.

Este afișată fereastra driverului de imprimantă.

3. Efectuaţi una dintre următoarele operaţii:

**Pentru a crea un nou profil de imprimare:**

- a. Faceţi clic pe fila **De Bază** şi fila **Avansat** şi configuraţi setările de imprimare pe care le doriţi pentru noul Profil de imprimare.
- b. Faceţi clic pe fila **Profiluri de imprimare**.
- c. Faceţi clic pe **Adăugare profil**.
	- Apare caseta de dialog **Adăugare profil**.
- d. Tastaţi numele noului profil în câmpul **Nume**.
- e. Alegeţi pictograma care să reprezinte acest profil din lista de pictograme.
- f. Faceţi clic pe **OK**.

Noul nume al Profilului de imprimare este adăugat pe listă în fila **Profiluri de imprimare**.

#### **Pentru a şterge un profil de imprimare pe care l-aţi creat:**

- a. Faceţi clic pe fila **Profiluri de imprimare**.
- b. Faceţi clic pe **Ştergere profil**.

Apare caseta de dialog **Ştergere profil**.

- c. Selectaţi profilul pe care doriţi să-l ştergeţi.
- d. Faceţi clic pe **Ştergere**.
- e. Faceţi clic pe **Da**.
- f. Faceţi clic pe **Închidere**.

### **Informaţii similare**

• [Utilizarea unui profil de imprimare presetat \(Windows\)](#page-57-0)

<span id="page-60-0"></span> [Pagina de pornire](#page-1-0) > [Imprimare](#page-43-0) > [Imprimare de la computer \(Windows\)](#page-44-0) > Modificaţi setările implicite ale imprimantei (Windows)

# **Modificaţi setările implicite ale imprimantei (Windows)**

Dacă modificați setările de imprimare ale unei aplicații, modificările vor fi aplicate numai documentelor imprimate cu respectiva aplicație. Pentru a schimba setările de imprimare ale tuturor aplicațiilor din Windows, trebuie să configurați proprietățile driverului de imprimantă.

1. Efectuati una dintre următoarele operații:

• Pentru Windows 10, Windows Server 2016 și Windows Server 2019

Faceţi clic pe > **Sistem Windows** > **Panou de control**. În grupul **Hardware și sunete**, faceţi clic pe **Vizualizați dispozitive și imprimante**.

• Pentru Windows 8.1

Deplasaţi mouse-ul în colţul din dreapta jos al spaţiului de lucru. Atunci când apare bara de meniu, faceţi clic pe **Setări**, şi apoi faceţi clic pe **Panou de control**. În grupul **Hardware şi sunete**, faceţi clic pe **Vizualizaţi dispozitive şi imprimante**.

• Pentru Windows Server 2012 R2

Faceţi clic pe **Panou de control** în ecranul **Start**. În grupul **Hardware**, faceţi clic pe **Vizualizaţi dispozitive şi imprimante**.

• Pentru Windows Server 2012

Deplasaţi mouse-ul în colţul din dreapta jos pe suprafaţa de lucru. Când se afişează bara de meniu, faceţi clic pe **Setări** şi apoi clic pe **Panou de control**. În grupul **Hardware**, faceţi clic pe **Vizualizaţi dispozitive și imprimante**.

• Pentru Windows 7 și Windows Server 2008 R2

Faceţi clic pe **(Start)** > **Dispozitive şi imprimante**.

• Pentru Windows Server 2008

Faceţi clic pe **(Pornire)** > **Panou de control** > **Hardware şi sunete** > **Imprimante**.

2. Faceți clic dreapta pe pictograma **Brother XXX-XXXX Printer** (unde XXX-XXXX este denumirea modelului dumneavoastră) și apoi selectați opțiunea **Proprietăți imprimantă**. Dacă pe ecran sunt afişate opţiunile driverului de imprimantă, selectaţi driverul de imprimantă.

Se afişează caseta de dialog cu proprietăţile imprimantei.

- 3. Faceți clic pe fila **General** și apoi faceți clic pe butonul **Preferinţe imprimare...** sau **Preferinţe...**. Apare caseta de dialog driver de imprimantă.
- 4. Selectaţi setările de imprimare dorite ca implicite pentru toate programele Windows.
- 5. Faceţi clic pe **OK**.
- 6. Închideţi caseta de dialog proprietăţi imprimantă.

### **Informaţii similare**

- [Imprimare de la computer \(Windows\)](#page-44-0)
- **Subiecte conexe:**
- [Setări de imprimare \(Windows\)](#page-61-0)

<span id="page-61-0"></span> [Pagina de pornire](#page-1-0) > [Imprimare](#page-43-0) > [Imprimare de la computer \(Windows\)](#page-44-0) > Setări de imprimare (Windows)

# **Setări de imprimare (Windows)**

#### >> Fila **De Bază** >> Fila **[Avansat](#page-63-0)**

### **Fila De Bază**

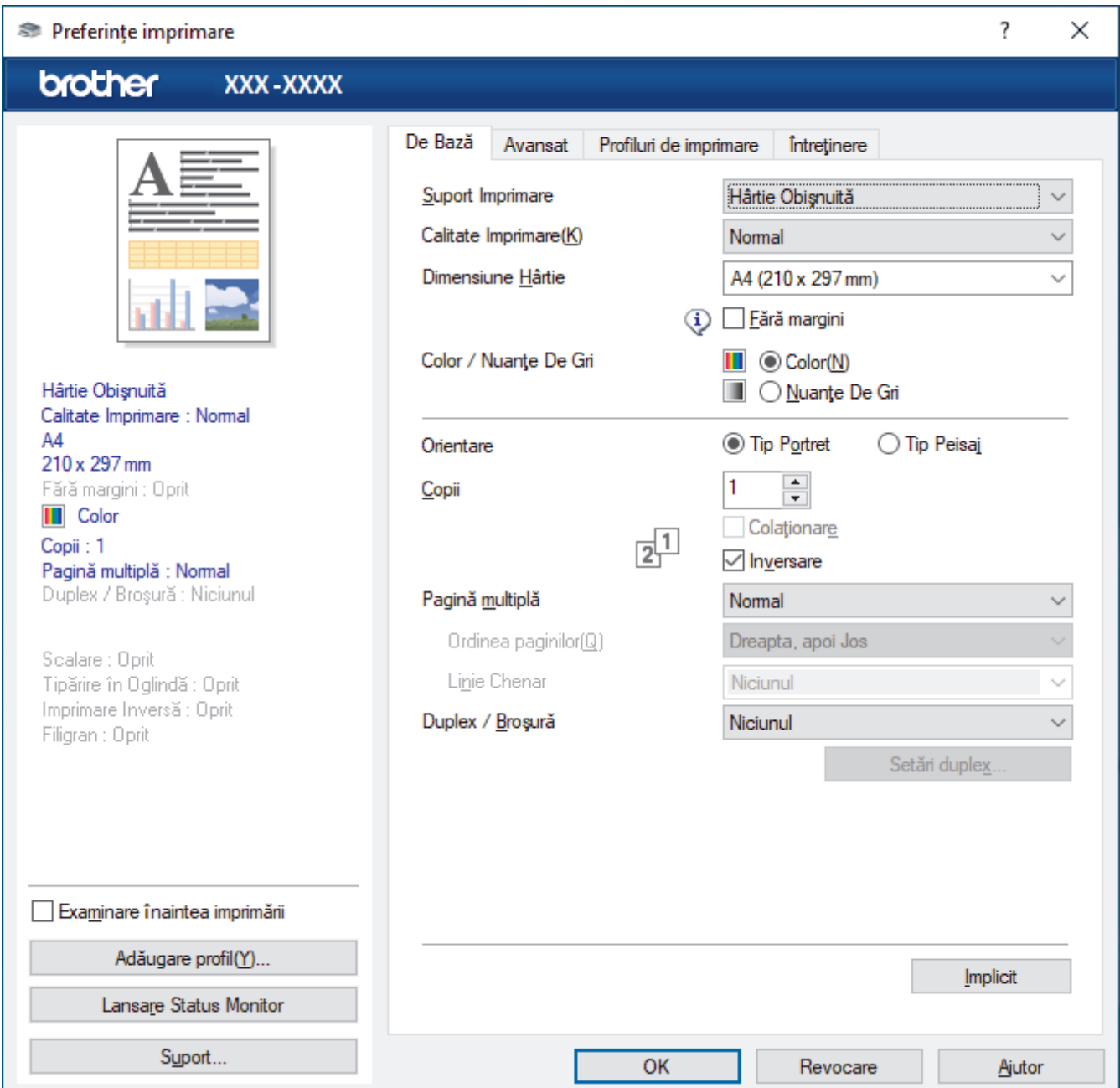

### **1. Suport Imprimare**

Selectați tipul de suport media pe care doriți să-l utilizați. Pentru a obţine cele mai bune rezultate de imprimare, aparatul îşi reglează automat setările de imprimare în funcţie de tipul de suport media selectat.

### **2. Calitate Imprimare**

Selectați calitatea de imprimare dorită. Deoarece calitatea şi viteza imprimării depind una de alta, cu cât este mai mare calitatea, cu atât imprimarea documentului va dura mai mult.

### **3. Dimensiune Hârtie**

Selectați formatul de hârtie pe care doriți să-l utilizați. Puteţi alege între dimensiunile standard ale hârtiei sau puteţi crea o dimensiune personalizată a hârtiei.

### **Fără margini**

Selectați această opțiune pentru a imprima fotografii fără margini. Întrucât datele imaginii sunt puțin mai mari decât dimensiunea hârtiei utilizate, este posibil ca marginile imaginii să fie decupate.

Este posibil să nu puteţi selecta opţiunea Fără margini pentru unele combinaţii de tipuri de suporturi media şi calitate sau pentru anumite aplicaţii.

### **4. Color / Nuanţe De Gri**

Selectați imprimarea color sau în tonuri de gri. Viteza de imprimare este mai rapidă în modul tonuri de gri decât în modul color. Dacă documentul dvs. contine culori iar dvs. selectati modul tonuri de gri, documentul dvs. va fi imprimat utilizând 256 de niveluri pentru tonuri de gri.

#### **5. Orientare**

Selectați orientarea (tip portret sau vedere) documentului imprimat.

Dacă aplicația dumneavoastră conține o setare similară, vă recomandăm să configurați orientarea folosind aplicaţia.

### **6. Copii**

Tastaţi numărul de copii (1 – 999) pe care doriţi să le imprimaţi în acest câmp.

#### **Colaţionare**

Selectați această opțiune pentru a imprima seturi de documente cu mai multe pagini în ordinea originală a paginilor. Dacă este selectată această opţiune, se va imprima o copie completă a documentului şi apoi se va reimprima în funcție de numărul de copii ales. În cazul în care această opțiune nu este selectată, fiecare pagină va fi imprimată conform numărului de copii ales înainte de a se imprima următoarea pagină a documentului.

#### **Inversare**

Selectaţi această opţiune pentru a imprima documentul în ordine inversă. Ultima pagină a documentului dvs. va fi imprimată prima.

#### **7. Pagină multiplă**

Selectaţi această opţiune pentru a imprima mai multe pagini pe o singură coală de hârtie sau imprimaţi o pagină a documentului pe mai multe coli.

#### **Ordinea paginilor**

Selectati ordinea paginilor atunci când imprimati mai multe pagini pe o singură coală de hârtie.

#### **Linie Chenar**

Selectaţi tipul de margine care va fi utilizată atunci când imprimaţi mai multe pagini pe o singură coală de hârtie.

### **8. Duplex / Broşură**

Selectați această opțiune pentru a imprima pe ambele fețe ale hârtiei sau pentru a imprima un document în format broşură utilizând imprimarea faţă verso.

#### **Butonul Setări duplex**

Faceti clic pe acest buton pentru a selecta tipul de legare fată verso. Sunt disponibile patru tipuri de legări față verso pentru fiecare orientare.

### <span id="page-63-0"></span>**Fila Avansat**

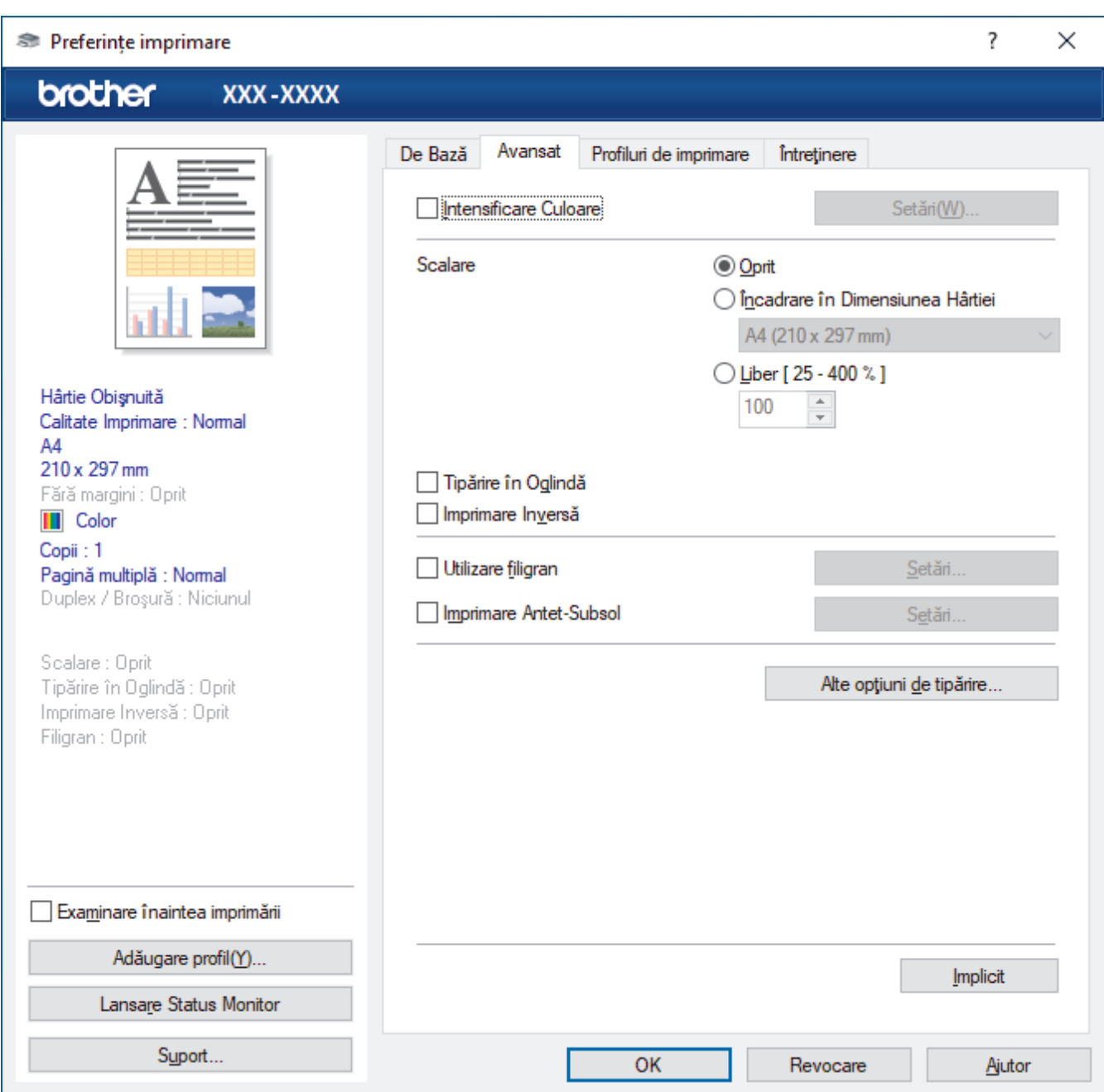

#### **1. Intensificare Culoare**

Selectați această opțiune pentru a utiliza funcția Îmbunătățirea culorii. Această funcţie analizează imaginea pentru a-i îmbunătăți claritatea, balanța de alb și densitatea culorii. Acest proces poate dura câteva minute, în funcție de dimensiunea imaginii și de specificațiile computerului dvs.

#### **2. Scalare**

Selectați aceste opțiuni pentru a mări sau a reduce dimensiunea paginilor documentului dvs.

#### **Încadrare în Dimensiunea Hârtiei**

Selectați această opțiune pentru a mări sau a micșora paginile din document pentru a corespunde unei anumite dimensiuni a hârtiei. Pentru a selecta această opţiune, selectaţi dimensiunea hârtiei din lista derulantă.

#### **Liber [ 25 - 400 % ]**

Selectaţi această opţiune pentru a mări sau a micşora manual paginile documentului. Atunci când selectaţi această opţiune, introduceţi o valoare în câmp.

#### **3. Tipărire în Oglindă**

Selectaţi această opţiune pentru a inversa imaginea imprimată în pagină orizontal de la stânga la dreapta.

### **4. Imprimare Inversă**

Selectați această opțiune pentru a roti imaginea imprimată la 180 de grade.

#### **5. Utilizare filigran**

Selectați această opțiune pentru a imprima o siglă sau un text pe documentul dvs. sub formă de filigran. Selectați unul din filigranele presetate, adăugați un filigran nou sau utilizați un fișier imagine creat de dvs.

#### **6. Imprimare Antet-Subsol**

Selectați această opțiune pentru a imprima pe document data, ora și numele de utilizator cu care v-ați conectat la calculator.

### **7. Butonul Alte opţiuni de tipărire**

#### **Setări avansate culori**

Selectaţi metoda utilizată de aparat pentru a aranja punctele pentru a reda semitonurile.

Documentul imprimat color poate fi ajustat pentru a obtine o imagine cât mai apropiată de imaginea afișată pe ecranul computerului.

#### **Setări de calitate avansate**

Selectați această opțiune pentru a imprima documente la cea mai bună calitate.

#### **Reducere pete**

Este posibil ca anumite tipuri de suporturi media să necesite un timp de uscare mai mare. Modificaţi această opţiune dacă aveţi probleme, de exemplu dacă documentele imprimate sunt pătate sau hârtia se blochează.

#### **Regăsiţi datele imprimantei referitoare la culoare**

Selectați această opțiune pentru a opțimiza calitatea imprimării utilizând setările implicite ale aparatului, configurate special pentru aparatul dvs. Brother. Utilizați această opțiune dacă ați mutat aparatul sau ați schimbat adresa de reţea a aparatului.

#### **Arhivă de imprimare**

Selectaţi această opţiune pentru a salva datele imprimate ca fişier PDF pe computerul dvs.

#### **Reducere densitate cerneală**

Selectați această caracteristică pentru a economisi cerneală. La imprimare se utilizează mai puțină cerneală, dar documentele vor fi mai deschise decât ceea ce vedeți în ecranul de previzualizate.

### **Informaţii similare**

• [Imprimare de la computer \(Windows\)](#page-44-0)

#### **Subiecte conexe:**

- [Indicații de eroare și de întreținere LED](#page-158-0)
- [Probleme care apar la manipularea hârtiei şi la imprimare](#page-167-0)
- [Imprimarea unei fotografii \(Windows\)](#page-45-0)
- [Imprimarea unui document \(Windows\)](#page-46-0)
- [Imprimarea mai multor pagini pe o singură coală de hârtie \(N în 1\) \(Windows\)](#page-48-0)
- [Imprimarea în format poster \(Windows\)](#page-49-0)
- [Utilizarea unui profil de imprimare presetat \(Windows\)](#page-57-0)
- Modificați setările implicite ale imprimantei (Windows)
- [Modificați opțiunile de imprimare pentru îmbunătățirea rezultatelor obținute la imprimare](#page-214-0)

<span id="page-65-0"></span> [Pagina de pornire](#page-1-0) > [Imprimare](#page-43-0) > Imprimarea folosind Brother iPrint&Scan (Windows/ Mac)

# **Imprimarea folosind Brother iPrint&Scan (Windows/ Mac)**

- [Imprimarea fotografiilor sau a documentelor utilizând Brother iPrint&Scan \(Windows/](#page-66-0) [Mac\)](#page-66-0)
- [Imprimarea mai multor pagini pe o singură coală de hârtie folosind Brother iPrint&Scan](#page-68-0) [\(N în 1\) \(Windows/Mac\)](#page-68-0)
- [Imprimați un document color în tonuri de gri utilizând Brother iPrint&Scan \(Windows/](#page-69-0) [Mac\)](#page-69-0)

<span id="page-66-0"></span> [Pagina de pornire](#page-1-0) > [Imprimare](#page-43-0) > [Imprimarea folosind Brother iPrint&Scan \(Windows/ Mac\)](#page-65-0) > Imprimarea fotografiilor sau a documentelor utilizând Brother iPrint&Scan (Windows/Mac)

# **Imprimarea fotografiilor sau a documentelor utilizând Brother iPrint&Scan (Windows/Mac)**

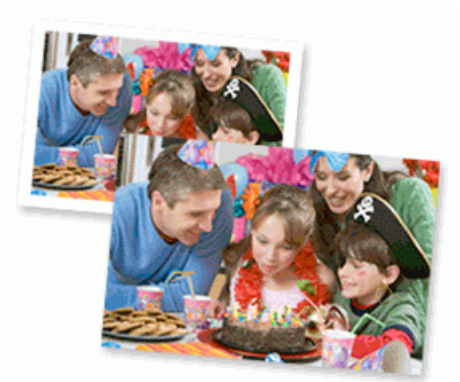

1. Asiguraţi-vă că aţi încărcat suportul corect în tava de hârtie.

### **IMPORTANT**

Pentru imprimarea fotografiilor:

- Pentru rezultate optime, folosiţi hârtie Brother.
- Când imprimați pe hârtie foto, încărcați în tava de hârtie încă o coală din același tip de hârtie foto.
- 2. Porniți Brother iPrint&Scan.
	- Windows

Lansați (**Brother iPrint&Scan**).

• Mac

Din bara de meniu **Finder (Program de căutare)**, faceți clic pe **Go (Start)** > **Applications (Aplicaţii)** și apoi dublu clic pe pictograma iPrint&Scan.

Este afișat ecranul Brother iPrint&Scan.

- 3. Dacă aparatul Brother nu este selectat, faceți clic pe butonul **Selectare aparat** și apoi selectați din listă numele modelului dumneavoastră. Faceți clic pe **OK**.
- 4. Faceţi clic pe **Imprimare**.
- 5. Urmaţi indicaţiile de mai jos:
	- **Windows** 
		- Faceţi clic pe **Foto** sau pe **Document**.
	- Mac

Faceţi clic pe **Foto** sau pe **PDF**.

- 6. Selectați fișierul pe care doriți să îl imprimați și apoi urmați instrucțiunile de mai jos:
	- Windows
		- Faceţi clic pe **Înainte**.
	- Mac

Faceţi clic pe **Deschidere**.

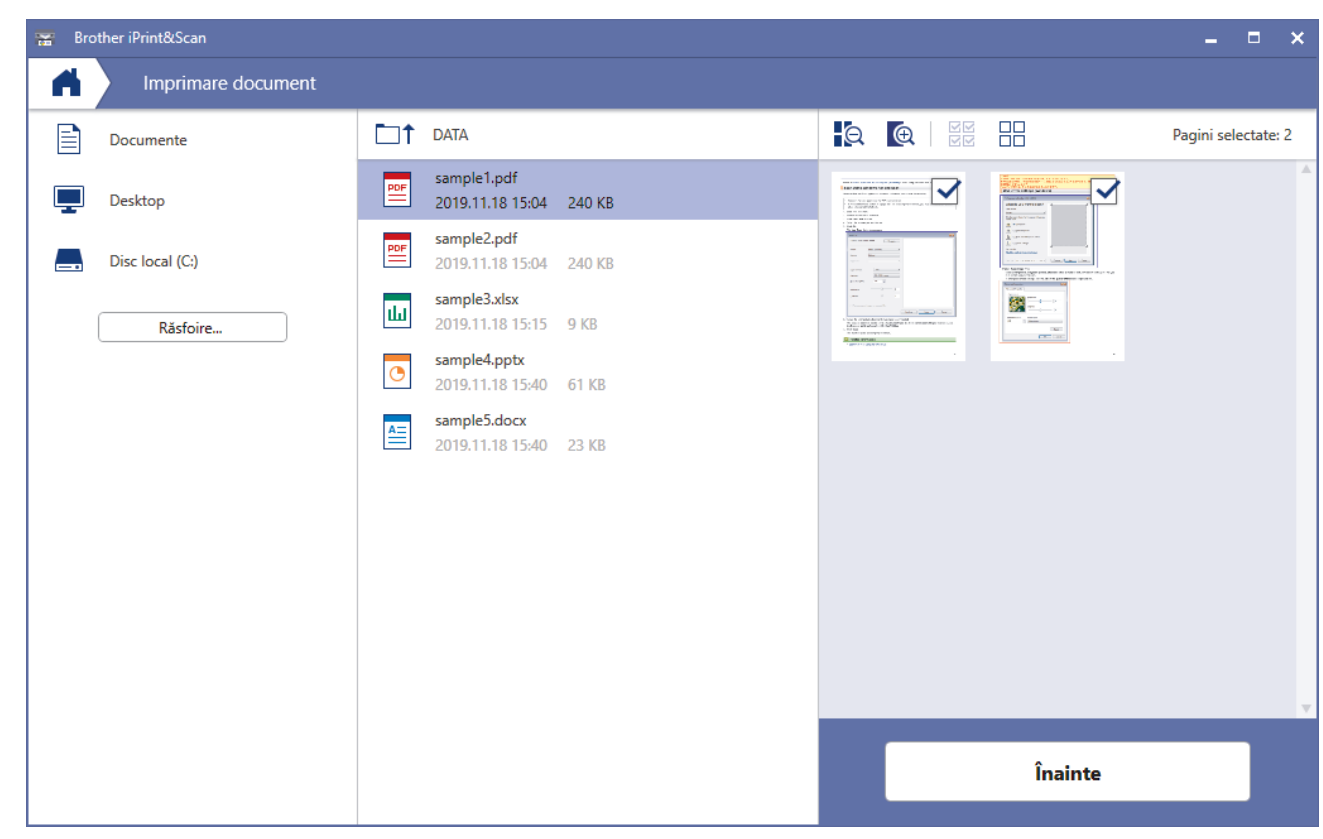

- În funcție de versiunea aplicației, ecranul real poate fi diferit.
- Utilizați cea mai recentă aplicație. ▶▶ *Informații similare*
- De asemenea, la imprimarea documentelor cu mai multe pagini, puteți selecta paginile pe care doriți să le imprimați.
- 7. Modificaţi alte setări ale imprimantei dacă este necesar.
- 8. Faceţi clic pe **Imprimare**.

### **IMPORTANT**

Pentru imprimarea fotografiilor:

Pentru a obține cea mai bună calitate a imprimării pentru opțiunile selectate, definiți întotdeauna opțiunea **Suport Imprimare** în funcție de tipul de hârtie din imprimantă.

### **Informaţii similare**

• [Imprimarea folosind Brother iPrint&Scan \(Windows/ Mac\)](#page-65-0)

### **Subiecte conexe:**

• [Prezentarea Brother iPrint&Scan pentru Windows și Mac](#page-155-0)

<span id="page-68-0"></span> [Pagina de pornire](#page-1-0) > [Imprimare](#page-43-0) > [Imprimarea folosind Brother iPrint&Scan \(Windows/ Mac\)](#page-65-0) > Imprimarea mai multor pagini pe o singură coală de hârtie folosind Brother iPrint&Scan (N în 1) (Windows/Mac)

# **Imprimarea mai multor pagini pe o singură coală de hârtie folosind Brother iPrint&Scan (N în 1) (Windows/Mac)**

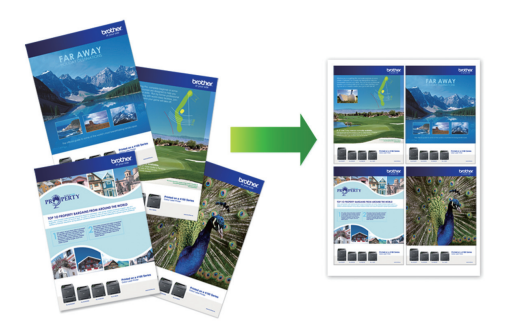

1. Lansați (**Brother iPrint&Scan**).

Este afișat ecranul Brother iPrint&Scan.

- 2. Dacă aparatul Brother nu este selectat, faceți clic pe butonul **Selectare aparat** și apoi selectați din listă numele modelului dumneavoastră. Faceți clic pe **OK**.
- 3. Faceţi clic pe **Imprimare**.
- 4. Urmaţi indicaţiile de mai jos:
	- Windows

Faceţi clic pe **Document**.

• Mac

Faceţi clic pe **PDF**.

- 5. Selectați fișierul pe care doriți să îl imprimați și apoi urmați instrucțiunile de mai jos:
	- **Windows**

Faceţi clic pe **Înainte**.

• Mac

Faceţi clic pe **Deschidere**.

La imprimarea documentelor cu mai multe pagini, puteți selecta numai paginile pe care doriți să le imprimați.

6. Faceți clic pe lista derulantă **Format pagină** și apoi selectați numărul de pagini de imprimat pe fiecare coală.

- 7. Modificaţi alte setări ale imprimantei dacă este necesar.
- 8. Faceţi clic pe **Imprimare**.

### **Informaţii similare**

• [Imprimarea folosind Brother iPrint&Scan \(Windows/ Mac\)](#page-65-0)

<span id="page-69-0"></span> [Pagina de pornire](#page-1-0) > [Imprimare](#page-43-0) > [Imprimarea folosind Brother iPrint&Scan \(Windows/ Mac\)](#page-65-0) > Imprimați un document color în tonuri de gri utilizând Brother iPrint&Scan (Windows/Mac)

# **Imprimați un document color în tonuri de gri utilizând Brother iPrint&Scan (Windows/Mac)**

Folosind modul Nuante de gri viteza de imprimare este mai mare decât în cazul folosirii modului color. Dacă documentul contine culori, selectând modul Nuante de gri documentul va fi imprimat folosind cele 256 de tonuri de gri.

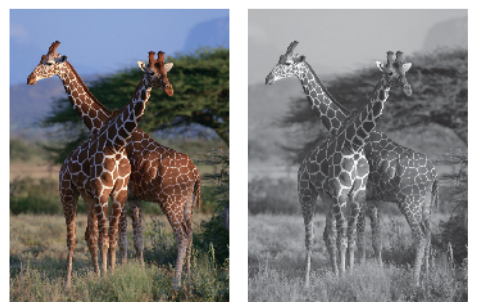

- 1. Porniți Brother iPrint&Scan.
	- **Windows**

Lansați (**Brother iPrint&Scan**).

• Mac

Din bara de meniu **Finder (Program de căutare)**, faceți clic pe **Go (Start)** > **Applications (Aplicaţii)** și apoi dublu clic pe pictograma iPrint&Scan.

Este afișat ecranul Brother iPrint&Scan.

- 2. Dacă aparatul Brother nu este selectat, faceți clic pe butonul **Selectare aparat** și apoi selectați din listă numele modelului dumneavoastră. Faceți clic pe **OK**.
- 3. Faceţi clic pe **Imprimare**.
- 4. Urmati indicatiile de mai jos:
	- Windows

Faceţi clic pe **Foto** sau pe **Document**.

• Mac

Faceţi clic pe **Foto** sau pe **PDF**.

- 5. Selectați fișierul pe care doriți să îl imprimați și apoi urmați instrucțiunile de mai jos:
	- **Windows**

Faceţi clic pe **Înainte**.

• Mac

Faceţi clic pe **Deschidere**.

La imprimarea documentelor cu mai multe pagini, puteți selecta numai paginile pe care doriți să le imprimați.

- 6. Faceţi clic pe lista derulantă **Color / Mono** şi apoi selectaţi opţiunea **Mono**.
- 7. Modificaţi alte setări ale imprimantei dacă este necesar.
- 8. Faceţi clic pe **Imprimare**.

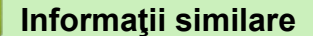

• [Imprimarea folosind Brother iPrint&Scan \(Windows/ Mac\)](#page-65-0)

<span id="page-70-0"></span> [Pagina de pornire](#page-1-0) > [Imprimare](#page-43-0) > Imprimarea unui atașament de e-mail

### **Imprimarea unui atașament de e-mail**

**Modele înrudite**: DCP-T420W/DCP-T425W/DCP-T426W

Puteți imprima fișiere trimițându-le prin e-mail la aparatul Brother.

- Puteți atașa cel mult 10 documente, 20 MB în total, la un e-mail.
- Această funcție suportă următoarele formate:
	- Fișiere de documente: PDF, TXT și fișiere Microsoft Office
	- Fișiere de imagini: JPEG, BMP, GIF, PNG și TIFF
- În mod implicit, aparatul imprimă atât conținutul mesajului de e-mail cât și atașamentele. Pentru a imprima numai atașamentele, modificați setările respective.
- 1. Porniți Brother iPrint&Scan.
	- Windows

Lansați (**Brother iPrint&Scan**).

• Mac

Din bara de meniu **Finder (Program de căutare)**, faceți clic pe **Go (Start)** > **Applications (Aplicaţii)** și apoi dublu clic pe pictograma iPrint&Scan.

Este afișat ecranul Brother iPrint&Scan.

- 2. Dacă aparatul Brother nu este selectat, faceți clic pe butonul **Selectare aparat** și apoi selectați din listă numele modelului dumneavoastră. Faceți clic pe **OK**.
- 3. Faceți clic pe (**Setări aparat**) pentru a configura setările.
- 4. Dacă este necesar, introduceți parola în câmpul **Conectare** și apoi faceți clic pe **Conectare**.

Parola implicită pentru gestionarea setărilor acestui aparat se află în spatele aparatului și este marcată cu "**Pwd**".

5. Deschideți meniul de navigare și apoi faceți clic pe **Funcţii online** > **Setări funcţii online**.

Începeți din  $\equiv$ , dacă meniul de navigare nu este afișat în stânga ecranului.

6. Faceți clic pe butonul **Accept termenii şi condiţiile**.

Aparatul va imprima foaia cu instrucțiuni.

7. Trimiteți mesajul de e-mail la adresa de e-mail inclusă pe foaie. Aparatul imprimă mesajele atașate la e-mail.

Pentru schimbarea setărilor, inclusiv a adresei de e-mail și a setărilor imprimantei, faceți clic pe **Pagina de internet Setări avansate**.

### **Informaţii similare**

• [Imprimare](#page-43-0)

- **Subiecte conexe:**
- [Accesarea programului Administrarea online a reţelei folosind Web Based Management](#page-220-0)

### [Pagina de pornire](#page-1-0) > Scanare

# **Scanare**

- [Scanarea folosind butoanele de pe aparatul Brother](#page-72-0)
- [Scanarea folosind Brother iPrint&Scan \(Windows/ Mac\)](#page-82-0)
- [Scanarea de la computer \(Windows\)](#page-83-0)
- [Scanarea de la computer \(Mac\)](#page-92-0)
<span id="page-72-0"></span> [Pagina de pornire](#page-1-0) > [Scanare](#page-71-0) > Scanarea folosind butoanele de pe aparatul Brother

### **Scanarea folosind butoanele de pe aparatul Brother**

- [Scanarea folosind butoanele de pe aparatul Brother](#page-73-0)
- [Scanarea într-un fişier text editabil folosind OCR](#page-76-0)
- [Salvarea datelor scanate ca atașament la un e-mail](#page-77-0)
- [Protocolul Servicii web pentru scanarea în rețeaua dumneavoastră \(Windows 7,](#page-78-0) [Windows 8.1 și Windows 10\)](#page-78-0)

<span id="page-73-0"></span> [Pagina de pornire](#page-1-0) > [Scanare](#page-71-0) > [Scanarea folosind butoanele de pe aparatul Brother](#page-72-0) > Scanarea folosind butoanele de pe aparatul Brother

## **Scanarea folosind butoanele de pe aparatul Brother**

Trimiteţi fotografiile sau imaginile scanate direct la computer.

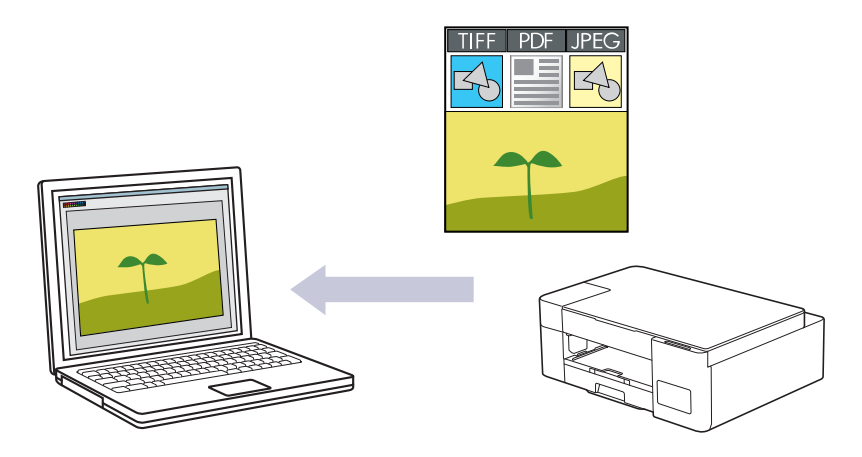

- 1. Înainte de prima scanare, efectuați următoarele:
	- a. Porniți Brother iPrint&Scan.
		- **Windows**

Lansați (**Brother iPrint&Scan**).

• Mac

Din bara de meniu **Finder (Program de căutare)**, faceți clic pe **Go (Start)** > **Applications (Aplicaţii)** și apoi faceți dublu clic pe pictograma iPrint&Scan.

Apare ecranul Brother iPrint&Scan.

- b. Dacă aparatul Brother nu este selectat, faceți clic pe butonul **Selectare aparat** și apoi selectați din listă numele modelului dumneavoastră. Faceți clic pe **OK**.
- c. Faceți clic pe (**Setări aparat**) pentru a configura setările.
- d. Dacă este necesar, introduceți parola în câmpul **Conectare** și apoi faceți clic pe **Conectare**.

Parola implicită pentru gestionarea setărilor acestui aparat se află în spatele aparatului și este marcată cu "**Pwd**".

e. Deschideți meniul de navigare și apoi faceți clic pe **Scanare** > **Scanare la PC**.

Începeți din  $\equiv$ , dacă meniul de navigare nu este afișat în stânga ecranului.

- f. Selectați din lista derulantă **Scanare la** tipul de scanare pe care doriți să îl utilizați.
- g. (DCP-T420W/DCP-T425W/DCP-T426W) Selectați numele computerului la care doriți să trimiteți datele din **Nume calculator**lista derulantă.
- h. Faceţi clic pe **Remitere**.
- 2. Încărcaţi documentul.
- 3. Apăsați simultan pe **Mono Start (Start Mono)** și **Colour Start (Start Color)**.

Dacă vi se solicită să selectați o aplicație de scanare, selectați din listă Brother iPrint&Scan.

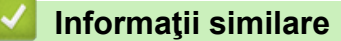

- [Scanarea folosind butoanele de pe aparatul Brother](#page-72-0)
	- [Modificați setările de scanare folosind Brother iPrint&Scan](#page-75-0)

### **Subiecte conexe:**

• [Accesarea programului Administrarea online a reţelei folosind Web Based Management](#page-220-0)

<span id="page-75-0"></span> [Pagina de pornire](#page-1-0) > [Scanare](#page-71-0) > [Scanarea folosind butoanele de pe aparatul Brother](#page-72-0) > [Scanarea folosind](#page-73-0) [butoanele de pe aparatul Brother](#page-73-0) > Modificați setările de scanare folosind Brother iPrint&Scan

## **Modificați setările de scanare folosind Brother iPrint&Scan**

Brother iPrint&Scan permite modificarea setărilor definite pentru butonul de scanare al aparatului.

- 1. Porniți Brother iPrint&Scan.
	- **Windows**

Lansați (**Brother iPrint&Scan**).

• Mac

Din bara de meniu **Finder (Program de căutare)**, faceți clic pe **Go (Start)** > **Applications (Aplicaţii)** și apoi dublu clic pe pictograma iPrint&Scan.

Este afișat ecranul Brother iPrint&Scan.

- 2. Dacă aparatul Brother nu este selectat, faceți clic pe butonul **Selectare aparat** și apoi selectați din listă numele modelului dumneavoastră. Faceți clic pe **OK**.
- 3. Faceți clic pe butonul **Setări scanare aparat** și apoi urmați instrucțiunile pas cu pas pentru a modifica setările de scanare, de exemplu dimensiunea documentului, culoarea și rezoluția.

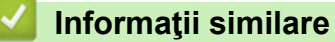

• [Scanarea folosind butoanele de pe aparatul Brother](#page-73-0)

<span id="page-76-0"></span> [Pagina de pornire](#page-1-0) > [Scanare](#page-71-0) > [Scanarea folosind butoanele de pe aparatul Brother](#page-72-0) > Scanarea într-un fişier text editabil folosind OCR

# **Scanarea într-un fişier text editabil folosind OCR**

Aparatul poate converti caracterele dintr-un document scanat în text folosind tehnologia de recunoaştere optică a caracterelor (OCR). Puteţi edita acest text folosind aplicaţia preferată de editare a textelor.

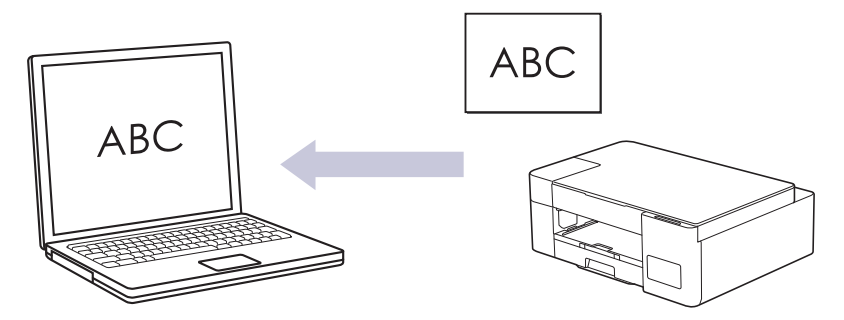

Caracteristica Scanare către OCR este disponibilă pentru anumite limbi.

- 1. Porniți Brother iPrint&Scan.
	- Windows

Lansați (**Brother iPrint&Scan**).

• Mac

Din bara de meniu **Finder (Program de căutare)**, faceți clic pe **Go (Start)** > **Applications (Aplicaţii)** și apoi dublu clic pe pictograma iPrint&Scan.

Este afișat ecranul Brother iPrint&Scan.

- 2. Faceţi clic pe **Setări scanare aparat**.
- 3. Faceţi clic pe **OCR**.
- 4. Configurați setările de scanare și apoi faceți clic pe **OK**.
- 5. Urmaţi indicaţiile de mai jos:
	- Windows

Faceţi clic pe **Închidere**.

• Mac

Faceţi clic pe **OK**.

- 6. Încărcaţi documentul.
- 7. Apăsați simultan pe **Mono Start (Start Mono)** și **Colour Start (Start Color)**.

#### **Informaţii similare**

• [Scanarea folosind butoanele de pe aparatul Brother](#page-72-0)

#### **Subiecte conexe:**

• [Scanarea folosind butoanele de pe aparatul Brother](#page-73-0)

<span id="page-77-0"></span> [Pagina de pornire](#page-1-0) > [Scanare](#page-71-0) > [Scanarea folosind butoanele de pe aparatul Brother](#page-72-0) > Salvarea datelor scanate ca atașament la un e-mail

## **Salvarea datelor scanate ca atașament la un e-mail**

Trimiteți ca atașament datele scanate de la aparat la aplicația de e-mail.

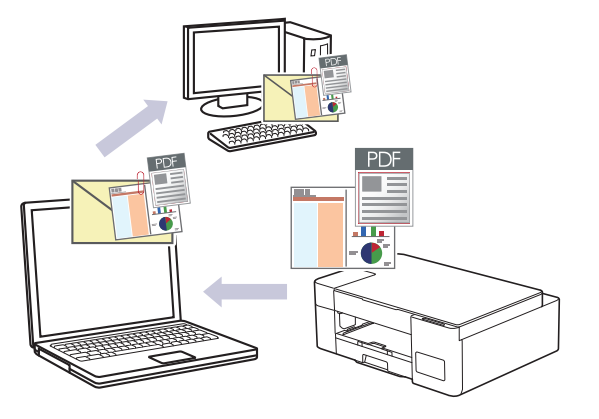

Pentru scanare și trimitere prin e-mail utilizând butonul de scanare al aparatului, asigurați-vă că ați selectat una dintre aceste aplicații din Brother iPrint&Scan:

- Windows: Microsoft Outlook
- Mac: Apple Mail

Pentru alte aplicații și servicii de poștă electronică, utilizați caracteristica Scanare către imagine sau Scanare către fișier pentru a scana un document și apoi atașați fișierul scanat la un mesaj e-mail.

- 1. Porniți Brother iPrint&Scan.
	- Windows

Lansați (**Brother iPrint&Scan**).

• Mac

Din bara de meniu **Finder (Program de căutare)**, faceți clic pe **Go (Start)** > **Applications (Aplicaţii)** și apoi dublu clic pe pictograma iPrint&Scan.

Este afișat ecranul Brother iPrint&Scan.

- 2. Faceţi clic pe **Setări scanare aparat**.
- 3. Faceţi clic pe **E-mail**.
- 4. Configurați setările de scanare și apoi faceți clic pe **OK**.
- 5. Urmaţi indicaţiile de mai jos:
	- Windows
		- Faceţi clic pe **Închidere**.
	- Mac

Faceţi clic pe **OK**.

- 6. Încărcaţi documentul.
- 7. Apăsați simultan pe **Mono Start (Start Mono)** și **Colour Start (Start Color)**.

#### **Informaţii similare**

• [Scanarea folosind butoanele de pe aparatul Brother](#page-72-0)

- **Subiecte conexe:**
- [Scanarea folosind butoanele de pe aparatul Brother](#page-73-0)

<span id="page-78-0"></span> [Pagina de pornire](#page-1-0) > [Scanare](#page-71-0) > [Scanarea folosind butoanele de pe aparatul Brother](#page-72-0) > Protocolul Servicii web pentru scanarea în rețeaua dumneavoastră (Windows 7, Windows 8.1 și Windows 10)

## **Protocolul Servicii web pentru scanarea în rețeaua dumneavoastră (Windows 7, Windows 8.1 și Windows 10)**

**Modele înrudite**: DCP-T420W/DCP-T425W/DCP-T426W

Protocolul Servicii web permite utilizatorilor Windows 7, Windows 8.1 şi Windows 10 să scaneze folosind un aparat Brother din reţea. Trebuie să instalaţi driverul folosind protocolul Servicii web.

- [Utilizați protocolul Servicii web pentru a instala driverele utilizate pentru scanare](#page-79-0) [\(Windows 7, Windows 8.1 și Windows 10\)](#page-79-0)
- [Scanarea folosind protocolul Servicii web al aparatului \(Windows 7, Windows 8.1 și](#page-80-0) [Windows 10\)](#page-80-0)
- [Configuraţi setările de scanare pentru Servicii Web](#page-81-0)

<span id="page-79-0"></span> [Pagina de pornire](#page-1-0) > [Scanare](#page-71-0) > [Scanarea folosind butoanele de pe aparatul Brother](#page-72-0) > [Protocolul Servicii](#page-78-0) [web pentru scanarea în rețeaua dumneavoastră \(Windows 7, Windows 8.1 și Windows 10\)](#page-78-0) > Utilizați protocolul Servicii web pentru a instala driverele utilizate pentru scanare (Windows 7, Windows 8.1 și Windows 10)

# **Utilizați protocolul Servicii web pentru a instala driverele utilizate pentru scanare (Windows 7, Windows 8.1 și Windows 10)**

**Modele înrudite**: DCP-T420W/DCP-T425W/DCP-T426W

- Asigurați-vă că ați instalat programul software și driverele corecte pentru aparatul dumneavoastră.
- Verificaţi dacă atât computerul gazdă, cât şi aparatul Brother se află în aceeaşi subreţea sau dacă routerul este configurat corect pentru a transmite date între cele două dispozitive.
- Trebuie să configurați adresa IP pe aparatul Brother înainte de a configura această setare.
- 1. Efectuați una dintre următoarele operații:
	- Windows 10

Faceţi clic pe > **Sistem Windows** > **Panou de control**. În grupul **Hardware și sunete**, faceţi clic pe **Adăugare dispozitiv**.

• Windows 8.1

Deplasati mouse-ul în coltul din dreapta jos al spatiului de lucru. În momentul în care bara de meniu este afişată, faceţi clic pe **Setări** > **Modificare setări pentru PC** > **PC și dispozitive** > **Dispozitive** > **Adăugare dispozitiv**.

Va fi afişat numele folosit pentru Servicii web.

Windows 7

#### Faceţi clic pe **(Start)** > **Panou de control** > **Reţea şi Internet** > **Vizualizare computere şi dispozitive din reţea**.

Numele aparatului folosit pentru Serviciile web este afişat cu pictograma imprimantei.

Faceti clic dreapta pe aparatul pe care doriti să-l instalati.

- 
- Numele protocolului Servicii web al aparatului Brother este format din numele modelului dumneavoastră și adresa MAC (adresa Ethernet) a aparatului (de exemplu, Brother XXX-XXXX (unde XXX-XXXX este denumirea modelului) [XXXXXXXXXXXX] (adresa MAC/adresa Ethernet)).
- Windows 8.1/Windows 10

Deplasati mausul deasupra numelui aparatului pentru a afisa informatiile aparatului.

- 2. Efectuati una dintre următoarele operații:
	- Windows 8.1/Windows 10

Selectați aparatul pe care doriți să îl instalați și apoi urmați instrucțiunile pas cu pas.

Windows 7

Faceți clic pe **Instalare** din meniul afișat.

Pentru a dezinstala programele driver, faceţi clic pe **Dezinstalare** sau pe (**Eliminare dispozitiv**).

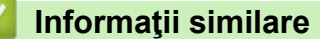

• [Protocolul Servicii web pentru scanarea în rețeaua dumneavoastră \(Windows 7, Windows 8.1 și Windows](#page-78-0) [10\)](#page-78-0)

<span id="page-80-0"></span> [Pagina de pornire](#page-1-0) > [Scanare](#page-71-0) > [Scanarea folosind butoanele de pe aparatul Brother](#page-72-0) > [Protocolul Servicii](#page-78-0) [web pentru scanarea în rețeaua dumneavoastră \(Windows 7, Windows 8.1 și Windows 10\)](#page-78-0) > Scanarea folosind protocolul Servicii web al aparatului (Windows 7, Windows 8.1 și Windows 10)

# **Scanarea folosind protocolul Servicii web al aparatului (Windows 7, Windows 8.1 și Windows 10)**

**Modele înrudite**: DCP-T420W/DCP-T425W/DCP-T426W

Dacă ați instalat driverul de scanare care folosește protocolul Servicii web, puteți accesa meniul de scanare Servicii web folosind Web Based Management.

Dacă este afișat mesajul de eroare memorie insuficientă, selectați o dimensiune mai mică pentru **Dimensiune hârtie** sau o rezoluție mai mică în setările pentru **Rezoluţie (DPI)**.

1. Lansați (**Brother iPrint&Scan**).

Este afișat ecranul Brother iPrint&Scan.

- 2. Dacă aparatul Brother nu este selectat, faceți clic pe butonul **Selectare aparat** și apoi selectați din listă numele modelului dumneavoastră. Faceți clic pe **OK**.
- 3. Faceți clic pe (**Setări aparat**) pentru a configura setările.
- 4. Dacă este necesar, introduceți parola în câmpul **Conectare** și apoi faceți clic pe **Conectare**.

Parola implicită pentru gestionarea setărilor acestui aparat se află în spatele aparatului și este marcată cu "**Pwd**".

5. Deschideți meniul de navigare și apoi faceți clic pe **Scanare** > **Scanare la PC**.

Începeți din  $\equiv$ , dacă meniul de navigare nu este afișat în stânga ecranului.

- 6. Selectați opțiunea **Scanare WS** din lista derulantă **Scanare la**.
- 7. Selectați numele computerului la care doriți să trimiteți datele din **Nume calculator**lista derulantă.
- 8. Faceţi clic pe **Remitere**.
- 9. Încărcaţi documentul.

Ø

10. Apăsați simultan pe **Mono Start (Start Mono)** și **Colour Start (Start Color)**.

#### **Informaţii similare**

• [Protocolul Servicii web pentru scanarea în rețeaua dumneavoastră \(Windows 7, Windows 8.1 și Windows](#page-78-0) [10\)](#page-78-0)

#### **Subiecte conexe:**

- Modificati setările de scanare folosind Brother iPrint&Scan
- [Accesarea programului Administrarea online a reţelei folosind Web Based Management](#page-220-0)

<span id="page-81-0"></span> [Pagina de pornire](#page-1-0) > [Scanare](#page-71-0) > [Scanarea folosind butoanele de pe aparatul Brother](#page-72-0) > [Protocolul Servicii](#page-78-0) [web pentru scanarea în rețeaua dumneavoastră \(Windows 7, Windows 8.1 și Windows 10\)](#page-78-0) > Configurați setările de scanare pentru Servicii Web

## **Configuraţi setările de scanare pentru Servicii Web**

**Modele înrudite**: DCP-T420W/DCP-T425W/DCP-T426W

- 1. Urmati indicatiile de mai jos:
	- Windows 10

Faceţi clic pe > **Sistem Windows** > **Panou de control**. În grupul **Hardware și sunete**, faceţi clic pe **Vizualizați dispozitive și imprimante**.

• Windows 8.1

Deplasati mouse-ul în coltul din dreapta jos al spatiului de lucru. Atunci când apare bara de meniu, faceti clic pe **Setări**, şi apoi faceţi clic pe **Panou de control**. În grupul **Hardware şi sunete**, faceţi clic pe **Vizualizaţi dispozitive şi imprimante**.

Windows 7

Faceţi clic pe **(Start)** > **Dispozitive şi imprimante**.

- 2. Faceţi clic dreapta pe pictograma aparatului şi apoi selectaţi **Profiluri scanare...**. Apare caseta de dialog **Profiluri scanare**.
- 3. Selectaţi profilul de scanare pe care doriţi să-l utilizaţi.
- 4. Asigurați-vă că scanerul selectat din lista **Scaner** este un aparat compatibil cu protocolul Servicii Web pentru scanare și apoi faceți clic pe butonul **Stabilire ca implicit**.
- 5. Faceţi clic pe **Editare...**.

Apare caseta de dialog **Editare profil implicit**.

- 6. Selectaţi setările **Sursă**, **Dimensiune hârtie**, **Format culoare**, **Tip fişier**, **Rezoluţie (DPI)**, **Luminozitate** şi **Contrast**.
- 7. Faceţi clic pe butonul **Salvare profil**.

Aceste setări se vor aplica atunci când scanaţi utilizând protocolul Servicii Web.

Dacă vi se solicită să selectaţi o aplicaţie de scanare, selectaţi din listă Windows Fax şi Scanare.

### **Informaţii similare**

• [Protocolul Servicii web pentru scanarea în rețeaua dumneavoastră \(Windows 7, Windows 8.1 și Windows](#page-78-0) [10\)](#page-78-0)

 [Pagina de pornire](#page-1-0) > [Scanare](#page-71-0) > Scanarea folosind Brother iPrint&Scan (Windows/ Mac)

## **Scanarea folosind Brother iPrint&Scan (Windows/ Mac)**

- 1. Porniți Brother iPrint&Scan.
	- Windows Lansați (**Brother iPrint&Scan**).
	- Mac

Din bara de meniu **Finder (Program de căutare)**, faceți clic pe **Go (Start)** > **Applications (Aplicaţii)** și apoi dublu clic pe pictograma iPrint&Scan.

Este afișat ecranul Brother iPrint&Scan.

- 2. Dacă aparatul Brother nu este selectat, faceți clic pe butonul **Selectare aparat** și apoi selectați din listă numele modelului dumneavoastră. Faceți clic pe **OK**.
- 3. Faceţi clic pe pictograma **Scanare** şi apoi urmaţi instrucţiunile pas cu pas pentru a scana documentele.

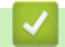

### **Informaţii similare**

• [Scanare](#page-71-0)

#### **Subiecte conexe:**

• [Modificați setările de scanare folosind Brother iPrint&Scan](#page-75-0)

<span id="page-83-0"></span> [Pagina de pornire](#page-1-0) > [Scanare](#page-71-0) > Scanarea de la computer (Windows)

### **Scanarea de la computer (Windows)**

Există mai multe moduri în care puteți folosi computerul pentru a scana fotografii și documente folosind aparatul dumneavoastră. Utilizați aplicațiile software furnizate de noi sau aplicația dumneavoastră favorită de scanare.

- Scanarea utilizând Nuance™ PaperPort™ [14SE sau alte aplicaţii Windows](#page-84-0)
- [Scanarea utilizând Windows Fax şi Scanare](#page-89-0)

<span id="page-84-0"></span> [Pagina de pornire](#page-1-0) > [Scanare](#page-71-0) > [Scanarea de la computer \(Windows\)](#page-83-0) > Scanarea utilizând Nuance™ PaperPort™ 14SE sau alte aplicaţii Windows

# **Scanarea utilizând Nuance™ PaperPort™ 14SE sau alte aplicaţii Windows**

Puteţi utiliza pentru scanare aplicaţia Nuance™ PaperPort™ 14SE.

- Pentru a descărca aplicaţia Nuance™ PaperPort™ 14SE, faceţi clic pe (**Brother Utilities**), selectaţi **Realizaţi mai multe** în bara de navigare din stânga, apoi faceţi clic pe **PaperPort**.
- Nuance™ PaperPort™ 14SE acceptă Windows 7, Windows 8,1, Windows 10 şi Windows 11.
- Pentru instrucţiuni privind utilizarea fiecărei aplicaţii, faceţi clic pe meniul **Ajutor** al aplicaţiei şi apoi faceţi clic pe **Ghid de pornire** din banda **Ajutor**.

Instrucţiunile de scanare de mai jos se referă la programul PaperPort™ 14SE. Pentru alte aplicaţii Windows, aceşti paşi sunt similari. PaperPort™ 14SE este compatibil atât cu driverele TWAIN, cât şi cu cele WIA; driverul TWAIN (recomandat) este folosit în etapele care urmează.

În funcţie de modelul aparatului, este posibil ca Nuance™ PaperPort™ 14SE să nu fie inclus. Dacă nu este inclus, puteţi să utilizaţi alte aplicaţii software care acceptă scanarea.

- 1. Încărcaţi documentul.
- 2. Porniti PaperPort™ 14SE.
	- Efectuaţi una dintre următoarele operaţii:
		- Windows 10
			- Faceţi clic pe > **Nuance PaperPort 14** > **PaperPort**.
		- Windows 8.1

Faceţi clic pe (**PaperPort**).

Windows 7

Utilizând computerul, faceţi clic pe **(Start)** > **Toate programele** > **Nuance PaperPort 14** >

**PaperPort**.

3. Faceţi clic pe meniul **Desktop**, apoi faceţi clic pe **Setări scanare** în banda **Desktop**.

Panoul **Scanare sau obţinere fotografie** apare în partea stângă a ecranului.

- 4. Faceţi clic pe **Selectare**.
- 5. Din lista cu scanere disponibile, selectați **TWAIN: TW-Brother XXX-XXXX** sau **TWAIN: TW-Brother XXX-XXXX LAN** (unde XXX-XXXX este denumirea modelului dumneavoastră).
- 6. Bifaţi caseta de selectare **Display scanner dialog box (Afişare casetă de dialog scanner)** din panoul **Scanare sau obţinere fotografie**.
- 7. Faceţi clic pe **Scanare**.

Se afişează caseta de dialog pentru configurarea scanerului.

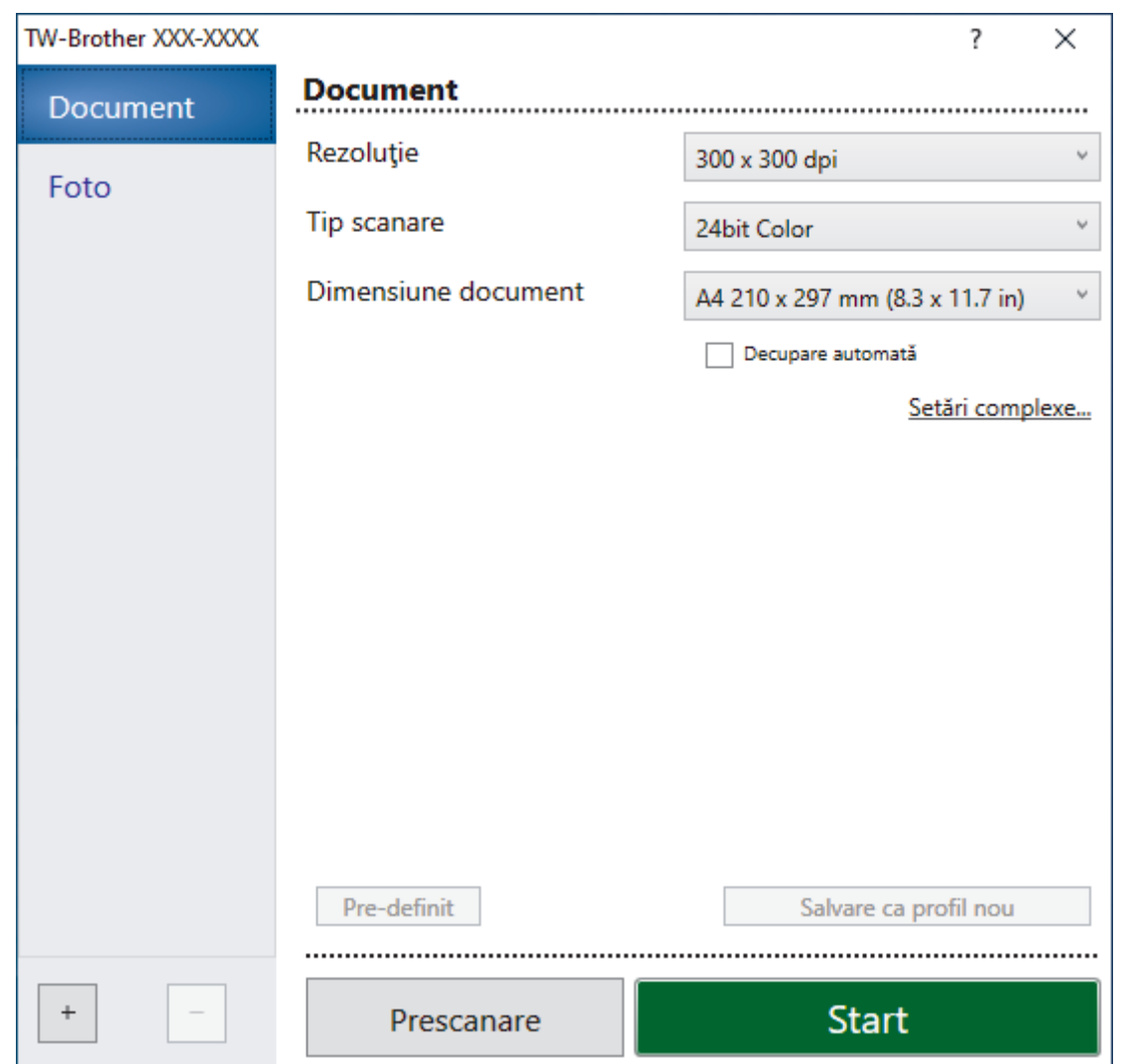

- 8. Dacă este necesar, ajustaţi setările în caseta de dialog Configurare scaner.
- 9. Faceţi clic pe lista derulantă **Dimensiune document** şi selectaţi dimensiunea documentului.
- 10. Faceți clic pe **Prescanare** pentru a previzualiza imaginea și pentru a decupa segmentele nedorite înainte de scanare.
- 11. Faceţi clic pe **Start**.

Aparatul începe să scaneze.

### **Informaţii similare**

- [Scanarea de la computer \(Windows\)](#page-83-0)
	- [Setările driverului TWAIN \(Windows\)](#page-86-0)

<span id="page-86-0"></span> [Pagina de pornire](#page-1-0) > [Scanare](#page-71-0) > [Scanarea de la computer \(Windows\)](#page-83-0) > [Scanarea utilizând Nuance](#page-84-0)™ PaperPort™ [14SE sau alte aplicaţii Windows](#page-84-0) > Setările driverului TWAIN (Windows)

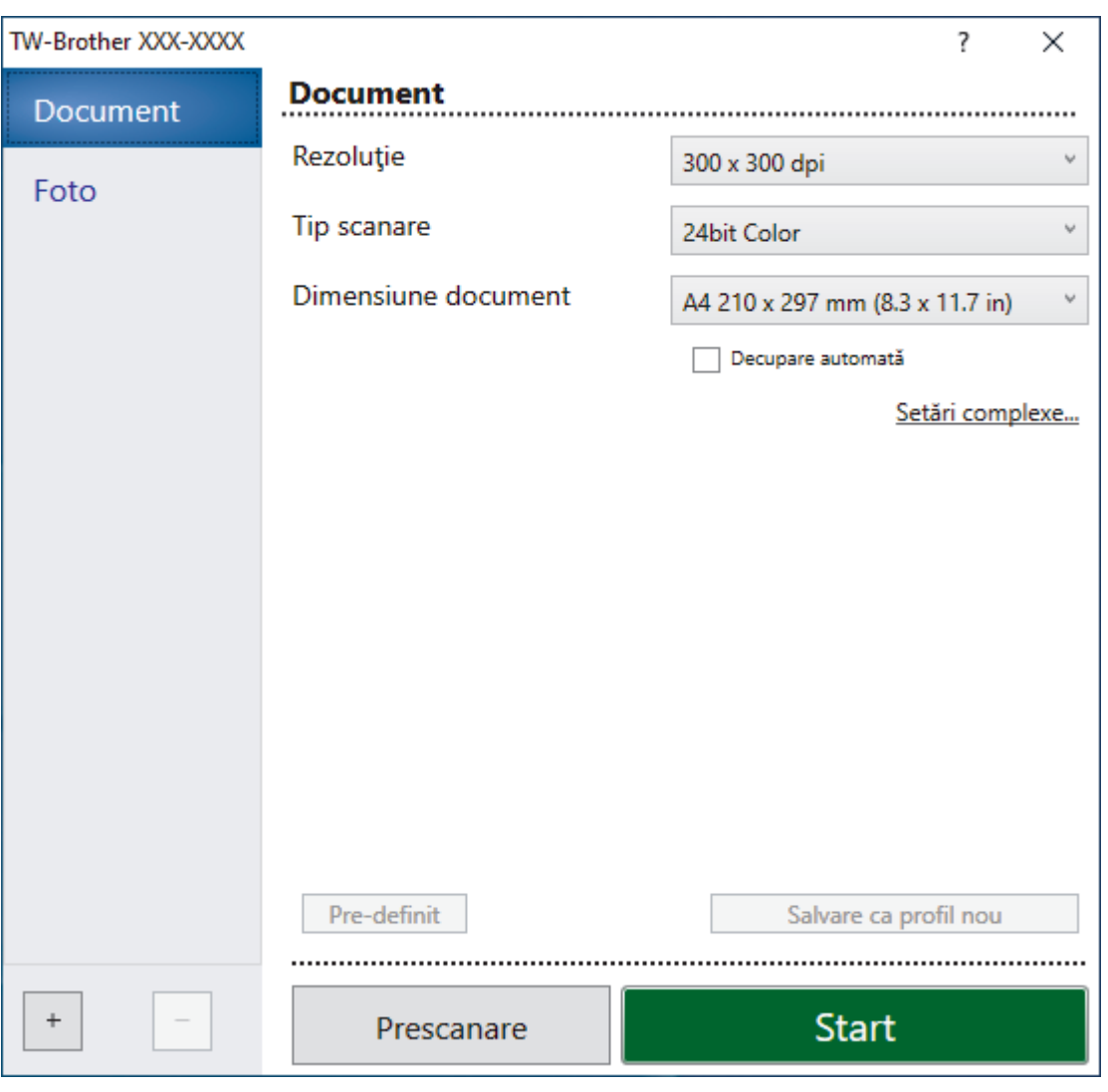

# **Setările driverului TWAIN (Windows)**

Reţineţi faptul că numele elementelor şi valorile atribuibile variază în funcţie de aparat.

#### **1. Scanare**

Selectați opțiunea **Foto** sau **Document** în funcție de tipul de document pe care doriți să-l scanați.

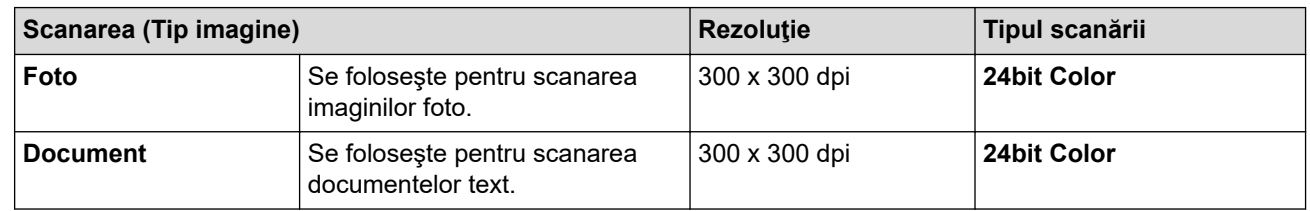

### **2. Rezoluţie**

Selectați o rezoluție de scanare din lista derulantă **Rezoluţie**. Rezoluțiile mai mari necesită mai multă memorie și timp de transfer, dar produc o imagine scanată superioară.

#### **3. Tip scanare**

Selectați dintr-o gamă de adâncimi de scanare a culorii.

#### • **Alb & Negru**

Se foloseşte pentru imagini text sau grafică alb-negru.

#### • **Gri (Eroare difuzie)**

Se foloseşte pentru imagini foto sau grafice. (Difuziune erori este o metodă pentru crearea imaginilor gri simulate fără a folosi puncte în gri real. Punctele negre sunt introduse într-un model specific pentru a da un aspect de gri.)

#### • **Gri real**

Se foloseşte pentru imagini foto sau grafice. Acest mod este mai precis deoarece foloseşte până la 256 de nuante de gri.

#### • **24bit Color**

Folosită pentru a crea o imagine cu cea mai fidelă reproducere a culorilor. Acest mod utilizează până la 16,8 milioane de culori pentru scanarea imaginii, dar necesită cea mai mare cantitate de memorie şi cel mai mare timp de transfer.

#### **4. Dimensiune document**

Selectați dimensiunea exactă a documentului dintr-o selecție de dimensiuni de scanare predefinite.

Dacă selectați **Definit**, pe ecran va fi afișată caseta de dialog **Dimensiune document personalizat** și puteți specifica dimensiunea documentului.

#### **5. Decupare automată**

Scanați mai multe documente așezate pe fereastra de sticlă a scanerului. Aparatul va scana fiecare document și va crea fișiere separate sau un singur fișier cu mai multe pagini.

#### **6. Setări complexe**

Configuraţi setările avansate făcând clic pe adresa de legătură **Setări complexe** din caseta de dialog Configurare scaner.

#### • **Corectare document**

- **Rotire imagine**

Rotiți imaginea scanată.

- **Umplere margini**

Umpleți marginile de pe cele 4 laturi ale imaginii scanate folosind culoarea și intervalul selectate.

#### • **Calitate imagine**

- **Reglare răspândire - gri**

Reglați difuzia când selectați opțiunea **Gri (Eroare difuzie)** din lista derulantă **Tip scanare**.

- **Ajustare ton culoare**

Reglați tonul culorii

- **Procesare fundal**

#### • **Eliminare interferenţe/Şablon**

Preveniți scurgerile.

#### • **Eliminare culoare de fundal**

Eliminaţi culoarea de bază din documente pentru ca datele scanate să fie mai lizibile.

- **Pipetă culoare**

Selectați o culoare care va fi eliminată din imaginea scanată.

- **Evidenţiere margini**

Creșteți claritatea caracterelor din original.

- **Reducere zgomot**

Folosind această selecţie, îmbunătăţi sau spori calitatea imaginilor scanate. Opţiunea **Reducere zgomot** este disponibilă la selectarea opţiunii **24bit Color** şi a rezoluţiei de scanare **300 x 300 dpi**, **400 x 400 dpi** sau **600 x 600 dpi**.

- **Calitate imagine alb-negru**
	- **Ajustare prag A/N**

Reglați valoarea de prag pentru a genera o imagine monocromă.

- **Corectare caractere**

Corectați caracterele rupte sau incomplete din original pentru a fi citite mai ușor.

#### - **Inversare B&W (alb-negru)**

Inversați negrul și albul într-o imagine monocromă.

#### • **Control alimentare**

#### **Scanare continuă**

Selectați această opțiune pentru a scana mai multe pagini. După ce o pagină este scanată, selectați dacă doriți să continuați sau să finalizați scanarea.

### **Informaţii similare**

• Scanarea utilizând Nuance™ PaperPort™ [14SE sau alte aplicaţii Windows](#page-84-0)

<span id="page-89-0"></span> [Pagina de pornire](#page-1-0) > [Scanare](#page-71-0) > [Scanarea de la computer \(Windows\)](#page-83-0) > Scanarea utilizând Windows Fax şi **Scanare** 

## **Scanarea utilizând Windows Fax şi Scanare**

Aplicaţia Windows Fax şi Scanare este o altă opţiune pe care o puteţi utiliza pentru scanare.

Windows Fax şi Scanare utilizează driverul de scanare WIA.

- 1. Încărcaţi documentul.
- 2. Lansaţi aplicaţia Windows Fax şi Scanare.
- 3. Faceţi clic pe **Fişier** > **Nou** > **Scanare**.
- 4. Selectaţi scanerul pe care doriţi să-l utilizaţi.
- 5. Faceţi clic pe **OK**.

Este afişată caseta de dialog **Scanare nouă**.

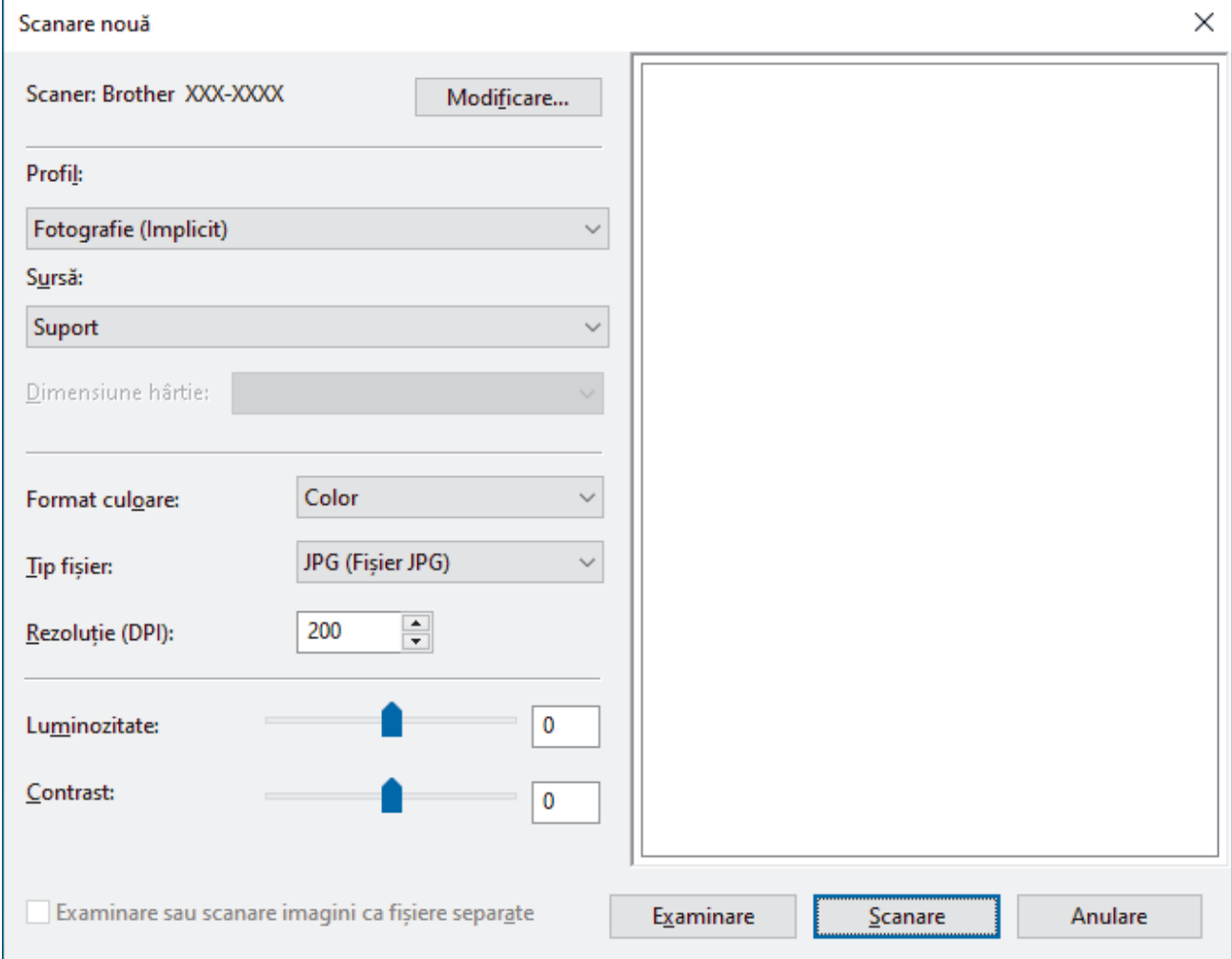

6. Dacă este necesar, modificați setările în caseta de dialog.

Rezoluţia scanerului poate fi setată la maxim 1200 dpi. Dacă doriţi să scanaţi la rezoluţii mai mari, utilizaţi programul software **Utilitar scaner** din **Brother Utilities**.

7. Faceţi clic pe **Scanare**.

Aparatul începe să scaneze documentul.

#### **Informaţii similare**

- [Scanarea de la computer \(Windows\)](#page-83-0)
	- [Setările driverului WIA \(Windows\)](#page-90-0)

<span id="page-90-0"></span> [Pagina de pornire](#page-1-0) > [Scanare](#page-71-0) > [Scanarea de la computer \(Windows\)](#page-83-0) > [Scanarea utilizând Windows Fax şi](#page-89-0) [Scanare](#page-89-0) > Setările driverului WIA (Windows)

## **Setările driverului WIA (Windows)**

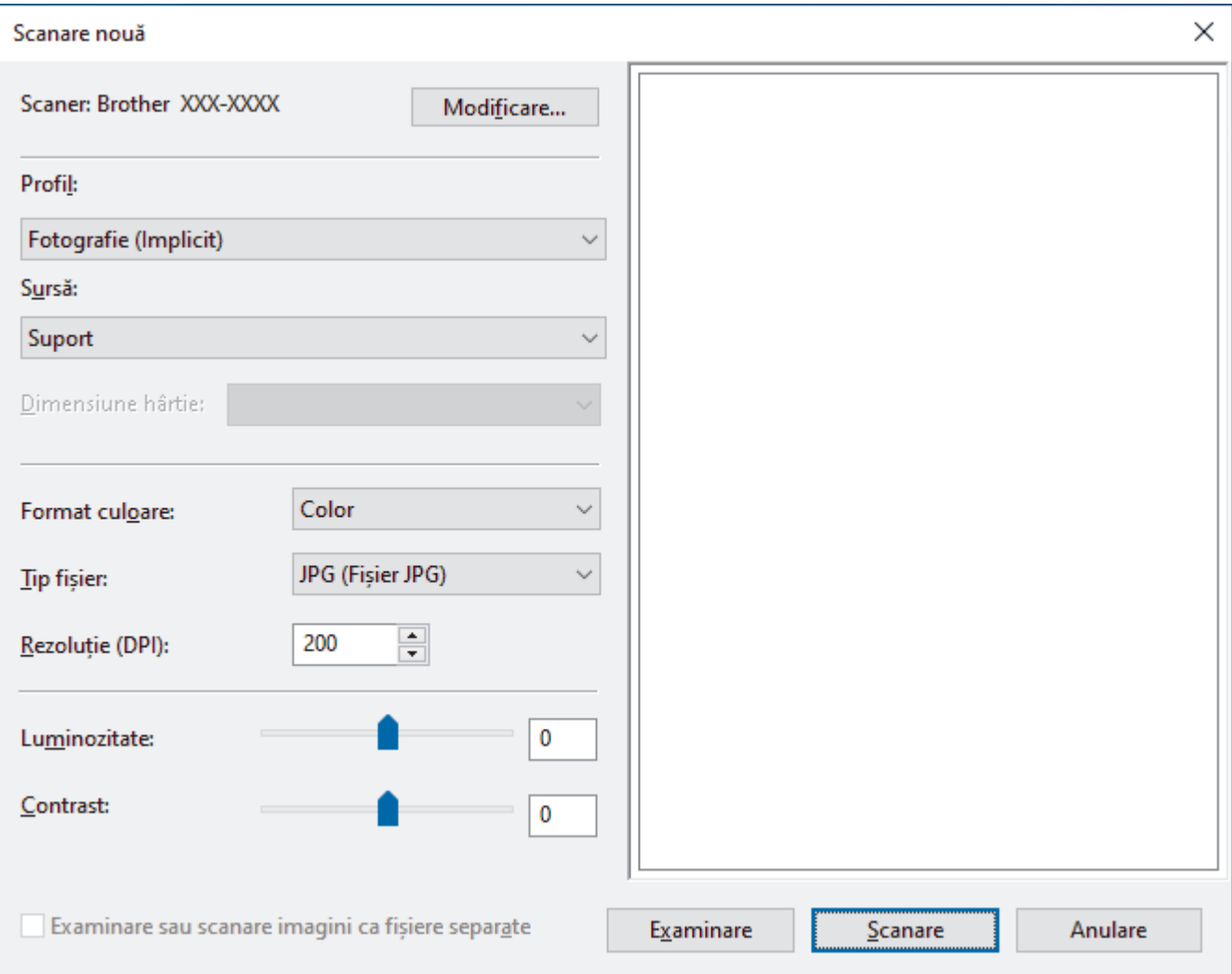

#### **Profil**

Selectați din lista derulantă **Profil** profilul de scanare pe care doriți să îl utilizați.

#### **Sursă**

Selectați **Suport** sau **Feeder (Scanare pe o parte)** din lista derulantă.

#### **Dimensiune hârtie**

Opţiunea **Dimensiune hârtie** este disponibilă atunci când aţi selectat **Feeder (Scanare pe o parte)** ca opţiune pentru **Sursă**.

#### **Format culoare**

Selectați un format de culoare pentru scanare din lista derulantă **Format culoare**.

#### **Tip fișier**

Selectați un format de fișier din **Tip fișier** lista derulantă.

#### **Rezoluție (DPI)**

Definiți o rezoluție de scanare în câmpul **Rezoluție (DPI)**. Rezoluțiile mai mari necesită mai multă memorie și timp de transfer, dar produc o imagine scanată superioară.

#### **Luminozitate**

Stabiliţi nivelul pentru **Luminozitate** trăgând cursorul spre dreapta sau spre stânga pentru a mări, respectiv diminua luminozitatea imaginii. Dacă imaginea scanată este prea deschisă, setati un nivel de luminozitate mai scăzut şi scanaţi documentul din nou. Dacă imaginea este prea întunecată, setaţi un nivel de luminozitate mai ridicat şi scanaţi documentul din nou. De asemenea, puteți introduce în acest câmp o valoare pentru a defini nivelul luminozității.

#### **Contrast**

Măriţi sau micşoraţi nivelul **Contrast** prin deplasarea cursorului spre dreapta sau spre stânga. O creştere a acestei valori accentuează zonele întunecate şi luminoase ale imaginii, iar o scădere evidenţiază mai mult detaliile din zonele gri. De asemenea, puteţi tasta o valoare în acest câmp pentru a defini nivelul contrastului.

### **Informaţii similare**

• [Scanarea utilizând Windows Fax şi Scanare](#page-89-0)

<span id="page-92-0"></span> [Pagina de pornire](#page-1-0) > [Scanare](#page-71-0) > Scanarea de la computer (Mac)

## **Scanarea de la computer (Mac)**

• [Scanarea utilizând Apple Image Capture \(Driver ICA\)](#page-93-0)

<span id="page-93-0"></span> [Pagina de pornire](#page-1-0) > [Scanare](#page-71-0) > [Scanarea de la computer \(Mac\)](#page-92-0) > Scanarea utilizând Apple Image Capture (Driver ICA)

# **Scanarea utilizând Apple Image Capture (Driver ICA)**

Aplicația Apple Image Capture utilizează driverul de scaner ICA.

Pentru a utiliza driverul de scaner ICA, deschideți pagina **Descărcări** a modelului dumneavoastră, aflată la adresa [support.brother.com](https://support.brother.com/g/b/midlink.aspx) și descărcați **Driver de scanner (ICA)**.

- 1. Lansaţi aplicaţia **Image Capture (Captură de imagine)**.
- 2. Selectați aparatul Brother din lista **DEVICES (DISPOZITIVE)** aflată în partea stângă a ecranului.

(DCP-T420W/DCP-T425W/DCP-T426W) Dacă ați conectat aparatul Brother la computer cu un cablu USB, veți vedea aparatul în zona **DEVICES (DISPOZITIVE)**. Dacă v-ați conectat printr-o rețea, îl veți vedea în zona **SHARED (PARTAJAT)**.

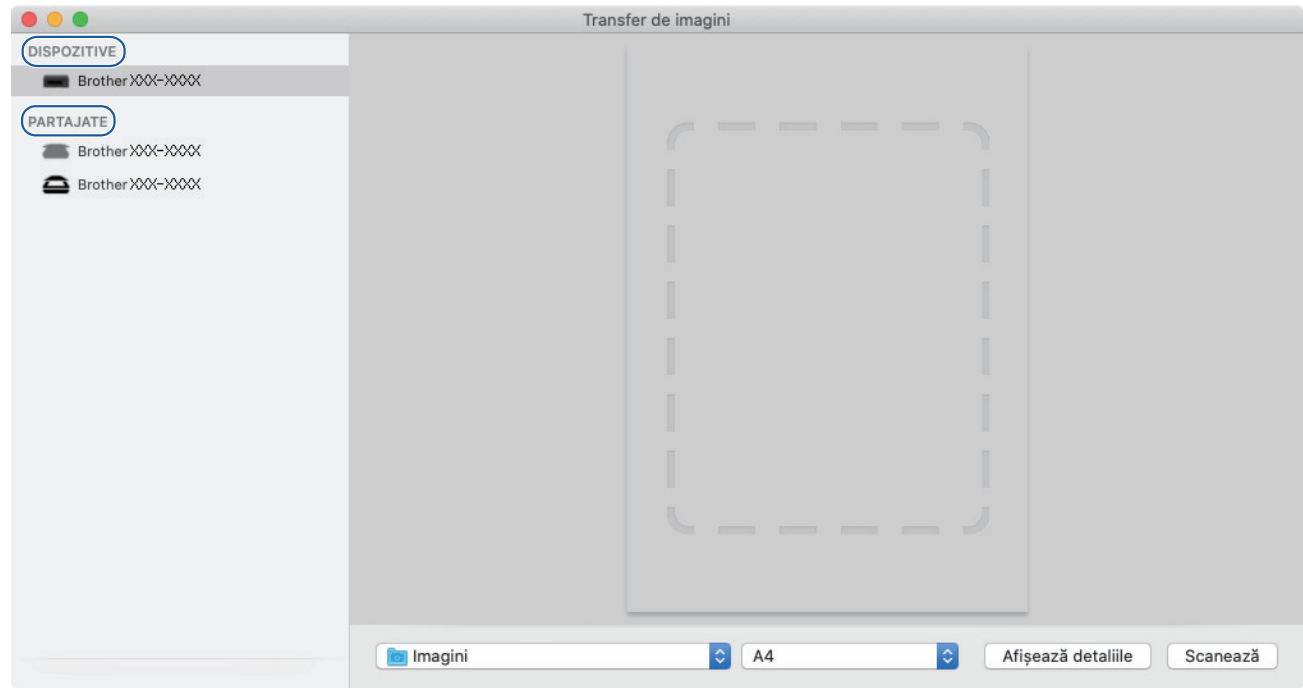

- 3. Încărcaţi documentul.
- 4. Dacă doriți să modificați setările de scanare, faceți clic pe butonul **Show Details (Afişare detalii)** și apoi configurați setările.
- 5. Selectaţi folderul destinaţie sau aplicaţia destinaţie din meniul pop-up **Scan To (Scanare către)**.
- 6. Faceţi clic pe **Scan (Scanare)**.

Aparatul va începe să scaneze.

Puteți decupa manual imaginea trăgând indicatorul mouse-ului peste porțiunea pe care doriți să o scanați.

### **Informaţii similare**

• [Scanarea de la computer \(Mac\)](#page-92-0)

### <span id="page-94-0"></span> [Pagina de pornire](#page-1-0) > Copiere

## **Copiere**

- [Copierea](#page-95-0)
- [Copierea unui document](#page-96-0)
- [Copierea unui card de identitate](#page-97-0)
- [Modificarea setărilor butonului comenzii rapide de copiere utilizând Web Based](#page-98-0) [Management](#page-98-0)
- [Copierea utilizând Brother iPrint&Scan](#page-99-0)

<span id="page-95-0"></span> [Pagina de pornire](#page-1-0) > [Copiere](#page-94-0) > Copierea

## **Copierea**

Pentru a copia, urmați instrucțiunile de mai jos:

- Utilizați aplicația Brother iPrint&Scan.
- Utilizați butonul **Mono Start (Start Mono)**/**Colour Start (Start Color)** de pe aparatul dumneavoastră.
- Utilizați butonul **Copy Shortcut (Comandă rapidă copiere)** de pe aparatul dumneavoastră. Pentru a modifica setările butonului, utilizați Web Based Management.

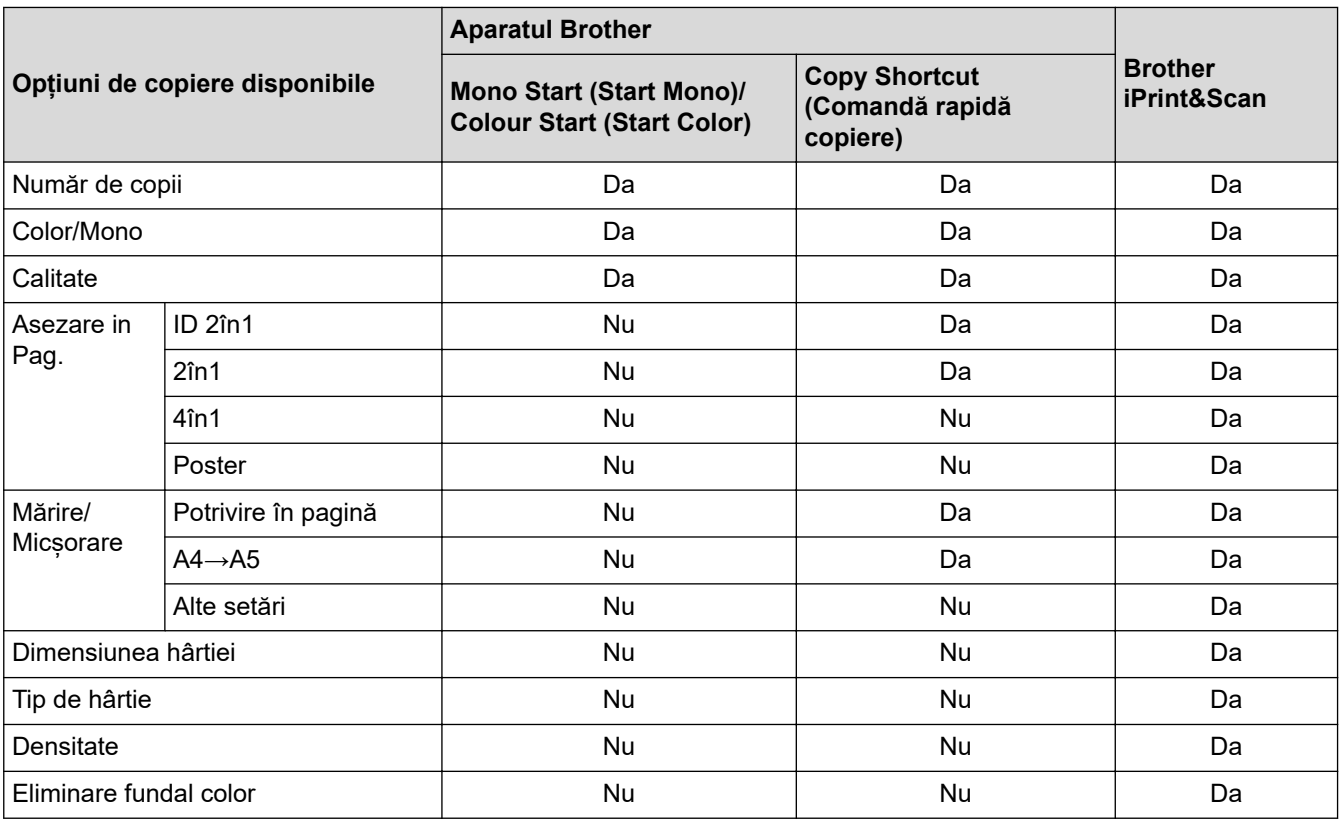

### **Informaţii similare**

• [Copiere](#page-94-0)

#### **Subiecte conexe:**

- [Brother iPrint&Scan](#page-154-0)
- [Ce este Managementul bazat pe web?](#page-219-0)

<span id="page-96-0"></span> [Pagina de pornire](#page-1-0) > [Copiere](#page-94-0) > Copierea unui document

## **Copierea unui document**

- 1. Asiguraţi-vă că aţi încărcat hârtia cu formatul corect în tava de hârtie.
- 2. Încărcaţi documentul.

k

- 3. Apăsaţi pe **Mono Start (Start Mono)** sau pe **Colour Start (Start Color)**.
	- Dacă doriți să copiați la cea mai bună calitate, apăsați și țineți apăsat butonul **Mono Start (Start Mono)** sau **Colour Start (Start Color)** timp de două secunde.
	- Pentru a face mai multe copii, apăsați repetat pe **Mono Start (Start Mono)** sau pe **Colour Start (Start Color)**, în funcție de numărul de copii dorit.
	- Pentru a face mai multe copii la cea mai bună calitate:
		- a. Apăsați și țineți apăsat butonul **Mono Start (Start Mono)** sau **Colour Start (Start Color)** două secunde pentru a face prima copie.
		- b. Apăsați pe **Mono Start (Start Mono)** sau pe **Colour Start (Start Color)** o dată pentru fiecare copie suplimentară.
	- Pentru a întrerupe copierea, apăsați pe (**Stop**).

### **Informaţii similare**

- [Copiere](#page-94-0)
- **Subiecte conexe:**
- [Încărcarea documentelor pe fereastra de sticlă a scanerului](#page-41-0)
- [Setările de copiere](#page-102-0)
- [Schimbarea setărilor formatului de hârtie](#page-32-0)

<span id="page-97-0"></span> [Pagina de pornire](#page-1-0) > [Copiere](#page-94-0) > Copierea unui card de identitate

## **Copierea unui card de identitate**

Utilizați funcția 2 în 1 ID pentru a copia ambele fețe ale cărții de identitate pe o singură pagină, păstrând dimensiunile originale ale acesteia.

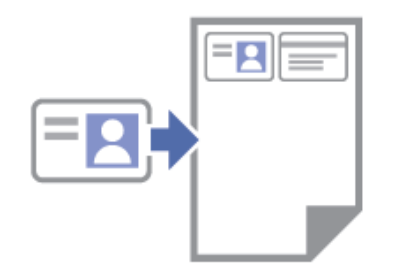

- Asiguraţi-vă că formatul de hârtie selectat este A4 sau Letter.
- Puteți copia o carte de identitate în condițiile permise de legislația în vigoare. Mai multe informaţii detaliate **▶▶ Ghid de siguranța produsului**
- 1. Așezați cartea de identitate **cu fața în jos**, lângă colțul din stânga sus al ferestrei de sticlă a scanerului, conform figurii.

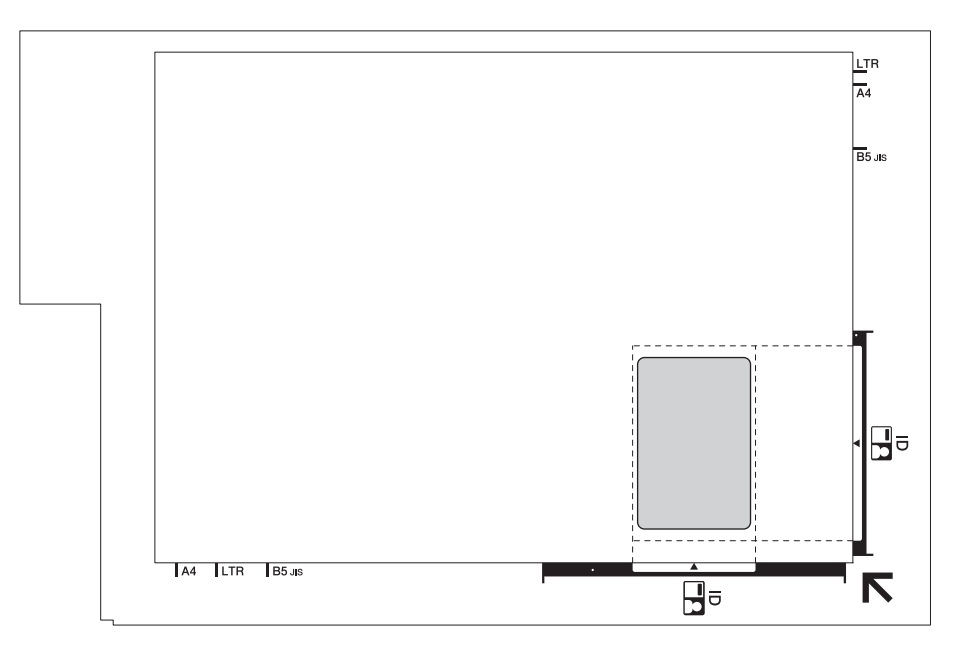

2. Apăsaţi pe **Copy Shortcut (Comandă rapidă copiere)**.

Aparatul începe să scaneze o faţă a documentului de identitate.

3. După ce aparatul a scanat prima față, **Indicator LED de pornire** luminează intermitent rar. Întoarceți actul de identitate și apăsați pe **Copy Shortcut (Comandă rapidă copiere)** pentru a scana cealaltă față.

Puteți modifica setările butonului **Copy Shortcut (Comandă rapidă copiere)** utilizând Web Based Management.

### **Informaţii similare**

• [Copiere](#page-94-0)

### **Subiecte conexe:**

• [Modificarea setărilor butonului comenzii rapide de copiere utilizând Web Based Management](#page-98-0)

<span id="page-98-0"></span> [Pagina de pornire](#page-1-0) > [Copiere](#page-94-0) > Modificarea setărilor butonului comenzii rapide de copiere utilizând Web Based Management

### **Modificarea setărilor butonului comenzii rapide de copiere utilizând Web Based Management**

- 1. Porniți Brother iPrint&Scan.
	- **Windows**

Lansați (**Brother iPrint&Scan**).

• Mac

Din bara de meniu **Finder (Program de căutare)**, faceți clic pe **Go (Start)** > **Applications (Aplicaţii)** și apoi dublu clic pe pictograma iPrint&Scan.

Este afișat ecranul Brother iPrint&Scan.

- 2. Dacă aparatul Brother nu este selectat, faceți clic pe butonul **Selectare aparat** și apoi selectați din listă numele modelului dumneavoastră. Faceți clic pe **OK**.
- 3. Faceți clic pe (**Setări aparat**) pentru a configura setările.
- 4. Dacă este necesar, introduceți parola în câmpul **Conectare** și apoi faceți clic pe **Conectare**.

Parola implicită pentru gestionarea setărilor acestui aparat se află în spatele aparatului și este marcată cu "**Pwd**".

5. Deschideți meniul de navigare și apoi faceți clic pe **Copiere** > **Comandă rapidă copiere**.

Începeți din  $\equiv$ , dacă meniul de navigare nu este afișat în stânga ecranului.

6. Selectați setările predefinite de copiere pe care doriți să le utilizați pentru **Copy Shortcut (Comandă rapidă copiere)** din lista derulantă **Presetare copiere**.

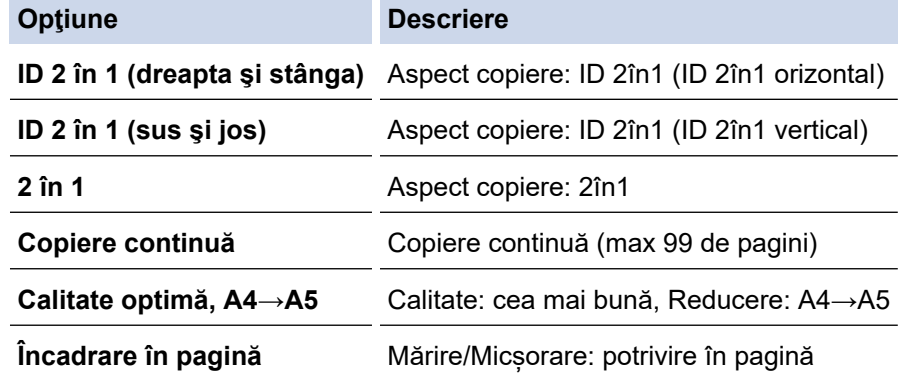

- 7. Selectaţi opţiunea **Setare culoare**.
- 8. Faceţi clic pe **Remitere**.

Dacă selectați opțiunea **ID 2 în 1 (dreapta şi stânga)**, **ID 2 în 1 (sus şi jos)** sau **2 în 1**:

După ce aparatul a scanat prima față, **Indicator LED de pornire** luminează intermitent rar. Întoarceți actul de identitate și apăsați pe **Copy Shortcut (Comandă rapidă copiere)** pentru a scana cealaltă față.

#### **Informaţii similare**

• [Copiere](#page-94-0)

Ø

**Subiecte conexe:**

- [Copierea unui card de identitate](#page-97-0)
- [Accesarea programului Administrarea online a reţelei folosind Web Based Management](#page-220-0)

<span id="page-99-0"></span> [Pagina de pornire](#page-1-0) > [Copiere](#page-94-0) > Copierea utilizând Brother iPrint&Scan

## **Copierea utilizând Brother iPrint&Scan**

- [Copierea folosind opțiunile funcției Așezare în pagină \(N în 1 sau Poster\)](#page-100-0)
- [Setările de copiere](#page-102-0)

<span id="page-100-0"></span> [Pagina de pornire](#page-1-0) > [Copiere](#page-94-0) > [Copierea utilizând Brother iPrint&Scan](#page-99-0) > Copierea folosind opțiunile funcției Așezare în pagină (N în 1 sau Poster)

# **Copierea folosind opțiunile funcției Așezare în pagină (N în 1 sau Poster)**

Funcția de copiere N în 1 economisește hârtie prin copierea a două sau patru pagini ale documentului pe o singură pagină. Funcția poster împarte documentul în secțiuni, apoi mărește secțiunile astfel încât să le puteți asambla într-un poster.

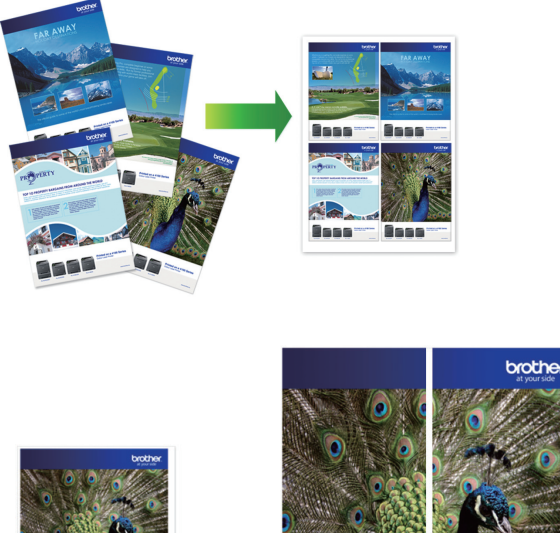

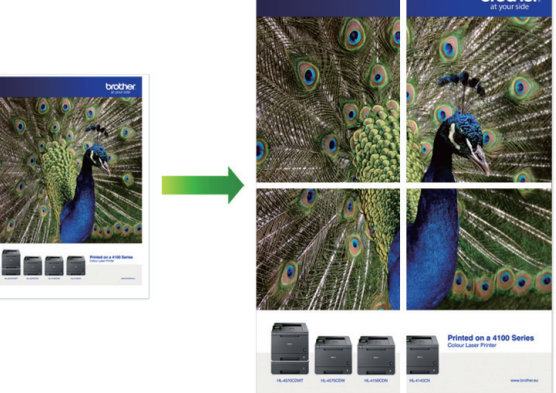

- Asigurați-vă că formatul de hârtie selectat este A4 sau Letter.
- Puteţi face pe rând, o singură copie poster.
- 1. Încărcaţi documentul.
- 2. Porniți Brother iPrint&Scan.
	- Windows

Lansați (**Brother iPrint&Scan**).

• Mac

Din bara de meniu **Finder (Program de căutare)**, faceți clic pe **Go (Start)** > **Applications (Aplicaţii)** și apoi dublu clic pe pictograma iPrint&Scan.

Este afișat ecranul Brother iPrint&Scan.

- 3. Faceţi clic pe **Copiere**.
- 4. Selectați pentru **Aşezare în pag** opțiunea dorită.

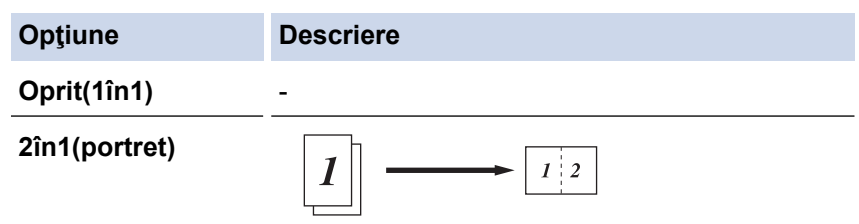

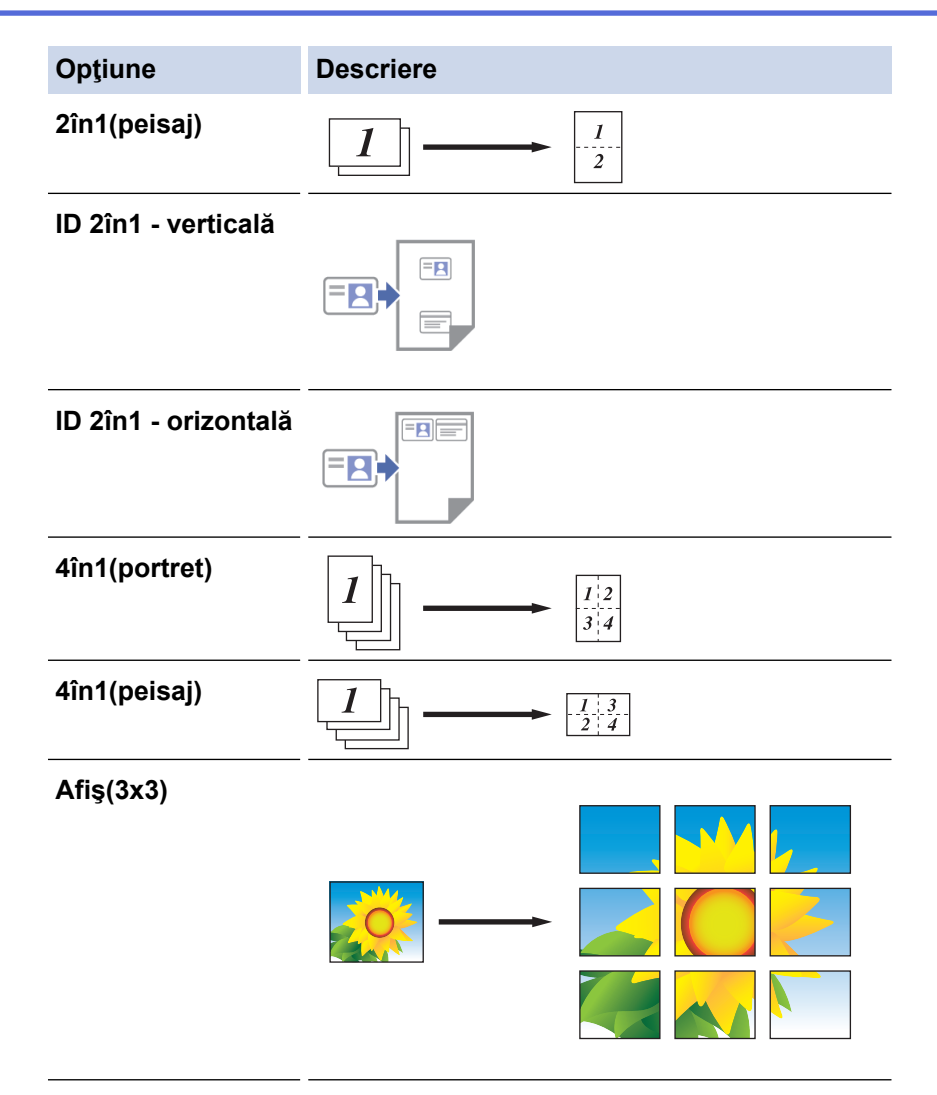

5. Faceţi clic pe **Copiere**.

Ø

- 6. Pentru a efectua o copie N în 1, urmați instrucțiunile de mai jos:
	- a. Așezați pagina următoare pe fereastra de sticlă a scanerului, apoi faceți clic pe **Continuare** pentru a scana pagina.
	- b. După scanarea tuturor paginilor, faceți clic pe **Terminare**.

Puteți utiliza Brother iPrint&Scan pentru dispozitive mobile, dar și Brother iPrint&Scan pentru Windows/ Mac.

### **Informaţii similare**

• [Copierea utilizând Brother iPrint&Scan](#page-99-0)

#### **Subiecte conexe:**

• [Setările de copiere](#page-102-0)

<span id="page-102-0"></span> [Pagina de pornire](#page-1-0) > [Copiere](#page-94-0) > [Copierea utilizând Brother iPrint&Scan](#page-99-0) > Setările de copiere

## **Setările de copiere**

Puteți configura setările de copiere din ecranul **Copiere**.

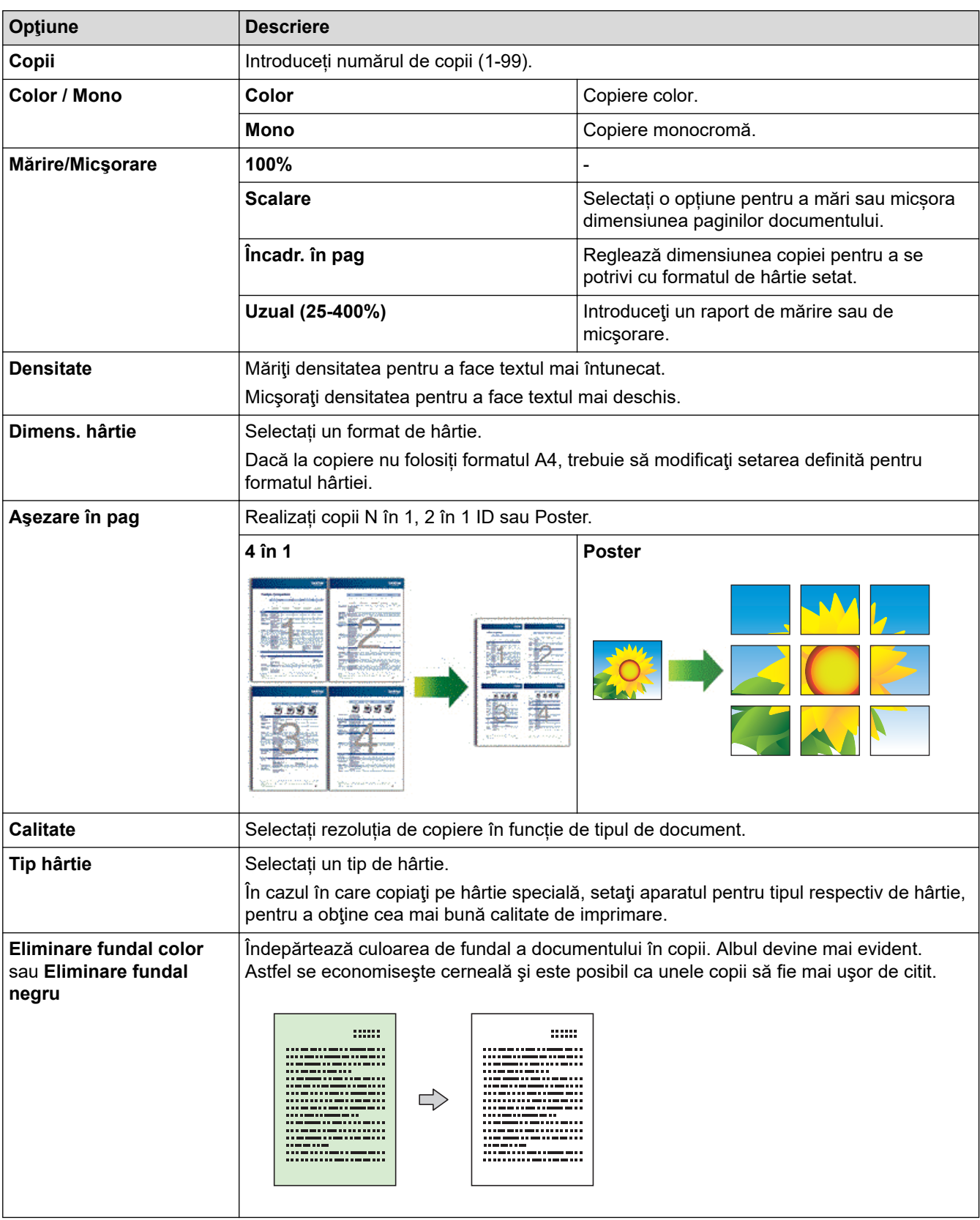

# **Informaţii similare**

• [Copierea utilizând Brother iPrint&Scan](#page-99-0)

### **Subiecte conexe:**

- [Copierea unui document](#page-96-0)
- [Copierea folosind opțiunile funcției Așezare în pagină \(N în 1 sau Poster\)](#page-100-0)

### <span id="page-104-0"></span> [Pagina de pornire](#page-1-0) > Reţea

## **Reţea**

**Modele înrudite**: DCP-T420W/DCP-T425W/DCP-T426W

- [Funcţiile elementare de reţea suportate](#page-105-0)
- [Configurarea setărilor rețelei](#page-106-0)
- [Setări de rețea wireless](#page-108-0)
- [Caracteristicile reţelei](#page-123-0)
- [Instrumente de administrare Brother](#page-126-0)

<span id="page-105-0"></span> [Pagina de pornire](#page-1-0) > [Reţea](#page-104-0) > Funcţiile elementare de reţea suportate

### **Funcţiile elementare de reţea suportate**

#### **Modele înrudite**: DCP-T420W/DCP-T425W/DCP-T426W

Serverul de imprimare acceptă caracteristici variate, în funcție de sistemul de operare. Utilizați acest tabel pentru a stabili ce funcţii şi conexiuni la reţea sunt compatibile cu fiecare sistem de operare.

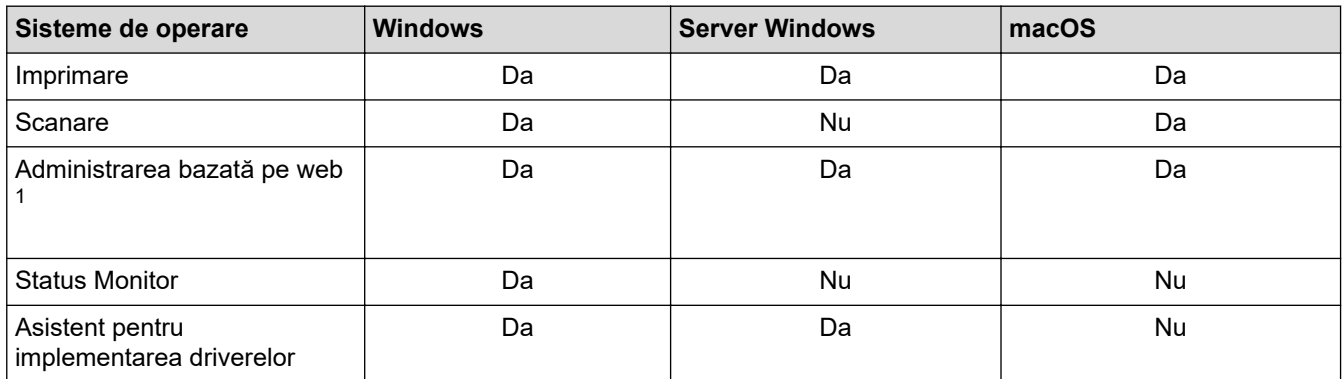

1 Parola implicită pentru gestionarea setărilor acestui aparat se află în spatele aparatului și este marcată cu "**Pwd**". Vă recomandăm să schimbați imediat parola implicită pentru a proteja aparatul împotriva accesului neautorizat.

La conectarea aparatului la o rețea externă, spre exemplu la internet, asigurați-vă că mediul dumneavoastră de rețea este protejat printr-un program firewall separat sau prin alte metode pentru a preveni scurgerea informațiilor sau accesul neautorizat al unor terți rău-intenționați datorită setărilor inadecvate.

### **Informaţii similare**

• [Reţea](#page-104-0)

Ø

**Subiecte conexe:**

• [Configurarea sau schimbarea parolei de conectare pentru Administrarea online a reţelei folosind Web](#page-222-0) [Based Management](#page-222-0)

<span id="page-106-0"></span> [Pagina de pornire](#page-1-0) > [Reţea](#page-104-0) > Configurarea setărilor rețelei

## **Configurarea setărilor rețelei**

**Modele înrudite**: DCP-T420W/DCP-T425W/DCP-T426W

- [Configurarea setărilor rețelei utilizând panoul de control](#page-107-0)
- [Modificarea setărilor aparatului folosind Administrarea bazată pe web](#page-218-0)

<span id="page-107-0"></span> [Pagina de pornire](#page-1-0) > [Reţea](#page-104-0) > [Configurarea setărilor rețelei](#page-106-0) > Configurarea setărilor rețelei utilizând panoul de control

# **Configurarea setărilor rețelei utilizând panoul de control**

**Modele înrudite**: DCP-T420W/DCP-T425W/DCP-T426W

Pentru a configura aparatul pentru rețeaua dumneavoastră, utilizați butoanele de pe panoul de control.

### **Setările reţelei**

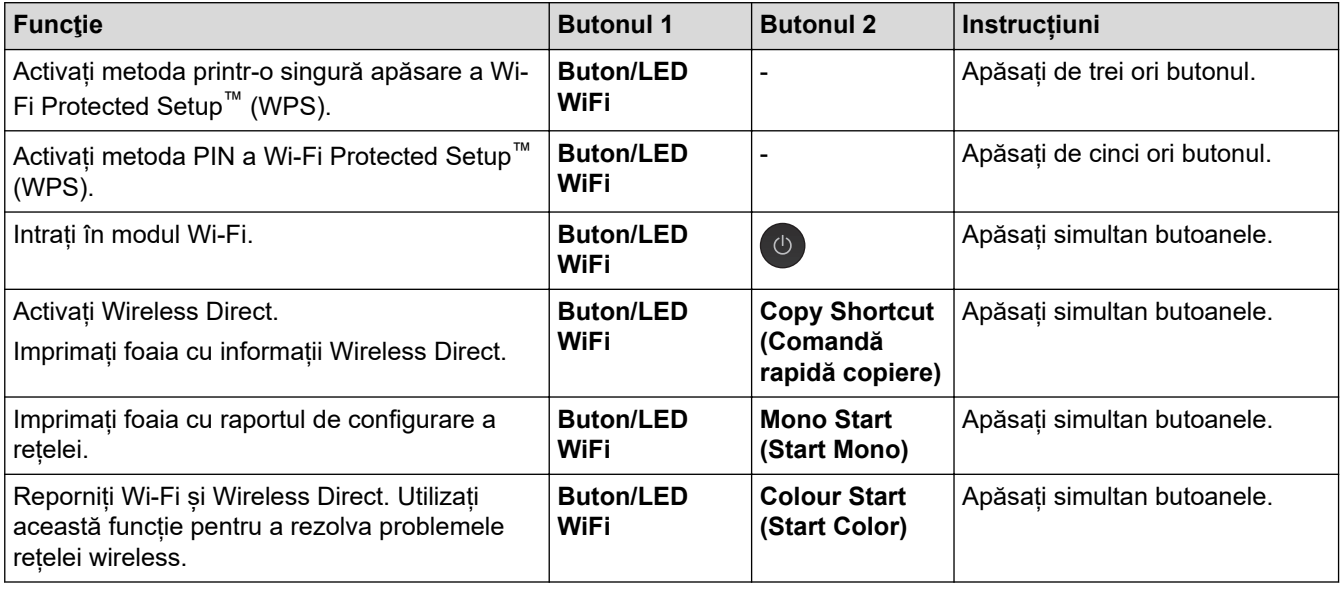

### **Mod Wi-Fi**

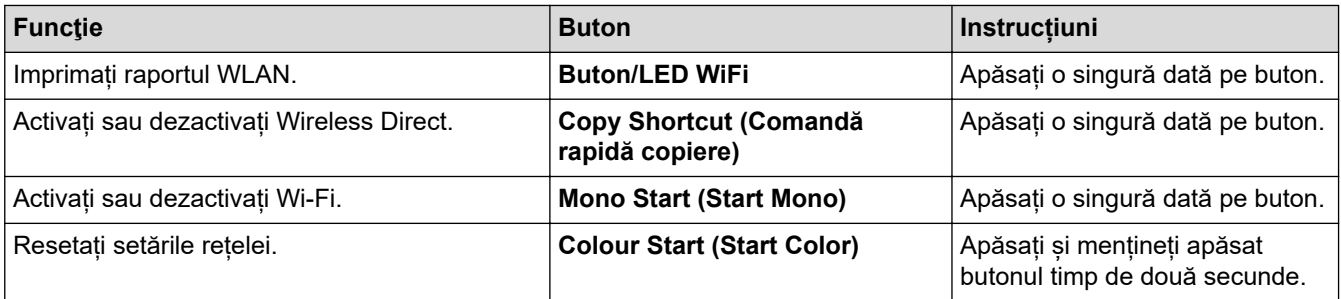

### **Informaţii similare**

• [Configurarea setărilor rețelei](#page-106-0)
<span id="page-108-0"></span> [Pagina de pornire](#page-1-0) > [Reţea](#page-104-0) > Setări de rețea wireless

## **Setări de rețea wireless**

**Modele înrudite**: DCP-T420W/DCP-T425W/DCP-T426W

- [Utilizarea rețelei wireless](#page-109-0)
- [Utilizaţi Wireless Direct](#page-116-0)
- [Activare/Dezactivare rețea wireless LAN](#page-119-0)
- [Imprimarea raportului WLAN](#page-120-0)

<span id="page-109-0"></span> [Pagina de pornire](#page-1-0) > [Reţea](#page-104-0) > [Setări de rețea wireless](#page-108-0) > Utilizarea rețelei wireless

### **Utilizarea rețelei wireless**

**Modele înrudite**: DCP-T420W/DCP-T425W/DCP-T426W

- Înainte de a configura aparatul pentru o rețea wireless
- [Configurarea aparatului pentru utilizarea rețelei wireless utilizând asistentul de](#page-111-0) [configurare al computerului](#page-111-0)
- [Configurarea aparatului pentru utilizarea rețelei wireless utilizând asistentul de](#page-112-0) [configurare al dispozitivului mobil](#page-112-0)
- [Configurarea aparatului pentru o reţea wireless folosind metoda cu o singură apăsare din](#page-113-0) [Wi-Fi Protected Setup](#page-113-0)™ (WPS)
- [Configuraţi-vă aparatul pentru o reţea wireless folosind metoda PIN a Wi-Fi Protected](#page-114-0) Setup™ [\(WPS\)](#page-114-0)

<span id="page-110-0"></span> [Pagina de pornire](#page-1-0) > [Reţea](#page-104-0) > [Setări de rețea wireless](#page-108-0) > [Utilizarea rețelei wireless](#page-109-0) > Înainte de a configura aparatul pentru o reţea wireless

## **Înainte de a configura aparatul pentru o reţea wireless**

**Modele înrudite**: DCP-T420W/DCP-T425W/DCP-T426W

Înainte de a încerca configurarea unei reţele wireless, confirmaţi următoarele:

• Pentru a obține rezultate optime la imprimarea normală, de zi cu zi, a documentelor, așezați aparatul cât mai aproape de punctul de acces/routerul wireless LAN, eliminând pe cât posibil orice ar putea obstrucționa semnalul. Obiectele de mari dimensiuni și pereții dintre cele două dispozitive, precum și interferența cu alte dispozitive electronice pot afecta viteza de transfer a datelor din documentele dumneavoastră.

Datorită acestor factori, este posibil ca folosirea conexiunii wireless să nu fie cea mai potrivită metodă de conectare pentru toate tipurile de documente şi aplicaţii. Dacă imprimați fișiere de mari dimensiuni, de exemplu documente cu mai multe pagini care conțin text și imagini de mari dimensiuni, vă recomandăm să utilizați o conexiune USB pentru cea mai mare viteză de imprimare.

- Dacă în apropiere este semnal, rețeaua wireless LAN permite conectarea la rețeaua LAN. Totuși, dacă setările de securitate nu sunt configurate corect, semnalul poate fi interceptat de terți rău-intenționați și pot apărea probleme precum:
	- furtul informațiilor personale sau confidențiale
	- transmiterea incorectă a informațiilor către terți care se dau drept alte persoane
	- diseminarea conținutului comunicațiilor interceptate

Trebuie să cunoașteți numele de rețea (SSID) și cheia de rețea (parolă) ale routerului/punctului de acces wireless. Dacă nu găsiți aceste informații, consultați producătorul routerului/punctului de acces wireless, administratorul de sistem sau furnizorul de servicii internet. Brother nu vă poate furniza aceste informații.

#### **Informaţii similare**

<span id="page-111-0"></span> [Pagina de pornire](#page-1-0) > [Reţea](#page-104-0) > [Setări de rețea wireless](#page-108-0) > [Utilizarea rețelei wireless](#page-109-0) > Configurarea aparatului pentru utilizarea rețelei wireless utilizând asistentul de configurare al computerului

### **Configurarea aparatului pentru utilizarea rețelei wireless utilizând asistentul de configurare al computerului**

**Modele înrudite**: DCP-T420W/DCP-T425W/DCP-T426W

- 1. Efectuaţi una dintre următoarele operaţii:
	- **Windows**

Descărcați programul de instalare de pe pagina **Descărcări** a modelului dumneavoastră aflată la adresa [support.brother.com.](https://support.brother.com/g/b/midlink.aspx)

- Mac
	- a. Descărcați programul de instalare de pe pagina **Descărcări** a modelului dumneavoastră aflată la adresa [support.brother.com](https://support.brother.com/g/b/midlink.aspx).
	- b. Porniți programul de instalare și apoi faceți dublu clic pe pictograma **Start Here Mac**.
- 2. Urmaţi instrucţiunile pas cu pas.
- 3. Selectaţi **Conexiune la reţea wireless (Wi-Fi)** şi apoi faceţi clic pe **Înainte**.
- 4. Urmaţi instrucţiunile pas cu pas.

Ați finalizat configurarea rețelei wireless.

#### **Informaţii similare**

<span id="page-112-0"></span> [Pagina de pornire](#page-1-0) > [Reţea](#page-104-0) > [Setări de rețea wireless](#page-108-0) > [Utilizarea rețelei wireless](#page-109-0) > Configurarea aparatului pentru utilizarea rețelei wireless utilizând asistentul de configurare al dispozitivului mobil

### **Configurarea aparatului pentru utilizarea rețelei wireless utilizând asistentul de configurare al dispozitivului mobil**

**Modele înrudite**: DCP-T420W/DCP-T425W/DCP-T426W

- 1. Efectuaţi una dintre următoarele operaţii:
	- Dispozitive Android™

Descărcați și instalați Brother iPrint&Scan din Google Play™.

• Toate dispozitivele compatibile iOS, inclusiv iPhone, iPad și iPod touch

Descărcaţi şi instalaţi Brother iPrint&Scan de pe App Store.

2. Deschideți Brother iPrint&Scan și apoi urmați instrucțiunile de pe ecran pentru a conecta dispozitivul mobil la aparatul Brother.

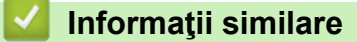

<span id="page-113-0"></span> [Pagina de pornire](#page-1-0) > [Reţea](#page-104-0) > [Setări de rețea wireless](#page-108-0) > [Utilizarea rețelei wireless](#page-109-0) > Configurarea aparatului pentru o rețea wireless folosind metoda cu o singură apăsare din Wi-Fi Protected Setup™ (WPS)

# **Configurarea aparatului pentru o reţea wireless folosind metoda cu o singură apăsare din Wi-Fi Protected Setup™ (WPS)**

**Modele înrudite**: DCP-T420W/DCP-T425W/DCP-T426W

Dacă routerul/punctul de acces wireless acceptă WPS (Configurație prin apăsare pe buton), puteți utiliza **Buton/LED WiFi** de la panoului de control al aparatului pentru a configura setările rețelei wireless.

1. Apăsaţi pe **Buton/LED WiFi** de trei ori.

**Buton/LED WiFi** începe să lumineze intermitent.

2. Apăsaţi butonul WPS de la punctul de acces/routerul wireless.

Dacă dispozitivul fără fir este conectat cu succes, **Indicator LED de pornire** și **Buton/LED WiFi** se aprind.

Aţi finalizat configurarea reţelei wireless. Pentru a instala driverele și programul software necesar utilizării aparatului, vizitați pagina **Descărcări** a modelului dumneavoastră aflată la adresa [support.brother.com](https://support.brother.com/g/b/midlink.aspx). (Windows) Sau, utilizați discul Brother de instalare pentru a configura aparatul (nu este disponibil în toate țările).

### **Informaţii similare**

<span id="page-114-0"></span> [Pagina de pornire](#page-1-0) > [Reţea](#page-104-0) > [Setări de rețea wireless](#page-108-0) > [Utilizarea rețelei wireless](#page-109-0) > Configuraţi-vă aparatul pentru o retea wireless folosind metoda PIN a Wi-Fi Protected Setup™ (WPS)

# **Configuraţi-vă aparatul pentru o reţea wireless folosind metoda PIN a Wi-Fi Protected Setup™ (WPS)**

**Modele înrudite**: DCP-T420W/DCP-T425W/DCP-T426W

Dacă punctul de acces/routerul LAN wireless acceptă WPS, puteți utiliza metoda PIN (Număr de identificare personal) pentru a configura setările reţelei wireless.

Metoda PIN este una dintre metodele de conectare dezvoltate de Wi-Fi Alliance®. Introducând un cod PIN creat de dispozitivul înregistrat (aparatul dumneavoastră) în sistemul de înregistrare (un dispozitiv care administrează rețeaua LAN wireless), puteți configura setările rețelei wireless și setările de securitate. Pentru informații suplimentare referitoare la accesarea modului WPS, consultați instrucțiunile punctului de acces/routerului fără fir.

#### **Tip A**

Conectarea în cazul în care punctul de acces/routerul LAN wireless (1) este folosit şi ca sistem de înregistrare.

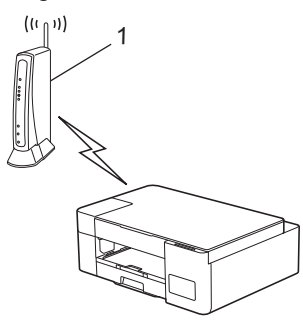

#### **Tip B**

Conectarea în cazul în care un alt dispozitiv (2), de exemplu un computer, este folosit ca sistem de înregistrare.

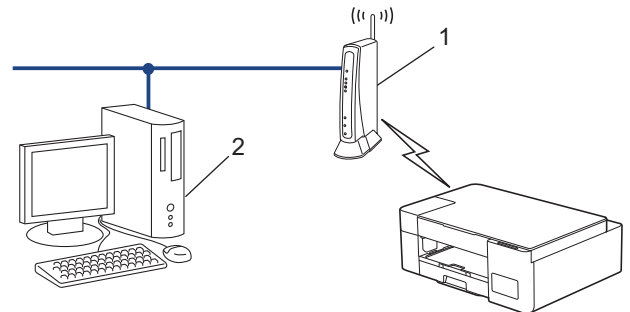

1. Apăsaţi pe **Buton/LED WiFi** de cinci ori.

**Buton/LED WiFi** începe să lumineze intermitent și aparatul va imprima un cod PIN din opt cifre.

- 2. Utilizând un calculator conectat la rețea, introduceți adresa IP a dispozitivului utilizat ca sistem de înregistrare în bara de adrese a aplicaţiei de navigare. (De exemplu: http://192.168.1.2)
- 3. Accesati pagina de definire a setărilor WPS și introduceti codul PIN, apoi urmati instrucțiunile de pe ecran.
	- Sistemul de înregistrare este în general punctul de acces/ruterul LAN fără fir.
	- Pagina de setări poate să difere în funcție de marca punctului de acces/routerului LAN wireless. Pentru informaţii suplimentare, consultaţi instrucţiunile furnizate împreună cu punctul de acces/routerul LAN wireless.

**Dacă utilizaţi ca sistem de înregistrare un computer pe care rulează Windows 7, Windows 8.1 sau Windows 10, urmaţi instrucţiunile de mai jos:**

- 4. Efectuaţi una dintre următoarele operaţii:
	- Windows 10

Faceţi clic pe > **Sistem Windows** > **Panou de control**. În grupul **Hardware și sunete**, faceţi clic pe **Adăugare dispozitiv**.

• Windows 8.1

Deplasaţi mouse-ul în colţul din dreapta jos al spaţiului de lucru. Când se afişează bara de meniuri, faceţi clic pe **Setări** > **Panou de control** > **Hardware şi sunete** > **Dispozitive şi imprimante** > **Adăugare dispozitiv**.

Windows 7

Faceţi clic pe **(Start)** > **Dispozitive şi imprimante** > **Adăugare dispozitiv** .

- Pentru a utiliza ca sistem de înregistrare un computer pe care rulează Windows 7, Windows 8.1 sau Windows 10, acesta trebuie să fie înregistrat în rețea în prealabil. Pentru informații suplimentare, consultați instrucțiunile furnizate împreună cu punctul de acces/routerul LAN wireless.
	- Dacă utilizaţi ca sistem de înregistrare un computer pe care rulează Windows 7, Windows 8.1 sau Windows 10, puteți instala driverul de imprimantă după configurarea rețelei wireless urmând instrucțiunile pas cu pas. Pentru a instala driverul și programul software necesar utilizării aparatului, vizitați pagina **Descărcări** a modelului dumneavoastră aflată la adresa [support.brother.com.](https://support.brother.com/g/b/midlink.aspx)

Utilizați discul Brother de instalare pentru a configura aparatul (nu este disponibil în toate țările).

- 5. Selectaţi aparatul şi faceţi clic pe **Următorul**.
- 6. Introduceți codul PIN și apoi faceți clic pe **Următorul**.
- 7. (Windows 7) Selectaţi reţeaua şi apoi executaţi clic pe **Următorul**.
- 8. Faceţi clic pe **Închidere**.

### **Informaţii similare**

<span id="page-116-0"></span> [Pagina de pornire](#page-1-0) > [Reţea](#page-104-0) > [Setări de rețea wireless](#page-108-0) > Utilizaţi Wireless Direct

## **Utilizaţi Wireless Direct**

**Modele înrudite**: DCP-T420W/DCP-T425W/DCP-T426W

- [Prezentarea funcției Wireless Direct](#page-117-0)
- [Configurarea rețelei directe wireless](#page-118-0)

<span id="page-117-0"></span> [Pagina de pornire](#page-1-0) > [Reţea](#page-104-0) > [Setări de rețea wireless](#page-108-0) > [Utilizaţi Wireless Direct](#page-116-0) > Prezentarea funcției Wireless Direct

## **Prezentarea funcției Wireless Direct**

**Modele înrudite**: DCP-T420W/DCP-T425W/DCP-T426W

Wireless Direct vă permite configurarea unei rețele wireless sigure, între aparatul dumneavoastră Brother și dispozitivul wireless (computer, smartphone, tabletă sau altele similare), fără a utiliza un router wireless/punct de acces. Puteți configura o rețea wireless, setând manual o denumire a rețelei (SSID) și cheia de rețea (parola).

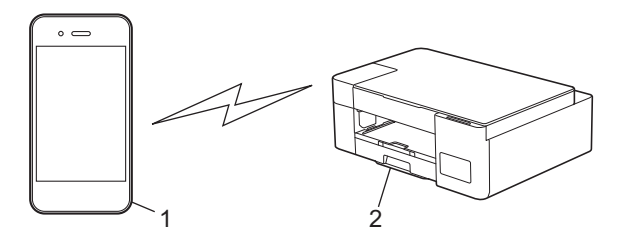

- 1. Dispozitiv wireless
- 2. Aparatul dvs. Brother

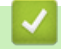

 **Informaţii similare**

• [Utilizaţi Wireless Direct](#page-116-0)

<span id="page-118-0"></span> [Pagina de pornire](#page-1-0) > [Reţea](#page-104-0) > [Setări de rețea wireless](#page-108-0) > [Utilizaţi Wireless Direct](#page-116-0) > Configurarea rețelei directe wireless

### **Configurarea rețelei directe wireless**

**Modele înrudite**: DCP-T420W/DCP-T425W/DCP-T426W

1. Apăsați simultan pe **Buton/LED WiFi** și **Copy Shortcut (Comandă rapidă copiere)**.

Wireless Direct este activat și aparatul începe să imprime foaia cu informații Wireless Direct.

- 2. Activați funcția Wi-Fi de pe dispozitivul wireless și căutați aparatul Brother.
- 3. Selectați SSID (nume rețea) al aparatului Brother pe dispozitivul wireless (DIRECT-xxDCP-xxxx\_BRxxxx).
- 4. Introduceţi cheia de reţea (parola) când vi se solicită acest lucru.
	- Numele SSID și cheia de rețea sunt imprimate pe foaia cu informații Wireless Direct.
	- Pentru a dezactiva Wireless Direct:
		- a. Apăsați simultan pe **Buton/LED WiFi** și (**Stop**).

Butoanele **Indicator LED de pornire**, **Indicator LED de avertizare** și **Indicator LED pentru cerneală** se aprind pentru o secundă și apoi **Buton/LED WiFi** începe să lumineze intermitent.

b. Apăsaţi pe **Copy Shortcut (Comandă rapidă copiere)**.

#### **Informaţii similare**

Ø

• [Utilizaţi Wireless Direct](#page-116-0)

<span id="page-119-0"></span> [Pagina de pornire](#page-1-0) > [Reţea](#page-104-0) > [Setări de rețea wireless](#page-108-0) > Activare/Dezactivare rețea wireless LAN

### **Activare/Dezactivare rețea wireless LAN**

**Modele înrudite**: DCP-T420W/DCP-T425W/DCP-T426W

1. Apăsați simultan pe **Buton/LED WiFi** și (**Stop**).

Butoanele **Indicator LED de pornire**, **Indicator LED de avertizare** și **Indicator LED pentru cerneală** se aprind pentru o secundă și apoi **Buton/LED WiFi** începe să lumineze intermitent.

- 2. Apăsați pe **Mono Start (Start Mono)** pentru a activa Wi-Fi.
	- Dacă Wi-Fi este activat, **Indicator LED de pornire** va lumina intermitent o singură dată și apoi **Indicator LED de pornire** și **Buton/LED WiFi** se aprind.
	- Dacă Wi-Fi este dezactivat, **Indicator LED de pornire** va lumina intermitent de două ori și apoi **Indicator LED de pornire** se aprinde.

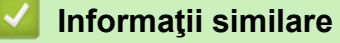

• [Setări de rețea wireless](#page-108-0)

<span id="page-120-0"></span> [Pagina de pornire](#page-1-0) > [Reţea](#page-104-0) > [Setări de rețea wireless](#page-108-0) > Imprimarea raportului WLAN

## **Imprimarea raportului WLAN**

**Modele înrudite**: DCP-T420W/DCP-T425W/DCP-T426W

Raportul WLAN prezintă starea conexiunii wireless a aparatului. În cazul în care conectarea prin reţeaua wireless eşuează, verificaţi codul erorii în raportul imprimat.

1. Apăsați simultan pe **Buton/LED WiFi** și (**Stop**).

Butoanele **Indicator LED de pornire**, **Indicator LED de avertizare** și **Indicator LED pentru cerneală** se aprind pentru o secundă și apoi **Buton/LED WiFi** începe să lumineze intermitent.

2. Apăsaţi pe **Buton/LED WiFi**.

Aparatul dumneavoastră Brother începe imprimarea raportului WLAN.

### **Informaţii similare**

- [Setări de rețea wireless](#page-108-0)
	- [Codurile de eroare folosite în raportul reţelei LAN wireless](#page-121-0)

#### **Subiecte conexe:**

• [Dacă aveți probleme cu rețeaua aparatului dumneavoastră](#page-177-0)

<span id="page-121-0"></span> [Pagina de pornire](#page-1-0) > [Reţea](#page-104-0) > [Setări de rețea wireless](#page-108-0) > [Imprimarea raportului WLAN](#page-120-0) > Codurile de eroare folosite în raportul reţelei LAN wireless

## **Codurile de eroare folosite în raportul reţelei LAN wireless**

**Modele înrudite**: DCP-T420W/DCP-T425W/DCP-T426W

Dacă raportul pentru reţeaua LAN wireless indică o eroare de conectare, verificaţi codul de eroare din raportul imprimat şi consultaţi instrucţiunile corespunzătoare din tabelul:

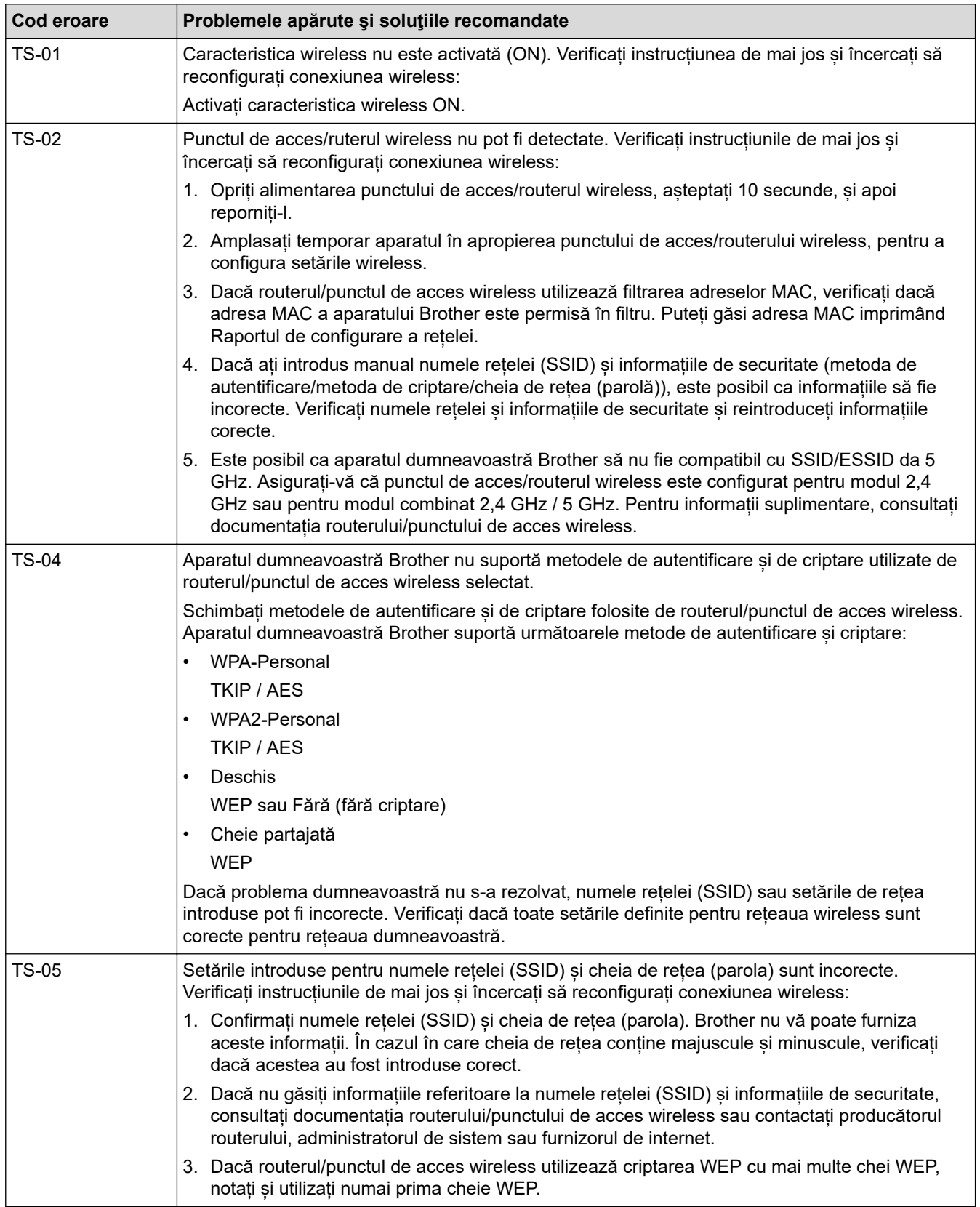

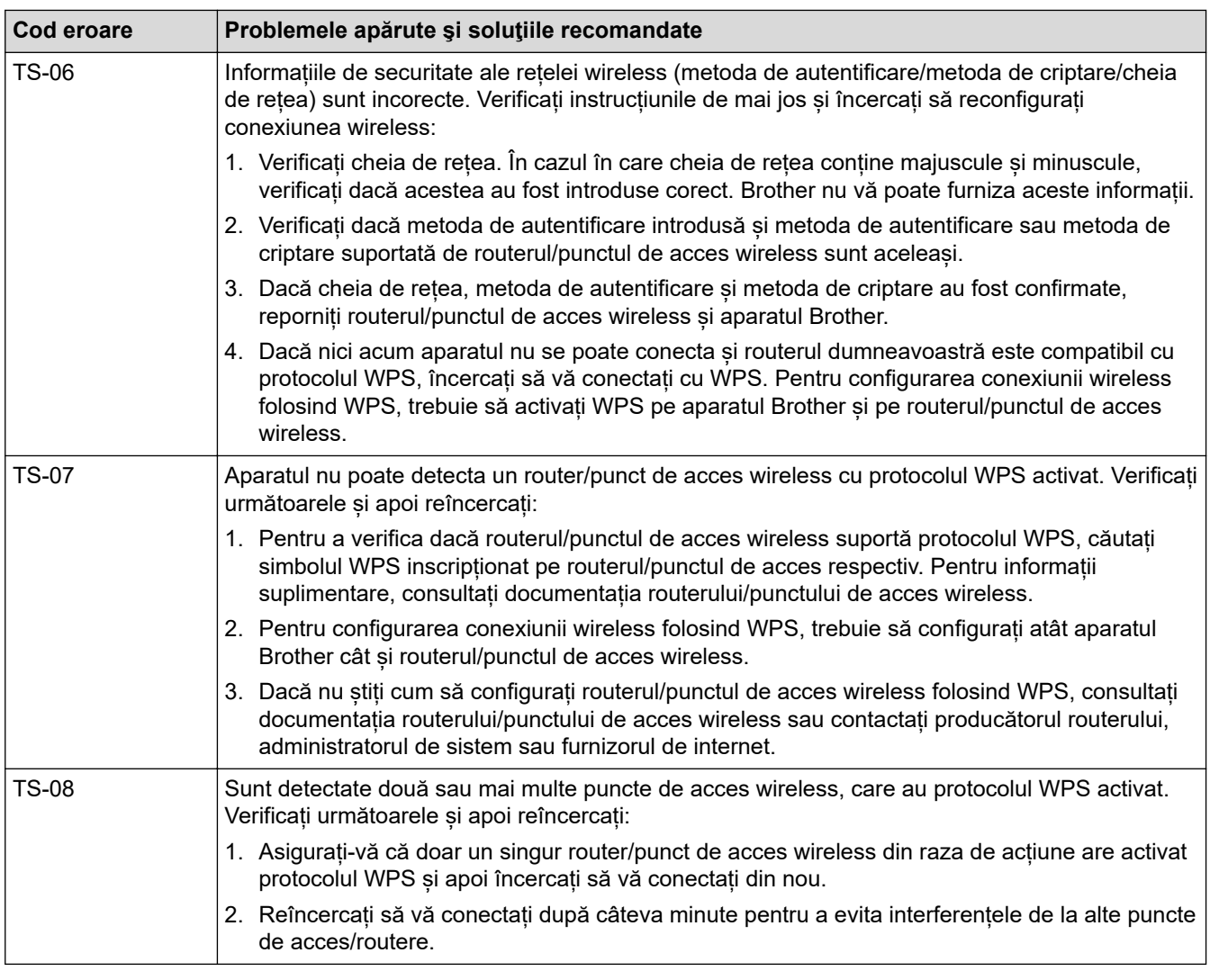

Confirmarea informațiilor despre securitatea wireless (SSID/ metoda de autentificare/metoda de criptare/ cheia de rețea) a punctului de acces/routerului WLAN:

- 1. În general, setările de securitate implicite se găsesc pe eticheta lipită la punctul de acces/routerul WLAN. Totodată, numele producătorului sau numărul modelului punctului de acces/routerului WLAN pot fi utilizate ca setări implicite de securitate.
- 2. Pentru informații despre cum puteți găsi setările de securitate, consultați documentația punctului de acces/routerului WLAN.
- Dacă punctul de acces/routerul WLAN este setat să nu transmită numărul SSID, numărul SSID nu va fi detectat automat. Denumirea SSID trebuie introdusă manual.
- Cheia de rețea mai poate fi numită și parolă, cheie de securitate sau cheie de criptare.

Dacă nu cunoaşteţi setările SSID şi setările de securitate wireless ale punctului de acces/ruterului WLAN sau cum puteți schimba configurația, consultați documentația punctului de acces/ruterul, întrebați producătorul punctului de acces/ruterului sau întrebați furnizorul de internet sau administratorul de rețea.

#### **Informaţii similare**

• [Imprimarea raportului WLAN](#page-120-0)

#### **Subiecte conexe:**

- [Dacă aveți probleme cu rețeaua aparatului dumneavoastră](#page-177-0)
- [Imprimarea raportului de configurare a reţelei](#page-124-0)

<span id="page-123-0"></span> [Pagina de pornire](#page-1-0) > [Reţea](#page-104-0) > Caracteristicile reţelei

### **Caracteristicile reţelei**

**Modele înrudite**: DCP-T420W/DCP-T425W/DCP-T426W

- [Imprimarea raportului de configurare a reţelei](#page-124-0)
- [Resetați setările rețelei la setările din fabricație](#page-125-0)

<span id="page-124-0"></span> [Pagina de pornire](#page-1-0) > [Reţea](#page-104-0) > [Caracteristicile reţelei](#page-123-0) > Imprimarea raportului de configurare a reţelei

### **Imprimarea raportului de configurare a reţelei**

#### **Modele înrudite**: DCP-T420W/DCP-T425W/DCP-T426W

Raportul de configurare a rețelei listează configurația rețelei, inclusiv setările de rețea ale serverului de imprimare.

- Nume nod: numele nodului apare în raportul curent de configurare a rețelei. Numele implicit al nodului este "BRWxxxxxxxxxxxx" (unde "xxxxxxxxxxxx" este adresa MAC / Ethernet a aparatului.)
	- Dacă adresa IP indicată în raportul de configurare a rețelei este 0.0.0.0, așteptați un minut și imprimați din nou raportul.
	- În acest raport sunt enumerate setările aparatului, precum adresa IP, masca de subretea, numele nodului şi adresa MAC, de exemplu:
		- Adresă IP: 192.168.0.5
		- Mască de subrețea: 255.255.255.0
		- Nume nod: BRN000ca0000499
		- Adresă MAC: 00-0c-a0-00-04-99

#### 1. Apăsați simultan pe **Buton/LED WiFi** și **Mono Start (Start Mono)**.

Aparatul începe imprimarea raportului de configurare a rețelei.

#### **Informaţii similare**

• [Caracteristicile reţelei](#page-123-0)

#### **Subiecte conexe:**

Ø

- [Accesarea programului Administrarea online a reţelei folosind Web Based Management](#page-220-0)
- [Verificați setările rețelei aparatului Brother](#page-176-0)
- [Utilizarea Network Connection Repair Tool \(Programul de reparare a conexiunii la reţea\) \(Windows\)](#page-175-0)
- [Dacă aveți probleme cu rețeaua aparatului dumneavoastră](#page-177-0)

<span id="page-125-0"></span> [Pagina de pornire](#page-1-0) > [Reţea](#page-104-0) > [Caracteristicile reţelei](#page-123-0) > Resetați setările rețelei la setările din fabricație

### **Resetați setările rețelei la setările din fabricație**

**Modele înrudite**: DCP-T420W/DCP-T425W/DCP-T426W

Puteți utiliza butoanele de pe panoul de control pentru a reseta aparatul la setările din fabricație. Această comandă va reinițializa toate informațiile, de exemplu cele referitoare la parolă și adresa IP.

De asemenea, puteți reseta serverul de imprimare la setările din fabricație folosind Web Based Management.

1. Apăsați simultan pe **Buton/LED WiFi** și (**Stop**).

Butoanele **Indicator LED de pornire**, **Indicator LED de avertizare** și **Indicator LED pentru cerneală** se aprind pentru o secundă, iar apoi **Buton/LED WiFi** începe să lumineze intermitent.

- 2. Apăsați și mențineți apăsat butonul **Colour Start (Start Color)** timp de două secunde.
- 3. Așteptați până când aparatul repornește și indicatorul LED de alimentare se aprinde înainte de a deconecta aparatul de la sursa de alimentare.

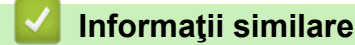

k

• [Caracteristicile reţelei](#page-123-0)

 [Pagina de pornire](#page-1-0) > [Reţea](#page-104-0) > Instrumente de administrare Brother

### **Instrumente de administrare Brother**

```
Modele înrudite: DCP-T420W/DCP-T425W/DCP-T426W
```
Utilizați unul dintre instrumentele de administrare Brother pentru a configura setările de rețea ale aparatului Brother.

Accesați pagina **Descărcări** a modelului dumneavoastră aflată la adresa [support.brother.com](https://support.brother.com/g/b/midlink.aspx) pentru a descărca instrumentele.

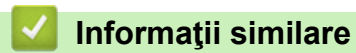

• [Reţea](#page-104-0)

#### <span id="page-127-0"></span> [Pagina de pornire](#page-1-0) > Securitate

## **Securitate**

**Modele înrudite**: DCP-T420W/DCP-T425W/DCP-T426W

- [Înainte de a utiliza caracteristici de securitate ale reţelei](#page-128-0)
- [Configurarea certificatelor pentru securitatea dispozitivului](#page-129-0)
- [Utilizarea SSL/TLS](#page-141-0)

<span id="page-128-0"></span> [Pagina de pornire](#page-1-0) > [Securitate](#page-127-0) > Înainte de a utiliza caracteristici de securitate ale reţelei

### **Înainte de a utiliza caracteristici de securitate ale reţelei**

**Modele înrudite**: DCP-T420W/DCP-T425W/DCP-T426W

Aparatul dumneavoastră utilizează cele mai recente protocoale de securitate și de criptare ale rețelei disponibile în prezent. Aceste funcţii de reţea pot fi integrate în planul general de securitate pentru a ajuta la protejarea datelor şi pentru a preveni accesul neautorizat la aparat.

Recomandăm dezactivarea protocoalelor FTP și TFTP. Accesarea aparatului folosind aceste protocoale nu este sigură.

 **Informaţii similare**

• [Securitate](#page-127-0)

D

<span id="page-129-0"></span> [Pagina de pornire](#page-1-0) > [Securitate](#page-127-0) > Configurarea certificatelor pentru securitatea dispozitivului

### **Configurarea certificatelor pentru securitatea dispozitivului**

**Modele înrudite**: DCP-T420W/DCP-T425W/DCP-T426W

Trebuie să configurați un certificat pentru gestionarea în siguranță a aparatului conectat la rețea folosind SSL/ TLS. Pentru configurarea certificatului trebuie să folosiţi Administrarea online a reţelei folosind Web Based Management.

- [Funcţiile certificatelor de securitate compatibile](#page-130-0)
- [Ghid pas-cu-pas pentru crearea şi instalarea unui certificat](#page-131-0)
- [Crearea unui certificat auto semnat](#page-132-0)
- [Crearea CSR și instalarea unui certificat emis de o autoritate de certificare \(CA\)](#page-133-0)
- [Importul şi exportul certificatului şi al cheii de decriptare personală](#page-137-0)
- [Gestionarea certificatelor multiple](#page-140-0)

<span id="page-130-0"></span> [Pagina de pornire](#page-1-0) > [Securitate](#page-127-0) > [Configurarea certificatelor pentru securitatea dispozitivului](#page-129-0) > Funcţiile certificatelor de securitate compatibile

## **Funcţiile certificatelor de securitate compatibile**

**Modele înrudite**: DCP-T420W/DCP-T425W/DCP-T426W

Aparatul este compatibil și poate utiliza mai multe certificate de securitate, care permit autentificarea și comunicarea în siguranță cu aparatul. Următoarele funcţii ale certificatelor de securitate pot fi utilizate cu acest aparat:

Comunicare SSL/TLS

Aparatul Brother este compatibil cu următoarele:

• Certificat preinstalat

Aparatul are un certificat preinstalat autosemnat. Acest certificat permite utilizarea comunicării SSL/TLS fără crearea sau instalarea unui alt certificat.

Certificatul autosemnat preinstalat vă protejează comunicațiile până la un anumit nivel. Vă recomandăm ca pentru îmbunătățirea securității să utilizați un certificat emis de o organizație acreditată.

• Certificat autosemnat

Acest server de imprimare îşi emite propriul certificat. Utilizând acest certificat, puteţi folosi cu uşurinţă comunicarea SSL/TLS fără a crea sau instala un alt certificat emis de o autoritate de certificare (AC).

• Certificat emis de o autoritate de certificare (AC)

Sunt disponibile două metode de instalare a unui certificat emis de o autoritate de certificare. Dacă aveti deja un certificat emis de o AC sau dacă doriți să folosiți un certificat emis de o AC externă acreditată:

- Dacă utilizați o cerere de semnare (Certificate Signing Request (CSR)) de la acest server de imprimare.
- La importarea unui certificat sau a unei chei private.
- Dacă veţi utiliza comunicarea SSL/TLS, vă recomandăm să contactaţi mai întâi administratorul de sistem.
- Dacă resetaţi serverul de imprimare la valorile implicite din fabricaţie, atunci certificatul şi cheia privată instalate vor fi şterse. Dacă doriţi să păstraţi acelaşi certificat şi cheie privată şi după resetarea serverului de imprimare, exportaţi-le înainte de resetare şi apoi reinstalaţi-le.

### **Informaţii similare**

• [Configurarea certificatelor pentru securitatea dispozitivului](#page-129-0)

<span id="page-131-0"></span> [Pagina de pornire](#page-1-0) > [Securitate](#page-127-0) > [Configurarea certificatelor pentru securitatea dispozitivului](#page-129-0) > Ghid pas-cupas pentru crearea şi instalarea unui certificat

### **Ghid pas-cu-pas pentru crearea şi instalarea unui certificat**

**Modele înrudite**: DCP-T420W/DCP-T425W/DCP-T426W

Există două opţiuni atunci când alegeţi un certificat de securitate: utilizarea unui certificat autosemnat sau utilizarea unui certificat emise de Autoritatea de certificare (CA).

#### **Opţiunea 1**

#### **Certificat auto semnat**

- 1. Creaţi un certificat auto semnat utilizând Web Based Management.
- 2. Instalaţi certificatul autosemnat pe computerul dvs.

### **Opţiunea 2**

#### **Certificat de la o Autoritate de certificat (CA)**

- 1. Creaţi o cerere de semnare a certificatului (CSR) utilizând Administrarea bazată pe web.
- 2. Instalaţi certificatul emis de Autoritatea de certificare (CA) pe aparatul Brother utilizând Administrarea bazată pe web.
- 3. Instalaţi certificatul pe calculatorul dumneavoastră.

#### **Informaţii similare**

• [Configurarea certificatelor pentru securitatea dispozitivului](#page-129-0)

<span id="page-132-0"></span> [Pagina de pornire](#page-1-0) > [Securitate](#page-127-0) > [Configurarea certificatelor pentru securitatea dispozitivului](#page-129-0) > Crearea unui certificat auto semnat

### **Crearea unui certificat auto semnat**

**Modele înrudite**: DCP-T420W/DCP-T425W/DCP-T426W

- 1. Porniţi browserul web.
- 2. Introduceți "https://adresa IP a aparatului/" în bara de adrese a browserului (unde "adresa IP a aparatului" este adresa IP a aparatului).

De exemplu:

https://192.168.1.2

Dacă utilizaţi un Sistem Nume Domeniu (DNS) sau aţi activat o denumire NetBIOS, puteţi tasta o altă denumire, cum ar fi "ImprimantaPartajată" în loc de adresa IP.

De exemplu:

https://SharedPrinter

De asemenea, dacă activati o denumire NetBIOS, puteți utiliza numele nodului.

De exemplu:

ß

https://brnxxxxxxxxxxxx

Denumirea NetBIOS poate fi vizualizată în Raportul de configurare a reţelei.

3. Dacă este necesar, introduceți parola în câmpul **Conectare** și apoi faceți clic pe **Conectare**.

Parola implicită pentru gestionarea setărilor acestui aparat se află în spatele aparatului și este marcată cu "**Pwd**".

4. Deschideți meniul de navigare și apoi faceți clic pe **Reţea** > **Securitate** > **Certificat**.

Începeți din  $\equiv$ , dacă meniul de navigare nu este afișat în stânga ecranului.

- 5. Faceţi clic pe **Creare certificat semnat automat**.
- 6. Introduceţi **Nume comun** şi **Dată validă**.
	- Lungimea pentru **Nume comun** este de sub 64 de octeţi. Introduceţi un identificator, de exemplu o adresă IP, un nume de nod sau un nume de domeniu, care să fie folosit la accesarea acestui aparat prin comunicaţie SSL/TLS. Numele de nod este afişat în mod implicit.
	- Va apărea o avertizare dacă folosiți protocolul IPPS sau HTTPS și introduceți un alt nume în URL decât **Nume comun** folosit pentru certificatul autosemnat.
- 7. Selectaţi setarea dvs. din **Algoritm cheie publică** lista derulantă. Setarea implicită este **RSA (2048 biţi)**.
- 8. Selectaţi setarea dvs. din **Algoritm de asimilare** lista derulantă. Setarea implicită este **SHA256**.
- 9. Faceţi clic pe **Remitere**.

#### **Informaţii similare**

• [Configurarea certificatelor pentru securitatea dispozitivului](#page-129-0)

#### **Subiecte conexe:**

• [Accesarea programului Administrarea online a reţelei folosind Web Based Management](#page-220-0)

<span id="page-133-0"></span> [Pagina de pornire](#page-1-0) > [Securitate](#page-127-0) > [Configurarea certificatelor pentru securitatea dispozitivului](#page-129-0) > Crearea CSR și instalarea unui certificat emis de o autoritate de certificare (CA)

## **Crearea CSR și instalarea unui certificat emis de o autoritate de certificare (CA)**

**Modele înrudite**: DCP-T420W/DCP-T425W/DCP-T426W

Dacă aveţi deja un certificat emis de CA externă acreditată, puteţi să stocaţi certificatul şi cheia de decriptare personală pe aparat şi să le gestionaţi prin import şi export. Dacă nu aveţi un certificat emis de CA externă acreditată, creaţi o cerere de semnare a certificatului (CSR), trimiteţi-o către CA pentru autentificare şi instalaţi certificatul returnat pe aparatul dvs.

- [Crearea unei cereri de semnare a certificatului \(CSR\)](#page-134-0)
- [Instalarea unui certificat pe aparatul dumneavoastră](#page-136-0)

<span id="page-134-0"></span> [Pagina de pornire](#page-1-0) > [Securitate](#page-127-0) > [Configurarea certificatelor pentru securitatea dispozitivului](#page-129-0) > [Crearea CSR](#page-133-0) [și instalarea unui certificat emis de o autoritate de certificare \(CA\)](#page-133-0) > Crearea unei cereri de semnare a certificatului (CSR)

### **Crearea unei cereri de semnare a certificatului (CSR)**

**Modele înrudite**: DCP-T420W/DCP-T425W/DCP-T426W

O cerere de semnare a certificatului (CSR) este o solicitare trimisă către o autoritate de certificare (CA) de a autentifica acreditările incluse în certificat.

Recomandăm instalarea unui certificat rădăcină de la Autoritatea de certificare pe computer înainte de crearea unei CSR.

1. Porniti browserul web.

2. Introduceţi "https://adresa IP a aparatului/" în bara de adrese a browserului (unde "adresa IP a aparatului" este adresa IP a aparatului).

De exemplu:

https://192.168.1.2

Dacă utilizați un Sistem Nume Domeniu (DNS) sau ați activat o denumire NetBIOS, puteți tasta o altă denumire, cum ar fi "ImprimantaPartajată" în loc de adresa IP.

De exemplu:

https://SharedPrinter

De asemenea, dacă activați o denumire NetBIOS, puteți utiliza numele nodului.

De exemplu:

https://brnxxxxxxxxxxxx

Denumirea NetBIOS poate fi vizualizată în Raportul de configurare a reţelei.

3. Dacă este necesar, introduceți parola în câmpul **Conectare** și apoi faceți clic pe **Conectare**.

Parola implicită pentru gestionarea setărilor acestui aparat se află în spatele aparatului și este marcată cu "**Pwd**".

4. Deschideți meniul de navigare și apoi faceți clic pe **Reţea** > **Securitate** > **Certificat**.

Începeți din  $\equiv$ , dacă meniul de navigare nu este afisat în stânga ecranului.

#### 5. Faceţi clic pe **Creare CSR**.

- 6. Introduceţi un **Nume comun** (obligatoriu) şi adăugaţi alte informaţii despre **Organizaţie** (opţional).
	- Detaliile companiei sunt necesare pentru ca o autoritate de certificare să vă poată confirma şi demonstra identitatea pentru marele public.
	- Lungimea **Nume comun** trebuie să fie de sub 64 de octeţi. Introduceţi un identificator, de exemplu o adresă IP, un nume de nod sau un nume de domeniu, care să fie folosit la accesarea acestei imprimante prin comunicatie SSL/TLS. Numele de nod este afisat în mod implicit. **Nume comun** este obligatoriu.
	- O avertizare va apărea dacă introduceţi un alt nume în adresa URL decât numele comun care a fost folosit pentru certificat.
	- Lungimea **Organizaţie**, **Unitate organizaţională**, **Oraş/localitate Stat/provincie** trebuie să fie de sub 64 de octeţi.
	- **Ţară/regiune** trebuie să fie un cod de ţară ISO 3166 format din două caractere.
	- În cazul în care configuraţi o extensie de certificat X.509v3, selectaţi caseta de validare **Configurare partiţie extinsă** şi apoi selectaţi **Automat (înregistrare IPv4)** sau **Manual**.
- 7. Selectaţi setarea dvs. din **Algoritm cheie publică** lista derulantă. Setarea implicită este **RSA (2048 biţi)**.
- 8. Selectaţi setarea dvs. din **Algoritm de asimilare** lista derulantă. Setarea implicită este **SHA256**.
- 9. Faceţi clic pe **Remitere**.

CSR apare pe ecranul dvs. Salvaţi CSR ca un fişier sau ca o copie şi inseraţi-l într-un formular CSR online oferit de o autoritate de certificare.

10. Faceţi clic pe **Salvare**.

k

- 11. Faceți clic pe b aflat lângă **Salvare** și apoi specificați unde doriți să salvați fișierul.
	- Respectaţi politica autorităţii de certificare referitoare la metoda de trimitere a unei CSR către autoritatea de certificare.
		- Dacă utilizați o autoritate de certificare rădăcină pentru firmă din Windows Server 2008/2008 R2/2012/2012 R2/2016/2019, vă recomandăm să utilizați protocolul Server web pentru șablonul certificatului pentru a crea în siguranță certificatul de client. Pentru mai multe informații, vizitați [support.brother.com,](https://support.brother.com/g/b/midlink.aspx) pentru a consulta pagina **Întrebări frecvente şi depanare** a modelului dumneavoastră. Căutare "SSL".

### **Informaţii similare**

• [Crearea CSR și instalarea unui certificat emis de o autoritate de certificare \(CA\)](#page-133-0)

#### **Subiecte conexe:**

• [Accesarea programului Administrarea online a reţelei folosind Web Based Management](#page-220-0)

<span id="page-136-0"></span> [Pagina de pornire](#page-1-0) > [Securitate](#page-127-0) > [Configurarea certificatelor pentru securitatea dispozitivului](#page-129-0) > [Crearea CSR](#page-133-0) [și instalarea unui certificat emis de o autoritate de certificare \(CA\)](#page-133-0) > Instalarea unui certificat pe aparatul dumneavoastră

### **Instalarea unui certificat pe aparatul dumneavoastră**

**Modele înrudite**: DCP-T420W/DCP-T425W/DCP-T426W

Când primiți certificatul de la o autoritate de certificat, urmați pașii de mai jos pentru a-l instala pe serverul de imprimare:

Poate fi instalat numai un certificat emis printr-o Cerere de semnare a certificatului (CSR) a aparatului. Dacă doriţi să creaţi altă Cerere de semnare a certificatului (CSR), asiguraţi-vă că certificatul este instalat înainte de crearea altei Cereri de semnare a certificatului (CSR). Creaţi o altă Cerere de semnare a certificatului (CSR) numai după instalarea certificatului pe aparat. În caz contrar, cererea CSR creată înainte de instalare va fi nevalidă.

- 1. Porniţi browserul web.
- 2. Introduceți "https://adresa IP a aparatului/" în bara de adrese a browserului (unde "adresa IP a aparatului" este adresa IP a aparatului).

De exemplu:

https://192.168.1.2

Dacă utilizati un Sistem Nume Domeniu (DNS) sau ati activat o denumire NetBIOS, puteți tasta o altă denumire, cum ar fi "ImprimantaPartajată" în loc de adresa IP.

De exemplu:

https://SharedPrinter

De asemenea, dacă activați o denumire NetBIOS, puteți utiliza numele nodului.

De exemplu:

B

https://brnxxxxxxxxxxxx

Denumirea NetBIOS poate fi vizualizată în Raportul de configurare a reţelei.

3. Dacă este necesar, introduceți parola în câmpul **Conectare** și apoi faceți clic pe **Conectare**.

Parola implicită pentru gestionarea setărilor acestui aparat se află în spatele aparatului și este marcată cu "**Pwd**".

4. Deschideți meniul de navigare și apoi faceți clic pe **Reţea** > **Securitate** > **Certificat**.

Începeți din  $\equiv$ , dacă meniul de navigare nu este afișat în stânga ecranului.

- 5. Faceţi clic pe **Instalare certificat**.
- 6. Navigaţi până la fişierul care conţine certificatul emis de CA, apoi faceţi clic pe **Remitere**. Certificatul a fost creat şi salvat cu succes în memoria aparatului.

Pentru a utiliza comunicarea SSL/TLS, certificatul rădăcină de la Autoritatea de certificare trebuie să fie instalat pe computer. Contactati administratorul de retea.

#### **Informaţii similare**

• [Crearea CSR și instalarea unui certificat emis de o autoritate de certificare \(CA\)](#page-133-0)

#### **Subiecte conexe:**

• [Accesarea programului Administrarea online a reţelei folosind Web Based Management](#page-220-0)

<span id="page-137-0"></span> [Pagina de pornire](#page-1-0) > [Securitate](#page-127-0) > [Configurarea certificatelor pentru securitatea dispozitivului](#page-129-0) > Importul şi exportul certificatului şi al cheii de decriptare personală

## **Importul şi exportul certificatului şi al cheii de decriptare personală**

**Modele înrudite**: DCP-T420W/DCP-T425W/DCP-T426W

Stocaţi certificatul şi cheia de decriptare personală pe aparatul dvs. şi gestionaţi-le prin import şi export.

- [Importul certificatului şi al cheii de decriptare personală](#page-138-0)
- [Exportul certificatului şi al cheii de decriptare personală](#page-139-0)

<span id="page-138-0"></span> [Pagina de pornire](#page-1-0) > [Securitate](#page-127-0) > [Configurarea certificatelor pentru securitatea dispozitivului](#page-129-0) > [Importul şi](#page-137-0) [exportul certificatului şi al cheii de decriptare personală](#page-137-0) > Importul certificatului şi al cheii de decriptare personală

## **Importul certificatului şi al cheii de decriptare personală**

**Modele înrudite**: DCP-T420W/DCP-T425W/DCP-T426W

- 1. Porniti browserul web.
- 2. Introduceti "https://adresa IP a aparatului/" în bara de adrese a browserului (unde "adresa IP a aparatului" este adresa IP a aparatului).

De exemplu:

https://192.168.1.2

Dacă utilizaţi un Sistem Nume Domeniu (DNS) sau aţi activat o denumire NetBIOS, puteţi tasta o altă denumire, cum ar fi "ImprimantaPartajată" în loc de adresa IP.

De exemplu:

https://SharedPrinter

De asemenea, dacă activaţi o denumire NetBIOS, puteţi utiliza numele nodului.

De exemplu:

https://brnxxxxxxxxxxxx

Denumirea NetBIOS poate fi vizualizată în Raportul de configurare a reţelei.

3. Dacă este necesar, introduceți parola în câmpul **Conectare** și apoi faceți clic pe **Conectare**.

Parola implicită pentru gestionarea setărilor acestui aparat se află în spatele aparatului și este marcată cu "**Pwd**".

4. Deschideți meniul de navigare și apoi faceți clic pe **Reţea** > **Securitate** > **Certificat**.

Începeți din  $\equiv$ , dacă meniul de navigare nu este afișat în stânga ecranului.

- 5. Faceţi clic pe **Import certificat şi cheie privată**.
- 6. Navigați până la fișierul pe care doriți să îl importați.
- 7. Introduceţi parola dacă fişierul este criptat şi apoi faceţi clic **Remitere**.

Certificatul şi cheia de decriptare personală sunt importate pe aparat.

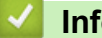

B

#### **Informaţii similare**

• [Importul şi exportul certificatului şi al cheii de decriptare personală](#page-137-0)

#### **Subiecte conexe:**

• [Accesarea programului Administrarea online a reţelei folosind Web Based Management](#page-220-0)

<span id="page-139-0"></span> [Pagina de pornire](#page-1-0) > [Securitate](#page-127-0) > [Configurarea certificatelor pentru securitatea dispozitivului](#page-129-0) > [Importul şi](#page-137-0) [exportul certificatului şi al cheii de decriptare personală](#page-137-0) > Exportul certificatului şi al cheii de decriptare personală

## **Exportul certificatului şi al cheii de decriptare personală**

**Modele înrudite**: DCP-T420W/DCP-T425W/DCP-T426W

- 1. Porniti browserul web.
- 2. Introduceti "https://adresa IP a aparatului/" în bara de adrese a browserului (unde "adresa IP a aparatului" este adresa IP a aparatului).

De exemplu:

https://192.168.1.2

Dacă utilizaţi un Sistem Nume Domeniu (DNS) sau aţi activat o denumire NetBIOS, puteţi tasta o altă denumire, cum ar fi "ImprimantaPartajată" în loc de adresa IP.

De exemplu:

https://SharedPrinter

De asemenea, dacă activaţi o denumire NetBIOS, puteţi utiliza numele nodului.

De exemplu:

Ø

https://brnxxxxxxxxxxxx

Denumirea NetBIOS poate fi vizualizată în Raportul de configurare a reţelei.

3. Dacă este necesar, introduceți parola în câmpul **Conectare** și apoi faceți clic pe **Conectare**.

Parola implicită pentru gestionarea setărilor acestui aparat se află în spatele aparatului și este marcată cu "**Pwd**".

4. Deschideți meniul de navigare și apoi faceți clic pe **Reţea** > **Securitate** > **Certificat**.

Începeți din  $\equiv$ , dacă meniul de navigare nu este afișat în stânga ecranului.

- 5. Faceţi clic pe **Export** arătat cu **Listă de certificate**.
- 6. Introduceți parola dacă doriți să criptați fișierul.

Dacă folosiţi o parolă vidă, rezultatul nu este criptat.

- 7. Introduceţi parola din nou pentru confirmare, apoi faceţi clic pe **Remitere**.
- 8. Faceți clic pe **v** aflat lângă **Salvare** și apoi specificați unde doriți să salvați fișierul.

Certificatul şi cheia de decriptare personală sunt exportate pe computer.

De asemenea, puteţi importa certificatul în computer.

### **Informaţii similare**

• [Importul şi exportul certificatului şi al cheii de decriptare personală](#page-137-0)

#### **Subiecte conexe:**

• [Accesarea programului Administrarea online a reţelei folosind Web Based Management](#page-220-0)

<span id="page-140-0"></span> [Pagina de pornire](#page-1-0) > [Securitate](#page-127-0) > [Configurarea certificatelor pentru securitatea dispozitivului](#page-129-0) > Gestionarea certificatelor multiple

## **Gestionarea certificatelor multiple**

**Modele înrudite**: DCP-T420W/DCP-T425W/DCP-T426W

Funcția de administrare a certificatelor multiple permite utilizarea aplicației Web Based Management pentru administrarea fiecărui certificat instalat pe aparatul dumneavoastră. În aplicația Web Based Management, deschideți ecranul **Certificat** pentru a vizualiza conținutul certificatului, pentru a șterge sau exporta certificatele dumneavoastră.

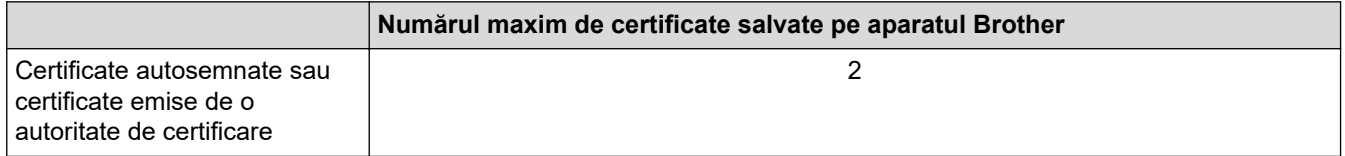

Vă recomandăm să salvați mai puține certificate decât este permis, păstrând un loc liber pentru cazul în care un certificat expiră. Dacă un certificat expiră, importaţi un nou certificat în locaţia rezervată şi apoi ştergeţi certificatul expirat. Astfel, puteţi evita o eroare de configurare.

### **Informaţii similare**

• [Configurarea certificatelor pentru securitatea dispozitivului](#page-129-0)

<span id="page-141-0"></span> [Pagina de pornire](#page-1-0) > [Securitate](#page-127-0) > Utilizarea SSL/TLS

## **Utilizarea SSL/TLS**

**Modele înrudite**: DCP-T420W/DCP-T425W/DCP-T426W

- [Introducere în SSL/TLS](#page-142-0)
- [Gestionarea aparatului în reţea în siguranţă folosind SSL/TLS](#page-145-0)
- [Imprimarea securizată a documentelor utilizând SSL/TLS](#page-150-0)

<span id="page-142-0"></span> [Pagina de pornire](#page-1-0) > [Securitate](#page-127-0) > [Utilizarea SSL/TLS](#page-141-0) > Introducere în SSL/TLS

# **Introducere în SSL/TLS**

**Modele înrudite**: DCP-T420W/DCP-T425W/DCP-T426W

Secure Socket Layer (SSL) sau Transport Layer Security (TLS) este o metodă eficientă de protejare a datelor trimise printr-o reţea locală sau printr-o reţea de arie largă (LAN sau WAN). Funcţionează prin criptarea datelor trimise într-o reţea, precum o acţiune de imprimare, astfel încât, dacă cineva încearcă să intercepteze datele, acestea nu vor putea fi citite.

SSL/TLS va funcţiona şi cu alte mecanisme de securitate, precum cheile WPA şi firewall-urile.

### **Informaţii similare**

- [Utilizarea SSL/TLS](#page-141-0)
	- [Scurt istoric al SSL/TLS](#page-143-0)
	- [Avantajele utilizării SSL/TLS](#page-144-0)

<span id="page-143-0"></span> [Pagina de pornire](#page-1-0) > [Securitate](#page-127-0) > [Utilizarea SSL/TLS](#page-141-0) > [Introducere în SSL/TLS](#page-142-0) > Scurt istoric al SSL/TLS

# **Scurt istoric al SSL/TLS**

#### **Modele înrudite**: DCP-T420W/DCP-T425W/DCP-T426W

SSL/TLS a fost conceput iniţial pentru a securiza informaţiile de trafic web, în special datele trimise între browserele web şi servere. De exemplu, când folosiți Internet Explorer pentru Internet Banking și vedeți https:// și pictograma în formă de lacăt mic în browserul web, atunci utilizaţi SSL. SSL s-a dezvoltat pentru a funcţiona cu aplicaţii suplimentare, cum ar fi Telnet, software pentru imprimante şi FTP, pentru a deveni o soluţie universală pentru securitatea online. Caracteristicile iniţiale de proiectare sunt încă folosite în prezent de mulţi comercianţi online şi bănci pentru securizarea datelor importante, cum ar numerele de cărţi de credit, datele clienţilor etc.

SSL/TLS utilizează niveluri foarte ridicate de criptare şi este de încredere pentru bănci din toată lumea.

### **Informaţii similare**

• [Introducere în SSL/TLS](#page-142-0)
[Pagina de pornire](#page-1-0) > [Securitate](#page-127-0) > [Utilizarea SSL/TLS](#page-141-0) > [Introducere în SSL/TLS](#page-142-0) > Avantajele utilizării SSL/TLS

# **Avantajele utilizării SSL/TLS**

**Modele înrudite**: DCP-T420W/DCP-T425W/DCP-T426W

Principalul beneficiu al utilizării SSL/TLS este posibilitatea de a garanta imprimarea securizată într-o rețea IP prin restricționarea accesului utilizatorilor neautorizați la datele trimise către aparat. Argumentul principal de vânzare al SSL este posibilitatea de a imprima date confidențiale în siguranță. De exemplu, un departament de resurse umane al unei companii mari poate imprima fluturaşi de salariu în mod regulat. Fără criptare, datele din aceşti fluturași de salariu pot fi citite de alți utilizatori de rețea. Totuși, cu SSL/TLS, oricine încearcă să intercepteze aceste date va vedea o pagină neclară de cod şi nu va putea vedea efectiv fluturaşul de salariu.

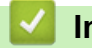

 **Informaţii similare**

• [Introducere în SSL/TLS](#page-142-0)

<span id="page-145-0"></span> [Pagina de pornire](#page-1-0) > [Securitate](#page-127-0) > [Utilizarea SSL/TLS](#page-141-0) > Gestionarea aparatului în reţea în siguranţă folosind SSL/TLS

# **Gestionarea aparatului în reţea în siguranţă folosind SSL/TLS**

**Modele înrudite**: DCP-T420W/DCP-T425W/DCP-T426W

- [Configurarea unui certificat pentru SSL/TLS și protocoalele disponibile](#page-146-0)
- [Accesarea Web Based Management utilizând SSL/TLS](#page-147-0)
- [Instalarea certificatului autosemnat pentru utilizatorii Windows cu drepturi de](#page-148-0) [administrator](#page-148-0)
- [Configurarea certificatelor pentru securitatea dispozitivului](#page-129-0)

<span id="page-146-0"></span> [Pagina de pornire](#page-1-0) > [Securitate](#page-127-0) > [Utilizarea SSL/TLS](#page-141-0) > [Gestionarea aparatului în reţea în siguranţă folosind](#page-145-0) [SSL/TLS](#page-145-0) > Configurarea unui certificat pentru SSL/TLS și protocoalele disponibile

# **Configurarea unui certificat pentru SSL/TLS și protocoalele disponibile**

**Modele înrudite**: DCP-T420W/DCP-T425W/DCP-T426W

Utilizând Web Based Management, configurați pe aparatul dumneavoastră un certificat înainte de a utiliza comunicarea SSL/TLS.

- 1. Porniti browserul web.
- 2. Introduceți "https://adresa IP a aparatului/" în bara de adrese a browserului (unde "adresa IP a aparatului" este adresa IP a aparatului).

De exemplu:

https://192.168.1.2

Dacă utilizati un Sistem Nume Domeniu (DNS) sau ati activat o denumire NetBIOS, puteți tasta o altă denumire, cum ar fi "ImprimantaPartajată" în loc de adresa IP.

De exemplu:

https://SharedPrinter

De asemenea, dacă activați o denumire NetBIOS, puteți utiliza numele nodului.

De exemplu:

https://brnxxxxxxxxxxxx

Denumirea NetBIOS poate fi vizualizată în Raportul de configurare a reţelei.

3. Dacă este necesar, introduceți parola în câmpul **Conectare** și apoi faceți clic pe **Conectare**.

Parola implicită pentru gestionarea setărilor acestui aparat se află în spatele aparatului și este marcată cu "**Pwd**".

4. Deschideți meniul de navigare și apoi faceți clic pe **Reţea** > **Reţea** > **Protocol**.

Începeti din  $\equiv$ , dacă meniul de navigare nu este afișat în stânga ecranului.

- 5. Faceţi clic pe **Setări server HTTP**.
- 6. Selectaţi certificatul pe care doriţi să îl configuraţi din lista derulantă **Selectaţi certificatul**.
- 7. Faceţi clic pe **Remitere**.
- 8. Faceţi clic pe **Da** pentru a reporni serverul de imprimare.

#### **Informaţii similare**

• [Gestionarea aparatului în reţea în siguranţă folosind SSL/TLS](#page-145-0)

- [Accesarea programului Administrarea online a reţelei folosind Web Based Management](#page-220-0)
- [Imprimarea securizată a documentelor utilizând SSL/TLS](#page-150-0)

<span id="page-147-0"></span> [Pagina de pornire](#page-1-0) > [Securitate](#page-127-0) > [Utilizarea SSL/TLS](#page-141-0) > [Gestionarea aparatului în reţea în siguranţă folosind](#page-145-0) [SSL/TLS](#page-145-0) > Accesarea Web Based Management utilizând SSL/TLS

# **Accesarea Web Based Management utilizând SSL/TLS**

**Modele înrudite**: DCP-T420W/DCP-T425W/DCP-T426W

Pentru a administra în siguranță aparatul conectat la rețea, trebuie să folosiți utilitare de administrare cu protocoale de securitate.

- Pentru a utiliza protocolul HTTPS, este necesar ca HTTPS să fie activat la aparat. Protocolul HTTPS este activat în mod implicit.
- Puteţi modifica setările protocolului HTTPS utilizând ecranul Management bazat pe web.
- 1. Porniti browserul web.
- 2. Introduceți "https://adresa IP a aparatului/" în bara de adrese a browserului (unde "adresa IP a aparatului" este adresa IP a aparatului).

De exemplu:

B

https://192.168.1.2

3. Dacă este necesar, introduceți parola în câmpul **Conectare** și apoi faceți clic pe **Conectare**.

Parola implicită pentru gestionarea setărilor acestui aparat se află în spatele aparatului și este marcată cu "**Pwd**".

4. Acum puteţi accesa aparatul folosind HTTPS.

#### **Informaţii similare**

• [Gestionarea aparatului în reţea în siguranţă folosind SSL/TLS](#page-145-0)

#### **Subiecte conexe:**

• [Accesarea programului Administrarea online a reţelei folosind Web Based Management](#page-220-0)

<span id="page-148-0"></span> [Pagina de pornire](#page-1-0) > [Securitate](#page-127-0) > [Utilizarea SSL/TLS](#page-141-0) > [Gestionarea aparatului în reţea în siguranţă folosind](#page-145-0) [SSL/TLS](#page-145-0) > Instalarea certificatului autosemnat pentru utilizatorii Windows cu drepturi de administrator

## **Instalarea certificatului autosemnat pentru utilizatorii Windows cu drepturi de administrator**

**Modele înrudite**: DCP-T420W/DCP-T425W/DCP-T426W

Pașii următori sunt valabili pentru Microsoft Internet Explorer. Dacă utilizați un alt browser web, consultați documentaţia pentru browser-ul dvs. web pentru a obţine asistenţă la instalarea certificatelor.

- 1. Efectuaţi una dintre următoarele operaţii:
	- Windows 10, Windows Server 2016 și Windows Server 2019

Faceţi clic pe > **Accesorii Windows**.

• Windows 8.1

Faceţi clic dreapta pe pictograma (**Internet Explorer**) din bara de activităţi.

• Windows Server 2012 și Windows Server 2012 R2

Faceţi clic pe (**Internet Explorer**) şi apoi faceţi clic dreapta pe pictograma (**Internet Explorer**) din bara de activităţi.

• Windows 7 şi Windows Server 2008

Faceţi clic pe **(Pornire)** > **Toate programele**.

2. Faceţi clic dreapta pe **Internet Explorer** şi apoi faceţi clic pe **Executare ca administrator**.

Dacă se afişează opţiunea **Mai mult**, faceţi clic pe **Mai mult**.

Dacă se afişează ecranul **Control cont utilizator**, faceţi clic pe **Da**.

- 3. Tastaţi "https://adresa IP a aparatului" în bara de adrese a browserului pentru a accesa aparatul (unde "adresa IP a aparatului" este adresa IP a aparatului sau numele nodului atribuit pentru certificat).
- 4. Faceţi clic pe **Mai multe informații**.
- 5. Faceţi clic pe **Accesați pagina web (nerecomandat)**.
- 6. Faceţi clic pe **Eroare certificat** şi apoi faceţi clic pe **Vizualizare certificat**.

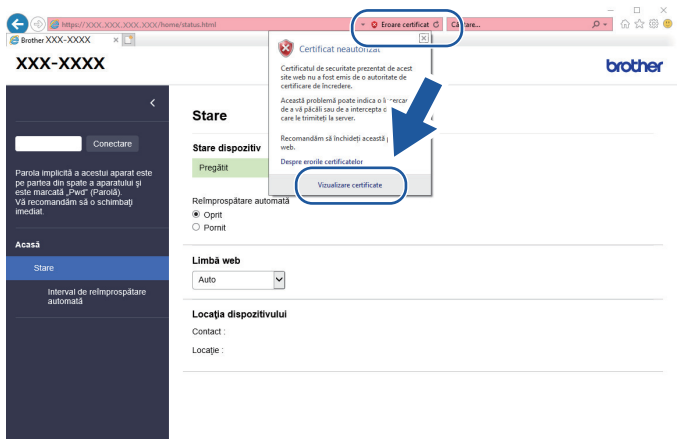

- 7. Faceţi clic pe **Instalare certificat...**.
- 8. Când apare **Expertul Import certificate**, faceţi clic pe **Următorul**.
- 9. Selectaţi **Plasează toate certificatele în următorul depozit** şi apoi faceţi clic pe **Răsfoire...**.
- 10. Selectaţi **Autorități rădăcină de certificare de încredere** şi apoi faceţi clic pe **OK**.
- 11. Faceţi clic pe **Următorul**.
- 12. Faceţi clic pe **Finalizare**.
- 13. Faceţi clic pe **Da**, dacă amprenta (imaginea degetului) este corectă.
- 14. Faceţi clic pe **OK**.

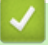

### **Informaţii similare**

• [Gestionarea aparatului în reţea în siguranţă folosind SSL/TLS](#page-145-0)

<span id="page-150-0"></span> [Pagina de pornire](#page-1-0) > [Securitate](#page-127-0) > [Utilizarea SSL/TLS](#page-141-0) > Imprimarea securizată a documentelor utilizând SSL/TLS

# **Imprimarea securizată a documentelor utilizând SSL/TLS**

**Modele înrudite**: DCP-T420W/DCP-T425W/DCP-T426W

- [Imprimarea documentelor utilizând SSL/TLS](#page-151-0)
- [Configurarea certificatelor pentru securitatea dispozitivului](#page-129-0)
- [Configurarea unui certificat pentru SSL/TLS și protocoalele disponibile](#page-146-0)

<span id="page-151-0"></span> [Pagina de pornire](#page-1-0) > [Securitate](#page-127-0) > [Utilizarea SSL/TLS](#page-141-0) > [Imprimarea securizată a documentelor utilizând](#page-150-0) [SSL/TLS](#page-150-0) > Imprimarea documentelor utilizând SSL/TLS

# **Imprimarea documentelor utilizând SSL/TLS**

#### **Modele înrudite**: DCP-T420W/DCP-T425W/DCP-T426W

Pentru a imprima documentele în mod securizat prin protocolul IPP, utilizaţi protocolul IPPS.

- 1. Porniti browserul web.
- 2. Introduceți "https://adresa IP a aparatului/" în bara de adrese a browserului (unde "adresa IP a aparatului" este adresa IP a aparatului).

De exemplu:

https://192.168.1.2

Dacă utilizați un Sistem Nume Domeniu (DNS) sau ați activat o denumire NetBIOS, puteți tasta o altă denumire, cum ar fi "ImprimantaPartaiată" în loc de adresa IP.

De exemplu:

https://SharedPrinter

De asemenea, dacă activați o denumire NetBIOS, puteți utiliza numele nodului.

De exemplu:

k

https://brnxxxxxxxxxxxx

Denumirea NetBIOS poate fi vizualizată în Raportul de configurare a reţelei.

3. Dacă este necesar, introduceți parola în câmpul **Conectare** și apoi faceți clic pe **Conectare**.

Parola implicită pentru gestionarea setărilor acestui aparat se află în spatele aparatului și este marcată cu "**Pwd**".

4. Deschideți meniul de navigare și apoi faceți clic pe **Reţea** > **Reţea** > **Protocol**.

Începeți din  $\equiv$ , dacă meniul de navigare nu este afișat în stânga ecranului.

5. Asiguraţi-vă că aţi selectat caseta de validare **IPP**.

În cazul în care caseta de validare **IPP** nu este selectată, selectaţi caseta de validare **IPP** şi faceţi clic pe **Remitere**.

Reporniţi aparatul pentru a activa configurarea.

După repornire, reveniți la pagina web a aparatului, deschideți meniul de navigare și apoi faceți clic pe **Reţea** > **Protocol**.

6. Faceţi clic pe **Setări server HTTP**.

- 7. Selectaţi caseta de validare **HTTPS(Port 443)** din **IPP**, apoi faceţi clic pe **Remitere**.
- 8. Reporniți aparatul pentru a activa configurarea.

Comunicarea prin IPPS nu poate preveni accesul neautorizat la serverul de imprimare.

### **Informaţii similare**

• [Imprimarea securizată a documentelor utilizând SSL/TLS](#page-150-0)

#### **Subiecte conexe:**

• Accesarea programului Administrarea online a retelei folosind Web Based Management

<span id="page-152-0"></span> [Pagina de pornire](#page-1-0) > Conectarea unui dispozitiv mobil

# **Conectarea unui dispozitiv mobil**

**Modele înrudite**: DCP-T420W/DCP-T425W/DCP-T426W

- Mopria™ [și Scanare Mopria](#page-153-0)™
- [Prezentarea Brother iPrint&Scan pentru dispozitive mobile](#page-156-0)
- [Imprimarea unui atașament de e-mail](#page-70-0)

<span id="page-153-0"></span> [Pagina de pornire](#page-1-0) > [Conectarea unui dispozitiv mobil](#page-152-0) > Mopria™ și Scanare Mopria™

# **Mopria™ și Scanare Mopria™**

#### **Modele înrudite**: DCP-T420W/DCP-T425W/DCP-T426W

Serviciul de imprimare Mopria™ este o funcție de imprimare, iar serviciul scanare Mopria™ este o funcție de scanare disponibilă pe dispozitivele mobile Android™ dezvoltate de Mopria Alliance™. Cu ajutorul acestui serviciu, vă puteți conecta la aceeași rețea la care este conectat aparatul pentru a imprima și scana fără a efectua o configurare suplimentară.

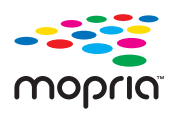

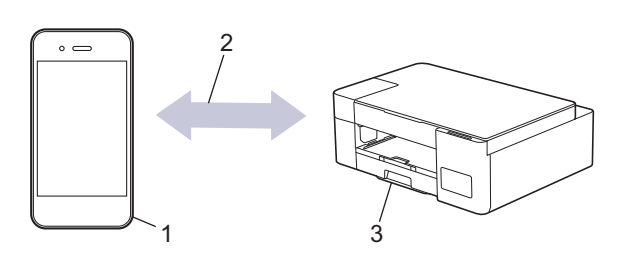

- 1. Dispozitive mobile Android™
- 2. Conexiune Wi-Fi®
- 3. Aparatul dumneavoastră

Trebuie să descărcați serviciul de imprimare Mopria™ sau de scanare Mopria ™ din Google Play™ și să îl instalați pe dispozitivul Android™. Înainte de a utiliza acest serviciu, acesta trebuie activat.

### **Informaţii similare**

• [Conectarea unui dispozitiv mobil](#page-152-0)

<span id="page-154-0"></span> [Pagina de pornire](#page-1-0) > Brother iPrint&Scan

# **Brother iPrint&Scan**

- [Prezentarea Brother iPrint&Scan pentru Windows și Mac](#page-155-0)
- [Prezentarea Brother iPrint&Scan pentru dispozitive mobile](#page-156-0)

<span id="page-155-0"></span> [Pagina de pornire](#page-1-0) > [Brother iPrint&Scan](#page-154-0) > Prezentarea Brother iPrint&Scan pentru Windows și Mac

## **Prezentarea Brother iPrint&Scan pentru Windows și Mac**

Utilizaţi Brother iPrint&Scan pentru Windows şi Mac pentru a imprima şi scana de pe computer.

Ecranele următoare prezintă un exemplu de Brother iPrint&Scan pentru Windows. În funcţie de versiunea aplicaţiei, ecranul real poate fi diferit.

Pentru Windows

Accesați pagina **Descărcări**, la adresa [support.brother.com,](https://support.brother.com/g/b/midlink.aspx) pentru a descărca cea mai recentă aplicație.

Pentru Mac

Descărcaţi şi instalaţi Brother iPrint&Scan de pe App Store.

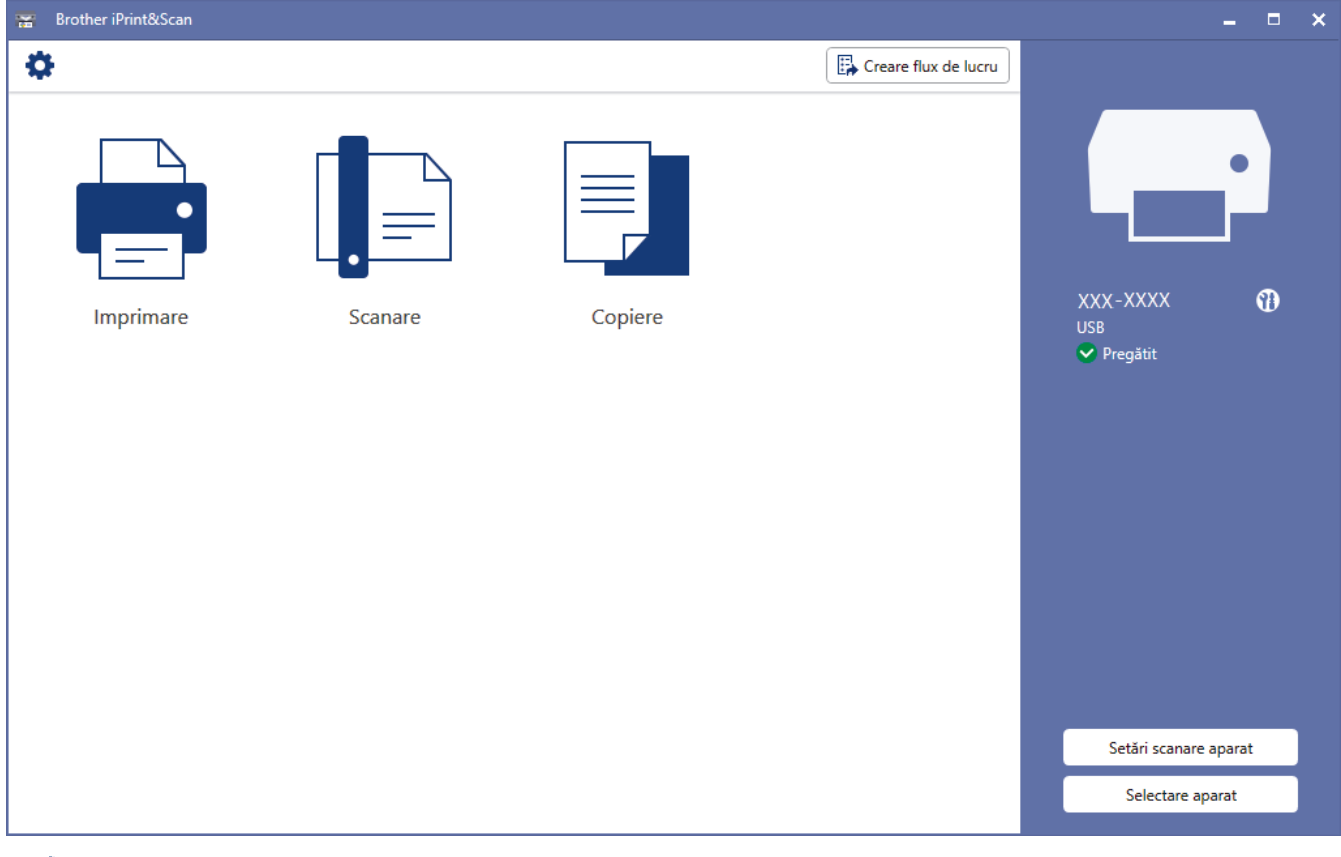

Dacă primiți solicitarea, instalați driverul și programele software necesare pentru utilizarea aparatului. Descărcați programul de instalare de pe pagina **Descărcări** a modelului dumneavoastră aflată la adresa [support.brother.com](https://support.brother.com/g/b/midlink.aspx).

### **Informaţii similare**

• [Brother iPrint&Scan](#page-154-0)

Ø

- [Scanarea folosind Brother iPrint&Scan \(Windows/ Mac\)](#page-82-0)
- [Copierea utilizând Brother iPrint&Scan](#page-99-0)

<span id="page-156-0"></span> [Pagina de pornire](#page-1-0) > [Brother iPrint&Scan](#page-154-0) > Prezentarea Brother iPrint&Scan pentru dispozitive mobile

# **Prezentarea Brother iPrint&Scan pentru dispozitive mobile**

### **Modele înrudite**: DCP-T420W/DCP-T425W/DCP-T426W

Utilizaţi Brother iPrint&Scan pentru a imprima şi scana de pe diferite dispozitive mobile.

• Pentru dispozitivele Android™

Brother iPrint&Scan permite utilizarea funcțiilor aparatului Brother direct de pe dispozitivul Android™. Descărcaţi şi instalaţi Brother iPrint&Scan din Magazinul de aplicaţii Google Play™.

• Pentru toate dispozitivele compatibile iOS, inclusiv iPhone, iPad şi iPod touch Brother iPrint&Scan permite utilizarea funcţiilor aparatului Brother direct de pe dispozitivul iOS. Descărcaţi şi instalaţi Brother iPrint&Scan de pe App Store.

Pentru mai multe informații, vizitați [support.brother.com/ips](https://support.brother.com/ips/).

# **NOTĂ**

De asemenea, puteți utiliza aplicația Brother Mobile Connect pentru a imprima și scana pe dispozitivul dumneavoastră mobil.

## **Informaţii similare**

• [Brother iPrint&Scan](#page-154-0)

### **Subiecte conexe:**

• [Configurarea aparatului pentru utilizarea rețelei wireless utilizând asistentul de configurare al dispozitivului](#page-112-0) [mobil](#page-112-0)

#### <span id="page-157-0"></span> [Pagina de pornire](#page-1-0) > Depanarea

## **Depanarea**

În cazul în care credeţi că aveţi o problemă cu aparatul, verificaţi mai întâi fiecare din articolele de mai jos pentru a identifica problema şi urmaţi instrucțiunile de depanare.

Majoritatea problemelor pot fi corectate chiar de dumneavoastră. Dacă aveți nevoie de asistență suplimentară, vizitați [support.brother.com](https://support.brother.com/g/b/midlink.aspx) pentru cele mai recente răspunsuri la întrebările frecvente (FAQ) și sfaturi de depanare:

- 1. Accesati [support.brother.com](https://support.brother.com/g/b/midlink.aspx).
- 2. Faceți clic pe **Întrebări frecvente şi depanare** și căutați numele modelului dumneavoastră.

Mai întâi, verificați următoarele:

- Cablul de alimentare al aparatului este conectat corect și alimentarea aparatului este pornită.
- Toate componentele de protecţie ale aparatului au fost îndepărtate.
- Capacul de anulare a blocajelor este complet închis.
- Hârtia este introdusă corect în tava pentru hârtie.
- Cablurile de interfață sunt bine conectate la aparat și computer sau conexiunea wireless este configurată atât pe aparat, cât și pe computer.
- (Pentru modelele cu conectare la rețea) Punctul de acces (pentru wireless), routerul sau hubul este pornit, iar butonul de semnalizare a conexiunii luminează intermitent.

Dacă nu ați rezolvat problema după terminarea verificărilor, identificați problema cu ajutorul schemelor de combinare și indicații LED și apoi > > *Informații similare* 

### **Informaţii similare**

- [Indicații de eroare și de întreținere LED](#page-158-0)
- [Blocarea imprimantei sau a hârtiei](#page-162-0)
- [Dacă aveți dificultăți cu aparatul](#page-166-0)
- [Verificaţi informaţiile despre aparat](#page-183-0)
- [Resetarea aparatului](#page-184-0)

- [Probleme care apar la manipularea hârtiei şi la imprimare](#page-167-0)
- [Alte probleme](#page-173-0)
- [Probleme de reţea](#page-174-0)

<span id="page-158-0"></span> [Pagina de pornire](#page-1-0) > [Depanarea](#page-157-0) > Indicații de eroare și de întreținere LED

# **Indicații de eroare și de întreținere LED**

Asa cum se întâmplă cu orice produs de birou sofisticat, în timpul functionării pot apărea erori și există posibilitatea ca elementele consumabile să trebuiască să fie înlocuite. În acest caz, aparatul va identifica eroarea sau va necesita efectuarea unei operații de întreținere de rutină, semnalizând acest lucru cu ajutorul indicatorului LED de pe panoul de control. În tabelul de mai jos este explicat modul în care puteți utiliza indicațiile LED-urilor.

Puteţi corecta majoritatea erorilor şi puteţi efectua operațiile de întreținere uzuale chiar dumneavoastră. Dacă aveți nevoie de mai multe sfaturi, deschideți pagina **Întrebări frecvente şi depanare** a modelului dumneavoastră aflată la adresa [support.brother.com](https://support.brother.com/g/b/midlink.aspx).

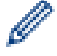

*Informaţii similare* se găsesc în josul paginii.

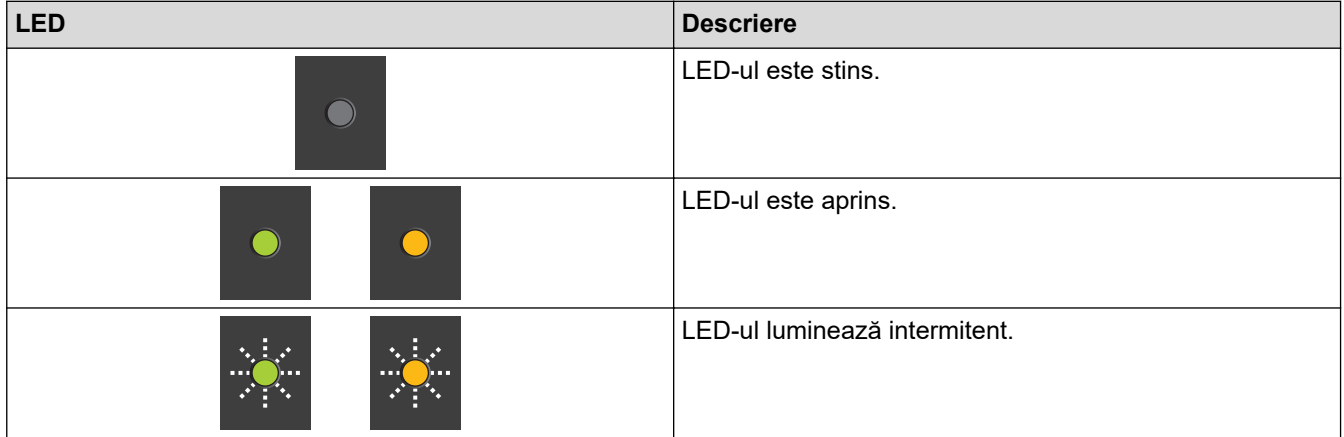

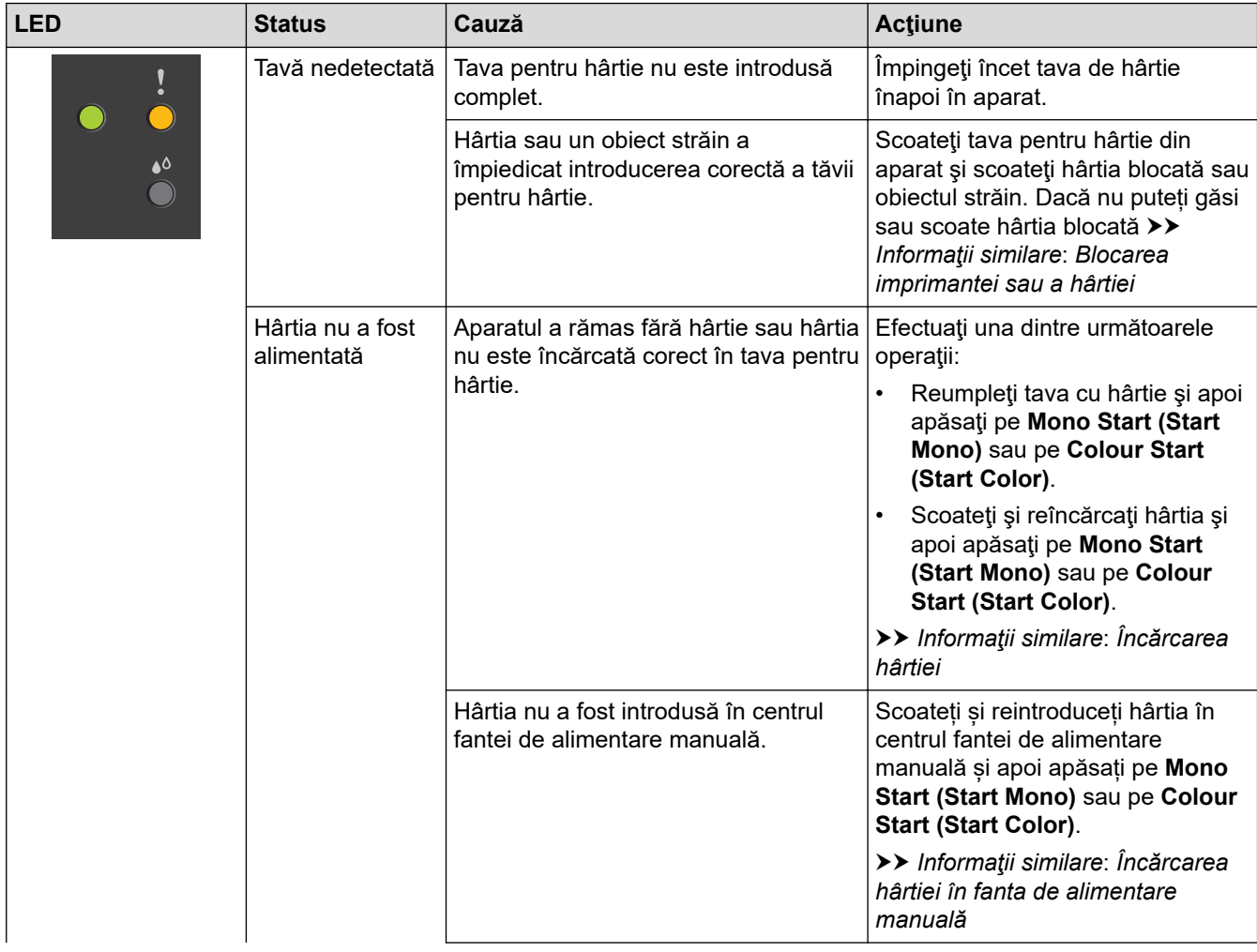

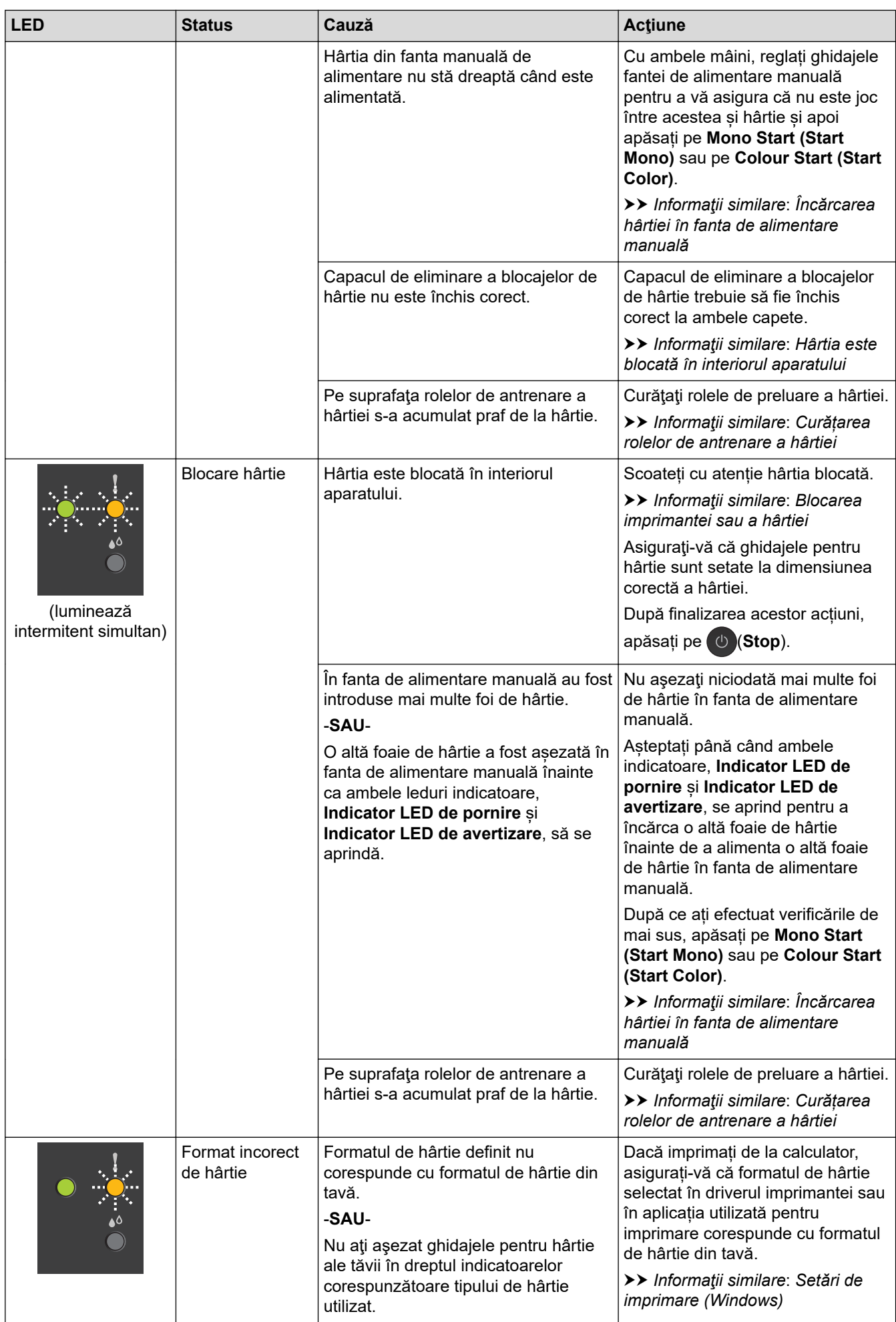

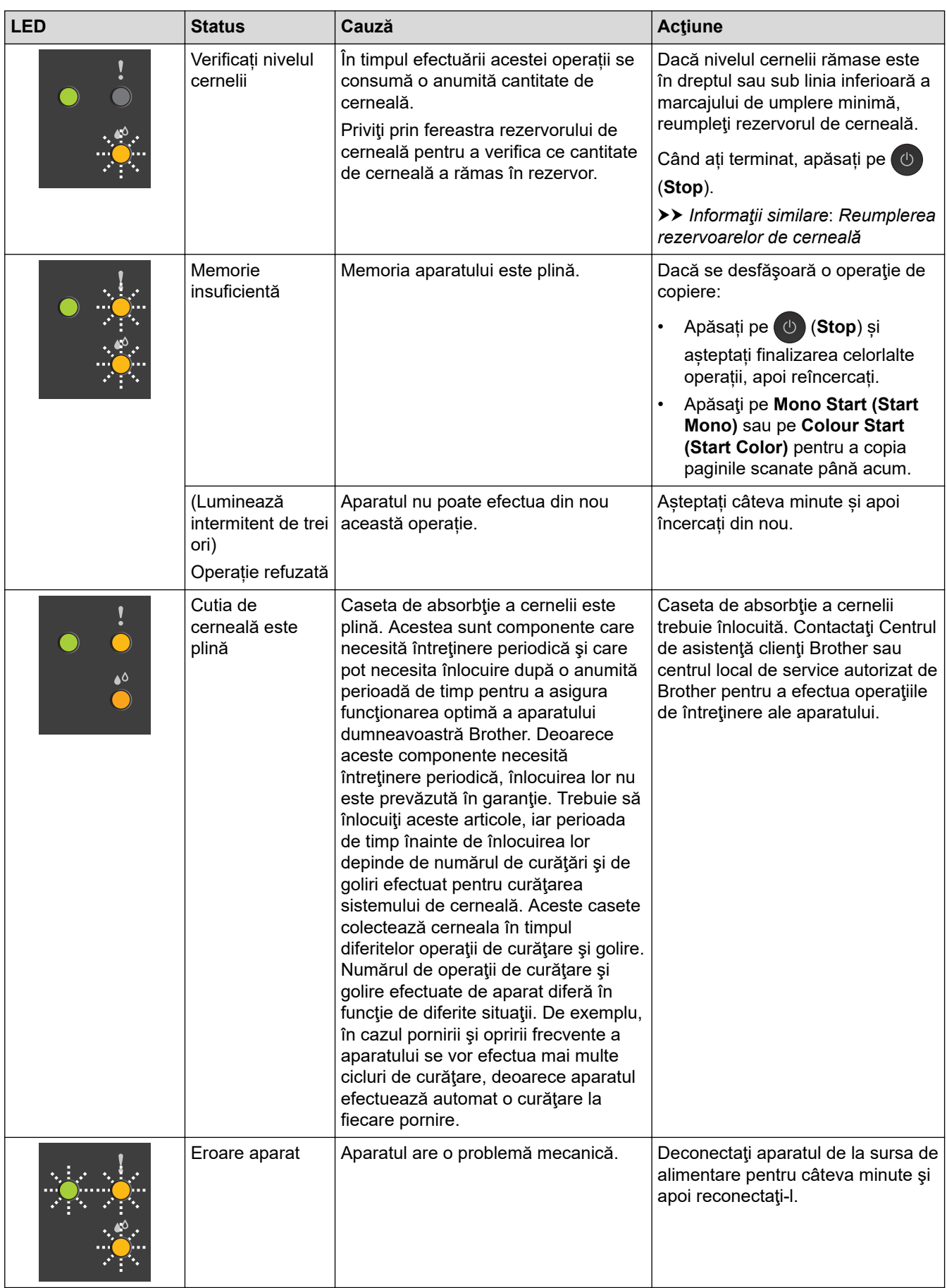

# **Informaţii similare**

• [Depanarea](#page-157-0)

- [Reumplerea rezervoarelor de cerneală](#page-186-0)
- [Încărcarea hârtiei](#page-17-0)
- [Încărcarea hârtiei în fanta de alimentare manuală](#page-27-0)
- [Blocarea imprimantei sau a hârtiei](#page-162-0)
- [Curățarea rolelor de antrenare a hârtiei](#page-202-0)
- [Setări de imprimare \(Windows\)](#page-61-0)
- [Hârtia este blocată în interiorul aparatului](#page-163-0)
- [Modele și indicații folosind LED-urile](#page-12-0)

<span id="page-162-0"></span> [Pagina de pornire](#page-1-0) > [Depanarea](#page-157-0) > Blocarea imprimantei sau a hârtiei

## **Blocarea imprimantei sau a hârtiei**

Localizaţi şi scoateţi hârtia blocată.

- [Hârtia este blocată în interiorul aparatului](#page-163-0)
- [Indicații de eroare și de întreținere LED](#page-158-0)
- [Probleme care apar la manipularea hârtiei şi la imprimare](#page-167-0)

<span id="page-163-0"></span> [Pagina de pornire](#page-1-0) > [Depanarea](#page-157-0) > [Blocarea imprimantei sau a hârtiei](#page-162-0) > Hârtia este blocată în interiorul aparatului

# **Hârtia este blocată în interiorul aparatului**

Dacă hârtia s-a blocat, urmați instrucțiunile de mai jos:

- 1. Scoateţi aparatul din priza de curent electric.
- 2. Scoateţi complet tava de hârtie (1) din aparat.

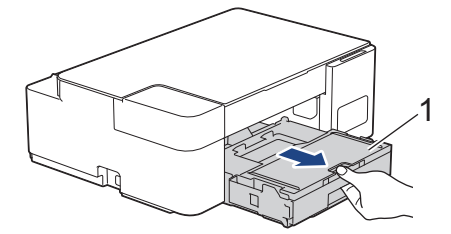

3. Scoateţi cu atenţie hârtia blocată (1) din aparat.

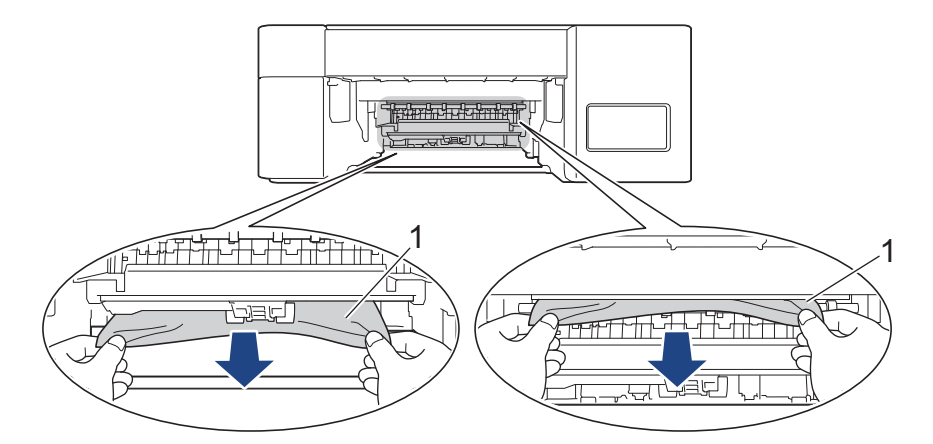

### **IMPORTANT**

Fiți atenți, căci vă puteți păta cu ușurință cu cerneală pe mâini. Dacă vă pătaţi cu cerneală pe piele sau pe îmbrăcăminte, spălaţi imediat zona respectivă cu săpun sau detergent.

4. Verificați cu atenție în interior (1) pentru a scoate orice resturi de hârtie.

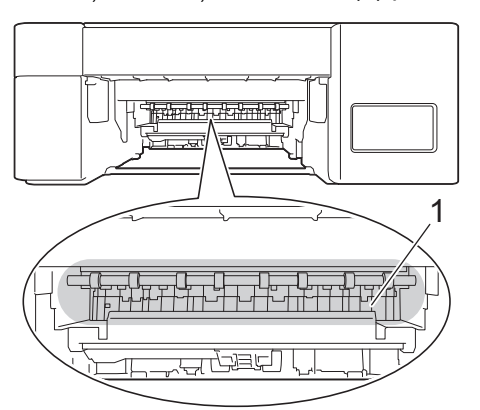

5. Împingeți în jos capacul de anulare a blocajelor (1) din spatele aparatului și apoi deschideți-l (2).

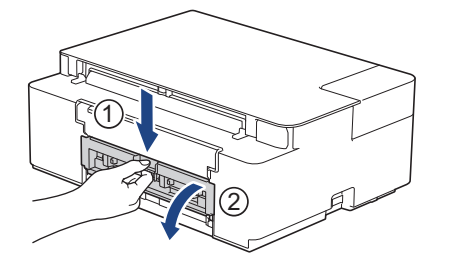

6. Scoateţi cu atenţie hârtia blocată din aparat.

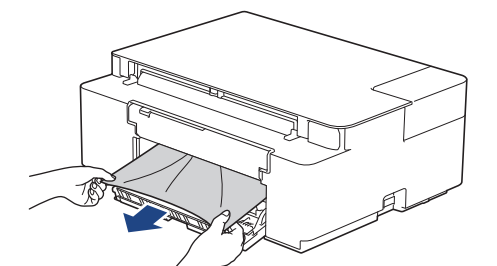

7. Închideți capacul de eliminare a blocajelor. Asiguraţi-vă că ați închis complet capacul.

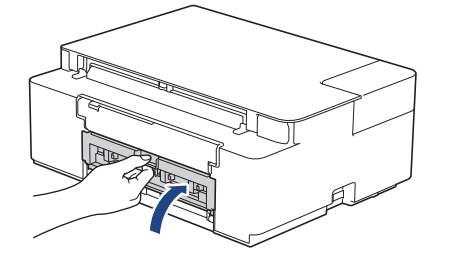

8. Împingeți ferm tava de hârtie înapoi în aparat.

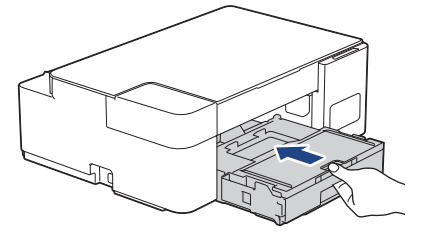

9. Cu tava de hârtie în aparat, scoateţi suportul pentru hârtie (1) până când acesta se fixează pe poziţie şi apoi desfaceţi extensia suportului pentru hârtie (2).

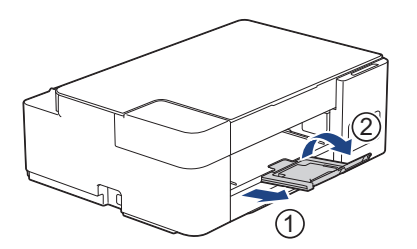

10. Reconectaţi cablul de alimentare.

### **Operaţii suplimentare de eliminare a blocajelor de hârtie**

Dacă indicatorul **Indicator LED de pornire** și **Indicator LED de avertizare** continuă să lumineze intermitent și hârtia se blochează în mod repetat, urmați instrucțiunile de mai jos:

- 1. Scoateţi aparatul din priza de curent electric și deschideți capacul fantei de alimentare manuală.
- 2. Încărcați hârtie groasă format A4 sau Letter, de exemplu hârtie lucioasă, în fanta de alimentare manuală. Introduceți hârtia complet în fanta de alimentare manuală.

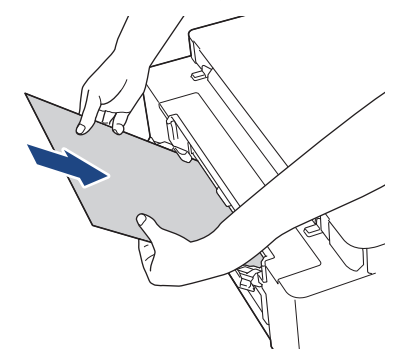

3. Reconectaţi cablul de alimentare.

Hârtia din fanta de alimentare manuală va fi alimentată prin aparat și evacuată. Dacă hârtia groasă împinge alte hârtii blocate, îndepărtați hârtia blocată.

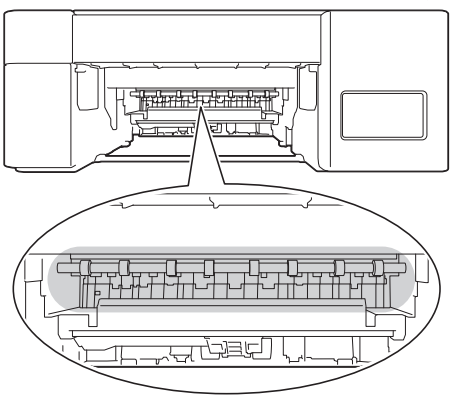

### **Informaţii similare**

• [Blocarea imprimantei sau a hârtiei](#page-162-0)

#### **Subiecte conexe:**

• [Indicații de eroare și de întreținere LED](#page-158-0)

<span id="page-166-0"></span> [Pagina de pornire](#page-1-0) > [Depanarea](#page-157-0) > Dacă aveți dificultăți cu aparatul

# **Dacă aveți dificultăți cu aparatul**

Pentru asistență tehnică, contactați serviciul de asistență clienți Brother.

În cazul în care credeţi că aveţi probleme cu aparatul, verificaţi următoarele. Majoritatea problemelor pot fi corectate chiar de dumneavoastră.

Dacă aveți nevoie de ajutor, deschideți pagina **Întrebări frecvente şi depanare** a modelului dumneavoastră aflată la adresa [support.brother.com.](https://support.brother.com/g/b/midlink.aspx)

- [Probleme care apar la manipularea hârtiei şi la imprimare](#page-167-0)
- [Alte probleme](#page-173-0)

Ø

• [Probleme de reţea](#page-174-0)

<span id="page-167-0"></span> [Pagina de pornire](#page-1-0) > [Depanarea](#page-157-0) > [Dacă aveți dificultăți cu aparatul](#page-166-0) > Probleme care apar la manipularea hârtiei şi la imprimare

## **Probleme care apar la manipularea hârtiei şi la imprimare**

Dacă, după ce citiți acest tabel, mai aveți nevoie de ajutor, consultați cea mai recentă versiune a **Întrebări frecvente şi depanare** la adresa [support.brother.com.](https://support.brother.com/g/b/midlink.aspx)

>> Probleme de imprimare

- [>> Probleme de calitate care apar la imprimarea documentelor](#page-169-0)
- [>> Probleme care apar la manipularea hârtiei](#page-171-0)

#### **Probleme de imprimare**

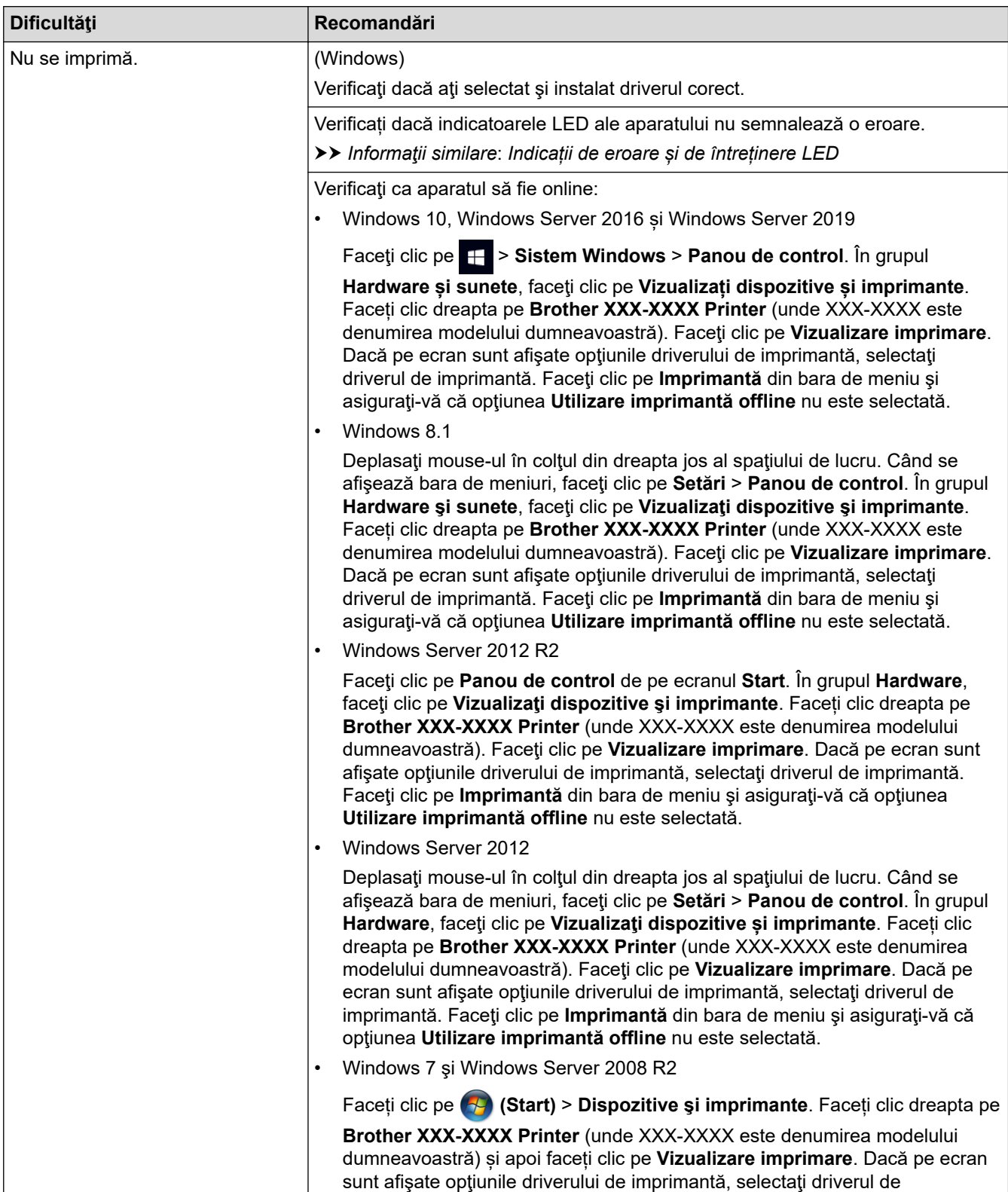

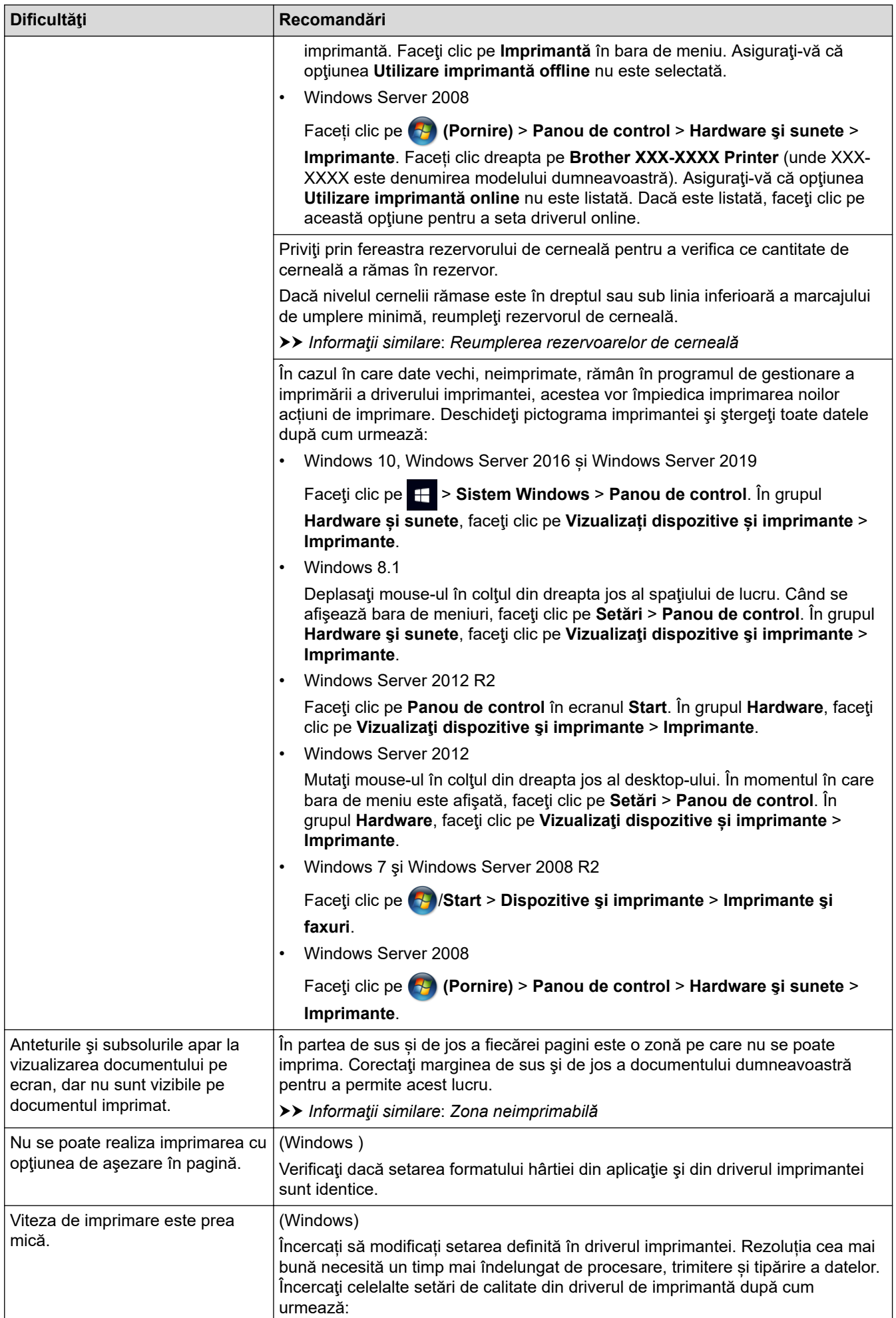

<span id="page-169-0"></span>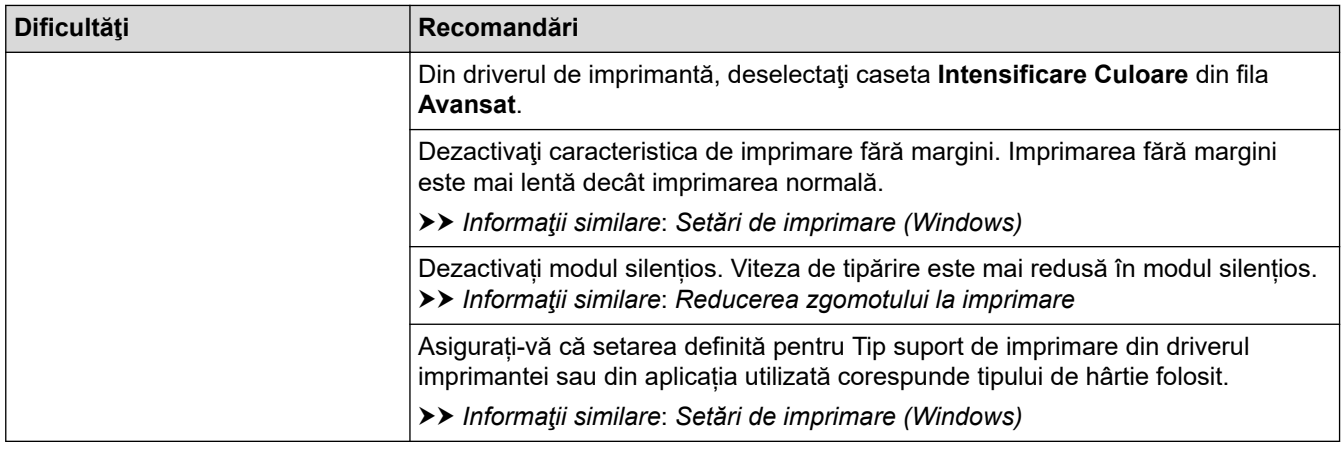

# **Probleme de calitate care apar la imprimarea documentelor**

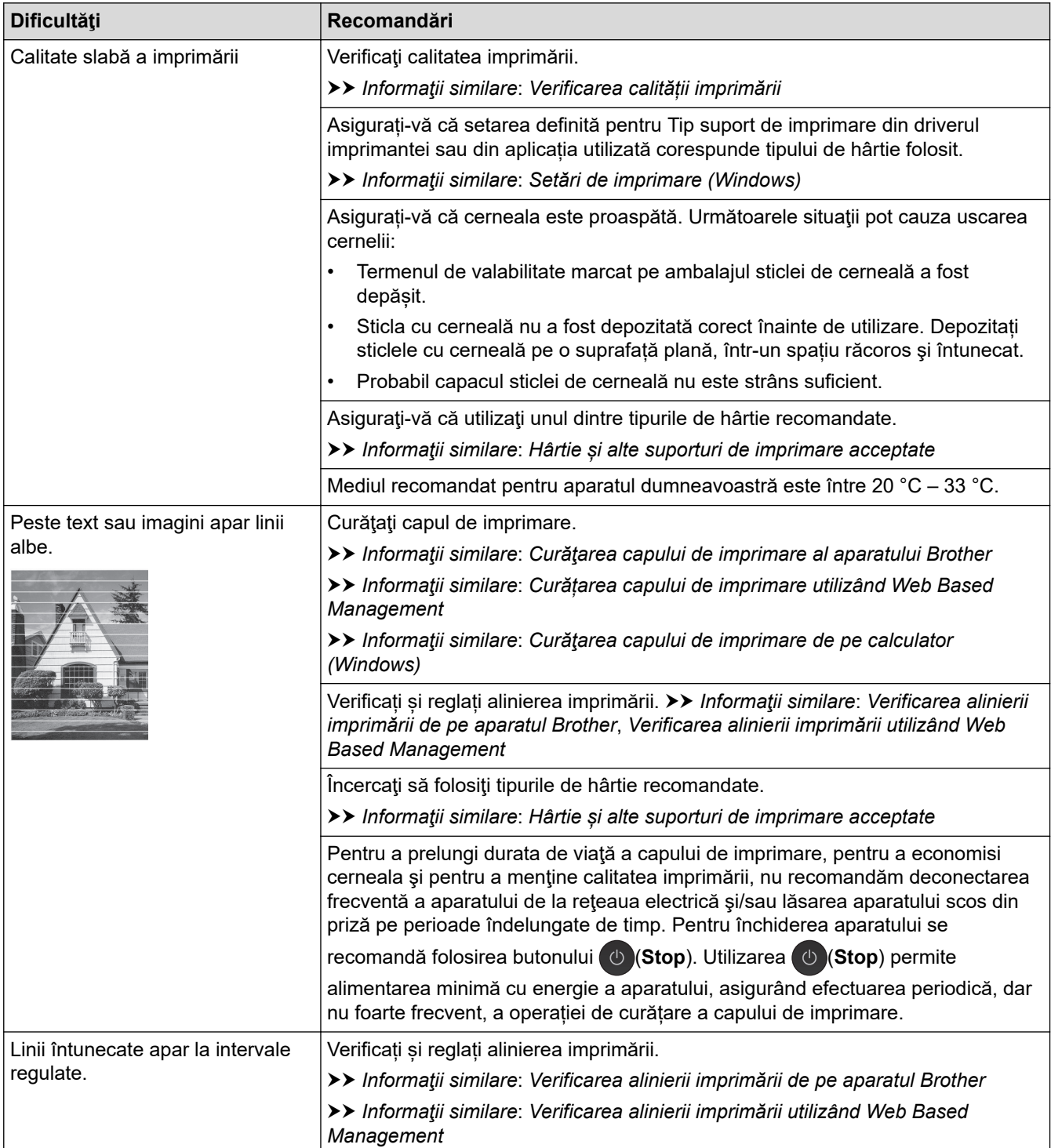

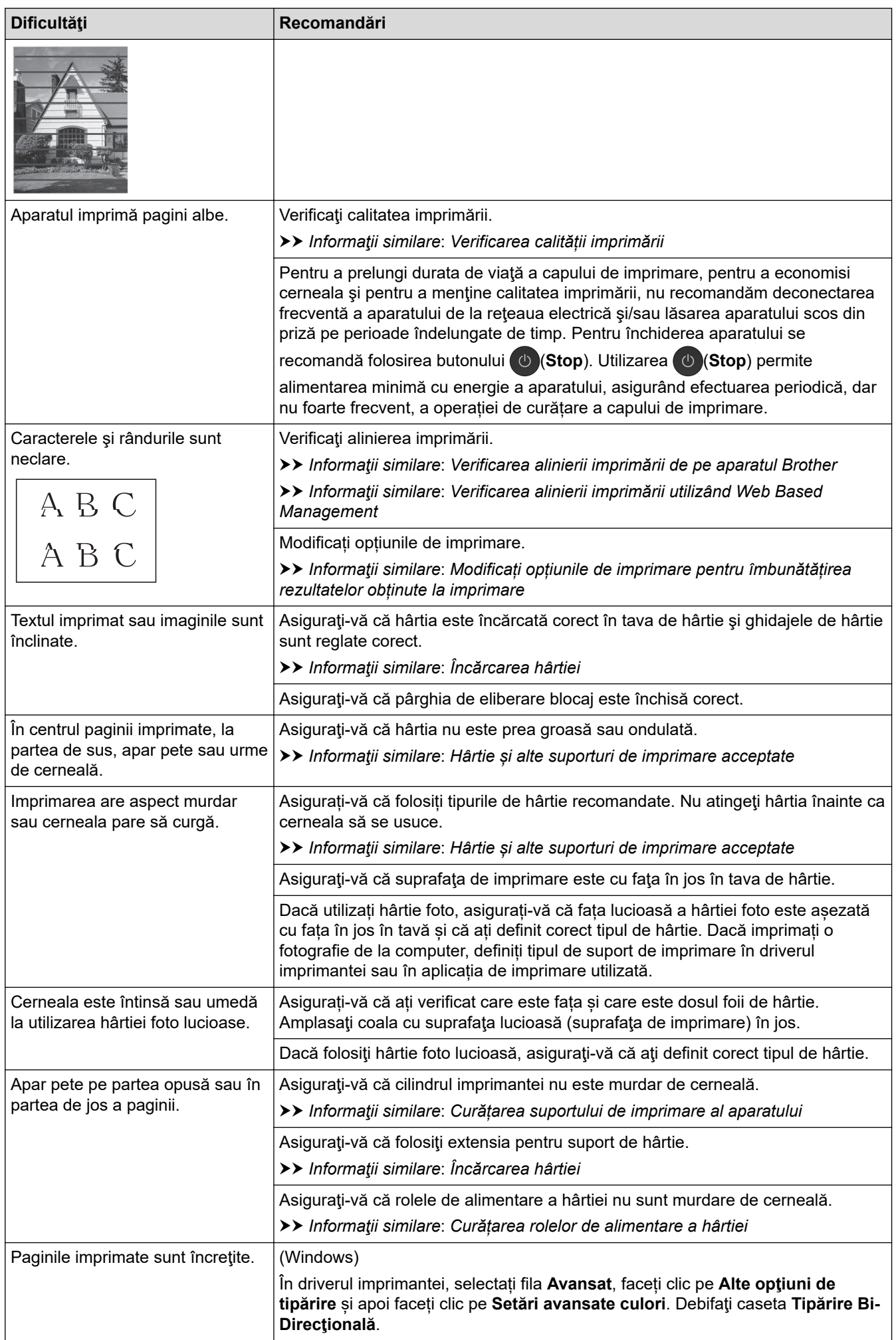

# <span id="page-171-0"></span>**Probleme care apar la manipularea hârtiei**

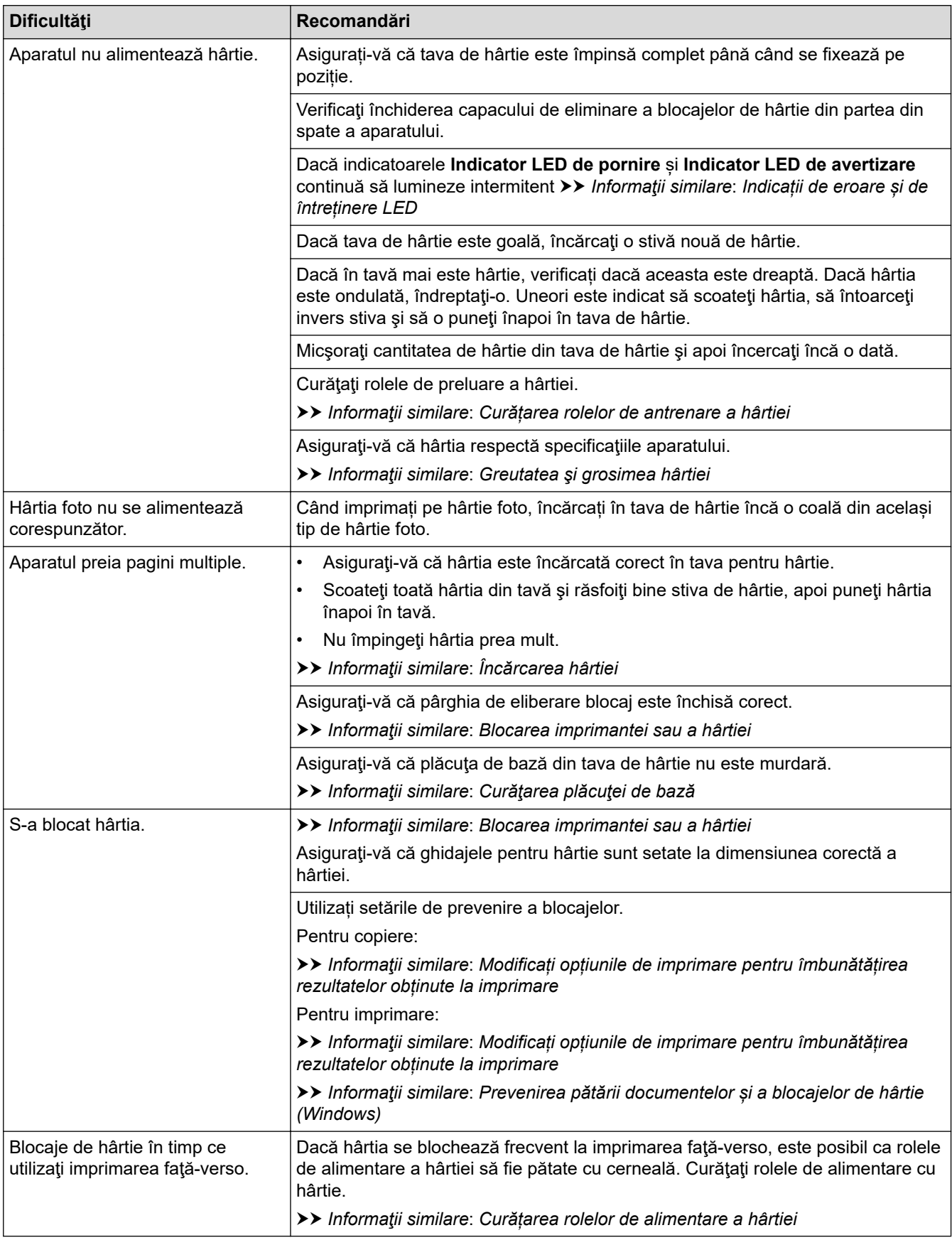

# **Informaţii similare**

l V

• [Dacă aveți dificultăți cu aparatul](#page-166-0)

- [Depanarea](#page-157-0)
- [Reumplerea rezervoarelor de cerneală](#page-186-0)
- [Zona neimprimabilă](#page-30-0)
- [Verificarea calității imprimării](#page-204-0)
- [Hârtie și alte suporturi de imprimare acceptate](#page-33-0)
- [Curăţarea capului de imprimare al aparatului Brother](#page-193-0)
- [Curățarea capului de imprimare utilizând Web Based Management](#page-195-0)
- [Curăţarea capului de imprimare de pe calculator \(Windows\)](#page-196-0)
- [Încărcarea hârtiei](#page-17-0)
- [Curățarea suportului de imprimare al aparatului](#page-199-0)
- [Curățarea rolelor de alimentare a hârtiei](#page-200-0)
- [Curățarea rolelor de antrenare a hârtiei](#page-202-0)
- [Blocarea imprimantei sau a hârtiei](#page-162-0)
- [Greutatea şi grosimea hârtiei](#page-39-0)
- [Setări de imprimare \(Windows\)](#page-61-0)
- [Prevenirea pătării documentelor și a blocajelor de hârtie \(Windows\)](#page-56-0)
- [Curăţarea plăcuţei de bază](#page-201-0)
- [Modificați opțiunile de imprimare pentru îmbunătățirea rezultatelor obținute la imprimare](#page-214-0)
- [Reducerea zgomotului la imprimare](#page-227-0)
- [Indicații de eroare și de întreținere LED](#page-158-0)
- [Verificarea alinierii imprimării de pe aparatul Brother](#page-211-0)
- [Verificarea alinierii imprimării utilizând Web Based Management](#page-213-0)

<span id="page-173-0"></span> [Pagina de pornire](#page-1-0) > [Depanarea](#page-157-0) > [Dacă aveți dificultăți cu aparatul](#page-166-0) > Alte probleme

## **Alte probleme**

>> Problemele care apar la copiere

>> Dificultăţi de scanare

>> Dificultăţi software

### **Problemele care apar la copiere**

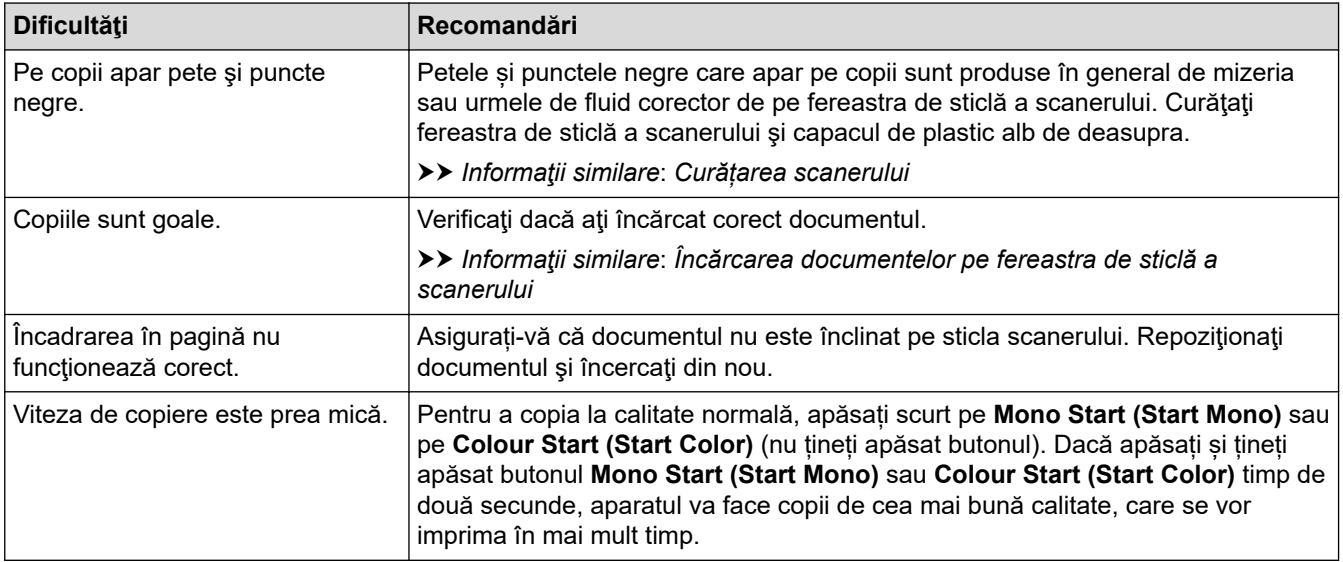

### **Dificultăţi de scanare**

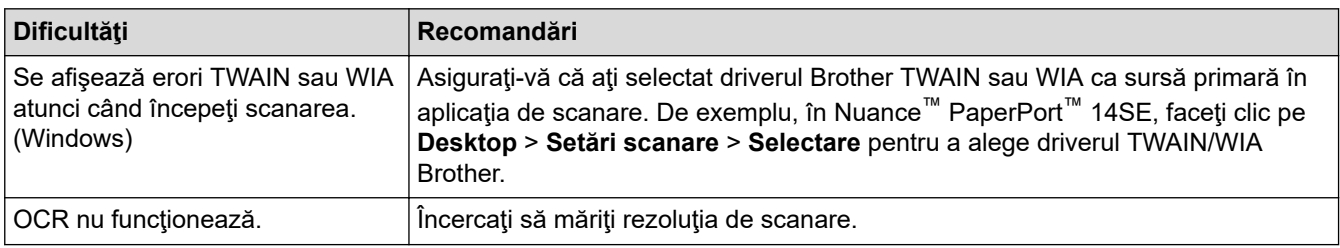

### **Dificultăţi software**

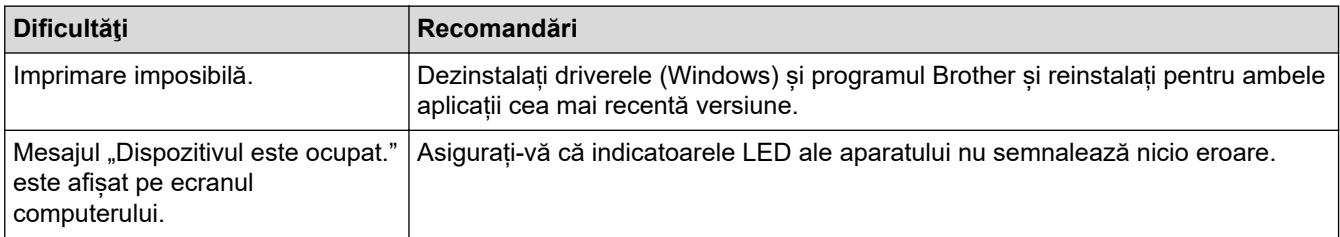

### **Informaţii similare**

• [Dacă aveți dificultăți cu aparatul](#page-166-0)

- [Depanarea](#page-157-0)
- [Curățarea scanerului](#page-192-0)
- [Încărcarea documentelor pe fereastra de sticlă a scanerului](#page-41-0)
- [Modificați opțiunile de imprimare pentru îmbunătățirea rezultatelor obținute la imprimare](#page-214-0)

<span id="page-174-0"></span> [Pagina de pornire](#page-1-0) > [Depanarea](#page-157-0) > [Dacă aveți dificultăți cu aparatul](#page-166-0) > Probleme de reţea

## **Probleme de reţea**

**Modele înrudite**: DCP-T420W/DCP-T425W/DCP-T426W

- [Utilizarea Network Connection Repair Tool \(Programul de reparare a conexiunii la reţea\)](#page-175-0) [\(Windows\)](#page-175-0)
- [Verificați setările rețelei aparatului Brother](#page-176-0)
- [Dacă aveți probleme cu rețeaua aparatului dumneavoastră](#page-177-0)

<span id="page-175-0"></span> [Pagina de pornire](#page-1-0) > [Depanarea](#page-157-0) > [Dacă aveți dificultăți cu aparatul](#page-166-0) > [Probleme de reţea](#page-174-0) > Utilizarea Network Connection Repair Tool (Programul de reparare a conexiunii la reţea) (Windows)

# **Utilizarea Network Connection Repair Tool (Programul de reparare a conexiunii la reţea) (Windows)**

**Modele înrudite**: DCP-T420W/DCP-T425W/DCP-T426W

Utilizaţi Network Connection Repair Tool (Programul de reparare a conexiunii la reţea) pentru a depana setările de reţea ale aparatului Brother. Acesta va aloca adresa IP şi masca de subreţea în mod corect.

Asigurați-vă că aparatul este pornit și că este conectat la aceeași rețea ca și computerul dumneavoastră.

- 1. Lansați (**Brother Utilities**) și apoi faceți clic pe lista derulantă și selectați numele modelului (dacă nu este deja selectat).
- 2. Faceţi clic pe **Instrumente** în bara de navigare din stânga şi apoi clic pe **Program de reparare a conexiunii la reţea**.
- 3. Urmaţi instrucţiunile de pe ecran.
- 4. Verificati diagnosticul imprimând raportul de configurare al retelei.

Network Connection Repair Tool va porni automat dacă selectați opțiunea Activare instrument reparare **conexiuni** din Status Monitor. Faceţi clic dreapta pe ecranul Status Monitor şi apoi faceţi clic pe **Alte setări** > **Activare instrument reparare conexiuni**. Acest lucru nu este recomandat dacă administratorul de reţea a definit o adresă IP statică, deoarece adresa IP se va modifica automat.

Dacă nici acum, după ce aţi utilizat Network Connection Repair Tool (Programul de reparare a conexiunii la reţea), nu au fost alocate adresa IP şi masca de subreţea corecte, cereţi administratorului de reţea aceste informaţii.

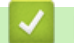

#### **Informaţii similare**

• [Probleme de reţea](#page-174-0)

- [Imprimarea raportului de configurare a reţelei](#page-124-0)
- [Dacă aveți probleme cu rețeaua aparatului dumneavoastră](#page-177-0)

<span id="page-176-0"></span> [Pagina de pornire](#page-1-0) > [Depanarea](#page-157-0) > [Dacă aveți dificultăți cu aparatul](#page-166-0) > [Probleme de reţea](#page-174-0) > Verificați setările rețelei aparatului Brother

# **Verificați setările rețelei aparatului Brother**

**Modele înrudite**: DCP-T420W/DCP-T425W/DCP-T426W

- [Imprimarea raportului de configurare a reţelei](#page-124-0)
- [Configurarea setărilor rețelei](#page-106-0)

<span id="page-177-0"></span> [Pagina de pornire](#page-1-0) > [Depanarea](#page-157-0) > [Dacă aveți dificultăți cu aparatul](#page-166-0) > [Probleme de reţea](#page-174-0) > Dacă aveți probleme cu rețeaua aparatului dumneavoastră

## **Dacă aveți probleme cu rețeaua aparatului dumneavoastră**

**Modele înrudite**: DCP-T420W/DCP-T425W/DCP-T426W

Pentru asistență tehnică, trebuie să contactați Asistență clienți Brother.

În cazul în care credeţi că aveţi probleme cu aparatul, verificaţi următoarele. Majoritatea problemelor pot fi corectate chiar de dumneavoastră.

Dacă aveți nevoie de ajutor, deschideți pagina **Întrebări frecvente şi depanare** a modelului dumneavoastră aflată la adresa [support.brother.com.](https://support.brother.com/g/b/midlink.aspx)

>> Nu pot finaliza configurarea instalării reţelei wireless

>> Aparatul Brother nu poate imprima sau scana în rețea

[>> Vreau să verific dacă dispozitivele de reţea funcţionează corect](#page-179-0)

### **Nu pot finaliza configurarea instalării reţelei wireless**

Opriţi şi apoi reporniţi routerul fără fir. Apoi, încercați să configurați din nou setările rețelei fără fir. Dacă nu puteţi rezolva problema, urmaţi instrucţiunile de mai jos:

Cercetaţi problema utilizând Raportul WLAN.

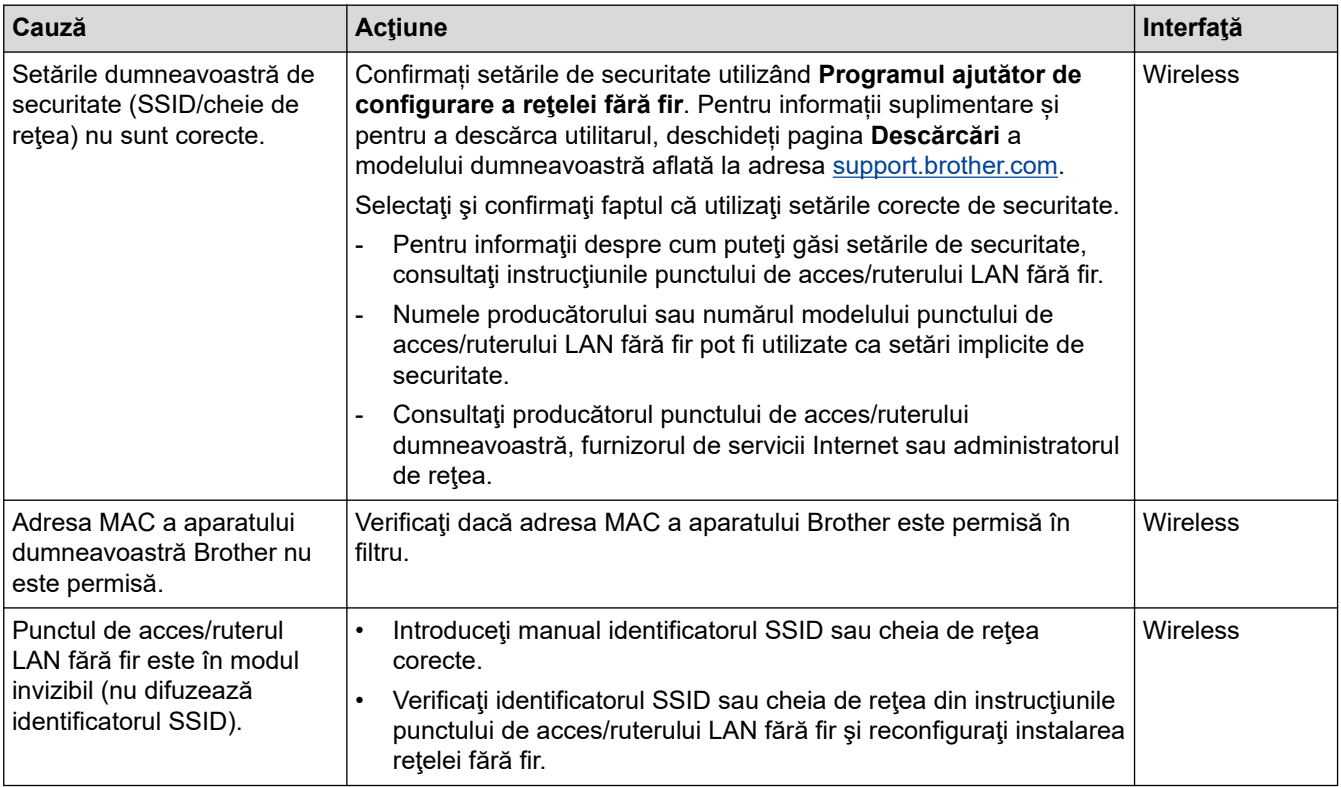

#### **Pentru Windows**

În cazul în care conexiunea fără fir a fost întreruptă şi aţi verificat şi încercat toate soluţiile propuse mai sus, vă recomandăm să utilizați Network Connection Repair Tool (Programul de reparare a conexiunii la rețea).

### **Aparatul Brother nu poate imprima sau scana în rețea**

Dacă nu mai puteți imprima sau scana în rețea, apăsați simultan pe **Buton/LED WiFi** și **Colour Start (Start Color)** pentru a reporni Wi-Fi.

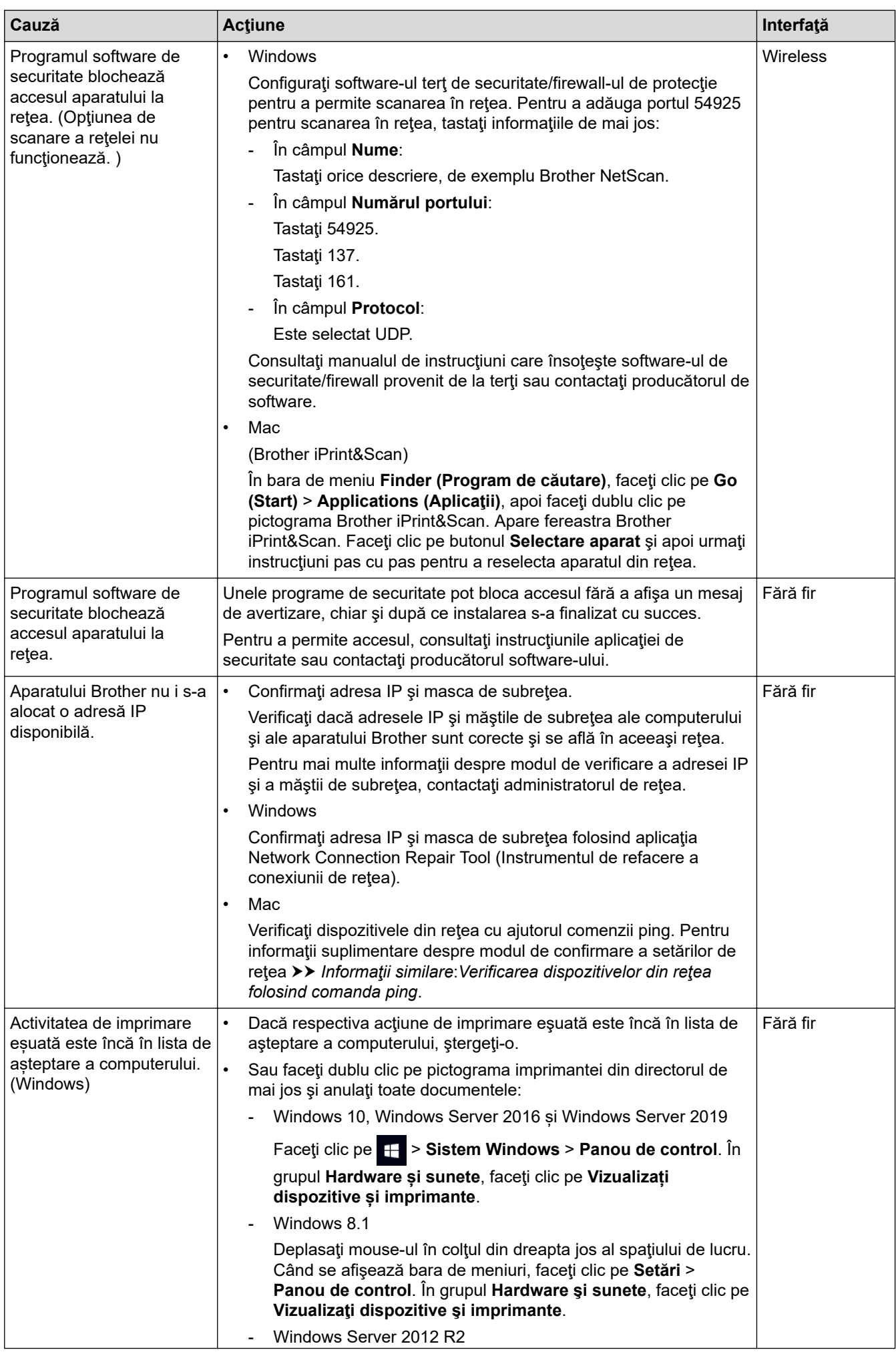

<span id="page-179-0"></span>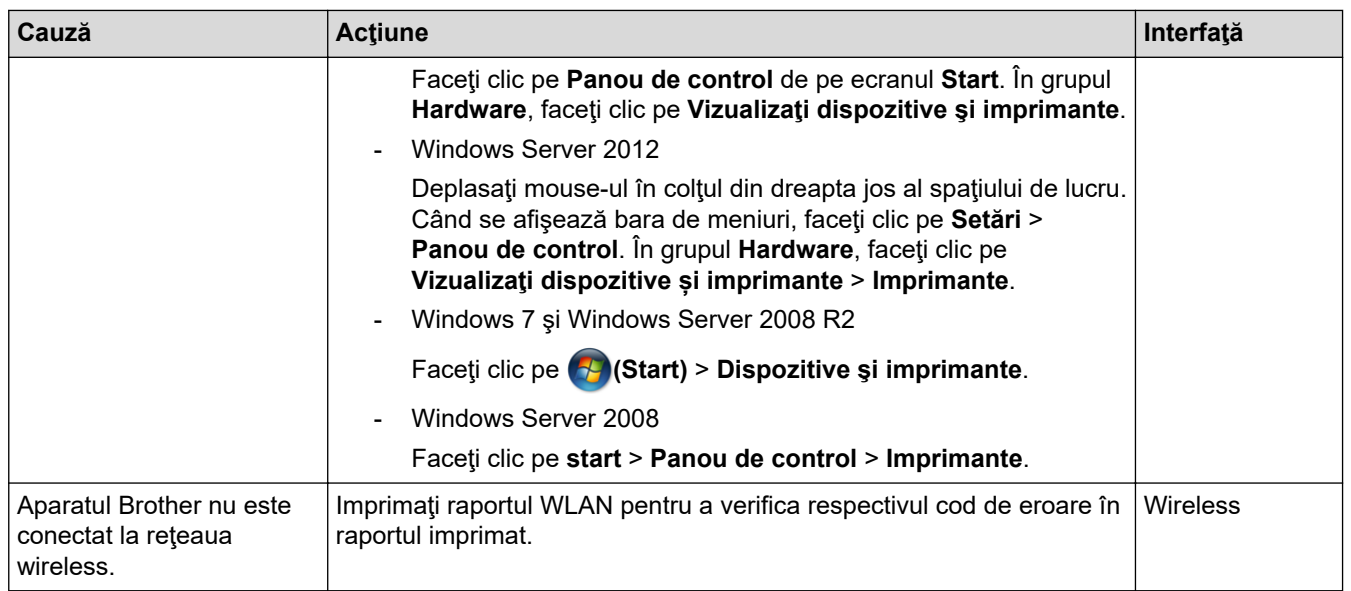

Dacă ați verificat și încercat toate recomandările de mai sus, dar aparatul Brother nu poate imprima și scana, dezinstalați driverele (Windows) și programul software Brother și reinstalați pentru ambele aplicații cea mai recentă versiune.

## **Vreau să verific dacă dispozitivele de reţea funcţionează corect**

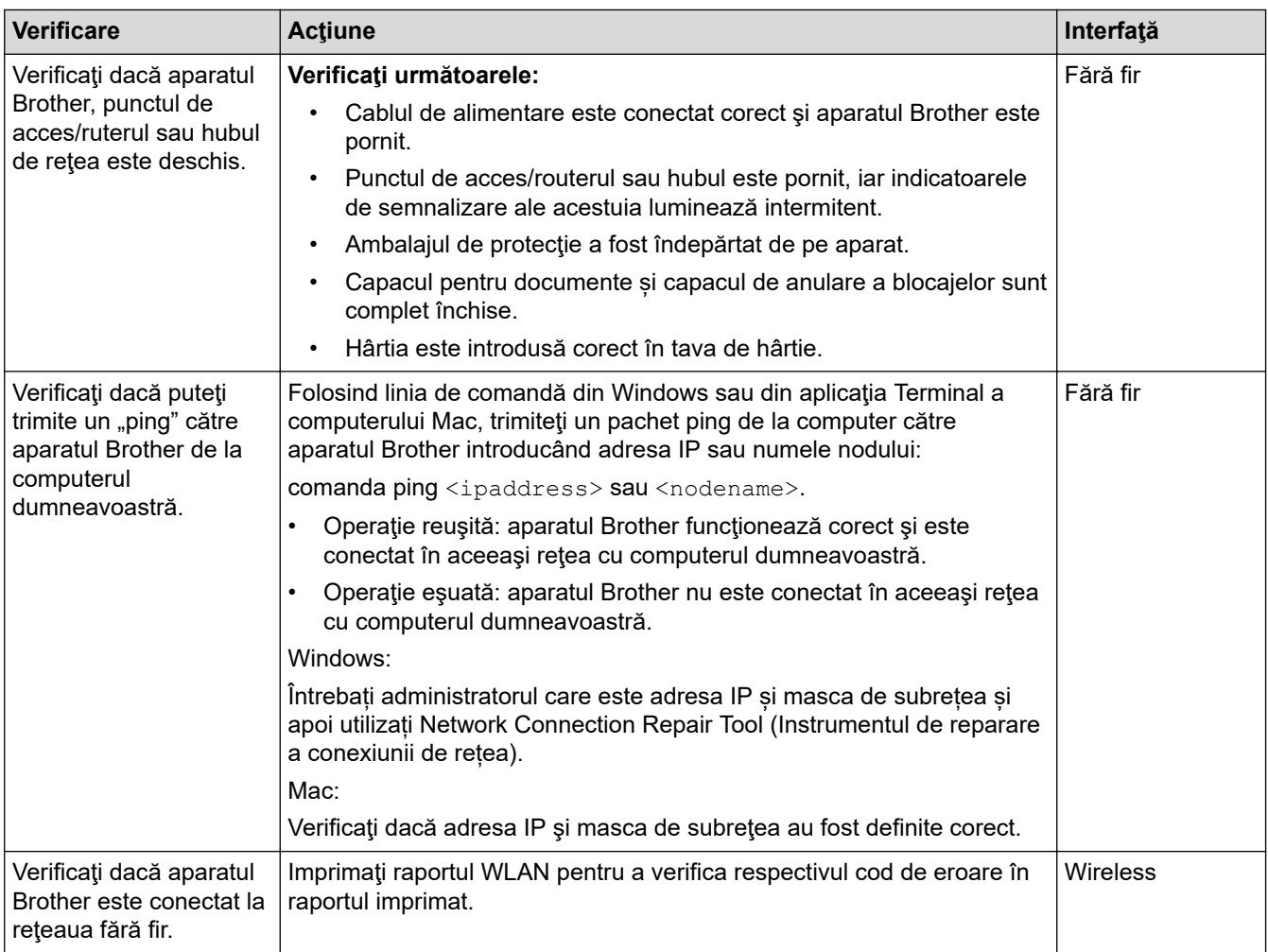

Dacă ați verificat și ați încercat toate recomandările de mai sus, dar problema nu s-a rezolvat, consultați instrucțiunile punctului de acces/routerului LAN wireless pentru a găsi informații despre SSID (nume rețea) și despre cheia de rețea (parolă) și configurați corect aceste informații.
# **Informaţii similare**

- [Probleme de reţea](#page-174-0)
	- [Verificarea dispozitivelor din reţea folosind comanda ping](#page-181-0)

- [Imprimarea raportului WLAN](#page-120-0)
- [Imprimarea raportului de configurare a reţelei](#page-124-0)
- [Utilizarea Network Connection Repair Tool \(Programul de reparare a conexiunii la reţea\) \(Windows\)](#page-175-0)
- [Codurile de eroare folosite în raportul reţelei LAN wireless](#page-121-0)

<span id="page-181-0"></span> [Pagina de pornire](#page-1-0) > [Depanarea](#page-157-0) > [Dacă aveți dificultăți cu aparatul](#page-166-0) > [Probleme de reţea](#page-174-0) > [Dacă aveți](#page-177-0) [probleme cu rețeaua aparatului dumneavoastră](#page-177-0) > Verificarea dispozitivelor din reţea folosind comanda ping

## **Verificarea dispozitivelor din reţea folosind comanda ping**

**Modele înrudite**: DCP-T420W/DCP-T425W/DCP-T426W

Verificaţi atât adresa IP a computerului cât şi pe cea a aparatului Brother şi apoi confirmaţi dacă reţeaua funcţionează corect.

>> Configurarea adresei IP pe computerul dumneavoastră (Windows)

- >> Configurarea adresei IP pe computerul dumneavoastră (Mac)
- >> Configurarea adresei IP pe aparatul Brother

### **Configurarea adresei IP pe computerul dumneavoastră (Windows)**

- 1. Efectuaţi una dintre următoarele operaţii:
	- Windows 10

Faceţi clic pe > **Sistem Windows** > **Linie de comandă**.

- Windows 8.1 Deplasaţi mouse-ul în colţul din dreapta jos al spaţiului de lucru. La apariţia barei de meniu, faceţi clic pe **Căutare** > **Prompt comandă**.
- Windows 7

Faceţi clic pe **(Start)** > **Toate programele** > **Accesorii** > **Prompt comandă**.

- 2. Tastați "ipconfig" și apoi apăsați pe tasta Enter de la tastatură.
- 3. Confirmaţi valorile introduse pentru adresa IPv4 şi pentru masca de subreţea.
- 4. Tastați "exit" și apoi apăsați pe tasta Enter de la tastatură.

### **Configurarea adresei IP pe computerul dumneavoastră (Mac)**

- 1. Selectaţi **System Preferences (Preferinţe sistem)** din meniul Apple.
- 2. Faceţi clic pe **Network (Reţea)** > **Advanced (Avansat)** > **TCP/IP**.
- 3. Confirmaţi valorile introduse pentru adresa IPv4 şi pentru masca de subreţea.

### **Configurarea adresei IP pe aparatul Brother**

Imprimaţi raportul de configurare a reţelei şi confirmaţi valorile introduse pentru adresa IP şi masca de subreţea.

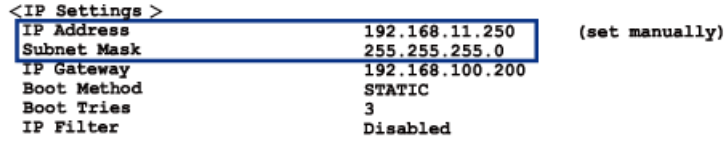

Verificaţi adresele IP, atât pe cea a computerului dumneavoastră cât şi pe cea a aparatului Brother. Verificaţi dacă porțiunile adresei de rețea sunt identice. De exemplu, dacă masca de subrețea este "255.255.255.0", este normal ca numai porțiunile care corespund adresei gazdei să fie diferite.

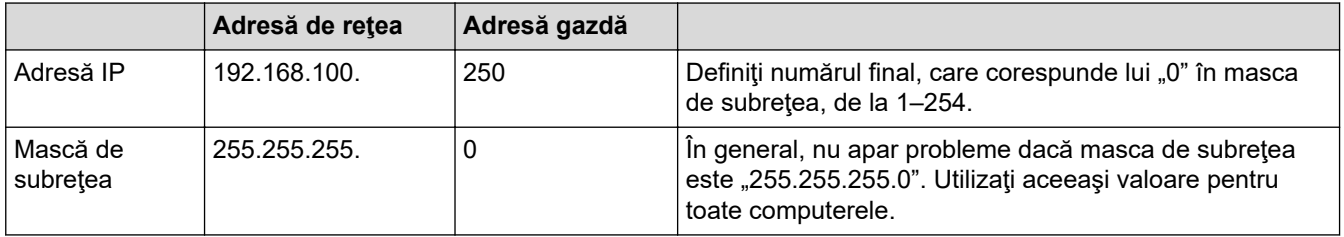

## **Informaţii similare**

∣√

• [Dacă aveți probleme cu rețeaua aparatului dumneavoastră](#page-177-0)

 [Pagina de pornire](#page-1-0) > [Depanarea](#page-157-0) > Verificaţi informaţiile despre aparat

### **Verificaţi informaţiile despre aparat**

- 1. Porniți Brother iPrint&Scan.
	- Windows Lansați (**Brother iPrint&Scan**).
	- Mac

Din bara de meniu **Finder (Program de căutare)**, faceți clic pe **Go (Start)** > **Applications (Aplicaţii)** și apoi dublu clic pe pictograma iPrint&Scan.

Este afișat ecranul Brother iPrint&Scan.

- 2. Dacă aparatul Brother nu este selectat, faceți clic pe butonul **Selectare aparat** și apoi selectați din listă numele modelului dumneavoastră. Faceți clic pe **OK**.
- 3. Faceți clic pe (**Setări aparat**) pentru a configura setările.
- 4. Dacă este necesar, introduceți parola în câmpul **Conectare** și apoi faceți clic pe **Conectare**.

Parola implicită pentru gestionarea setărilor acestui aparat se află în spatele aparatului și este marcată cu "**Pwd**".

5. Deschideți meniul de navigare și apoi faceți clic pe **General** > **Informaţii întreţinere**.

Începeți din  $\equiv$ , dacă meniul de navigare nu este afișat în stânga ecranului.

6. Verificați seria și numărul aparatului Brother, versiunea programului firmware și contorul de pagini.

De asemenea, cu ajutorul foii de verificare a calității imprimării puteți verifica numărul și seria aparatului Brother și versiunea programului firmware.

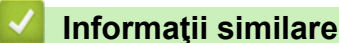

• [Depanarea](#page-157-0)

Ø

- [Verificarea calității imprimării](#page-204-0)
- [Accesarea programului Administrarea online a reţelei folosind Web Based Management](#page-220-0)

 [Pagina de pornire](#page-1-0) > [Depanarea](#page-157-0) > Resetarea aparatului

### **Resetarea aparatului**

Sunt disponibile următoarele funcții de resetare.

```
>> Resetarea aparatului
>> Rețea (DCP-T420W/DCP-T425W/DCP-T426W)
```
>> Toate setările

#### **Resetarea aparatului**

Puteți reseta toate setările aparatului, pe care le-ați modificat, cum ar fi data și ora.

1. Apăsați simultan pe (**Stop**) și **Mono Start (Start Mono)**.

Butoanele **Indicator LED de pornire**, **Indicator LED de avertizare** și **Indicator LED pentru cerneală** se aprind pentru o secundă și apoi **Indicator LED de avertizare** începe să lumineze intermitent.

- 2. Apăsați și mențineți apăsat butonul **Mono Start (Start Mono)** timp de două secunde.
- 3. Așteptați până când aparatul repornește și indicatorul LED de alimentare se aprinde înainte de a deconecta aparatul de la sursa de alimentare.

### **Rețea (DCP-T420W/DCP-T425W/DCP-T426W)**

Resetați serverul de imprimare la setările implicite din fabricație ale acestuia (inclusiv informațiile referitoare la parolă şi adresa IP).

1. Apăsați simultan pe **Buton/LED WiFi** și (**Stop**).

Butoanele **Indicator LED de pornire**, **Indicator LED de avertizare** și **Indicator LED pentru cerneală** se aprind pentru o secundă și apoi **Buton/LED WiFi** începe să lumineze intermitent.

- 2. Apăsați și mențineți apăsat butonul **Colour Start (Start Color)** timp de două secunde.
- 3. Așteptați până când aparatul repornește și indicatorul LED de alimentare se aprinde înainte de a deconecta aparatul de la sursa de alimentare.

### **Toate setările**

Utilizați această funcție de resetare a setărilor pentru a reseta toate setările aparatului la setările inițiale din fabricație.

Brother recomandă să efectuați această operație când veți vinde/elimina aparatul.

1. Apăsați simultan pe (**Stop**) și **Mono Start (Start Mono)**.

Butoanele **Indicator LED de pornire**, **Indicator LED de avertizare** și **Indicator LED pentru cerneală** se aprind pentru o secundă și apoi **Indicator LED de avertizare** începe să lumineze intermitent.

- 2. Apăsați și mențineți apăsat butonul **Colour Start (Start Color)** timp de două secunde.
- 3. Așteptați până când aparatul repornește și indicatorul LED de alimentare se aprinde înainte de a deconecta aparatul de la sursa de alimentare.

### **Informaţii similare**

• [Depanarea](#page-157-0)

<span id="page-185-0"></span> [Pagina de pornire](#page-1-0) > Întreținerea de rutină

## **Întreținerea de rutină**

- [Reumplerea rezervoarelor de cerneală](#page-186-0)
- [Curățarea aparatului Brother](#page-191-0)
- [Verificarea aparatului Brother](#page-203-0)
- [Verificarea alinierii imprimării de pe aparatul Brother](#page-211-0)
- [Verificarea alinierii imprimării utilizând Web Based Management](#page-213-0)
- [Modificați opțiunile de imprimare pentru îmbunătățirea rezultatelor obținute la imprimare](#page-214-0)
- [Ambalarea şi expedierea aparatului Brother](#page-215-0)

<span id="page-186-0"></span> [Pagina de pornire](#page-1-0) > [Întreținerea de rutină](#page-185-0) > Reumplerea rezervoarelor de cerneală

### **Reumplerea rezervoarelor de cerneală**

Nu uitați să verificați vizual cantitatea reală de cerneală rămasă privind prin fereastra (1) a rezervorului de cerneală. Dacă nivelul cernelii este în dreptul sau sub linia inferioară (2) a marcajului de umplere minimă, reumpleţi rezervorul de cerneală.

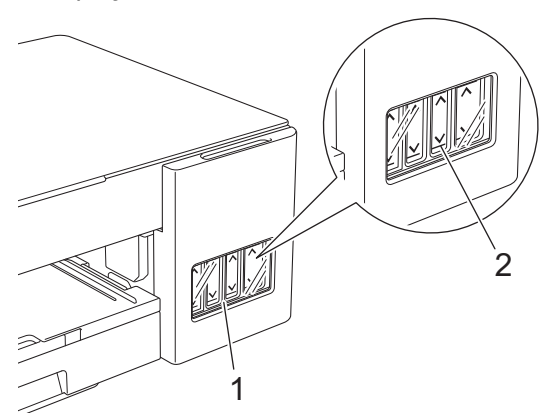

Cerneala este sub linia inferioară și trebuie ca aerul să nu usuce și să deterioreze ansamblul capului de imprimare.

Reumpleți rezervorul de cerneală când nivelul cernelii rămase este în dreptul sau sub linia inferioară.

# **A ATENTIE**

Dacă cerneala v-a intrat în ochi, clătiţi imediat ochii cu apă. Dacă nu vă spălaţi, ochii se pot înroşi şi se pot produce uşoare inflamaţii. În cazul în care observaţi vreo problemă, consultaţi doctorul.

### **IMPORTANT**

- Vă recomandăm să utilizați consumabile originale Brother pentru a asigura calitatea imprimării și performanțe constante. Cu toate că nu toate consumabilele neoriginale produc probleme de calitate, este posibil ca unele să afecteze negativ calitatea imprimării sau pot afecta funcționarea corectă a aparatului. Brother vă poate factura reparațiile aparatului dacă se dovedește că datorită utilizării unor consumabile neoriginale s-au produs defecțiuni, chiar dacă aparatul este încă în garanție.
- Verificaţi numele modelului pe eticheta sticlei de cerneală. Utilizarea unei cerneli incorecte poate cauza deteriorarea aparatului.

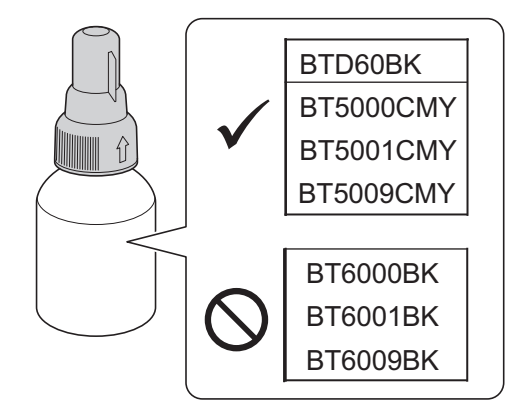

1. Deschideţi capacul rezervorului de cerneală (1).

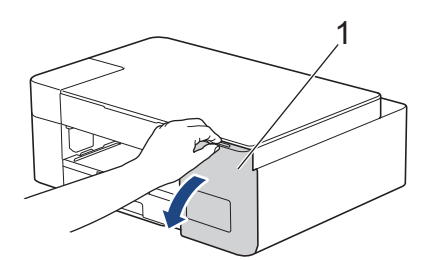

2. Scoateți capacul rezervorului de cerneală al culorii pe care doriți să o reumpleți și așezați-l în spatele capacului, ca în figură.

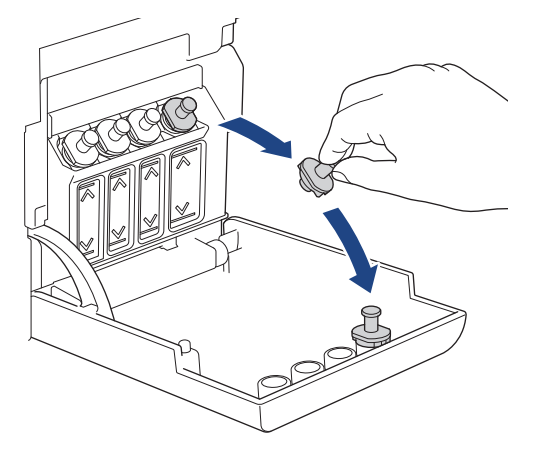

# **NOTĂ**

Fiți atenți, evitați să atingeți cerneala în timp ce manevrați capacul rezervorului de cerneală.

3. Scoateți capacul sticlei de cerneală, scoateți filmul de pe sticla de cerneală și apoi reașezați capacul.

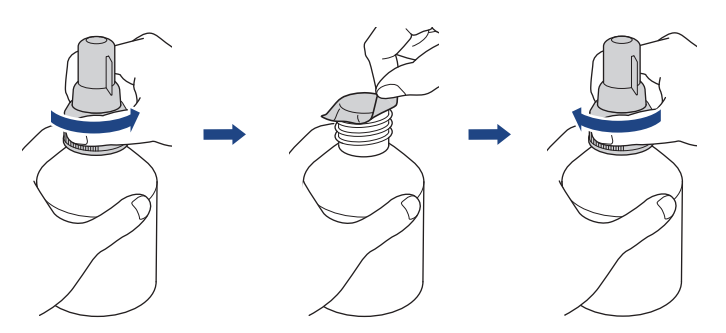

### **IMPORTANT**

- Reașezați ferm capacul pe sticla de cerneală. În caz contrar, cerneala se poate scurge.
- NU agitaţi sticlele de cerneală. Dacă vă pătaţi cu cerneală pe piele sau pe haine, spălaţi imediat zona respectivă cu săpun sau detergent.
- 4. Scoateți capacul duzei, ca în figură.

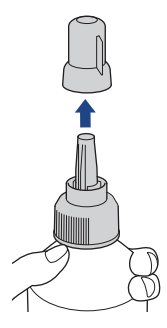

5. Verificați dacă culoarea de pe capacul rezervorului de cerneală corespunde culorii pe care doriți să o reumpleți.

Țineți duza aproape de gura rezervorului de cerneală și introduceți ferm duza sticlei în rezervorul de cerneală pentru ca cerneala să nu se scurgă.

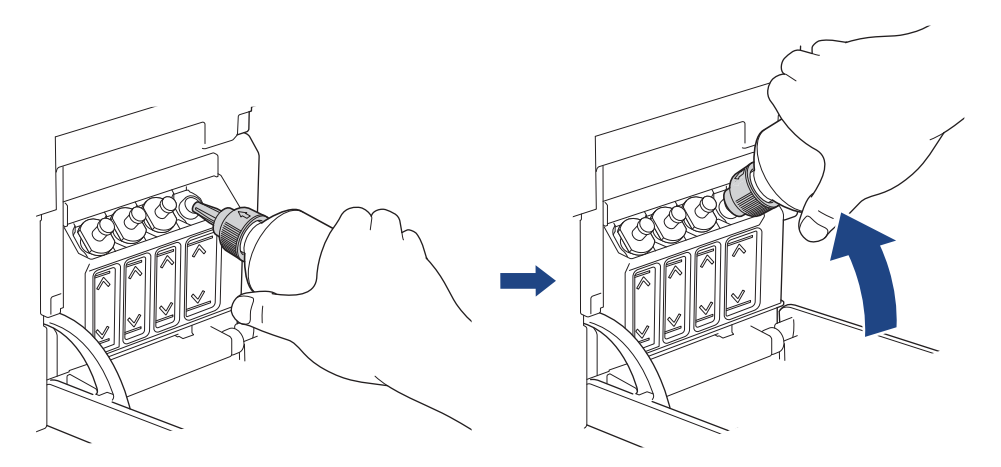

Pentru a umple rezervorul de cerneală mai rapid, introduceți ferm duza sticlei în rezervorul de cerneală astfel încât săgeata indicată pe sticla de cerneală din figură să fie orientată în sus.

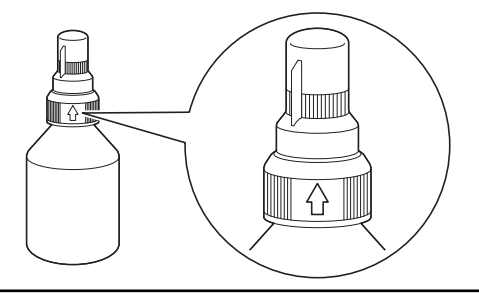

6. Sticla este autoportantă și cerneala se scurge automat până când sticla s-a golit sau cerneala ajunge în dreptul marcajului care indică nivelul maxim de umplere.

Pentru a umple mai repede rezervorul de cerneală, apăsați pe sticlă din două părți.

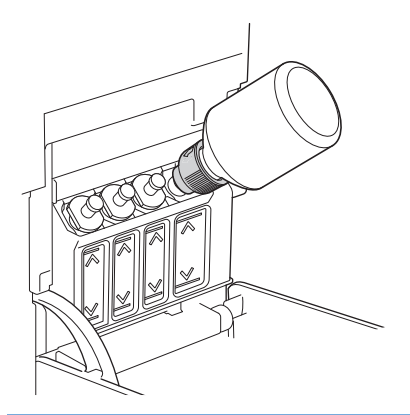

#### **IMPORTANT**

Fiți atenți, ca să nu depășiți linia superioară aflată deasupra marcajului de umplere maximă.

## **NOTĂ**

- Fiți atenți, să nu vărsați cerneala în timp ce reumpleți rezervorul de cerneală.
- Reumpleți cu toată cerneala din sticlă, dacă nivelul cernelii nu depășește linia superioară.

7. Țineți duza aproape de gura rezervorului de cerneală și întoarceți duza și scoateți sticla din rezervorul de cerneală astfel încât cerneala să nu se scurgă.

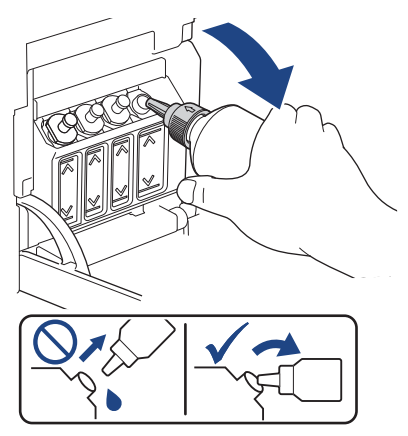

8. Fixați la loc capacul duzei.

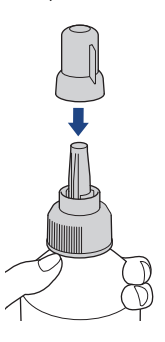

# **NOTĂ**

- În cazul în care rămâne cerneală în recipient, închideți etanș capacul și depozitați sticla de cerneală pe o suprafață plană, într-un loc răcoros și întunecat.
- Evitați înclinarea sticlelor de cerneală sau depozitarea acestora pe laterală; cerneala se poate scurge.
- 9. Fixați la loc capacul rezervorului de cerneală.

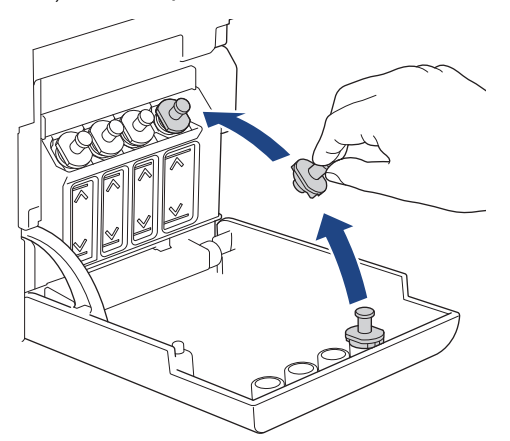

- 10. Repetați acești pași pentru fiecare rezervor de cerneală pe care doriți să îl reumpleți.
- 11. Închideţi capacul rezervorului de cerneală.

Dacă indicatorul **Indicator LED pentru cerneală** luminează intermitent, apăsați pe (**Stop**).

### **IMPORTANT**

• Dacă din greșeală ați încurcat culorile și ați umplut rezervorul de cerneală greșit, contactați Centrul de asistenţă clienţi Brother sau dealerul local Brother.

• Dacă ați deschis o sticlă de cerneală, aceasta trebuie utilizată în cel mult șase luni. Folosiţi sticlele de cerneală care nu au fost deschise înainte de data de expirare înscrisă pe ambalajul sticlei.

### **Informaţii similare**

• [Întreținerea de rutină](#page-185-0)

- [Indicații de eroare și de întreținere LED](#page-158-0)
- [Probleme care apar la manipularea hârtiei şi la imprimare](#page-167-0)

<span id="page-191-0"></span> [Pagina de pornire](#page-1-0) > [Întreținerea de rutină](#page-185-0) > Curățarea aparatului Brother

## **Curățarea aparatului Brother**

- [Curățarea scanerului](#page-192-0)
- [Curăţarea capului de imprimare al aparatului Brother](#page-193-0)
- [Curățarea capului de imprimare utilizând Web Based Management](#page-195-0)
- [Curăţarea capului de imprimare de pe calculator \(Windows\)](#page-196-0)
- [Curățarea părților exterioare ale aparatului](#page-198-0)
- [Curățarea suportului de imprimare al aparatului](#page-199-0)
- [Curățarea rolelor de alimentare a hârtiei](#page-200-0)
- [Curăţarea plăcuţei de bază](#page-201-0)
- [Curățarea rolelor de antrenare a hârtiei](#page-202-0)

<span id="page-192-0"></span> [Pagina de pornire](#page-1-0) > [Întreținerea de rutină](#page-185-0) > [Curățarea aparatului Brother](#page-191-0) > Curățarea scanerului

## **Curățarea scanerului**

- 1. Scoateţi aparatul din priza de curent electric.
- 2. Ridicaţi capacul documentelor (1). Curăţaţi fereastra de sticlă a scanerului (2) şi plasticul alb (3) cu o lavetă fără scame, umezită cu apă.

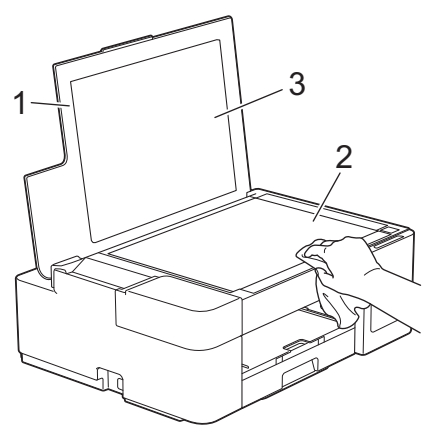

Dacă simțiți că există impurități sau resturi, curățați din nou sticla. Este posibil să fie necesară repetarea procesului de curățare de trei sau patru ori. Pentru verificare, faceţi o copie după fiecare curăţare.

### **Informaţii similare**

• [Curățarea aparatului Brother](#page-191-0)

#### **Subiecte conexe:**

• [Alte probleme](#page-173-0)

<span id="page-193-0"></span> [Pagina de pornire](#page-1-0) > [Întreținerea de rutină](#page-185-0) > [Curățarea aparatului Brother](#page-191-0) > Curăţarea capului de imprimare al aparatului Brother

### **Curăţarea capului de imprimare al aparatului Brother**

Pentru a menține o bună calitate a imprimării, aparatul curăță automat capul de imprimare când este necesar. Dacă există o problemă de calitate a imprimării, lansaţi manual procesul de curăţare.

- Curățați capul de imprimare dacă pe paginile imprimate apar linii orizontale sau spații goale în text sau grafică. În funcție de culoarea cu probleme, selectați curățarea numai pentru negru sau simultan pentru cele patru culori.
- La curățarea capului de imprimare se consumă cerneală.
- Dacă efectuați curățarea prea des, veți consuma cerneala inutil.

#### **IMPORTANT**

NU atingeţi capul de imprimare. Atingerea capului de imprimare poate produce defecţiuni permanente şi poate anula garanţia acestuia.

1. Apăsați simultan pe (**Stop**) și **Copy Shortcut (Comandă rapidă copiere)**.

Butoanele **Indicator LED de pornire**, **Indicator LED de avertizare** și **Indicator LED pentru cerneală** se aprind pentru o secundă și apoi **Indicator LED pentru cerneală** începe să lumineze intermitent.

- 2. Urmați indicațiile de mai jos:
	- Pentru a curăța toate cele patru culori, apăsați pe **Colour Start (Start Color)**. După curățare, aparatul va imprima pagina de verificare a calității imprimării.
	- Pentru a curăța numai culoarea neagră, apăsați pe **Mono Start (Start Mono)**. După curățare, aparatul va imprima pagina de verificare a calității imprimării.

## **NOTĂ**

Dacă curățați capul de imprimare de mai multe ori și imprimarea nu s-a îmbunătățit, încercați metoda specială de curățare, pentru a curăța capul de imprimare cu mai multă forță.

- 1. Asigurați-vă că toate rezervoarele de cerneală sunt umplute cel puțin pe jumătate cu cerneală, deoarece această metodă consumă o cantitate mare de cerneală.
- 2. Apăsați simultan pe (**Stop**) și **Copy Shortcut (Comandă rapidă copiere)**.
- 3. Apăsați și țineți apăsate simultan butoanele **Mono Start (Start Mono)** și **Colour Start (Start Color)**, timp de cinci secunde.

Aparatul va începe operaţia de curăţare.

- Utilizați metoda specială de curățare numai dacă anterior ați curățat capul de imprimare de mai multe ori și calitatea imprimării nu s-a îmbunătățit.
- Dacă ați început curățarea fără a avea cerneală suficientă, aparatul se poate defecta. Verificați nivelul de cerneală din fiecare rezervor înainte de a începe curățarea și reumpleți fiecare rezervor de cerneală dacă este necesar.
- De asemenea, puteți curăța capul de imprimare de la computerul dumneavoastră.

### **Informaţii similare**

• [Curățarea aparatului Brother](#page-191-0)

- [Probleme care apar la manipularea hârtiei şi la imprimare](#page-167-0)
- [Curățarea capului de imprimare utilizând Web Based Management](#page-195-0)

• [Curăţarea capului de imprimare de pe calculator \(Windows\)](#page-196-0)

<span id="page-195-0"></span> [Pagina de pornire](#page-1-0) > [Întreținerea de rutină](#page-185-0) > [Curățarea aparatului Brother](#page-191-0) > Curățarea capului de imprimare utilizând Web Based Management

### **Curățarea capului de imprimare utilizând Web Based Management**

Pentru a menține o bună calitate a imprimării, aparatul curăță automat capul de imprimare când este necesar. Dacă există o problemă de calitate a imprimării, lansaţi manual procesul de curăţare.

- 1. Porniți Brother iPrint&Scan.
	- **Windows**

Lansați (**Brother iPrint&Scan**).

• Mac

Din bara de meniu **Finder (Program de căutare)**, faceți clic pe **Go (Start)** > **Applications (Aplicaţii)** și apoi dublu clic pe pictograma iPrint&Scan.

Este afișat ecranul Brother iPrint&Scan.

- 2. Dacă aparatul Brother nu este selectat, faceți clic pe butonul **Selectare aparat** și apoi selectați din listă numele modelului dumneavoastră. Faceți clic pe **OK**.
- 3. Faceți clic pe (**Setări aparat**) pentru a configura setările.
- 4. Dacă este necesar, introduceți parola în câmpul **Conectare** și apoi faceți clic pe **Conectare**.

Parola implicită pentru gestionarea setărilor acestui aparat se află în spatele aparatului și este marcată cu "**Pwd**".

5. Deschideți meniul de navigare și apoi faceți clic pe **General** > **Curăţare cap imprimare**.

Începeti din  $\equiv$ , dacă meniul de navigare nu este afisat în stânga ecranului.

- 6. Selectați opțiunea **Normal**, **Pronunţat** sau **Cel mai pronunţat** în funcție de puterea de curățare dorită. Opțiunea **Special** utilizează cea mai mare putere de curățare a capului de imprimare, dar consumă mai multă cerneală.
- 7. Faceţi clic pe **Start**.
	- Dacă pentru curățarea capului de imprimare utilizați opțiunea **Special**, aveți nevoie de o cantitate mare de cerneală. Reumpleți toate rezervoarele de cerneală peste jumătate înainte de a începe curățarea capului de imprimare.
	- Utilizați opțiunea **Special** numai dacă anterior ați utilizat opțiunea **Cel mai pronunţat** și calitatea imprimării nu s-a îmbunătățit.
	- Dacă ați început curățarea fără a avea cerneală suficientă, aparatul se poate defecta. Verificați nivelul de cerneală din fiecare rezervor înainte de a începe curățarea și reumpleți fiecare rezervor de cerneală dacă este necesar.

8. Faceţi clic pe **Da**.

Aparatul va începe operaţia de curăţare.

(Windows) De asemenea, puteți curăța capul de imprimare folosind driverul imprimantei.

#### **Informaţii similare**

• [Curățarea aparatului Brother](#page-191-0)

- [Probleme care apar la manipularea hârtiei şi la imprimare](#page-167-0)
- [Curăţarea capului de imprimare al aparatului Brother](#page-193-0)
- [Curăţarea capului de imprimare de pe calculator \(Windows\)](#page-196-0)
- [Accesarea programului Administrarea online a reţelei folosind Web Based Management](#page-220-0)

<span id="page-196-0"></span> [Pagina de pornire](#page-1-0) > [Întreținerea de rutină](#page-185-0) > [Curățarea aparatului Brother](#page-191-0) > Curăţarea capului de imprimare de pe calculator (Windows)

## **Curăţarea capului de imprimare de pe calculator (Windows)**

Pentru a menține o bună calitate a imprimării, aparatul curăță automat capul de imprimare când este necesar. Dacă există o problemă de calitate a imprimării, lansaţi manual procesul de curăţare.

1. Efectuati una dintre următoarele operații:

• Pentru Windows 10, Windows Server 2016 și Windows Server 2019

Faceţi clic pe > **Sistem Windows** > **Panou de control**. În grupul **Hardware și sunete**, faceţi clic pe **Vizualizați dispozitive și imprimante**.

• Pentru Windows 8.1

Deplasaţi mouse-ul în colţul din dreapta jos al spaţiului de lucru. Atunci când apare bara de meniu, faceţi clic pe **Setări**, şi apoi faceţi clic pe **Panou de control**. În grupul **Hardware şi sunete**, faceţi clic pe **Vizualizaţi dispozitive şi imprimante**.

Pentru Windows Server 2012 R2

Faceţi clic pe **Panou de control** în ecranul **Start**. În grupul **Hardware**, faceţi clic pe **Vizualizaţi dispozitive şi imprimante**.

• Pentru Windows Server 2012

Deplasaţi mouse-ul în colţul din dreapta jos pe suprafaţa de lucru. Când se afişează bara de meniu, faceţi clic pe **Setări** şi apoi clic pe **Panou de control**. În grupul **Hardware**, faceţi clic pe **Vizualizaţi dispozitive și imprimante**.

• Pentru Windows 7 și Windows Server 2008 R2

Faceţi clic pe **(Start)** > **Dispozitive şi imprimante**.

Pentru Windows Server 2008

Faceţi clic pe **(Pornire)** > **Panou de control** > **Hardware şi sunete** > **Imprimante**.

2. Faceți clic dreapta pe pictograma **Brother XXX-XXXX Printer** (unde XXX-XXXX este denumirea modelului dumneavoastră) și apoi selectați opțiunea **Preferințe imprimare**. Dacă pe ecran sunt afişate opţiunile driverului de imprimantă, selectaţi driverul de imprimantă.

Apare caseta de dialog driver de imprimantă.

- 3. Faceţi clic pe fila **Întreţinere**.
- 4. Selectați una dintre opțiunile de mai jos:

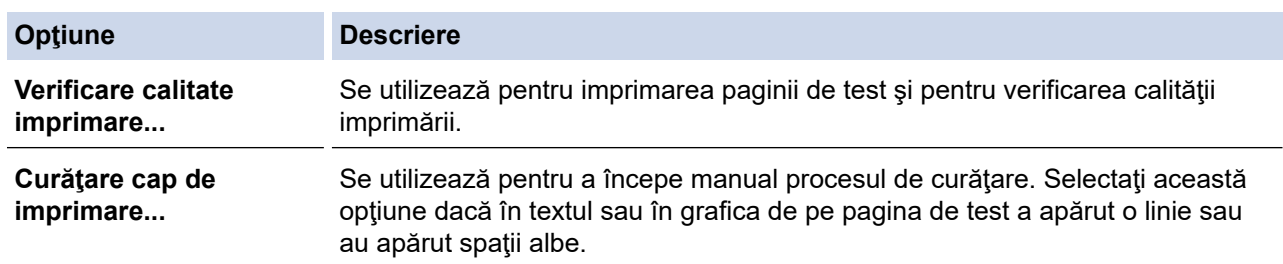

- 5. Efectuaţi una dintre următoarele operaţii:
	- Dacă aţi selectat opţiunea **Verificare calitate imprimare...**, faceţi clic pe **Start**. Aparatul va imprima pagina de test.
	- Dacă ati selectat optiunea **Curătare cap de imprimare...**. selectați pentru tipul de curătare una dintre opţiunile **Numai negru**, **Numai color** sau **Toate** şi apoi faceţi clic pe **Înainte**.
- 6. Pentru puterea de curăţare, selectaţi opţiunea **Normal**, **Puternică** sau **Maximă** şi apoi faceţi clic pe **Înainte**.
- 7. Faceţi clic pe **Start**.

Aparatul va începe operaţia de curăţare.

Dacă ați început curățarea fără a avea cerneală suficientă, aparatul se poate defecta. Verificați nivelul de cerneală din fiecare rezervor înainte de a începe curățarea și reumpleți fiecare rezervor de cerneală dacă este necesar.

### **Informaţii similare**

• [Curățarea aparatului Brother](#page-191-0)

#### **Subiecte conexe:**

Ø

- [Probleme care apar la manipularea hârtiei şi la imprimare](#page-167-0)
- [Curăţarea capului de imprimare al aparatului Brother](#page-193-0)
- [Curățarea capului de imprimare utilizând Web Based Management](#page-195-0)

<span id="page-198-0"></span> [Pagina de pornire](#page-1-0) > [Întreținerea de rutină](#page-185-0) > [Curățarea aparatului Brother](#page-191-0) > Curățarea părților exterioare ale aparatului

## **Curățarea părților exterioare ale aparatului**

### **IMPORTANT**

- Curăţarea cu lichide volatile, precum solvenţi sau benzină, deteriorează suprafaţa exterioară a aparatului.
- NU utilizaţi materiale de curăţat care conţin amoniac.
- NU utilizaţi alcool izopropilic pentru a îndepărta murdăria de pe panoul de control. Panoul se poate fisura.
- 1. Dacă extensia suportului pentru hârtie este deschisă, închideţi-o şi apoi închideţi suportul pentru hârtie.
- 2. Scoateţi complet tava de hârtie (1) din aparat.

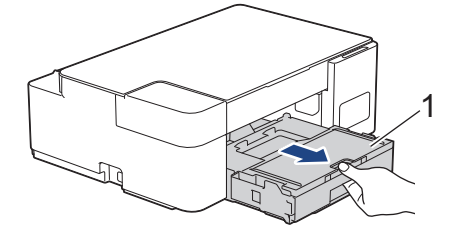

3. Ştergeţi exteriorul aparatului cu o lavetă uscată, fără scame, pentru a elimina praful.

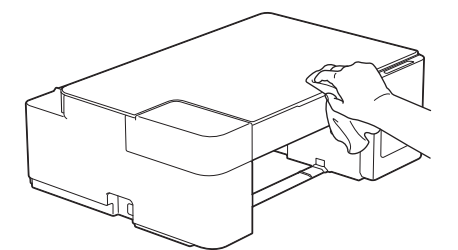

4. Ridicaţi capacul tăvii de ieşire a hârtiei şi scoateţi toate obiectele blocate în interiorul tăvii de hârtie.

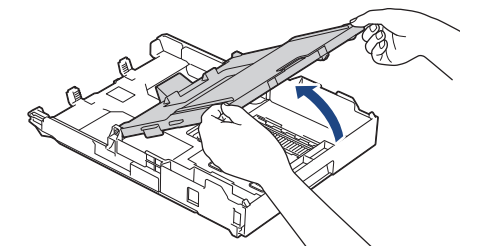

5. Ştergeţi interiorul şi exteriorul tăvii pentru hârtie cu o cârpă uscată şi fără scame, pentru a îndepărta praful.

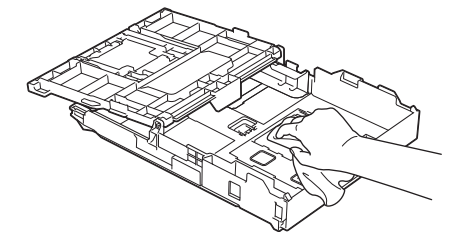

6. Închideţi capacul tăvii de ieşire a hârtiei şi împingeţi încet tava de hârtie complet în aparat.

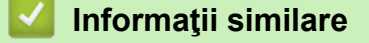

• [Curățarea aparatului Brother](#page-191-0)

<span id="page-199-0"></span> [Pagina de pornire](#page-1-0) > [Întreținerea de rutină](#page-185-0) > [Curățarea aparatului Brother](#page-191-0) > Curățarea suportului de imprimare al aparatului

## **Curățarea suportului de imprimare al aparatului**

# **AVERTIZARE**

 $\bigwedge$ Verificaţi dacă aţi scos aparatul din priza de curent înainte de a curăţa cilindrul imprimantei, pentru a evita electrocutarea.

- 1. Scoateţi aparatul din priza de curent electric.
- 2. Dacă extensia suportului pentru hârtie este deschisă, închideţi-o şi apoi închideţi suportul pentru hârtie.
- 3. Scoateţi complet tava de hârtie (1) din aparat.

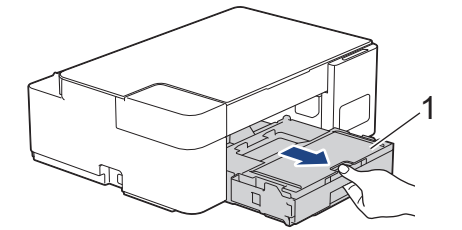

4. Curăţaţi cilindrul imprimantei (1) şi zona din jurul acestuia, ştergând orice pete de cerneală cu o lavetă moale, uscată şi fără scame.

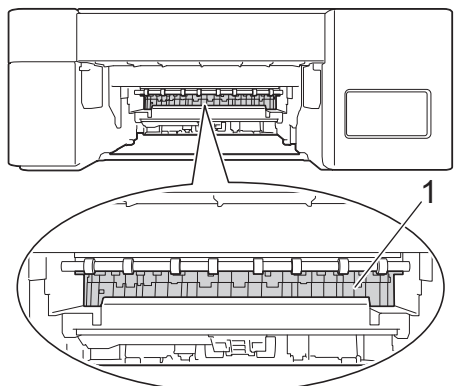

- 5. Împingeţi încet tava de hârtie înapoi în aparat.
- 6. Reconectaţi cablul de alimentare.

### **Informaţii similare**

- [Curățarea aparatului Brother](#page-191-0)
- **Subiecte conexe:**
- [Probleme care apar la manipularea hârtiei şi la imprimare](#page-167-0)

<span id="page-200-0"></span> [Pagina de pornire](#page-1-0) > [Întreținerea de rutină](#page-185-0) > [Curățarea aparatului Brother](#page-191-0) > Curățarea rolelor de alimentare a hârtiei

## **Curățarea rolelor de alimentare a hârtiei**

Dacă rolele de alimentare a hârtiei sunt pătate cu cerneală sau pe ele s-a depus praf de hârtie, acestea pot cauza probleme la alimentarea hârtiei.

# **AVERTIZARE**

Verificați dacă ați scos aparatul din priza de curent înainte de a curăța rolele de alimentare ale imprimantei, pentru a evita electrocutarea.

- 1. Scoateti aparatul din priza de curent electric.
- 2. Dacă extensia suportului pentru hârtie este deschisă, închideţi-o şi apoi închideţi suportul pentru hârtie.
- 3. Scoateţi complet tava de hârtie (1) din aparat.

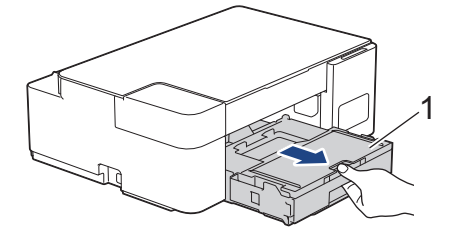

4. Curățați partea din față și din spate a rolelor de alimentare a hârtiei (1) cu o lavetă moale și fără scame, umezită cu puțină apă, folosind o mișcare alternativă, dintr-o parte în alta. După curățare, ștergeți rolele cu o lavetă uscată, moale și fără scame pentru a îndepărta complet umezeala.

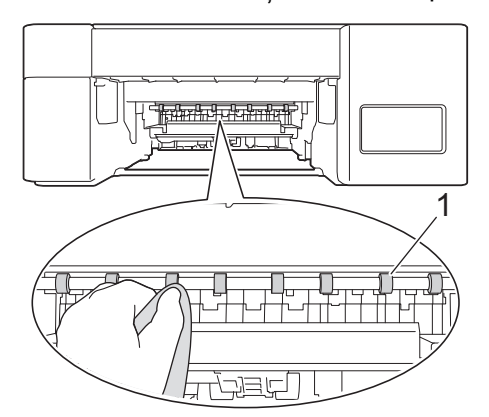

- 5. Împingeţi încet tava de hârtie înapoi în aparat.
- 6. Reconectaţi cablul de alimentare.

Nu utilizaţi aparatul decât după ce rolele s-au uscat. Utilizarea aparatului înainte ca rolele să se usuce poate duce la apariția unor probleme la alimentarea hârtiei.

#### **Informaţii similare**

• [Curățarea aparatului Brother](#page-191-0)

#### **Subiecte conexe:**

• [Probleme care apar la manipularea hârtiei şi la imprimare](#page-167-0)

<span id="page-201-0"></span> [Pagina de pornire](#page-1-0) > [Întreținerea de rutină](#page-185-0) > [Curățarea aparatului Brother](#page-191-0) > Curăţarea plăcuţei de bază

## **Curăţarea plăcuţei de bază**

Curăţarea periodică a plăcuţei de bază poate preveni alimentarea aparatului cu mai multe coli de hârtie atunci când în tavă au rămas numai câteva coli de hârtie.

- 1. Dacă extensia suportului pentru hârtie este deschisă, închideţi-o şi apoi închideţi suportul pentru hârtie.
- 2. Scoateţi complet tava de hârtie (1) din aparat.

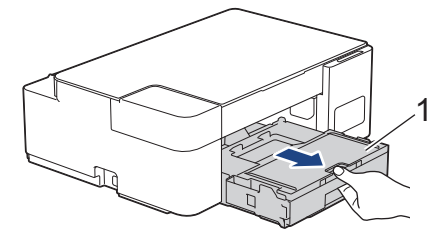

3. Curăţaţi placa de bază (1) cu o lavetă moale, fără scame, umezită cu apă.

După curăţare, ştergeţi placa cu o lavetă uscată, moale şi fără scame pentru a îndepărta complet umezeala.

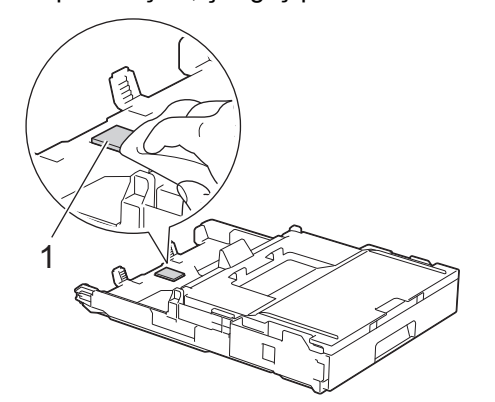

4. Împingeţi încet tava de hârtie, complet în aparat.

### **Informaţii similare**

• [Curățarea aparatului Brother](#page-191-0)

#### **Subiecte conexe:**

• [Probleme care apar la manipularea hârtiei şi la imprimare](#page-167-0)

<span id="page-202-0"></span> [Pagina de pornire](#page-1-0) > [Întreținerea de rutină](#page-185-0) > [Curățarea aparatului Brother](#page-191-0) > Curățarea rolelor de antrenare a hârtiei

## **Curățarea rolelor de antrenare a hârtiei**

Curăţarea periodică a rolei de antrenare a hârtiei poate preveni blocajele de hârtie, asigurând alimentarea corectă a hârtiei.

- 1. Scoateţi aparatul din priza de curent electric.
- 2. Dacă extensia suportului pentru hârtie (1) este deschisă, închideţi-o şi apoi închideţi suportul pentru hârtie (2).

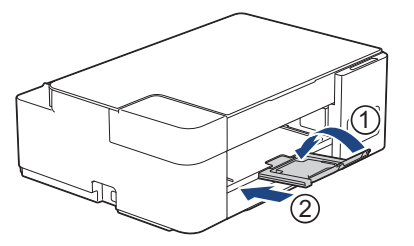

- 3. Scoateţi complet tava pentru hârtie din aparat.
- 4. Curăţaţi rolele de antrenare a hârtiei (1) cu o cârpă moale, fără scame, umezită cu apă. Rotiţi încet rolele pentru a putea curăţa întreaga suprafaţă. După curăţare, ştergeţi rolele cu o lavetă uscată, moale şi fără scame pentru a îndepărta complet umezeala.

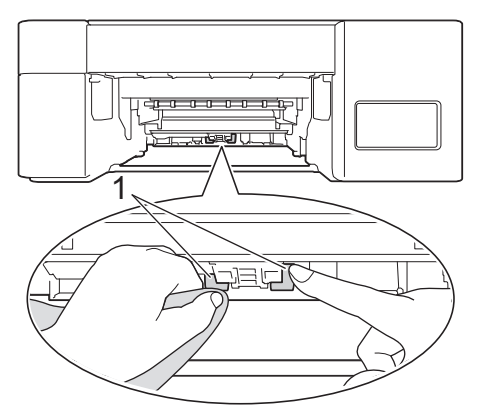

- 5. Împingeţi încet tava de hârtie, complet în aparat.
- 6. Reconectati cablul de alimentare.

### **Informaţii similare**

• [Curățarea aparatului Brother](#page-191-0)

- [Indicații de eroare și de întreținere LED](#page-158-0)
- [Probleme care apar la manipularea hârtiei şi la imprimare](#page-167-0)

<span id="page-203-0"></span> [Pagina de pornire](#page-1-0) > [Întreținerea de rutină](#page-185-0) > Verificarea aparatului Brother

## **Verificarea aparatului Brother**

- [Verificarea calității imprimării](#page-204-0)
- [Monitorizarea stării aparatului de la computerul dumneavoastră \(Windows\)](#page-205-0)
- [Monitorizarea stării aparatului utilizând Brother iPrint&Scan \(Windows/Mac\)](#page-209-0)

<span id="page-204-0"></span> [Pagina de pornire](#page-1-0) > [Întreținerea de rutină](#page-185-0) > [Verificarea aparatului Brother](#page-203-0) > Verificarea calității imprimării

## **Verificarea calității imprimării**

În cazul în care culorile și textul sunt șterse sau striate sau dacă textul lipsește din documentele imprimate, este posibil ca duzele capului de imprimare să fie înfundate. Imprimaţi pagina de verificare a calităţii imprimării şi analizaţi modelul de verificare a duzelor.

1. Apăsați simultan pe (**Stop**) și **Copy Shortcut (Comandă rapidă copiere)**.

Butoanele **Indicator LED de pornire**, **Indicator LED de avertizare** și **Indicator LED pentru cerneală** se aprind pentru o secundă și apoi **Indicator LED pentru cerneală** începe să lumineze intermitent.

#### 2. Apăsaţi pe **Copy Shortcut (Comandă rapidă copiere)**.

Aparatul va imprima pagina de verificare a calităţii imprimării.

3. Verificaţi calitatea celor patru blocuri de culoare de pe pagină.

```
OK
```

```
Calitate slabă
```
4. În cazul în care calitatea este slabă, curățați capul de imprimare. ▶▶ *Informații similare* 

### **IMPORTANT**

NU atingeţi capul de imprimare. Atingerea capului de imprimare poate produce defecţiuni permanente şi poate anula garantia acestuia.

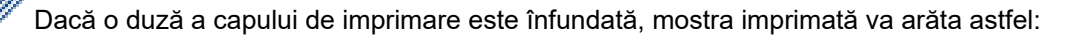

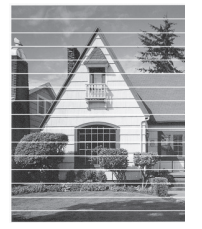

După curățarea duzei capului de imprimare, liniile orizontale dispar:

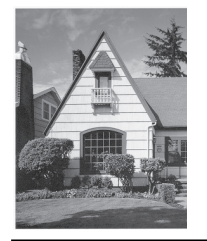

#### **Informaţii similare**

• [Verificarea aparatului Brother](#page-203-0)

- [Probleme care apar la manipularea hârtiei şi la imprimare](#page-167-0)
- [Curăţarea capului de imprimare al aparatului Brother](#page-193-0)

<span id="page-205-0"></span> [Pagina de pornire](#page-1-0) > [Întreținerea de rutină](#page-185-0) > [Verificarea aparatului Brother](#page-203-0) > Monitorizarea stării aparatului de la computerul dumneavoastră (Windows)

## **Monitorizarea stării aparatului de la computerul dumneavoastră (Windows)**

Utilitarul Status Monitor este un instrument software configurabil, destinat monitorizării stării unuia sau mai multor aparate; folosind această aplicație veți primi imediat o notificare în cazul producerii unei erori.

Efectuaţi una dintre următoarele operaţii:

- Faceți dublu clic pe pictograma  $\sum_{i=1}^{\infty}$  din tava de sarcină.
- Lansați **(brother Utilities**) și apoi faceți clic pe lista derulantă și selectați numele modelului (dacă nu este deja selectat). Faceţi clic pe **Instrumente** în bara de navigare din stânga şi apoi clic pe **Status Monitor**.

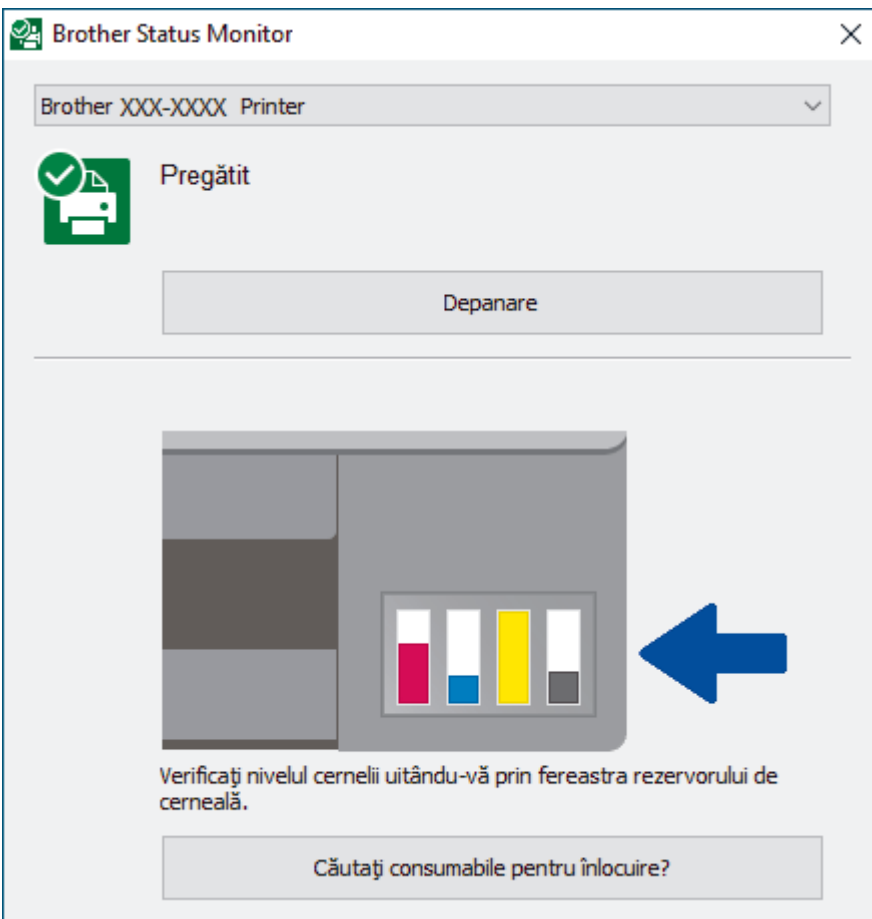

#### **Depanare**

Faceţi clic pe butonul **Depanare** pentru a accesa site-ul web de depanare.

#### **Căutaţi consumabile pentru înlocuire?**

Faceți clic pe butonul **Căutaţi consumabile pentru înlocuire?** pentru mai multe informații despre consumabilele originale Brother.

#### **Informaţii similare**

- [Verificarea aparatului Brother](#page-203-0)
	- [Indicatorii folosiţi în Status Monitor şi semnificaţia acestora \(Windows\)](#page-206-0)
	- [Dezactivarea funcţiei de afişare a programului Status Monitor \(Windows\)](#page-207-0)
	- [Oprirea programului Status Monitor \(Windows\)](#page-208-0)

#### **Subiecte conexe:**

• Anulați o acțiune de imprimare (Windows)

<span id="page-206-0"></span> [Pagina de pornire](#page-1-0) > [Întreținerea de rutină](#page-185-0) > [Verificarea aparatului Brother](#page-203-0) > [Monitorizarea stării aparatului](#page-205-0) [de la computerul dumneavoastră \(Windows\)](#page-205-0) > Indicatorii folosiţi în Status Monitor şi semnificaţia acestora (Windows)

## **Indicatorii folosiţi în Status Monitor şi semnificaţia acestora (Windows)**

Când porniţi computerul, pictograma **Brother Status Monitor** apare în tava de activităţi.

• O pictogramă verde indică starea normală de aşteptare.

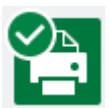

• O pictogramă de culoare galbenă indică o avertizare.

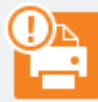

• O pictogramă de culoare roşie indică faptul că a apărut o eroare.

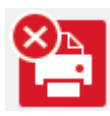

• O pictogramă gri indică faptul că aparatul este deconectat.

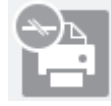

### **Informaţii similare**

• [Monitorizarea stării aparatului de la computerul dumneavoastră \(Windows\)](#page-205-0)

<span id="page-207-0"></span> [Pagina de pornire](#page-1-0) > [Întreținerea de rutină](#page-185-0) > [Verificarea aparatului Brother](#page-203-0) > [Monitorizarea stării aparatului](#page-205-0) [de la computerul dumneavoastră \(Windows\)](#page-205-0) > Dezactivarea funcţiei de afişare a programului Status Monitor (Windows)

## **Dezactivarea funcţiei de afişare a programului Status Monitor (Windows)**

Folosind funcţia de afişare a programului Status Monitor, puteţi afla dacă unul dintre dispozitivele monitorizate de computer are probleme. Setarea implicită este **Doar la imprimarea de la acest PC**. Pentru a dezactiva această funcție, urmați indicațiile de mai jos:

1. Faceţi clic dreapta pe pictograma sau pe fereastra (**Brother Status Monitor**), selectaţi opţiunea **Setări Status Monitor** şi apoi faceţi clic pe **Opţiuni**.

Apare fereastra de dialog **Opţiuni**.

- 2. Faceți clic pe fila **De bază** și apoi selectați **Oprit** pentru **Afişare Status Monitor**.
- 3. Faceţi clic pe **OK**.

Chiar dacă funcţia de afişare a programului Status Monitor este dezactivată, puteţi verifica starea aparatului în orice moment din fereastra Status Monitor.

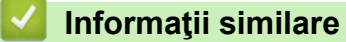

• [Monitorizarea stării aparatului de la computerul dumneavoastră \(Windows\)](#page-205-0)

<span id="page-208-0"></span> [Pagina de pornire](#page-1-0) > [Întreținerea de rutină](#page-185-0) > [Verificarea aparatului Brother](#page-203-0) > [Monitorizarea stării aparatului](#page-205-0) [de la computerul dumneavoastră \(Windows\)](#page-205-0) > Oprirea programului Status Monitor (Windows)

## **Oprirea programului Status Monitor (Windows)**

- 1. Faceţi clic dreapta pe pictograma sau pe fereastra (**Brother Status Monitor**) şi apoi selectaţi pictograma sau fereastra **Ieşire**.
- 2. Faceţi clic pe **OK**.

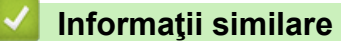

• [Monitorizarea stării aparatului de la computerul dumneavoastră \(Windows\)](#page-205-0)

<span id="page-209-0"></span> [Pagina de pornire](#page-1-0) > [Întreținerea de rutină](#page-185-0) > [Verificarea aparatului Brother](#page-203-0) > Monitorizarea stării aparatului utilizând Brother iPrint&Scan (Windows/Mac)

## **Monitorizarea stării aparatului utilizând Brother iPrint&Scan (Windows/ Mac)**

Brother iPrint&Scan permite monitorizarea stării aparatului Brother.

- 1. Porniți Brother iPrint&Scan.
	- Windows

Lansați (**Brother iPrint&Scan**).

• Mac

Din bara de meniu **Finder (Program de căutare)**, faceți clic pe **Go (Start)** > **Applications (Aplicaţii)** și apoi dublu clic pe pictograma iPrint&Scan.

Este afișat ecranul Brother iPrint&Scan.

2. Dacă aparatul Brother nu este selectat, faceți clic pe butonul **Selectare aparat** și apoi selectați din listă numele modelului dumneavoastră. Faceți clic pe **OK**.

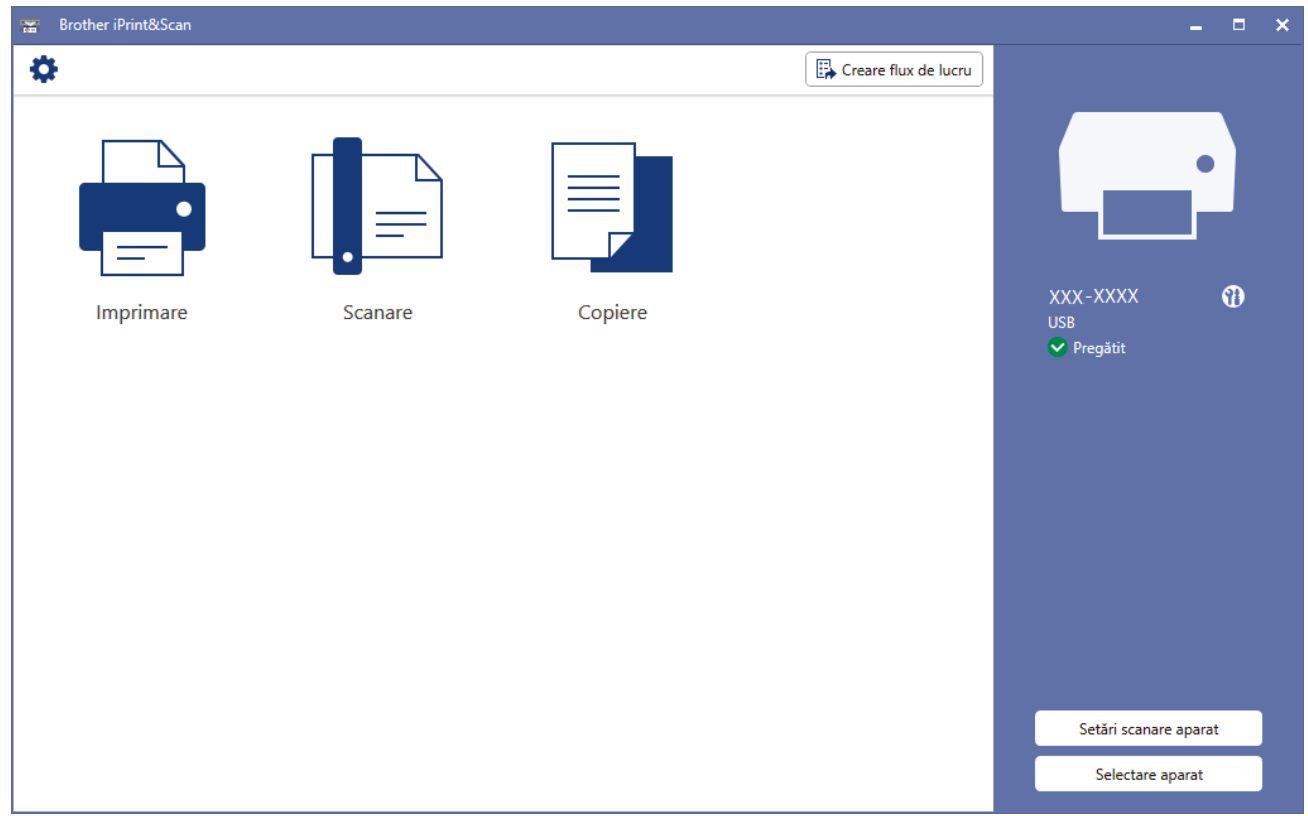

#### **Pictograme de stare**

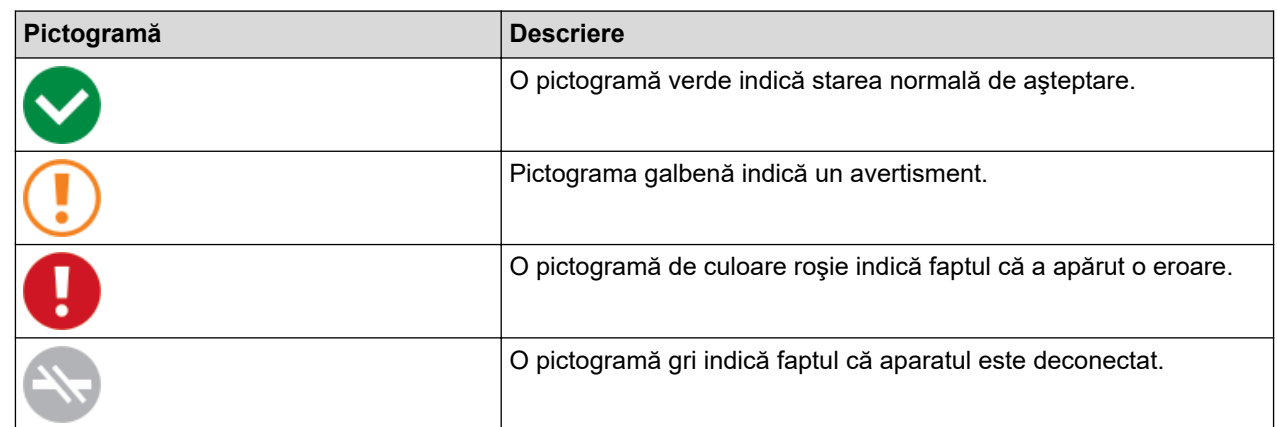

În funcţie de versiunea aplicaţiei, ecranul real poate fi diferit.

### **Informaţii similare**

• [Verificarea aparatului Brother](#page-203-0)

<span id="page-211-0"></span> [Pagina de pornire](#page-1-0) > [Întreținerea de rutină](#page-185-0) > Verificarea alinierii imprimării de pe aparatul Brother

## **Verificarea alinierii imprimării de pe aparatul Brother**

După transportul aparatului, reglați alinierea imprimării dacă textul este neclar sau imaginile sunt șterse și reglați alimentarea hârtiei pentru a reduce liniile negre.

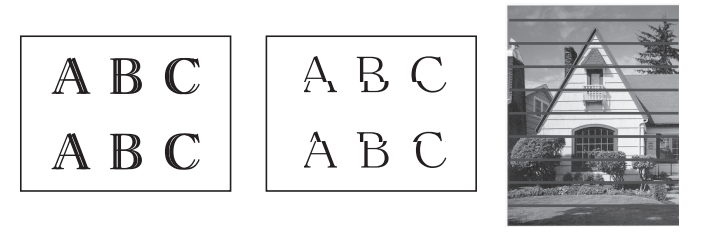

Înainte de a începe verificarea alinierii imprimării, verificați calitatea imprimării. ▶▶ *Informații similare* 

- 1. Opriți aparatul.
- 2. Apăsați și țineți apăsat butonul **Mono Start (Start Mono)** și porniți aparatul, apoi țineți apăsat **Mono Start (Start Mono)** până când este imprimată foaia de reglare.

Indicatorul **Indicator LED de pornire** luminează intermitent și apoi aparatul imprimă foaia de reglare.

3. Dacă **Indicator LED de pornire** luminează intermitent rar, așezați foaia de reglare pe fereastra de sticlă a scanerului astfel încât marcajul pătrat de culoare neagră de pe foaia de reglare să se afle în colțul din dreapta jos.

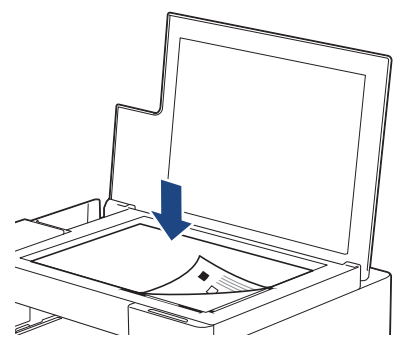

4. Apăsaţi pe **Mono Start (Start Mono)** sau pe **Colour Start (Start Color)**.

Indicatorul **Indicator LED de pornire** luminează intermitent în timp ce aparatul începe scanarea și efectuează reglarea automată.

Imediat după ce scanarea s-a terminat, LED-ul va indica rezultatele obținute:

- Dacă reglarea s-a efectuat corect: indicatorul **Indicator LED de pornire** luminează intermitent rapid de trei ori și aparatul revine în starea de asteptare.
- Dacă la reglare s-a produs o eroare:

indicatoarele **Indicator LED de avertizare** și **Indicator LED pentru cerneală** luminează intermitent rapid de trei ori și aparatul revine în starea de așteptare.

Trebuie să încercați să efectuați operația de reglare încă o dată de la început.

5. În cazul în care calitatea imprimării nu s-a îmbunătățit, încercați să efectuați operația de reglare a imprimării.

De asemenea, puteți verifica alinierea imprimării de la computerul dumneavoastră.

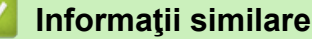

• [Întreținerea de rutină](#page-185-0)

#### **Subiecte conexe:**

• [Verificarea alinierii imprimării utilizând Web Based Management](#page-213-0)

• [Verificarea calității imprimării](#page-204-0)

<span id="page-213-0"></span> [Pagina de pornire](#page-1-0) > [Întreținerea de rutină](#page-185-0) > Verificarea alinierii imprimării utilizând Web Based Management

## **Verificarea alinierii imprimării utilizând Web Based Management**

După transportul aparatului, reglați alinierea imprimării dacă textul este neclar sau imaginile sunt șterse și reglați alimentarea hârtiei pentru a reduce liniile negre.

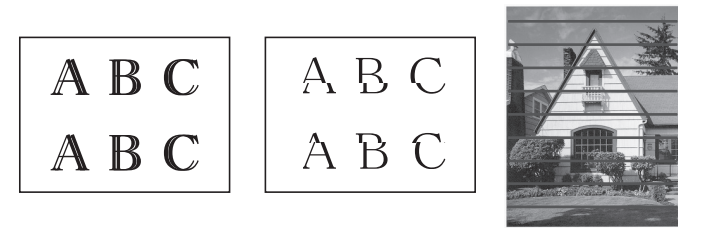

- 1. Porniți Brother iPrint&Scan.
	- **Windows**

Lansați (**Brother iPrint&Scan**).

• Mac

k

Din bara de meniu **Finder (Program de căutare)**, faceți clic pe **Go (Start)** > **Applications (Aplicaţii)** și apoi dublu clic pe pictograma iPrint&Scan.

Este afișat ecranul Brother iPrint&Scan.

- 2. Dacă aparatul Brother nu este selectat, faceți clic pe butonul **Selectare aparat** și apoi selectați din listă numele modelului dumneavoastră. Faceți clic pe **OK**.
- 3. Faceți clic pe (**Setări aparat**) pentru a configura setările.
- 4. Dacă este necesar, introduceți parola în câmpul **Conectare** și apoi faceți clic pe **Conectare**.

Parola implicită pentru gestionarea setărilor acestui aparat se află în spatele aparatului și este marcată cu "**Pwd**".

5. Deschideți meniul de navigare și apoi faceți clic pe **General** > **Aliniere**.

Începeti din  $\equiv$ , dacă meniul de navigare nu este afisat în stânga ecranului.

6. Urmaţi instrucţiunile pas cu pas.

### **Informaţii similare**

• [Întreținerea de rutină](#page-185-0)

**Subiecte conexe:**

• [Accesarea programului Administrarea online a reţelei folosind Web Based Management](#page-220-0)

<span id="page-214-0"></span> [Pagina de pornire](#page-1-0) > [Întreținerea de rutină](#page-185-0) > Modificați opțiunile de imprimare pentru îmbunătățirea rezultatelor obținute la imprimare

## **Modificați opțiunile de imprimare pentru îmbunătățirea rezultatelor obținute la imprimare**

Dacă documentele imprimate nu sunt așa cum vă așteptați, modificați setările de imprimare ale aparatului Brother pentru a îmbunătăți calitatea imprimării. Este posibil ca viteza de imprimare să scadă dacă utilizați aceste setări.

- Aceste instrucțiuni permit îmbunătățirea rezultatelor obținute la imprimare dacă utilizați aparatul pentru copiere sau imprimare de pe un dispozitiv mobil.
	- În cazul în care calitatea imprimării este slabă când imprimați de la computer, modificați setările definite în driverul imprimantei.
- 1. Porniți Brother iPrint&Scan.
	- Windows

Lansați (**Brother iPrint&Scan**).

• Mac

Din bara de meniu **Finder (Program de căutare)**, faceți clic pe **Go (Start)** > **Applications (Aplicaţii)** și apoi dublu clic pe pictograma iPrint&Scan.

Este afișat ecranul Brother iPrint&Scan.

- 2. Dacă aparatul Brother nu este selectat, faceți clic pe butonul **Selectare aparat** și apoi selectați din listă numele modelului dumneavoastră. Faceți clic pe **OK**.
- 3. Faceți clic pe (**Setări aparat**) pentru a configura setările.
- 4. Dacă este necesar, introduceți parola în câmpul **Conectare** și apoi faceți clic pe **Conectare**.

Parola implicită pentru gestionarea setărilor acestui aparat se află în spatele aparatului și este marcată cu "**Pwd**".

5. Deschideți meniul de navigare și apoi faceți clic pe **General** > **Opţiuni imprimare**.

Începeți din  $\equiv$ , dacă meniul de navigare nu este afișat în stânga ecranului.

- 6. Configurați setările pentru **Reducere pătare** dacă aveți probleme, iar documentele imprimate sunt pătate sau hârtia se blochează.
- 7. Selectați **Pornit** pentru **Intens. impr.** dacă aveți probleme, iar tipăriturile sunt neclare.
- 8. Faceţi clic pe **Remitere**.

#### **Informaţii similare**

• Întretinerea de rutină

- [Probleme care apar la manipularea hârtiei şi la imprimare](#page-167-0)
- [Alte probleme](#page-173-0)
- [Prevenirea pătării documentelor și a blocajelor de hârtie \(Windows\)](#page-56-0)
- [Setări de imprimare \(Windows\)](#page-61-0)
- Accesarea programului Administrarea online a retelei folosind Web Based Management

<span id="page-215-0"></span> [Pagina de pornire](#page-1-0) > [Întreținerea de rutină](#page-185-0) > Ambalarea şi expedierea aparatului Brother

## **Ambalarea şi expedierea aparatului Brother**

- Când transportați aparatul, folosiți ambalajele originale ale aparatului. Nu înclinați și nu întoarceți produsul. Dacă nu ambalaţi corect aparatul, eventualele avarii ce pot surveni în tranzit nu sunt acoperite de garanţie.
- Transportatorul trebuie să asigure aparatul în mod corespunzător.

### **IMPORTANT**

Este important să lăsați aparatul să "parcheze" capul de imprimare după efectuarea unei imprimări. Ascultați cu atenţie aparatul înainte de a-l scoate din priză, pentru a vă asigura că toate zgomotele mecanice au încetat. Dacă nu asteptați ca aparatul să încheie acest proces de parcare, puteți avea probleme la imprimare si puteți chiar să provocați deteriorarea capului de imprimare.

- 1. Scoateţi aparatul din priza de curent electric.
- 2. Ridicati capacul documentelor.
- 3. Deconectaţi cablul de interfaţă de la aparat, dacă acesta este conectat.
- 4. Închideti capacul documentelor.

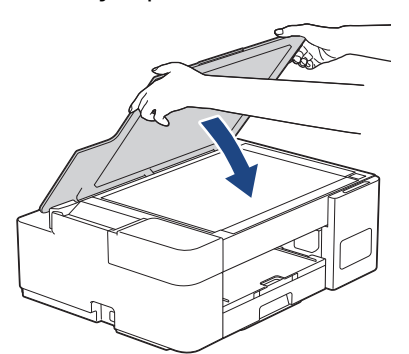

- 5. Deschideţi capacul rezervorului de cerneală.
- 6. Asigurați-vă că ați instalat corect capacele rezervoarelor de cerneală.

Apăsați pe capacele rezervoarelor de cerneală pentru a le fixa în siguranță și apoi închideți capacul rezervorului de cerneală.

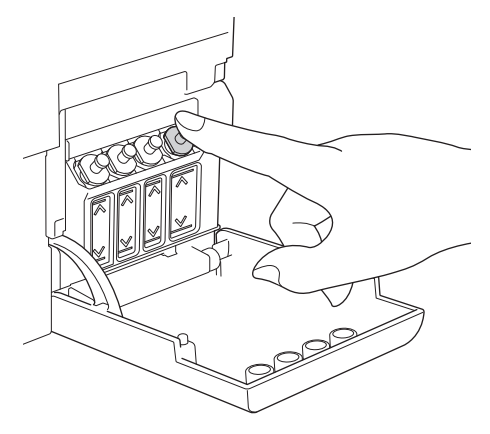

7. Împachetaţi aparatul în pungă.

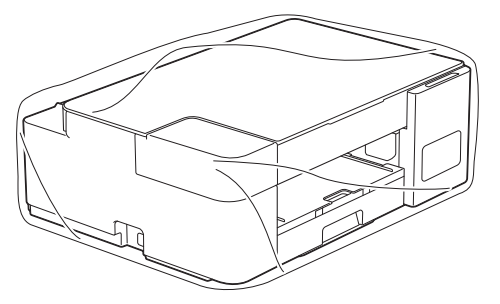
8. Împachetaţi aparatul în ambalajul original cu materialele originale de ambalare aşa cum este prezentat mai jos.

Nu ambalați sticlele de cerneală folosite în cutia de carton.

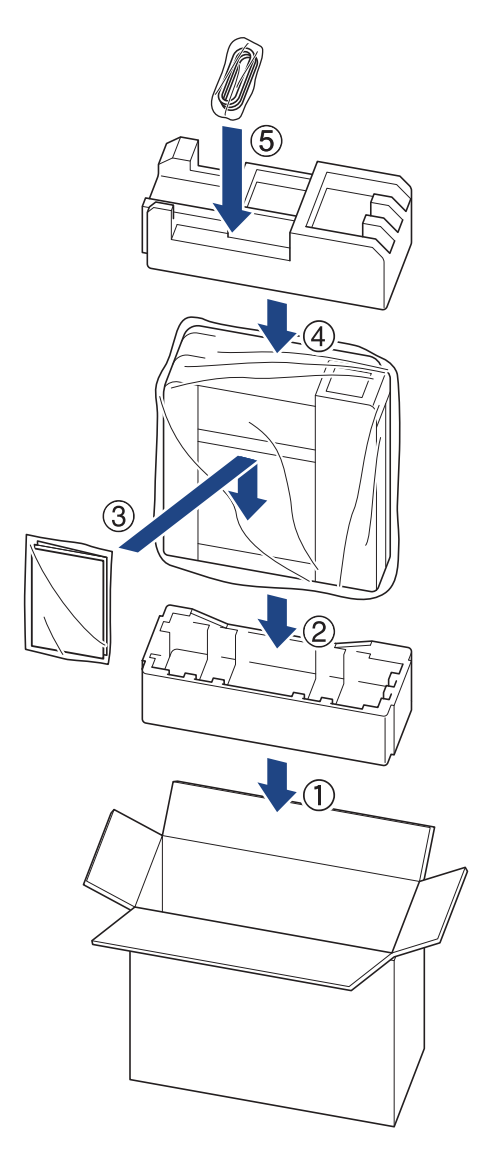

9. Închideți cutia și sigilați-o cu bandă adezivă.

# **Informaţii similare**

• [Întreținerea de rutină](#page-185-0)

<span id="page-217-0"></span> [Pagina de pornire](#page-1-0) > Setări aparat

## **Setări aparat**

Particularizați setările și caracteristicile pentru a vă eficientiza aparatul.

- [Modificarea setărilor aparatului folosind Administrarea bazată pe web](#page-218-0)
- [În eventualitatea producerii unei pene de curent \(stocare în memorie\)](#page-229-0)

<span id="page-218-0"></span> [Pagina de pornire](#page-1-0) > [Setări aparat](#page-217-0) > Modificarea setărilor aparatului folosind Administrarea bazată pe web

## **Modificarea setărilor aparatului folosind Administrarea bazată pe web**

Administrarea bazată pe web este un program utilitar care foloseşte un browser web standard pentru gestionarea aparatului dvs. folosind protocolul HTTP (Protocol de transfer hipertext) sau protocolul HTTPS (Protocol de transfer hipertext prin SSL (Secure Socket Layer)).

- [Ce este Managementul bazat pe web?](#page-219-0)
- [Accesarea programului Administrarea online a reţelei folosind Web Based Management](#page-220-0)
- [Configurarea sau schimbarea parolei de conectare pentru Administrarea online a reţelei](#page-222-0) [folosind Web Based Management](#page-222-0)
- [Setări generale](#page-223-0)

<span id="page-219-0"></span> [Pagina de pornire](#page-1-0) > [Setări aparat](#page-217-0) > [Modificarea setărilor aparatului folosind Administrarea bazată pe](#page-218-0) [web](#page-218-0) > Ce este Managementul bazat pe web?

# **Ce este Managementul bazat pe web?**

Managementul bazat pe web este un utilitar care utilizează un browser web standard pentru gestionarea aparatului dumneavoastră folosind protocolul HTTP (Protocol de transfer hipertext) sau protocolul HTTPS (Protocol de transfer hipertext prin SSL (Secure Socket Layer)).

- k • Recomandăm Microsoft Internet Explorer 11/Microsoft Edge pentru Windows, Safari 10/11 pentru Mac, Chrome pentru Android (4.x sau ulterior) și Chrome/Safari pentru iOS (10.x sau ulterior). Asigurați-vă că opțiunile pentru JavaScript și Cookies sunt activate întotdeauna, indiferent de browserul utilizat.
	- (DCP-T420W/DCP-T425W/DCP-T426W) Trebuie să utilizați protocolul TCP/IP în rețeaua dumneavoastră și trebuie să aveți programată o adresă IP valabilă pentru serverul de imprimare și computerul dumneavoastră.

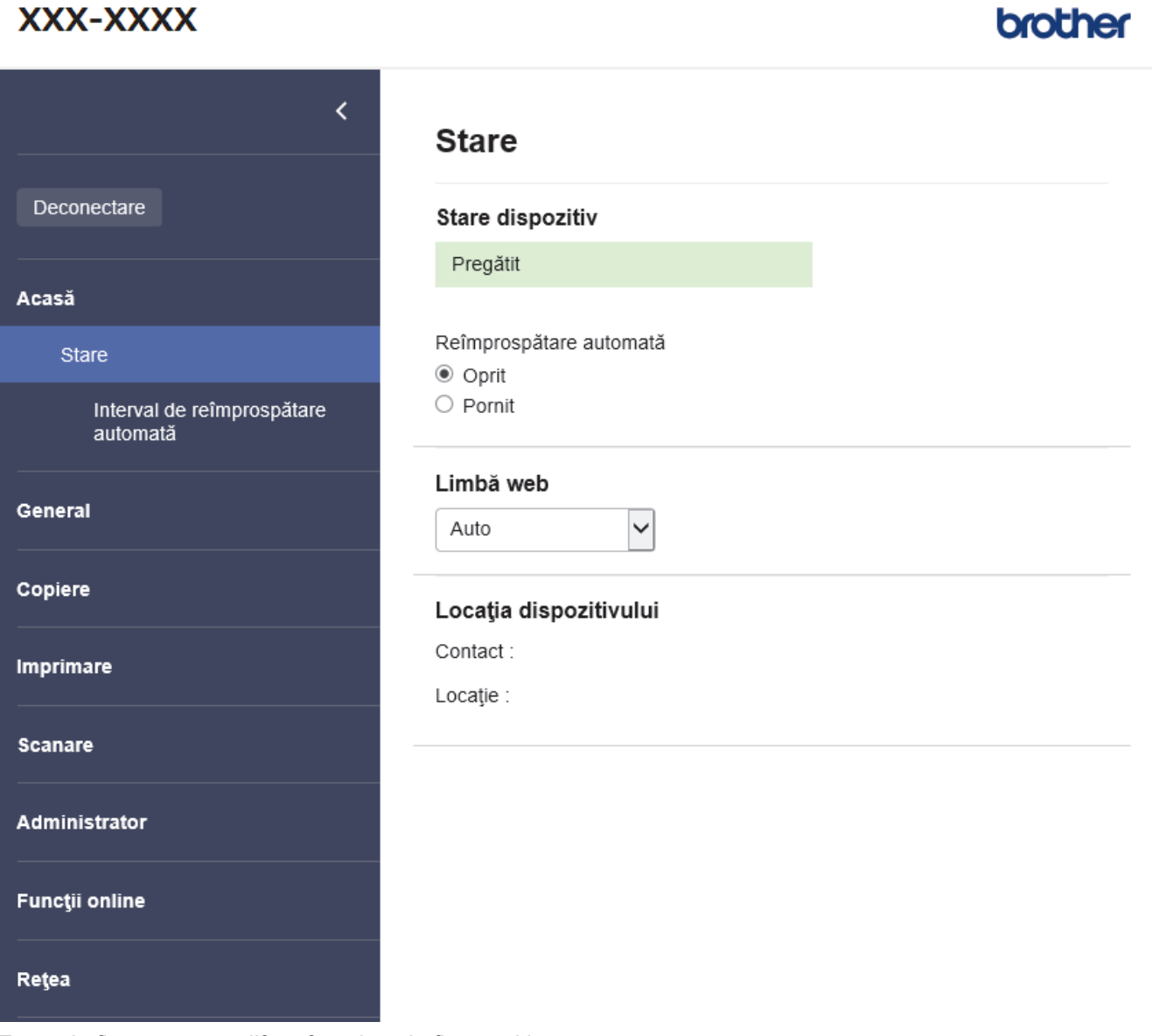

Ecranul afişat poate să difere faţă de cel afişat mai jos.

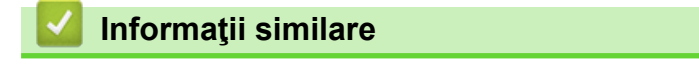

• [Modificarea setărilor aparatului folosind Administrarea bazată pe web](#page-218-0)

<span id="page-220-0"></span> [Pagina de pornire](#page-1-0) > [Setări aparat](#page-217-0) > [Modificarea setărilor aparatului folosind Administrarea bazată pe](#page-218-0) [web](#page-218-0) > Accesarea programului Administrarea online a reţelei folosind Web Based Management

# **Accesarea programului Administrarea online a reţelei folosind Web Based Management**

- Recomandăm Microsoft Internet Explorer 11/Microsoft Edge pentru Windows, Safari 10/11 pentru Mac, Chrome pentru Android (4.x sau ulterior) și Chrome/Safari pentru iOS (10.x sau ulterior). Asigurați-vă că opțiunile pentru JavaScript și Cookies sunt activate întotdeauna, indiferent de browserul utilizat.
- Parola implicită pentru gestionarea setărilor acestui aparat se află în spatele aparatului și este marcată cu "**Pwd**". Vă recomandăm să schimbați imediat parola implicită pentru a proteja aparatul împotriva accesului neautorizat. (DCP-T420W/DCP-T425W/DCP-T426W) De asemenea, parola implicită se află în raportul de configurare a rețelei.
- (DCP-T420W/DCP-T425W/DCP-T426W)

Vă recomandăm ca la configurarea setărilor folosind Web Based Management să utilizaţi protocolul de securitate HTTPS.

• (DCP-T420W/DCP-T425W/DCP-T426W)

Dacă la configurarea Web Based Management folosiţi protocolul HTTPS, browserul dumneavoastră va afişa o casetă de dialog de avertisment. Pentru a evita afișarea casetei de dialog de avertizare, puteți instala un certificat autosemnat pentru a utiliza comunicarea SSL/TLS. Pentru informatii suplimentare, ▶▶ *Informaţii similare*

>> Începeți cu programul Brother iPrint&Scan (Windows/ Mac)

>> Deschideți browserul de internet (DCP-T420W/DCP-T425W/DCP-T426W)

[>> Începeți cu programele utilitare Brother \(Windows\)](#page-221-0)

### **Începeți cu programul Brother iPrint&Scan (Windows/ Mac)**

- 1. Porniți Brother iPrint&Scan.
	- Windows

Lansați (**Brother iPrint&Scan**).

• Mac

Din bara de meniu **Finder (Program de căutare)**, faceți clic pe **Go (Start)** > **Applications (Aplicaţii)** și apoi dublu clic pe pictograma iPrint&Scan.

Este afișat ecranul Brother iPrint&Scan.

- 2. Dacă aparatul Brother nu este selectat, faceți clic pe butonul **Selectare aparat** și apoi selectați din listă numele modelului dumneavoastră. Faceți clic pe **OK**.
- 3. Faceți clic pe (**Setări aparat**).

Este afișat Web Based Management.

- 4. Dacă este necesar, introduceți parola în câmpul **Conectare** și apoi faceți clic pe **Conectare**.
- 5. Dacă doriți să fixați meniul de navigare în stânga ecranului, faceți clic pe  $\equiv$  și apoi faceți clic pe  $\star$ .

Acum puteți modifica setările aparatului.

De asemenea, pentru dispozitivele mobile puteți accesa Web Based Management din Brother iPrint&Scan.

### **Deschideți browserul de internet (DCP-T420W/DCP-T425W/DCP-T426W)**

- 1. Porniti browserul web.
- 2. Introduceti "https://adresa IP a aparatului/" în bara de adrese a browserului (unde "adresa IP a aparatului" este adresa IP a aparatului).

De exemplu:

https://192.168.1.2

<span id="page-221-0"></span>Dacă utilizaţi un Sistem Nume Domeniu (DNS) sau aţi activat o denumire NetBIOS, puteţi tasta o altă denumire, cum ar fi "ImprimantaPartajată" în loc de adresa IP.

De exemplu:

https://SharedPrinter

De asemenea, dacă activaţi o denumire NetBIOS, puteţi utiliza numele nodului.

De exemplu:

https://brnxxxxxxxxxxxx

Denumirea NetBIOS poate fi vizualizată în Raportul de configurare a reţelei.

- 3. Dacă este necesar, introduceți parola în câmpul **Conectare** și apoi faceți clic pe **Conectare**.
- 4. Dacă doriți să fixați meniul de navigare în stânga ecranului, faceți clic pe  $\equiv$  și apoi faceți clic pe  $\star$ .

Acum puteți modifica setările aparatului.

## **Începeți cu programele utilitare Brother (Windows)**

- 1. Lansați (**Brother Utilities**) și apoi faceți clic pe lista derulantă și selectați numele modelului (dacă nu este deja selectat).
- 2. Faceţi clic pe **Instrumente** în bara de navigare din stânga şi apoi clic pe **Setări aparat**. Este afișat Web Based Management.
- 3. Dacă este necesar, introduceți parola în câmpul **Conectare** și apoi faceți clic pe **Conectare**.
- 4. Dacă doriți să fixați meniul de navigare în stânga ecranului, faceți clic pe  $\equiv$  și apoi faceți clic pe  $\star$ .

Acum puteți modifica setările aparatului.

#### (DCP-T420W/DCP-T425W/DCP-T426W)

Dacă modificați setările protocolului, trebuie să reporniți aparatul după ce ați făcut clic pe **Remitere** pentru a activa configurația.

După configurarea setărilor, faceți clic pe **Deconectare**.

### **Informaţii similare**

• [Modificarea setărilor aparatului folosind Administrarea bazată pe web](#page-218-0)

#### **Subiecte conexe:**

- [Imprimarea raportului de configurare a reţelei](#page-124-0)
- [Crearea unui certificat auto semnat](#page-132-0)
- [Instalarea certificatului autosemnat pentru utilizatorii Windows cu drepturi de administrator](#page-148-0)

<span id="page-222-0"></span> [Pagina de pornire](#page-1-0) > [Setări aparat](#page-217-0) > [Modificarea setărilor aparatului folosind Administrarea bazată pe](#page-218-0) [web](#page-218-0) > Configurarea sau schimbarea parolei de conectare pentru Administrarea online a rețelei folosind Web Based Management

# **Configurarea sau schimbarea parolei de conectare pentru Administrarea online a reţelei folosind Web Based Management**

Parola implicită pentru gestionarea setărilor acestui aparat se află în spatele aparatului și este marcată cu "Pwd". Vă recomandăm să schimbați imediat parola implicită pentru a proteja aparatul împotriva accesului neautorizat.

- 1. Porniți Brother iPrint&Scan.
	- **Windows**

Lansați (**Brother iPrint&Scan**).

• Mac

Din bara de meniu **Finder (Program de căutare)**, faceți clic pe **Go (Start)** > **Applications (Aplicaţii)** și apoi dublu clic pe pictograma iPrint&Scan.

Este afișat ecranul Brother iPrint&Scan.

- 2. Dacă aparatul Brother nu este selectat, faceți clic pe butonul **Selectare aparat** și apoi selectați din listă numele modelului dumneavoastră. Faceți clic pe **OK**.
- 3. Faceți clic pe (**Setări aparat**) pentru a configura setările.
- 4. Efectuaţi una dintre următoarele operaţii:
	- Dacă aţi definit anterior propria dumneavoastră parolă, introduceți parola şi apoi faceți clic pe **Conectare**.
	- Dacă nu ați definit anterior propria dumneavoastră parolă, introduceți parola implicită de conectare și apoi faceți clic pe **Conectare**.
- 5. Deschideți meniul de navigare și apoi faceți clic pe **Administrator** > **Parolă de conectare**.

Începeți din  $\equiv$ , dacă meniul de navigare nu este afișat în stânga ecranului.

- 6. Urmând instrucțiunile afișate pe ecran, introduceți parola în câmpul **Introduceţi o nouă parolă**.
- 7. Introduceţi din nou parola în câmpul **Confirmaţi noua parolă**.
- 8. Faceţi clic pe **Remitere**.

Ø

#### **Informaţii similare**

• [Modificarea setărilor aparatului folosind Administrarea bazată pe web](#page-218-0)

<span id="page-223-0"></span> [Pagina de pornire](#page-1-0) > [Setări aparat](#page-217-0) > [Modificarea setărilor aparatului folosind Administrarea bazată pe](#page-218-0) [web](#page-218-0) > Setări generale

# **Setări generale**

- [Setarea numărătorii inverse pentru modul Sleep](#page-224-0)
- [Configurarea funcţiei de oprire automată a aparatului](#page-225-0)
- [Setarea datei şi a orei](#page-226-0)
- [Reducerea zgomotului la imprimare](#page-227-0)
- [Modificați limba în care se face imprimarea din Rapoarte și fișe](#page-228-0)

<span id="page-224-0"></span> [Pagina de pornire](#page-1-0) > [Setări aparat](#page-217-0) > [Modificarea setărilor aparatului folosind Administrarea bazată pe](#page-218-0) [web](#page-218-0) > [Setări generale](#page-223-0) > Setarea numărătorii inverse pentru modul Sleep

## **Setarea numărătorii inverse pentru modul Sleep**

Setarea modului Sleep (sau modul de funcționare economică) poate reduce consumul de energie. Când aparatul este în modul Sleep, acesta se comportă ca şi cum ar fi oprit. Aparatul va ieşi din acest mod şi va porni imprimarea atunci când primeşte o activitate de imprimare. Utilizaţi aceste instrucţiuni pentru a seta o întârziere temporală (numărătoare inversă) pentru comutarea aparatului în modul Sleep.

- Temporizatorul va reporni dacă aparatul efectuează orice fel de operaţiune, cum ar fi primirea unei comenzi de imprimare.
- Setarea definită în fabricaţie este cinci minute.
- 1. Porniți Brother iPrint&Scan.
	- **Windows**

Lansați (**Brother iPrint&Scan**).

Mac

Din bara de meniu **Finder (Program de căutare)**, faceți clic pe **Go (Start)** > **Applications (Aplicaţii)** și apoi dublu clic pe pictograma iPrint&Scan.

Este afișat ecranul Brother iPrint&Scan.

- 2. Dacă aparatul Brother nu este selectat, faceți clic pe butonul **Selectare aparat** și apoi selectați din listă numele modelului dumneavoastră. Faceți clic pe **OK**.
- 3. Faceți clic pe (**Setări aparat**) pentru a configura setările.
- 4. Dacă este necesar, introduceți parola în câmpul **Conectare** și apoi faceți clic pe **Conectare**.

Parola implicită pentru gestionarea setărilor acestui aparat se află în spatele aparatului și este marcată cu "**Pwd**".

5. Deschideți meniul de navigare și apoi faceți clic pe **General** > **Timp hibernare**.

Începeți din  $\equiv$ , dacă meniul de navigare nu este afisat în stânga ecranului.

- 6. Accesați câmpul **Timp hibernare** (1-60).
- 7. Faceţi clic pe **Remitere**.

#### **Informaţii similare**

• [Setări generale](#page-223-0)

**Subiecte conexe:**

- [Configurarea funcţiei de oprire automată a aparatului](#page-225-0)
- [Accesarea programului Administrarea online a reţelei folosind Web Based Management](#page-220-0)

<span id="page-225-0"></span> [Pagina de pornire](#page-1-0) > [Setări aparat](#page-217-0) > [Modificarea setărilor aparatului folosind Administrarea bazată pe](#page-218-0) [web](#page-218-0) > [Setări generale](#page-223-0) > Configurarea funcției de oprire automată a aparatului

## **Configurarea funcţiei de oprire automată a aparatului**

Funcția Oprire automată poate reduce consumul de energie. Definiți cât timp aparatul trebuie să rămână în modul Sleep înainte de a se închide automat. Dacă această funcție este dezactivată, trebuie să opriți aparatul manual.

Pentru a porni aparatul după ce acesta a fost oprit folosind funcția Oprire automată, apăsați pe (*b*) (Stop).

(DCP-T420W/DCP-T425W/DCP-T426W)

Aparatul nu se oprește automat dacă:

- aparatul este conectat la o retea wireless.
- Wi-Fi este activat.
- 1. Porniți Brother iPrint&Scan.
	- **Windows**

Lansați (**Brother iPrint&Scan**).

• Mac

Din bara de meniu **Finder (Program de căutare)**, faceți clic pe **Go (Start)** > **Applications (Aplicaţii)** și apoi dublu clic pe pictograma iPrint&Scan.

Este afișat ecranul Brother iPrint&Scan.

- 2. Dacă aparatul Brother nu este selectat, faceți clic pe butonul **Selectare aparat** și apoi selectați din listă numele modelului dumneavoastră. Faceți clic pe **OK**.
- 3. Faceți clic pe (**Setări aparat**) pentru a configura setările.
- 4. Dacă este necesar, introduceți parola în câmpul **Conectare** și apoi faceți clic pe **Conectare**.

Parola implicită pentru gestionarea setărilor acestui aparat se află în spatele aparatului și este marcată cu "**Pwd**".

5. Deschideți meniul de navigare și apoi faceți clic pe **General** > **Oprire automată**.

Începeți din  $\equiv$ , dacă meniul de navigare nu este afișat în stânga ecranului.

- 6. Faceți clic pe lista derulantă **Oprire automată** și apoi selectați opțiunea dorită.
- 7. Faceţi clic pe **Remitere**.

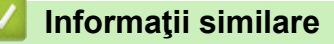

- [Setări generale](#page-223-0)
- **Subiecte conexe:**
- [Setarea numărătorii inverse pentru modul Sleep](#page-224-0)
- Accesarea programului Administrarea online a retelei folosind Web Based Management

<span id="page-226-0"></span> [Pagina de pornire](#page-1-0) > [Setări aparat](#page-217-0) > [Modificarea setărilor aparatului folosind Administrarea bazată pe](#page-218-0) [web](#page-218-0) > [Setări generale](#page-223-0) > Setarea datei şi a orei

# **Setarea datei şi a orei**

Verificați dacă setările pentru dată și oră sunt definite corect utilizând Web Based Management, astfel încât ora aparatului să corespundă cu ora serverului care asigură autentificarea.

- 1. Porniți Brother iPrint&Scan.
	- **Windows**

Lansați (**Brother iPrint&Scan**).

• Mac

Din bara de meniu **Finder (Program de căutare)**, faceți clic pe **Go (Start)** > **Applications (Aplicaţii)** și apoi dublu clic pe pictograma iPrint&Scan.

Este afișat ecranul Brother iPrint&Scan.

- 2. Dacă aparatul Brother nu este selectat, faceți clic pe butonul **Selectare aparat** și apoi selectați din listă numele modelului dumneavoastră. Faceți clic pe **OK**.
- 3. Faceți clic pe (**Setări aparat**) pentru a configura setările.
- 4. Dacă este necesar, introduceți parola în câmpul **Conectare** și apoi faceți clic pe **Conectare**.

Parola implicită pentru gestionarea setărilor acestui aparat se află în spatele aparatului și este marcată cu "**Pwd**".

5. Deschideți meniul de navigare și apoi faceți clic pe **Administrator** > **Data şi ora**.

Începeți din  $\equiv$ , dacă meniul de navigare nu este afișat în stânga ecranului.

- 6. Introduceţi data în câmpurile **Dată**.
- 7. Introduceţi ora în câmpurile **Oră**.
- 8. Faceţi clic pe **Remitere**.

Ø

### **Informaţii similare**

• [Setări generale](#page-223-0)

#### **Subiecte conexe:**

• [Accesarea programului Administrarea online a reţelei folosind Web Based Management](#page-220-0)

<span id="page-227-0"></span> [Pagina de pornire](#page-1-0) > [Setări aparat](#page-217-0) > [Modificarea setărilor aparatului folosind Administrarea bazată pe](#page-218-0) [web](#page-218-0) > [Setări generale](#page-223-0) > Reducerea zgomotului la imprimare

## **Reducerea zgomotului la imprimare**

Folosind setarea Mod silenţios puteţi reduce zgomotul la imprimare. Dacă modul silenţios este activat, viteza de imprimare se va reduce.

Setarea din fabrică este Oprit.

- 1. Porniți Brother iPrint&Scan.
	- **Windows**

Lansați (**Brother iPrint&Scan**).

• Mac

Din bara de meniu **Finder (Program de căutare)**, faceți clic pe **Go (Start)** > **Applications (Aplicaţii)** și apoi dublu clic pe pictograma iPrint&Scan.

Este afișat ecranul Brother iPrint&Scan.

- 2. Dacă aparatul Brother nu este selectat, faceți clic pe butonul **Selectare aparat** și apoi selectați din listă numele modelului dumneavoastră. Faceți clic pe **OK**.
- 3. Faceți clic pe (**Setări aparat**) pentru a configura setările.
- 4. Dacă este necesar, introduceți parola în câmpul **Conectare** și apoi faceți clic pe **Conectare**.

Parola implicită pentru gestionarea setărilor acestui aparat se află în spatele aparatului și este marcată cu "**Pwd**".

5. Deschideți meniul de navigare și apoi faceți clic pe **Imprimare** > **Imprimare**.

Ø Începeți din  $\equiv$ , dacă meniul de navigare nu este afișat în stânga ecranului.

- 6. Selectați **Pornit** (sau **Off**) pentru **Mod silenţios**.
- 7. Faceţi clic pe **Remitere**.

### **Informaţii similare**

- [Setări generale](#page-223-0)
- **Subiecte conexe:**
- [Probleme care apar la manipularea hârtiei şi la imprimare](#page-167-0)
- [Accesarea programului Administrarea online a reţelei folosind Web Based Management](#page-220-0)

<span id="page-228-0"></span> [Pagina de pornire](#page-1-0) > [Setări aparat](#page-217-0) > [Modificarea setărilor aparatului folosind Administrarea bazată pe](#page-218-0) [web](#page-218-0) > [Setări generale](#page-223-0) > Modificati limba în care se face imprimarea din Rapoarte și fișe

# **Modificați limba în care se face imprimarea din Rapoarte și fișe**

Dacă este necesar, modificați limba în care se face imprimarea rapoartelor și fișelor.

Această caracteristică nu este disponibilă pentru anumite țări.

- 1. Porniți Brother iPrint&Scan.
	- **Windows**

Lansați (**Brother iPrint&Scan**).

• Mac

Din bara de meniu **Finder (Program de căutare)**, faceți clic pe **Go (Start)** > **Applications (Aplicaţii)** și apoi dublu clic pe pictograma iPrint&Scan.

Este afișat ecranul Brother iPrint&Scan.

- 2. Dacă aparatul Brother nu este selectat, faceți clic pe butonul **Selectare aparat** și apoi selectați din listă numele modelului dumneavoastră. Faceți clic pe **OK**.
- 3. Faceți clic pe (**Setări aparat**) pentru a configura setările.
- 4. Dacă este necesar, introduceți parola în câmpul **Conectare** și apoi faceți clic pe **Conectare**.

Parola implicită pentru gestionarea setărilor acestui aparat se află în spatele aparatului și este marcată cu "**Pwd**".

5. Deschideți meniul de navigare și apoi faceți clic pe **General** > **Limba locală**.

Începeți din  $\equiv$ , dacă meniul de navigare nu este afișat în stânga ecranului.

- 6. Selectați limba din lista derulantă **Limba locală**.
- 7. Faceţi clic pe **Remitere**.

B

 **Informaţii similare**

• [Setări generale](#page-223-0)

#### **Subiecte conexe:**

• [Accesarea programului Administrarea online a reţelei folosind Web Based Management](#page-220-0)

<span id="page-229-0"></span> [Pagina de pornire](#page-1-0) > [Setări aparat](#page-217-0) > În eventualitatea producerii unei pene de curent (stocare în memorie)

# **În eventualitatea producerii unei pene de curent (stocare în memorie)**

- Setările de meniu sunt stocate permanent și nu se vor pierde.
- Setările temporare sunt pierdute.
- Data și ora trebuie reintroduse.

### **Informaţii similare**

• [Setări aparat](#page-217-0)

### <span id="page-230-0"></span> [Pagina de pornire](#page-1-0) > Anexă

# **Anexă**

- [Specificaţii](#page-231-0)
- [Specificații privind alimentarea](#page-236-0)
- [Informaţii cu privire la hârtia reciclată](#page-237-0)
- [Ajutor și asistență pentru clienți Brother](#page-238-0)

# <span id="page-231-0"></span>**Specificaţii**

- >> Specificaţii generale
- [>> Specificaţiile referitoare la formatul documentelor](#page-232-0)
- [>> Specificaţii privind suporturile de imprimare](#page-232-0)
- [>> Specificaţiile de copiere](#page-232-0)
- [>> Specificaţiile scanerului](#page-233-0)
- [>> Specificaţiile imprimantei](#page-233-0)
- [>> Specificaţii de interfaţă](#page-233-0)
- [>> Specificaţiile reţelei](#page-233-0)
- [>> Specificaţiile calculatorului](#page-234-0)

## **Specificaţii generale**

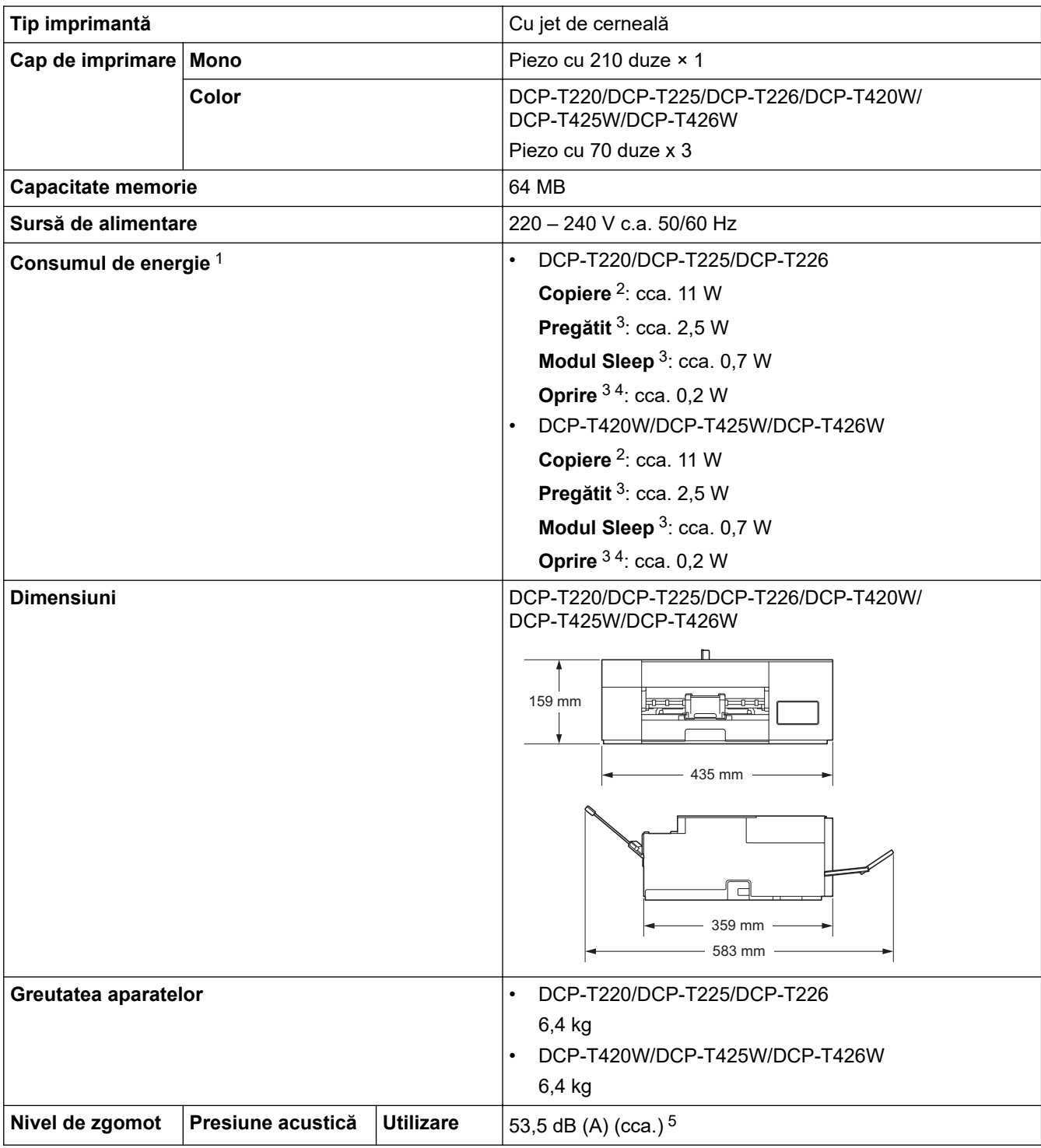

<span id="page-232-0"></span>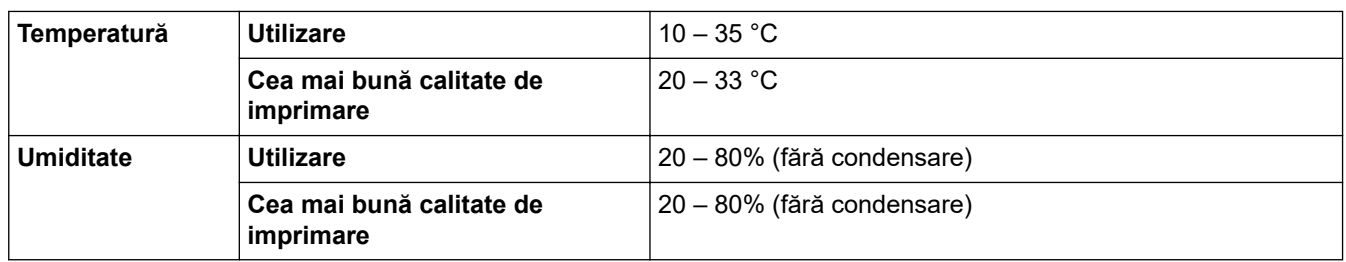

1 Măsurat în timp ce aparatul este conectat la interfaţa USB. Consumul de energie diferă uşor în funcţie de mediul de utilizare sau de uzura componentelor.

2 Dacă imprimați pe o singură faţă, rezoluţie: standard / document: ISO/IEC 24712 model imprimat.

3 Măsurat în conformitate cu normele IEC 62301 Ediția 2.0.

4 Chiar dacă aparatul este oprit, acesta va porni automat periodic pentru a efectua întreţinerea capului de imprimare şi apoi se va închide.

5 Zgomotul depinde de condițiile de imprimare.

#### **Specificaţiile referitoare la formatul documentelor**

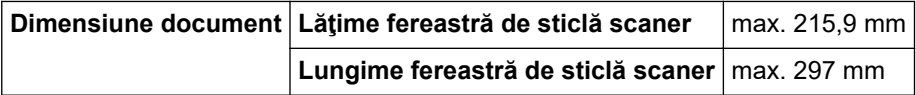

### **Specificaţii privind suporturile de imprimare**

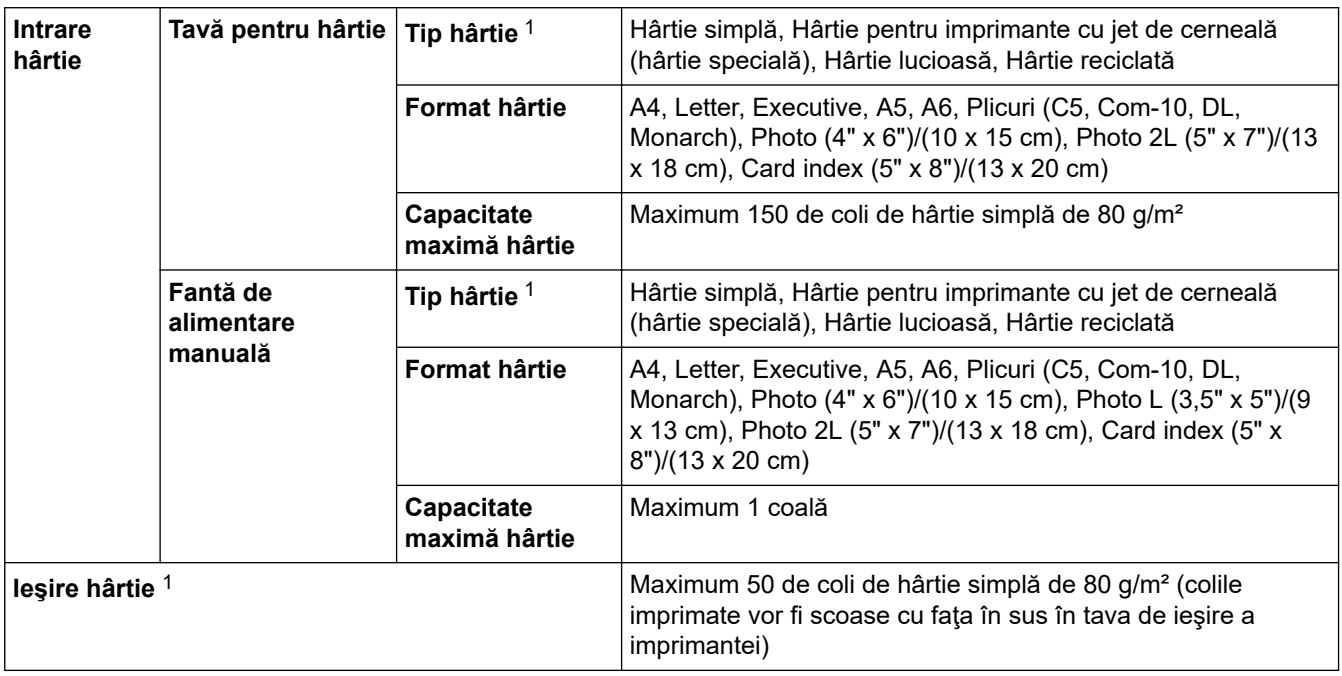

1 Pentru hârtie lucioasă, scoateți imediat paginile imprimate din tava de ieșire pentru a evita pătarea.

## **Specificaţiile de copiere**

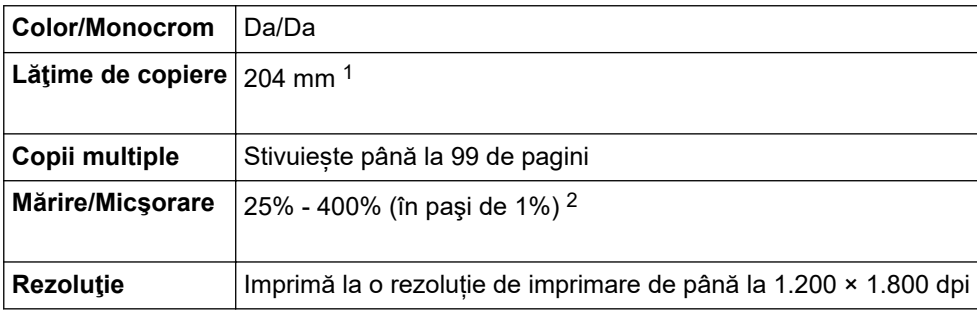

1 La copierea pe hârtie format A4.

2 Când copiați utilizând Brother iPrint&Scan.

### <span id="page-233-0"></span>**Specificaţiile scanerului**

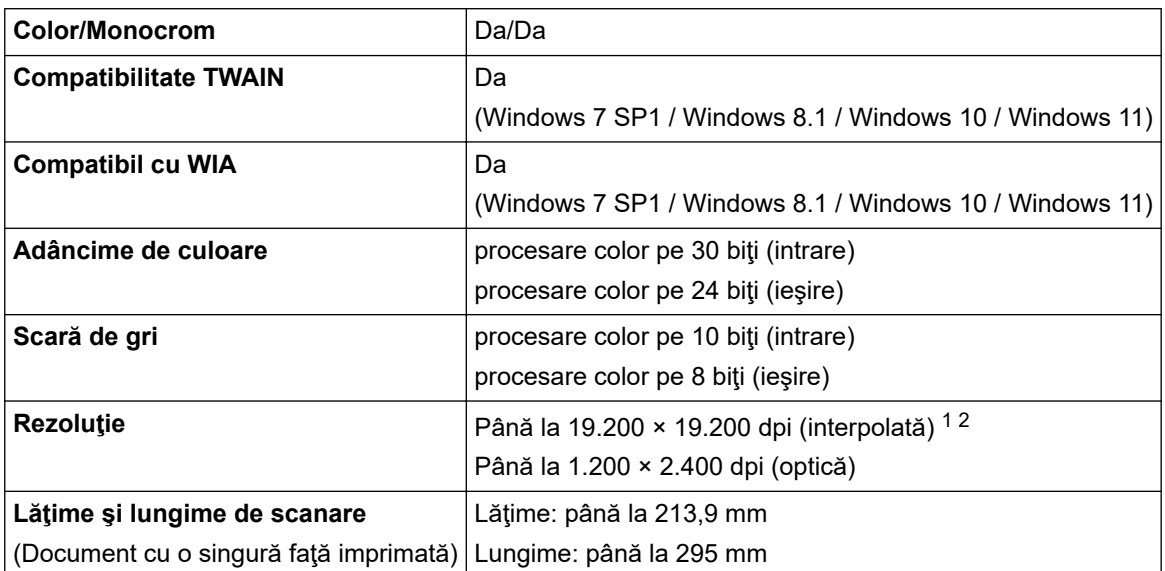

1 Scanare la o rezoluție maximă de 1200 × 1200 dpi folosind driverul WIA în Windows 7 SP1, Windows 8.1, Windows 10 și Windows 11 (se poate selecta o rezoluție de până la 19.200 × 19.200 dpi folosind utilitarul scanerului).

2 Intervalul de scanare poate să scadă odată cu creșterea rezoluției.

### **Specificaţiile imprimantei**

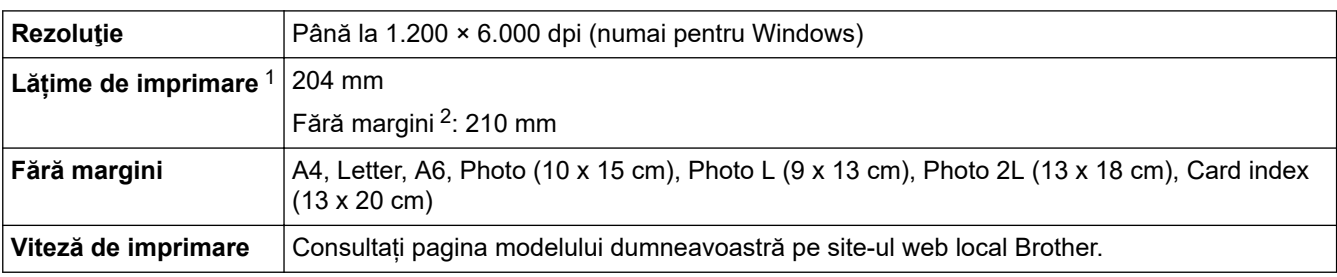

1 La imprimarea pe hârtie format A4.

2 Dacă funcţia Fără margini este activată.

## **Specificaţii de interfaţă**

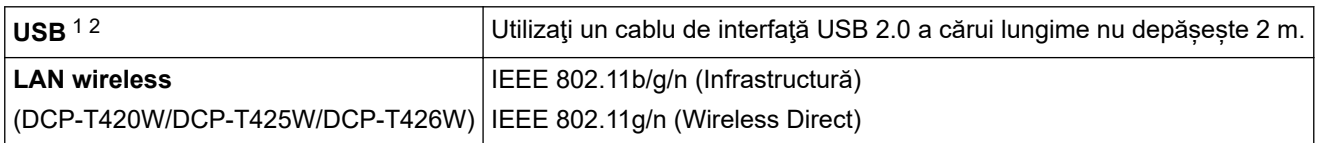

1 Aparatul dumneavoastră are o interfaţă de mare viteză USB 2.0. De asemenea, aparatul poate fi conectat la un computer care are o interfaţă USB 1.1.

2 Porturile USB ale terţilor nu sunt suportate.

## **Specificaţiile reţelei**

## (DCP-T420W/DCP-T425W/DCP-T426W)

Puteţi conecta aparatul la o reţea pentru imprimare în reţea şi scanare în rețea.

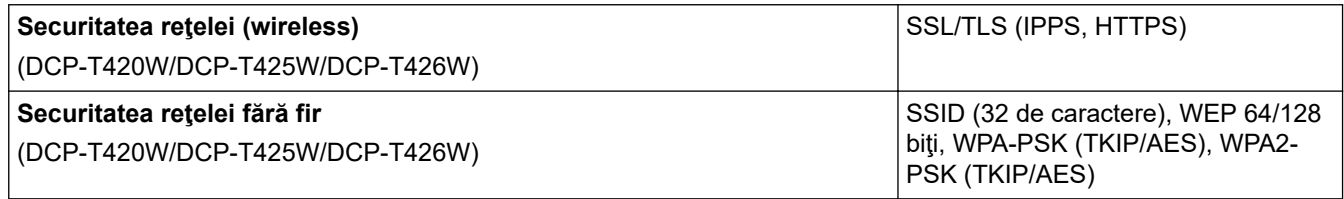

<span id="page-234-0"></span>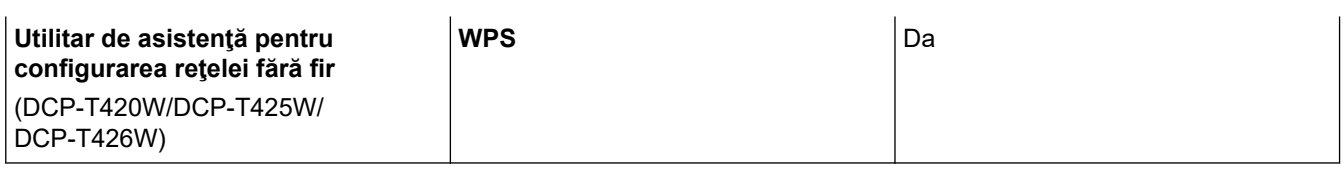

# **Specificaţiile calculatorului**

## **Sisteme de operare şi funcţii software acceptate**

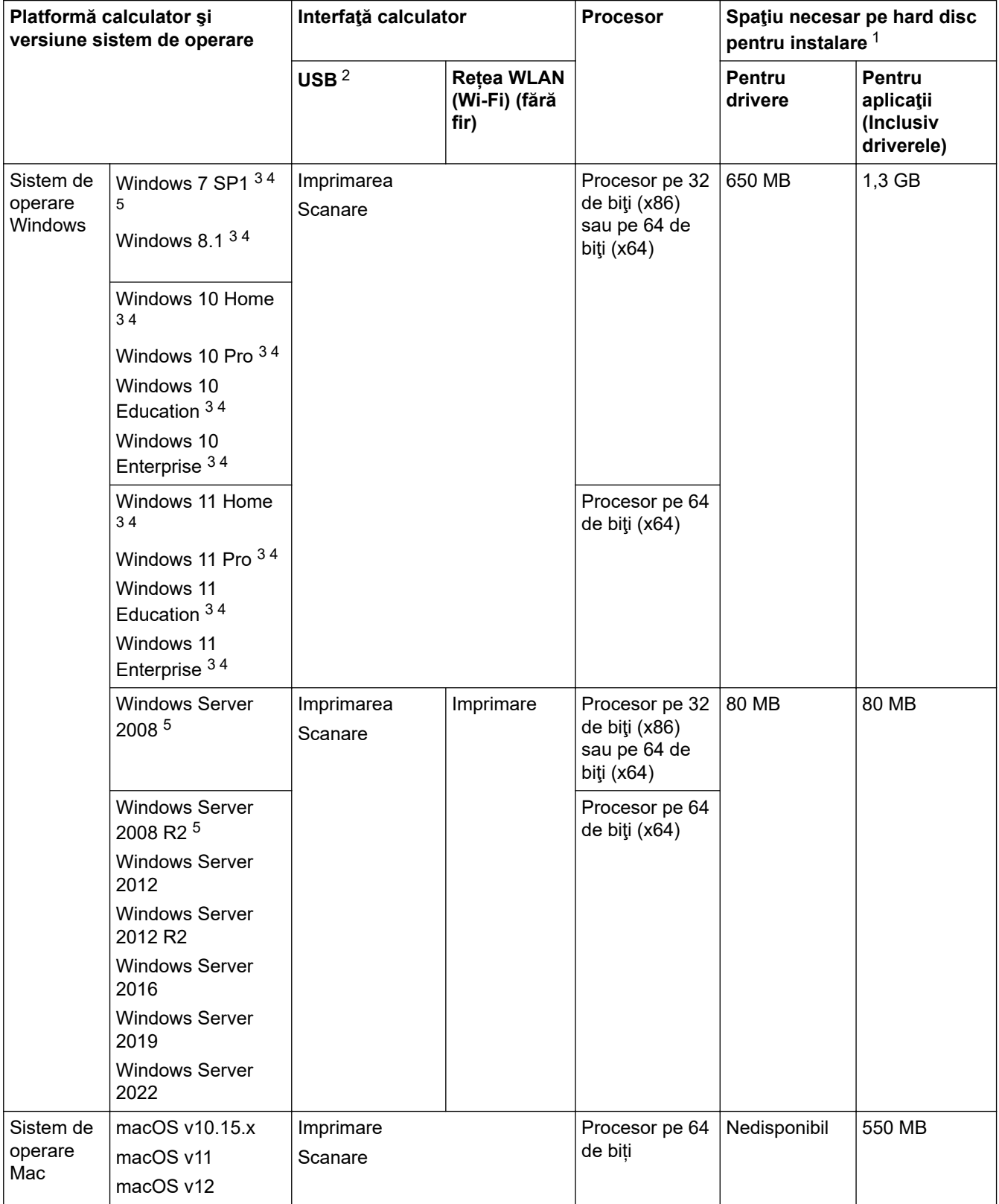

1 Dacă discul de instalare Brother nu este inclus, pentru instalarea programului software, trebuie să aveți o conexiune la internet.

2 Nu pot fi folosite porturi USB produse de terţi.

- <span id="page-235-0"></span>3 Pentru WIA, rezoluţie 1200 x 1200. Utilitarul de scanare Brother permite creşterea rezoluţiei până la 19200 x 19200 dpi.
- <sup>4</sup> Nuance™ PaperPort™ 14SE acceptă Windows 7 SP1, Windows 8.1, Windows 10 și Windows 11.
- 5 Windows 7 SP1 / Windows Server 2008 / Windows Server 2008 R2 compatibil cu actualizările extinse de securitate până la 10 ianuarie 2023.

Pentru cele mai recente actualizări ale driverului, vizitați pagina **Descărcări** a modelului dumneavoastră aflată la adresa [support.brother.com.](https://support.brother.com/g/b/midlink.aspx)

Toate mărcile comerciale, denumirile de marcă şi de produs sunt proprietatea companiilor respective.

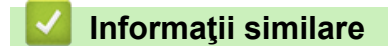

<span id="page-236-0"></span> [Pagina de pornire](#page-1-0) > [Anexă](#page-230-0) > Specificații privind alimentarea

# **Specificații privind alimentarea**

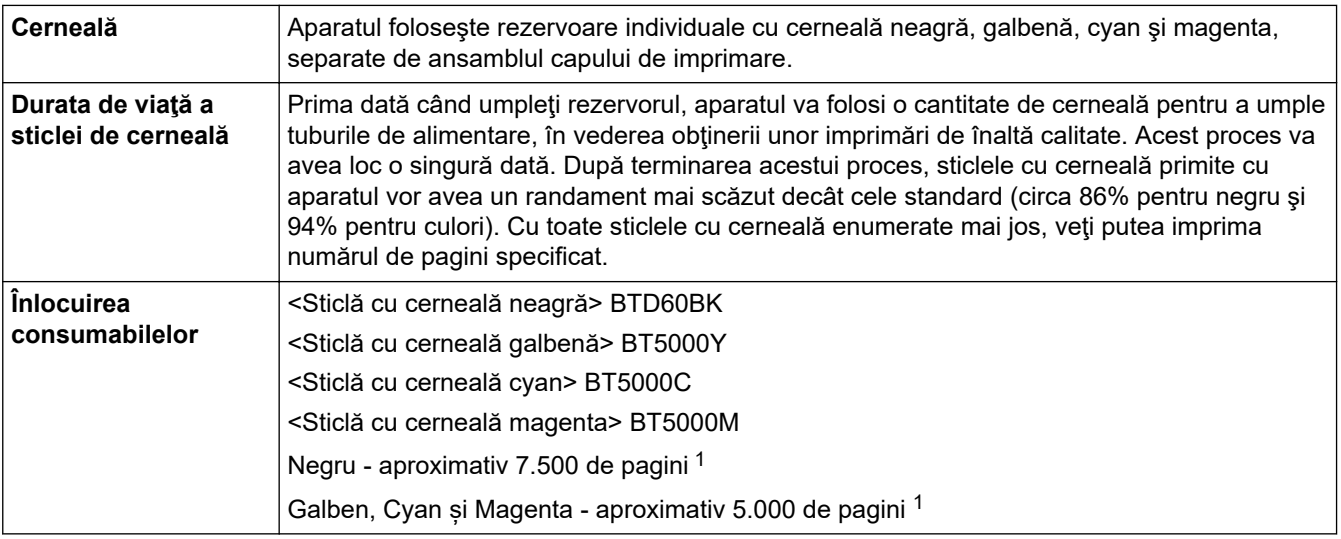

1 Randamentele aproximative indicate sunt determinate pe baza metodei originale Brother folosind modele de test ISO/IEC 24712. Randamentele aproximative indicate nu se bazează pe ISO/IEC 24711.

### **Informaţii similare**

<span id="page-237-0"></span> [Pagina de pornire](#page-1-0) > [Anexă](#page-230-0) > Informaţii cu privire la hârtia reciclată

# **Informaţii cu privire la hârtia reciclată**

- Hârtia reciclată are aceeaşi calitate ca hârtia fabricată din resurse forestiere originale. Standardele care reglementează fabricarea hârtiei reciclate asigură respectarea celor mai înalte cerinte de calitate pentru diferite procese de imprimare. Echipamentul imagistic furnizat de către Brother este adecvat pentru a fi utilizat cu hârtie reciclată conform standardului EN 12281:2002.
- Achiziţionarea hârtiei reciclate economiseşte resursele naturale şi promovează economia circulară. Hârtia este fabricată din fibre de celuloză din lemn. Colectarea şi reciclarea hârtiei extinde durata de viaţă a fibrelor cu mai multe cicluri, utilizând resursele în mod optim.
- Procesul de producţie a hârtiei reciclate este mai scurt. Fibrele au fost deja procesate, aşadar se foloseşte mai puţină apă, energie şi substanţe chimice.
- Reciclarea hârtiei prezintă beneficiul reducerii emisiilor de carbon prin excluderea produselor de hârtie din metodele alternative de eliminare a deşeurilor, precum depozitarea resturilor menajere şi incinerarea. Depozitul de deşeuri emite gaz metan, care are un puternic efect de seră.

### **Informaţii similare**

<span id="page-238-0"></span> [Pagina de pornire](#page-1-0) > [Anexă](#page-230-0) > Ajutor și asistență pentru clienți Brother

# **Ajutor și asistență pentru clienți Brother**

Dacă aveți nevoie de asistență pentru utilizarea produsului Brother, vizitați [support.brother.com](https://support.brother.com/g/b/midlink.aspx) pentru a consulta răspunsurile la întrebările frecvente și sfaturile privind depanarea. Puteți, de asemenea, descărca cele mai recente versiuni de software, drivere și firmware pentru a îmbunătăți performanța aparatului și documentația utilizatorului, pentru a afla cum să utilizați produsul Brother într-un mod cât mai eficient.

Mai multe informații despre produs și asistență sunt disponibile pe site-ul web al biroului local Brother. Vizitați <https://global.brother/en/gateway>pentru a găsi datele de contact ale biroului local Brother și pentru a vă înregistra noul produs.

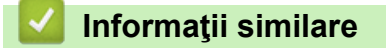

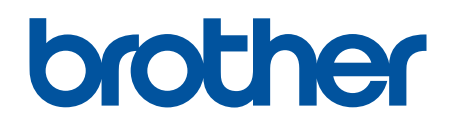

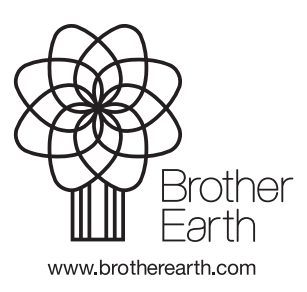

ROM Versiunea B